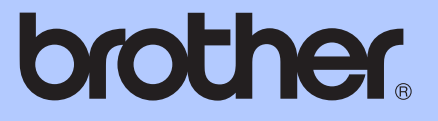

# MANUAL DE UTILIZARE

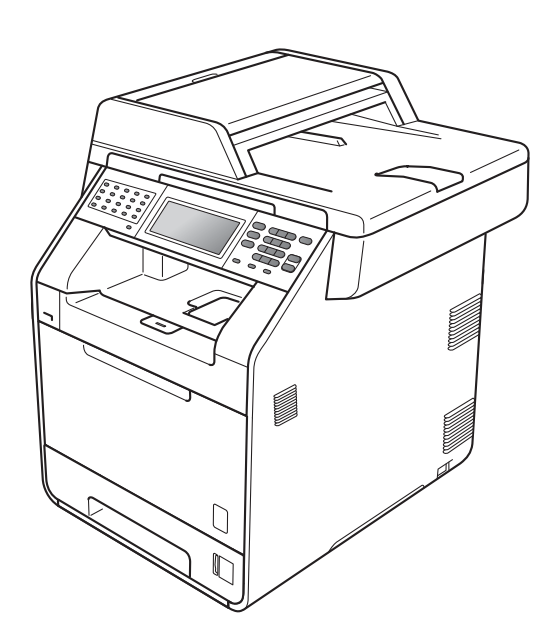

# MFC-9970CDW

Versiunea A

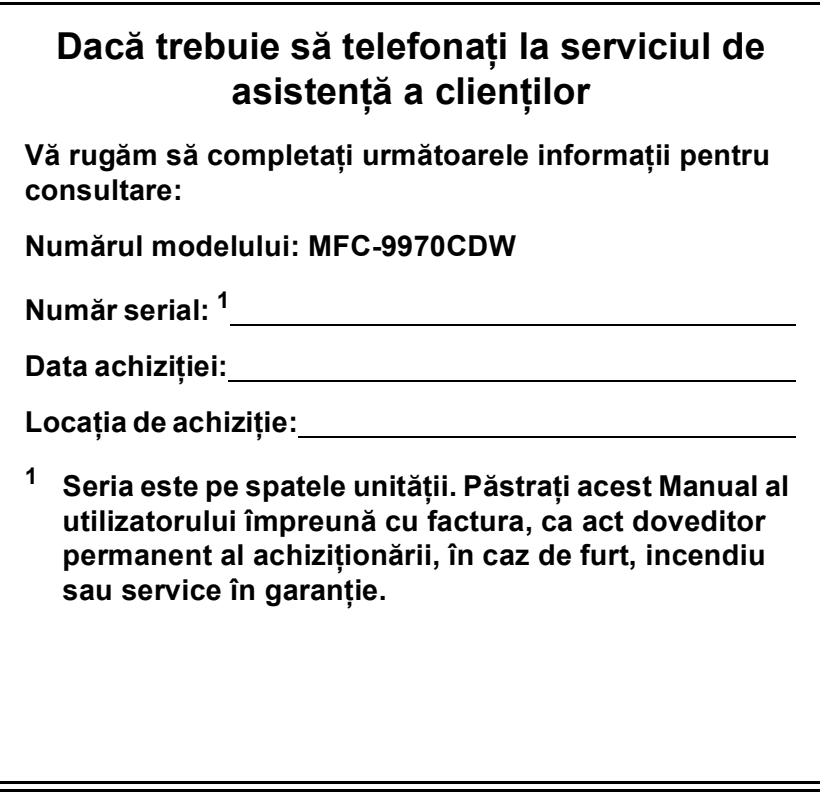

<span id="page-1-0"></span>**Înregistraţi-vă produsul online la adresa**

**<http://www.brother.com/registration/>**

# **Ghidurile utilizatorului şi unde le găsesc?**

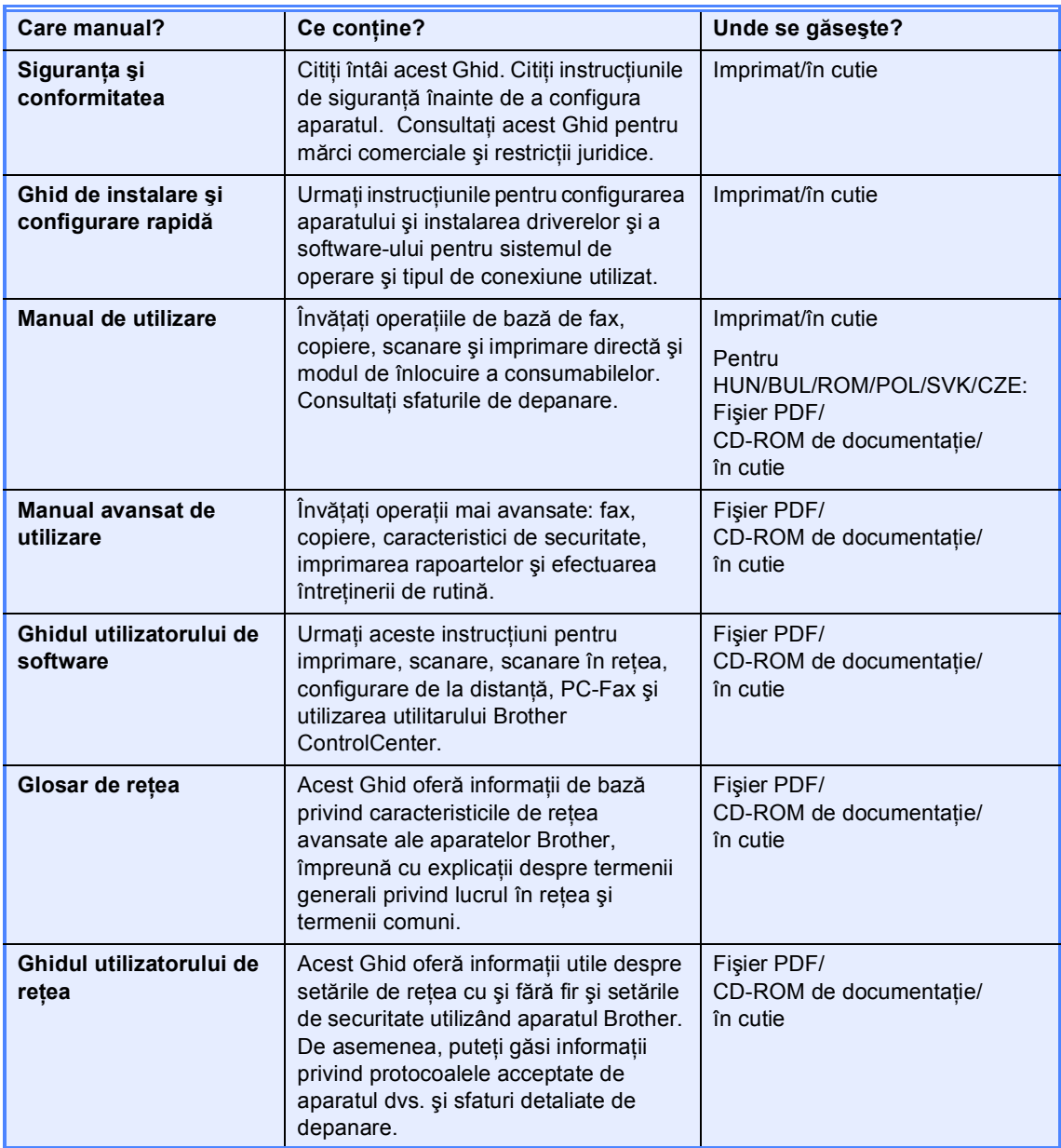

# **Cuprins (MANUAL DE UTILIZARE)**

#### **1 Informaţ[ii generale 1](#page-8-0)** Utilizarea documentaţ[iei ........................................................................................1](#page-8-1) Simbolurile şi convenţiile folosite în documentaţ[ie ..........................................1](#page-8-2) [Accesarea Ghidului utilizatorului avansat, a Ghidului utilizatorului de software](#page-9-0)  şi a Ghidului utilizatorului de reţea......................................................................2 Vizualizarea documentaţ[iei..............................................................................2](#page-9-1) [Accesarea serviciului de asisten](#page-11-0)ță clienți Brother (Windows®)................................4 Accesarea serviciului de asistenţă clienţ[i Brother \(Macintosh\)..............................4](#page-11-1) Prezentare generală [a panoului de control............................................................6](#page-13-0) [Ecran LCD tactil...............................................................................................8](#page-15-0) Operaţiuni de bază [..........................................................................................9](#page-16-0) Setă[ri pentru volum..............................................................................................10](#page-17-0) [Volum sonerie................................................................................................10](#page-17-1) [Volum semnal sonor......................................................................................10](#page-17-2) [Volum difuzor.................................................................................................10](#page-17-3)

### **2 Încă[rcarea hârtiei 11](#page-18-0)**

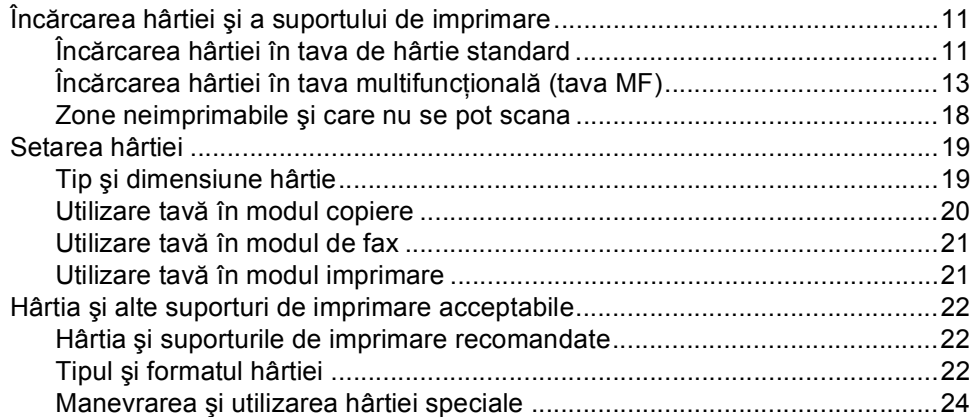

### **3 Încă[rcarea documentelor 27](#page-34-0)**

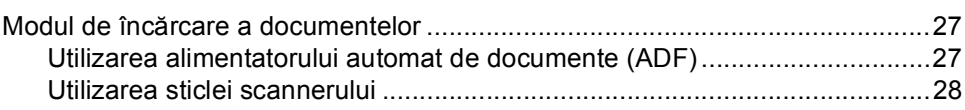

### **[4 Trimiterea unui fax 29](#page-36-0)**

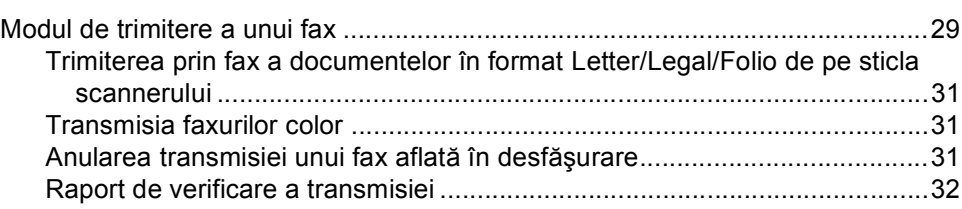

#### $5<sup>5</sup>$ Primirea unui fax

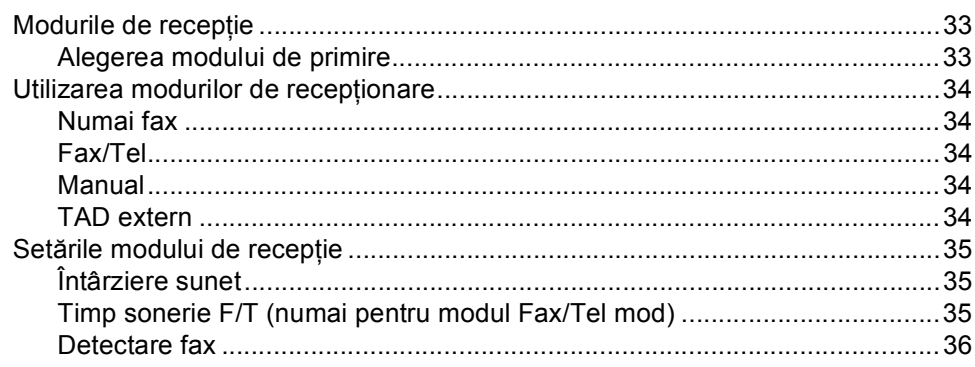

#### $6\phantom{1}$ Telefonul și dispozitivele externe

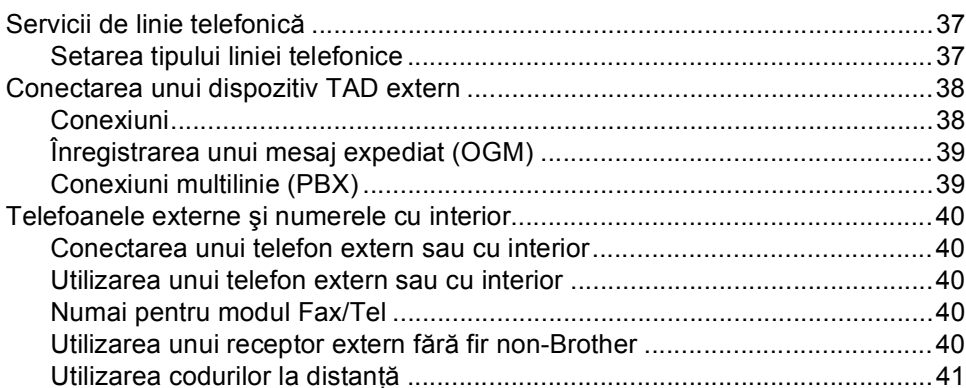

#### $\overline{7}$ Apelarea și memorarea numerelor

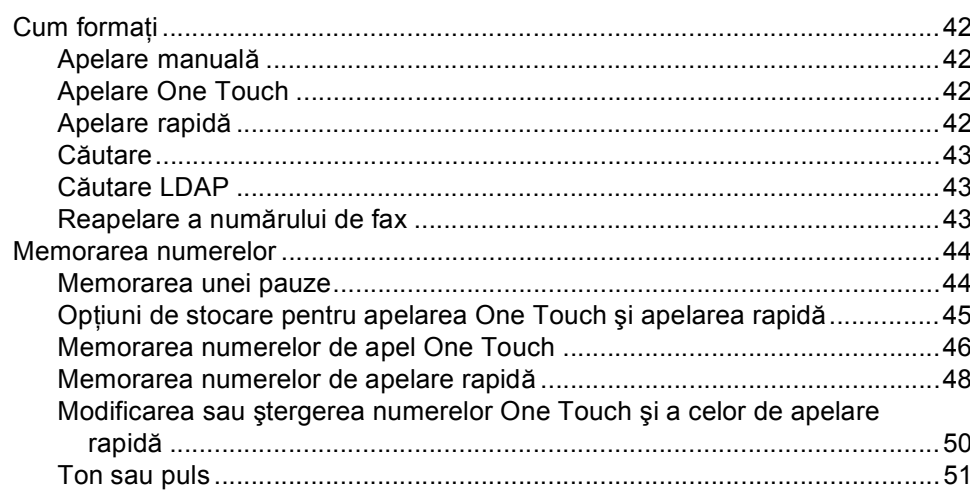

#### Efectuarea copiilor 8

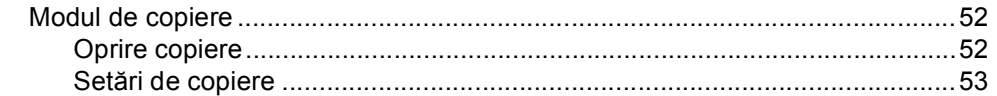

#### iii

#### $37$

42

33

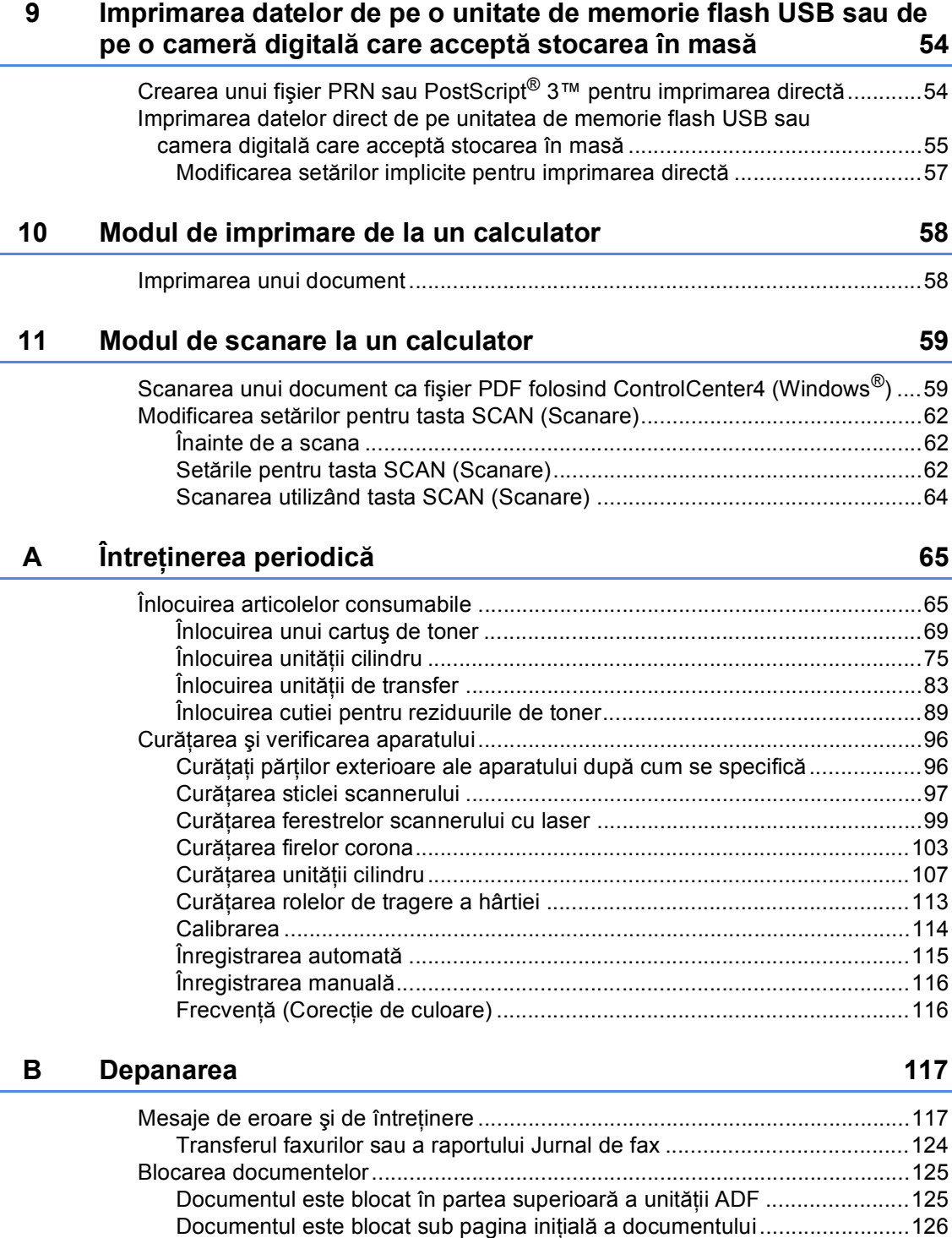

[Scoaterea documentelor mici blocate în ADF .............................................126](#page-133-1) Documentul este blocat în tava de ieş[ire.....................................................127](#page-134-0)

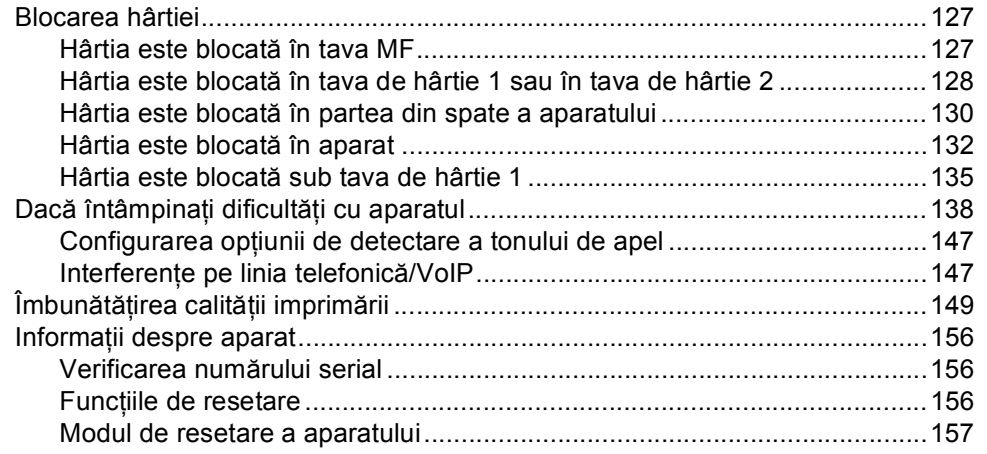

#### Meniul și funcțiile sale  $\mathbf{C}$

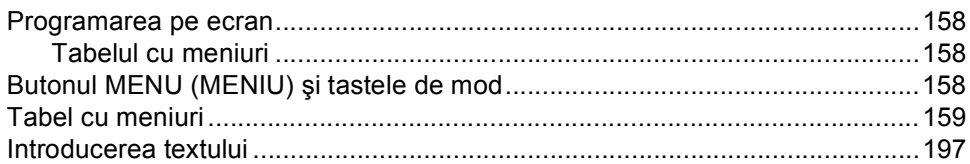

#### D Specificații

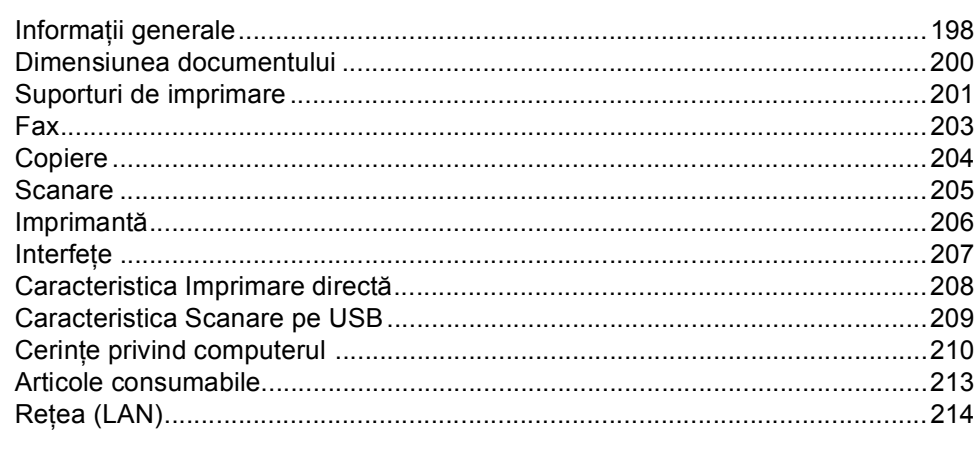

#### $E$ Index

### 215

### 198

158

# **Cuprins (MANUAL AVANSAT DE UTILIZARE)**

Manual avansat de utilizare explică următoarele caracteristici şi operaţii.

Puteţi vizualiza Manual avansat de utilizare pe CD-ROM-ul de documentaţie din cutie.

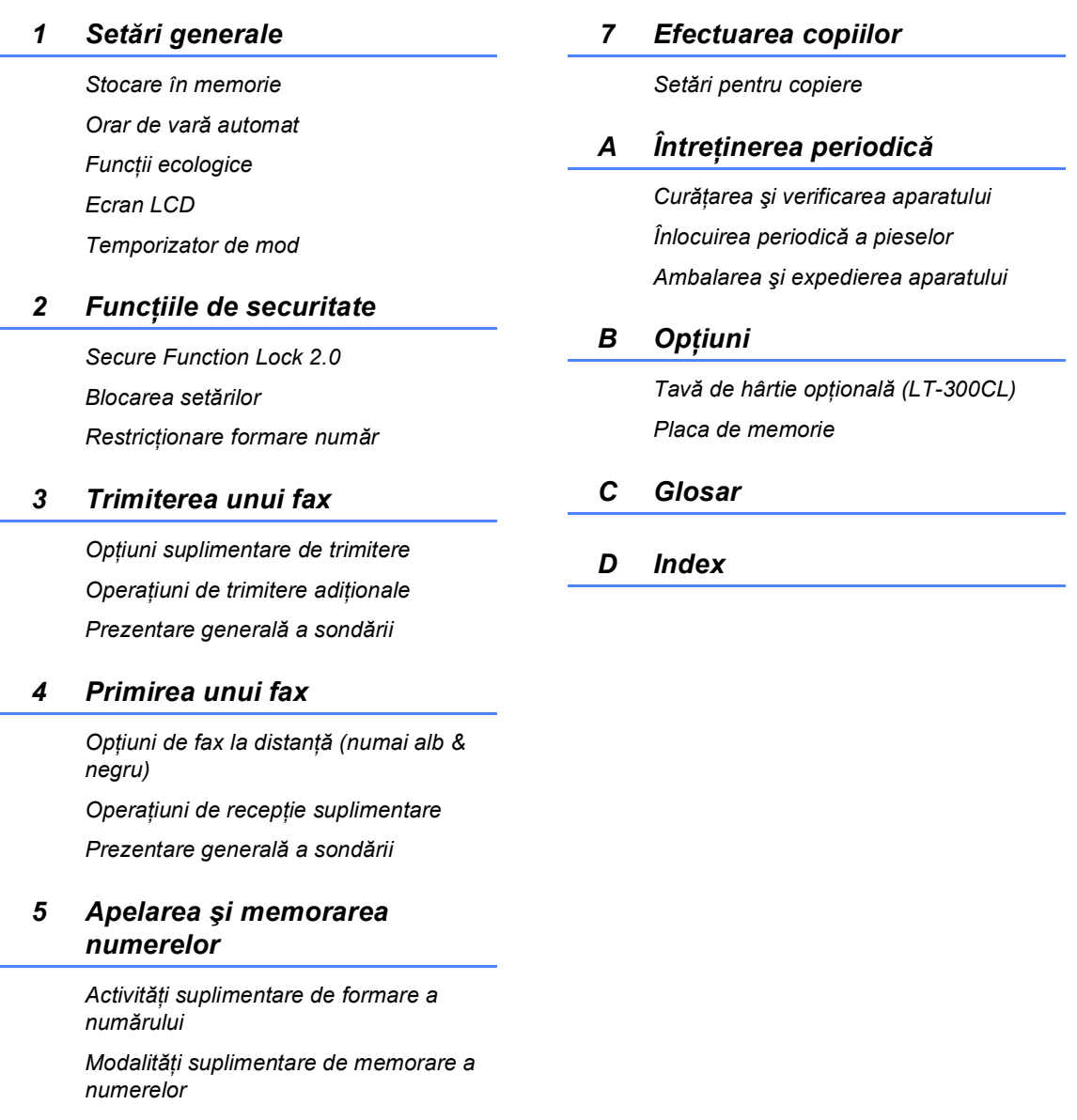

#### *6 Imprimarea rapoartelor*

*Rapoarte fax Rapoarte*

**1**

# <span id="page-8-0"></span>**Informaţii generale <sup>1</sup>**

# <span id="page-8-1"></span>**Utilizarea 1 documentaţiei <sup>1</sup>**

Vă mulţumim pentru achiziţionarea unui aparat Brother! Citirea documentaţiei vă ajută să profitaţi la maximum de aparatul dvs.

# <span id="page-8-2"></span>**Simbolurile şi convenţiile folosite în documentaţie <sup>1</sup>**

Următoarele simboluri şi convenţii sunt folosite în această documentaţie.

- **Îngroşat** Stilul aldin identifică poziţiile de pe panoul de control al aparatului sau de pe ecranul calculatorului.
- *Cursiv* Stilul cursiv accentuează un aspect important sau se referă la un subiect conex.
- Courier New Fontul Courier New identifică mesajele care vor fi listate pe ecranul LCD al aparatului.

# A AVERTIZARE

AVERTIZARE indică o situație potențial periculoasă care, dacă nu este evitată, poate avea ca rezultat decesul sau rănirea gravă.

# **A** ATENȚIE

ATENȚIE indică o situație potențial periculoasă care, dacă nu este evitată, poate avea ca rezultat rănirea minoră sau moderată.

# **A** IMPORTANT

IMPORTANT indică o situatie potential periculoasă care poate avea ca rezultat accidente de deteriorarea proprietății sau pierderea functionalității produsului.

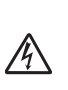

: Ø

Pictogramele privind pericolul de electrocutare vă avertizează în acest sens.

Pictogramele privind suprafeţele fierbinți vă avertizează asupra componentelor aparatului care sunt fierbinti.

Notele vă informează asupra modului în care trebuie să reactionati în anumite situații și vă oferă indicații privind modul în care operatiunea respectivă afectează alte funcții.

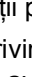

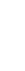

# <span id="page-9-0"></span>**Accesarea Ghidului utilizatorului avansat, a Ghidului utilizatorului de software şi a Ghidului utilizatorului de reţea <sup>1</sup>**

Acest Manual de utilizare nu conține toate informaţiile despre aparat, cum ar fi modul de utilizare a caracteristicilor complexe de Fax, Copiere, Imprimantă, Scaner, PC-Fax şi Reţea. Când sunteţi pregătit să aflaţi informaţii detaliate despre aceste operaţii, citiţi **Advanced User's Guide (Manual avansat de utilizare)**, **Software User's Guide (Ghidul utilizatorului de software)**, **Network User's Guide (Ghidul utilizatorului de reţea)** şi **Network Glossary (Glosar de reţea)** care se găsesc pe CD-ROM-ul de documentatie.

# <span id="page-9-1"></span>**Vizualizarea documentaţiei <sup>1</sup>**

- Porniți calculatorul. Introduceți CD-ROM-ul de documentaţie în unitatea de CD-ROM.
- **Notă**

(Utilizatorii Windows®) Dacă ecranul nu apare automat, faceţi salt la **My Computer (Computerul meu)** (**Computer**), faceţi dublu clic pe pictograma CD-ROM şi apoi faceţi dublu clic pe **index.html**.

(Utilizatori Macintosh) Faceti dublu clic pe pictograma CD-ROM-ului de documentație și apoi faceți dublu clic pe **index.html**.

### Faceți clic pe tara dvs.

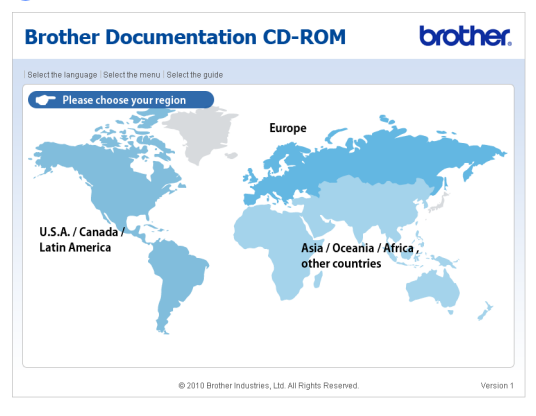

Indicați limba dvs., indicați **View Guide (Vizualizare manual)** şi apoi faceţi clic pe ghidul pe care doriţi să îl cititi.

|                                                                                                    |                   |   |           |   | <b>Brother Documentation CD-ROM</b>                                                                          | <b>brother.</b> |
|----------------------------------------------------------------------------------------------------|-------------------|---|-----------|---|----------------------------------------------------------------------------------------------------|-----------------|
| <b>Brother</b><br>Selectati regiunea   Selectati limba   Selectati meniul   Selectati manualul<br><b>Solutions Center</b> |                   |   |           |   |                                                                                                    |                 |
|                                                                                                    | <b>Europe</b>     |   |           |   | Selectati limba.                                                                                             |                 |
|                                                                                                    | English           |   |           |   |                                                                                                    |                 |
|                                                                                                    | Deutsch           |   |           |   |                                                                                                    |                 |
|                                                                                                    | Français          |   |           |   |                                                                                                    |                 |
|                                                                                                    | <b>Nederlands</b> |   |           |   |                                                                                                    |                 |
|                                                                                                    | <b>Italiano</b>   |   |           |   |                                                                                                    |                 |
|                                                                                                    | Español           |   |           |   |                                                                                                    |                 |
|                                                                                                    | <b>Português</b>  | Þ |           |   |                                                                                                    |                 |
|                                                                                                    | <b>Norsk</b>      | Þ | Čeština   |   |                                                                                                    |                 |
|                                                                                                    | Svenska           | Þ | Magyar    |   |                                                                                                    |                 |
|                                                                                                    | Dansk             | ь | Polski    |   |                                                                                                    |                 |
|                                                                                                    | Suomi             | Þ | Български | Þ |                                                                                                    |                 |
|                                                                                                    |                   |   | Română    |   | Copiere pe discul local                                                                                      |                 |
|                                                                                                    |                   |   | Slovensky |   | Mizualizare manual<br>Þ                                                                                      |                 |
|                                                                                                    |                   |   |           |   |                                                                                                    |                 |
|                                                                                                    |                   |   |           |   |                                                                                                    |                 |
|                                                                                                    |                   |   |           |   | Adobe Reader este necesar pentru a vizualiza $\lambda$ set $\sim$ Manualele de utilizare care sunt in format | <b>PDF</b>      |
| @ 2010 Brother Industries, Ltd. All Rights Reserved.                                                                      |                   |   |           |   |                                                                                                    |                 |
|                                                                                                    |                   |   |           |   |                                                                                                    |                 |

Solution  $\sqrt{\text{E}}$ ur Deutsch Français Nederlands Español Português Norsk ▶ Čeština  $\triangleright$  Magyar Svenska Българск hidul utilizatorului de softv Ghidul utilizatorului de rețea Glosar de rețea

brother

**Brother Documentation CD-ROM** 

# **Notă**

- (Numai pentru utilizatorii Windows<sup>®</sup>) Este posibil ca browserul dvs. Web să afişeze o bară galbenă în partea superioară a paginii, care contine un avertisment de securitate privind controalele Active X. Pentru ca pagina să se afişeze corect, trebuie să faceţi clic pe **Allow Blocked Content (Permite conţinut blocat)**, apoi faceţi clic pe **Yes (Da)** în fereastra de dialog Avertisment de securitate.
- (Numai pentru utilizatorii Windows $^{\circledR}$ ) <sup>[1](#page-10-0)</sup> Pentru acces mai rapid, puteti copia toată documentația de utilizare în format PDF într-un folder local pe calculator. Indicati limba dvs., apoi faceti clic pe **Copy to local disk (Copiere pe discul local)**.
	- <sup>1</sup> Microsoft<sup>®</sup> Internet Explorer<sup>®</sup> 6.0 sau o versiune superioară.

#### <span id="page-10-0"></span>**Cum se găsesc instrucţiunile de scanare <sup>1</sup>**

Există mai multe moduri în care puteți scana documente. Puteţi găsi instrucţiunile după cum urmează:

#### **Ghidul utilizatorului de software**

- *Scanarea*
- *ControlCenter*
- *Scanarea în reţea*

#### **ScanSoft™ PaperPort™ 12SE cu ghidurile introductive OCR "Cum să fac"**

#### **(Windows®)**

Ghidurile complete Cum să fac pentru ScanSoft™ PaperPort™12SE cu OCR pot fi vizualizate în sectiunea Ajutor a aplicaţiei ScanSoft™ PaperPort™12SE.

#### **Presto! PageManager**

#### **(Macintosh)**

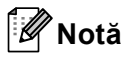

Presto! PageManager trebuie descărcat şi instalat înainte de utilizare. Consultaţi *[Accesarea serviciului de asisten](#page-11-2)ţă clienţi [Brother \(Macintosh\)](#page-11-2)* la pagina 4 pentru instrucţiuni suplimentare.

■ Manualul complet al utilizatorului Presto! PageManager se poate vizualiza în secţiunea Ajutor a aplicaţiei Presto! PageManager.

#### **Găsirea instrucţiunilor de configurare a reţelei**

Aparatul poate fi conectat la o reţea cu sau fără fir. Puteți găsi instrucțiuni de configurare de bază în *Ghid de instalare şi configurare rapidă*. Dacă punctul de acces fără fir sau ruterul acceptă Wi-Fi Protected Setup sau AOSS™, mai puteţi urma paşii din *Ghid de instalare şi configurare rapidă*. Pentru mai multe informaţii despre configurarea reţelei, consultaţi *Ghidul utilizatorului de reţea* pe CD-ROM-ul de documentaţie.

# <span id="page-11-0"></span>**Accesarea serviciului de asistenţă clienţi Brother (Windows®) <sup>1</sup>**

Puteţi găsi toate contactele necesare, cum ar fi asistenţa Web (Brother Solutions Center), pe CD-ROM-ul de instalare.

■ Faceti clic pe **Brother Support (Asistenţă Brother)** în meniul principal. Va apărea ecranul următor:

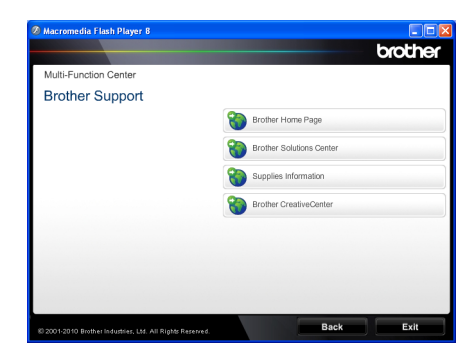

- Pentru a accesa site-ul nostru Web [\(http://www.brother.com/\)](http://www.brother.com/), faceti clic pe **Brother Home Page (Pagina de start Brother)**.
- Pentru cele mai noi ştiri şi informatii de asistență despre produse [\(http://solutions.brother.com/](http://solutions.brother.com/)), faceţi clic pe **Brother Solutions Center**.
- Pentru a vizita site-ul nostru Web pentru consumabile originale Brother [\(http://www.brother.com/original/\)](http://www.brother.com/original/), faceţi clic pe **Supplies Information (Informaţii produse)**.
- **Pentru a accesa centrul Brother CreativeCenter** [\(http://www.brother.com/creativecenter/](http://www.brother.com/creativecenter/)) pentru proiecte foto şi descărcări imprimabile GRATUITE, faceţi clic pe **Brother CreativeCenter**.
- Pentru a reveni la pagina principală, faceți clic pe **Back (Înapoi)** sau, dacă aţi terminat, faceţi clic pe **Exit (Ieşire)**.

# <span id="page-11-2"></span><span id="page-11-1"></span>**Accesarea serviciului de asistenţă clienţi Brother (Macintosh) <sup>1</sup>**

Puteţi găsi toate contactele necesare, cum ar fi asistenţa Web (Brother Solutions Center), pe CD-ROM-ul de instalare.

■ Faceti dublu clic pe pictograma **Brother Support** (Asistenţă Brother). Va apărea ecranul următor:

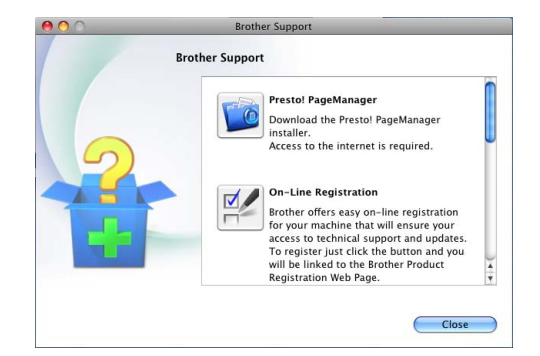

- Pentru a descărca și a instala Presto! PageManager, faceţi clic pe **Presto! PageManager**.
- Pentru a vă înregistra aparatul în pagina de înregistrare pentru produse Brother ([http://www.brother.com/registration/\)](http://www.brother.com/registration/), faceţi clic pe **On-Line Registration**  (Înregistrare on-line).
- Pentru cele mai noi ştiri şi informații de asistenţă despre produse (<http://solutions.brother.com/>), faceţi clic pe **Brother Solutions Center**.
- Pentru a vizita site-ul nostru Web pentru consumabile originale Brother ([http://www.brother.com/original/\)](http://www.brother.com/original/), faceţi clic pe **Supplies Information** (Informaţii produse).

Informaţii generale

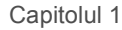

# <span id="page-13-0"></span>**Prezentare generală a panoului de control <sup>1</sup>**

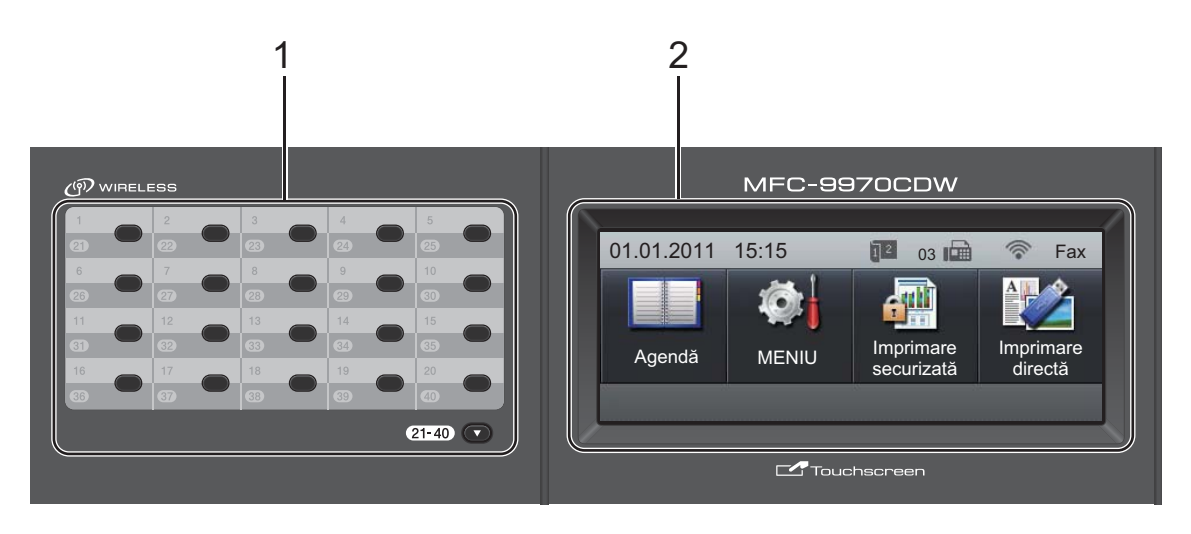

#### **1 Taste One-Touch**

Aceste 20 de taste vă conferă acces rapid la 40 de numere salvate în memorie.

#### **21-40** b

Prin menținerea apăsată a tastei 21-40 <sup>▼</sup> puteți accesa numerele One Touch de la 21 la 40.

#### **2 LCD**

Acesta este un ecran LCD tactil. Puteţi accesa meniuri şi opţiuni prin apăsarea butoanelor afişate pe ecran.

#### **3 Tastele de Mod:**

#### $\binom{m}{k}$ FAX

Comută aparatul în mod Fax.

#### **SCAN (Scanare)**

Comută aparatul în mod Scanare.

#### **COPY (Copiere)**

Comută aparatul în mod Copiere.

#### **4 Tastatura**

Folosiţi aceste taste pentru a forma numere de telefon şi fax şi pe post de tastatură când introduceti informatii despre aparat.

Această funcţie efectuează trecerea la ecranul tactil atunci când stocati numere Quick-Dial.

Tasta **#** comută temporar modul de apelare de la Puls la Ton în timpul unui apel telefonic.

#### **5 Stop/Exit (Stop/Ieşire)**

Anulează o operaţiune sau iese din meniu.

#### **6 Start:**

#### **Colour (Color)**

Vă permite să trimiteti faxuri sau să faceti copii color.

#### **Mono**

Aceasta vă permite să trimiteţi faxuri sau să faceti copii alb/negru.

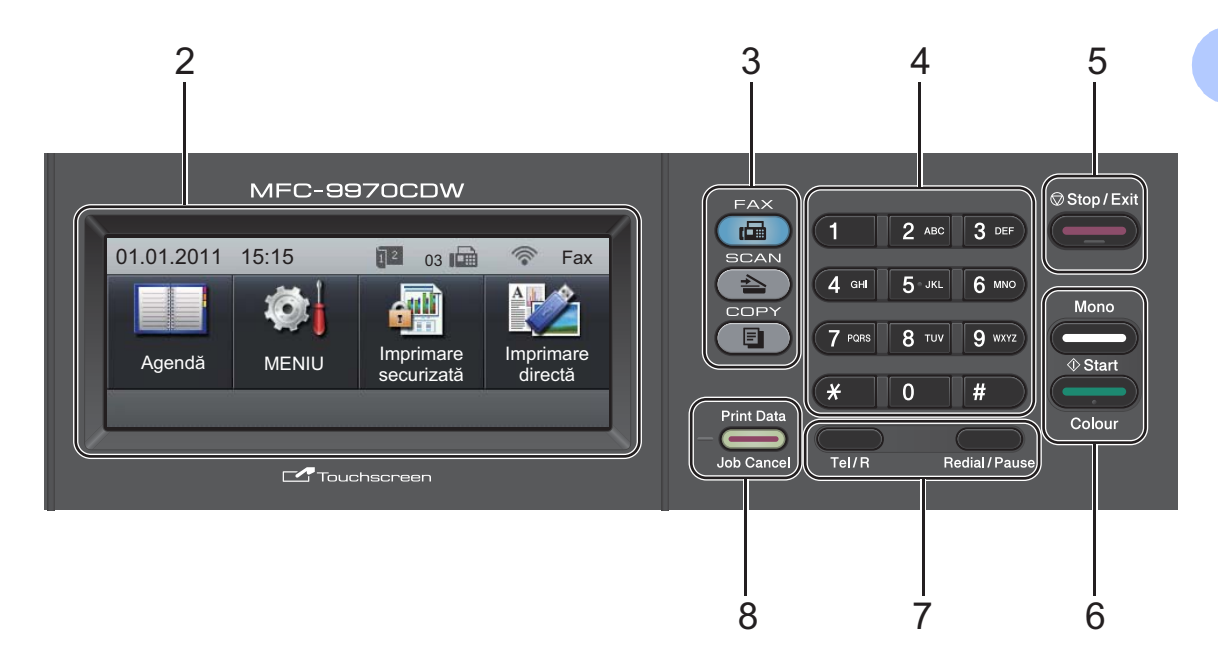

#### **7 Taste FAX:**

#### **Tel/R**

Această tastă se utilizează pentru a avea o conversaţie telefonică după ridicarea receptorului extern în timpul unui apel rapid cu sonerie dublă F/T.

Dacă este conectat la o centrală PBX, puteti folosi această tastă pentru a accesa o linie exterioară, pentru a găsi un operator sau pentru a transfera convorbirea către o altă extensie.

#### **Redial/Pause (Re-formează/Pauză)**

Formează ultimul număr apelat. De asemenea, introduce o pauză la programarea numerelor de apelare rapidă sau la formarea manuală a unui număr.

#### **8 Print Data (Recepţie date) / Job Cancel (Anulare comanda)**

Anulează o activitate de imprimare programată şi o şterge din memoria aparatului. Pentru a anula mai multe activități de imprimare, țineți apăsată această tastă până când afişajul LCD indică Anulare imprimare (Toate).

De asemenea, această tastă va lumina intermitent în funcție de starea aparatului.

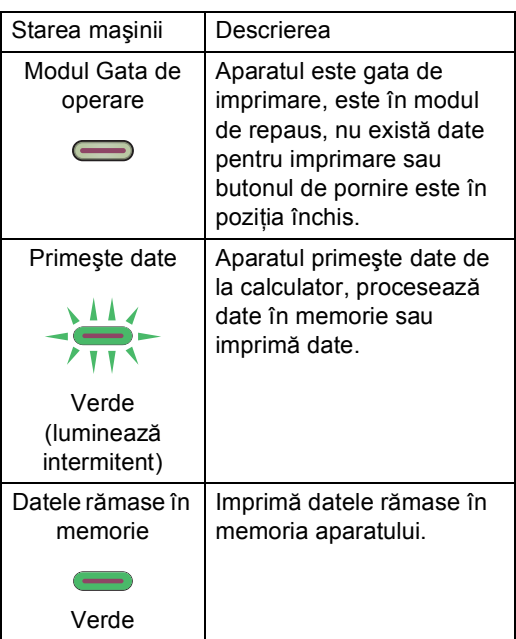

# <span id="page-15-0"></span>**Ecran LCD tactil <sup>1</sup>**

Ecranul LCD tactil prezintă starea curentă a aparatului atunci când aparatul este inactiv.

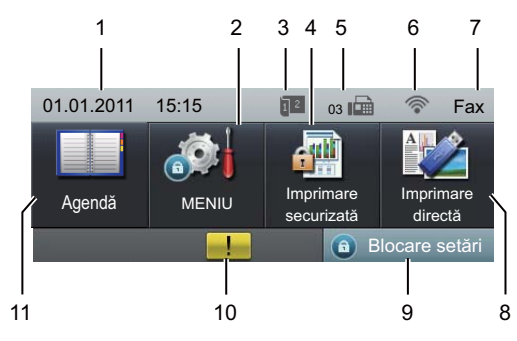

#### **1 Data şi ora**

Vă permite să vizualizaţi data şi ora.

#### **2 MENIU**

Vă permite să accesaţi meniul principal.

#### **3 Indicator de recepţie a faxurilor duplex (faţă-verso)**

Se afișează atunci când recepția faxurilor este setată pentru imprimare duplex.

#### **4 Imprimare securizată**

Vă permite să accesaţi meniul de imprimare securizată.

Se activează numai atunci când aparatul are date de imprimare securizată.

#### **5 Fax în memorie**

Afişează numărul de faxuri recepţionate din memorie.

#### **6 Stare reţea fără fir**

În modul FAX şi SCANARE un indicator cu patru nivele indică starea actuală a semnalului fără fir dacă folosiţi o conexiune fără fir.

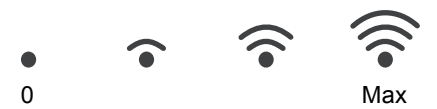

#### **7 Mod de recepţie curent**

Vă permite să vizualizaţi modul de recepţie curent.

- $\blacksquare$  Fax (Numai pentru fax)
- $\blacksquare$  F/T (Fax/Tel)
- TAD (TAD extern)
- Mnl (Manual)

#### **8 Imprimare directă**

Vă permite să imprimati date de pe o unitate de memorie flash USB sau de pe o cameră digitală care acceptă stocarea în masă direct pe aparat. (Consultaţi *[Imprimarea datelor](#page-62-0)  [direct de pe unitatea de memorie flash USB](#page-62-0)  sau camera digitală care acceptă stocarea în masă* [la pagina 55.](#page-62-0))

Se activează numai atunci când introduceţi un suport de stocare USB Flash sau un aparat foto digital la interfaţa directă USB a aparatului.

#### **9 Indicator de securitate**

Afişează starea de securitate a aparatului. Se afişează atunci când porniţi Secure Function Lock sau Blocarea setărilor.

#### **10 Pictogramă de avertizare**

Se afişează atunci când există o eroare sau un mesaj de întreţinere; apăsaţi pe pictograma Avertisment pentru a o vizualiza, apoi apăsaţi **Stop/Exit (Stop/Ieşire)** pentru a reveni la ecranul Gata.

#### **11 Agendă**

Vă permite să căutați numărul dorit pentru fax/formare număr/e-mail/I-Fax.

# <span id="page-16-0"></span>**Operaţiuni de bază <sup>1</sup>**

Pentru a utiliza ecranul tactil, folosiți degetul pentru a apăsa pe meniu sau pe butonul de opțiuni direct în ecranul LCD.

Pentru a afişa şi accesa toate meniurile ecranului sau opțiunile unei setări, apăsați ▲  $\blacktriangledown$  sau  $\blacktriangleleft$  pentru a le derula.

Apăsați pe  $\Box$  pentru a reveni la meniul anterior.

# **IMPORTANT**

NU apăsaţi pe ecranul tactil cu obiecte ascuţite, cum ar fi un creion sau un stylus. Se poate deteriora aparatul.

Paşii următori prezintă modul de modificare a unei setări a aparatului. În acest exemplu, setarea iluminării fundal a ecranului LCD se modifică de la Luminos la Intunecos.

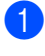

Apăsați MENIU.

Apăsați ▲ sau ▼ pentru a afișa

Setare Gener.. Apăsaţi Setare Gener..

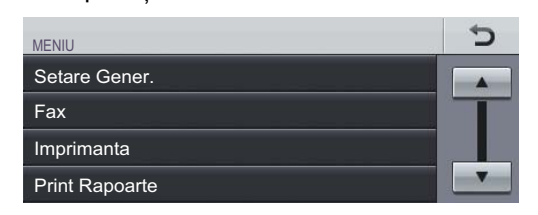

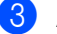

Apăsați ▲ sau ▼ pentru a afișa

Setari LCD.

Apăsaţi Setari LCD.

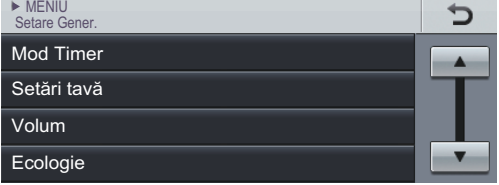

## Apăsați Backlight.

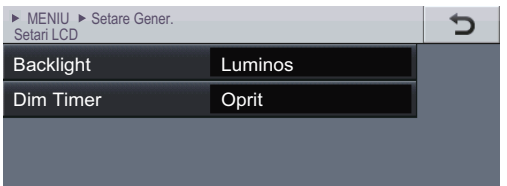

### Apăsați Intunecos.

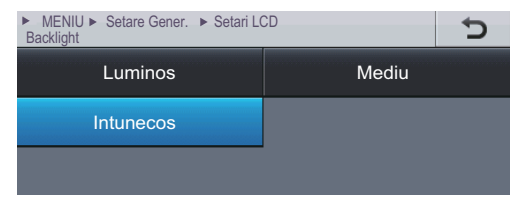

f Apăsaţi **Stop/Exit (Stop/Ieşire)**.

# <span id="page-17-0"></span>**Setări pentru volum <sup>1</sup>**

### <span id="page-17-1"></span>**Volum sonerie <sup>1</sup>**

Puteţi alege dintr-o gamă de niveluri de volum pentru sonerie, de la Ridicat la Oprit.

- 1 Apăsați MENIU.
- 2 Apăsați ▲ sau ▼ pentru a afișa Setare Gener.. Apăsaţi Setare Gener..
- $\overline{3}$  Apăsați  $\blacktriangle$  sau  $\blacktriangledown$  pentru a afișa Volum. Apăsaţi Volum.
- 4 Apăsați Sonerie.
- Apăsați Scazut, Mediu, Ridicat sau Oprit.
- f Apăsaţi **Stop/Exit (Stop/Ieşire)**.

### <span id="page-17-2"></span>**Volum semnal sonor <sup>1</sup>**

Când semnalul sonor este activ, aparatul va emite un semnal sonor când apăsaţi o tastă, când faceţi o greşeală sau după ce trimiteţi sau primiţi un fax. Puteţi alege o gamă de niveluri ale volumului, de la Ridicat la Oprit.

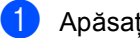

Apăsați MENIU.

- 2 Apăsați ▲ sau ▼ pentru a afișa Setare Gener.. Apăsați Setare Gener..
- $\overline{3}$  Apăsați  $\blacktriangle$  sau  $\blacktriangledown$  pentru a afișa Volum. Apăsaţi Volum.
- 4 Apăsați Beeper.
- **b** Apăsați Scazut, Mediu, Ridicat sau Oprit.
- f Apăsaţi **Stop/Exit (Stop/Ieşire)**.

### <span id="page-17-3"></span>**Volum difuzor <sup>1</sup>**

Puteţi alege o gamă de niveluri de volum al difuzorului, de la Ridicat la Oprit.

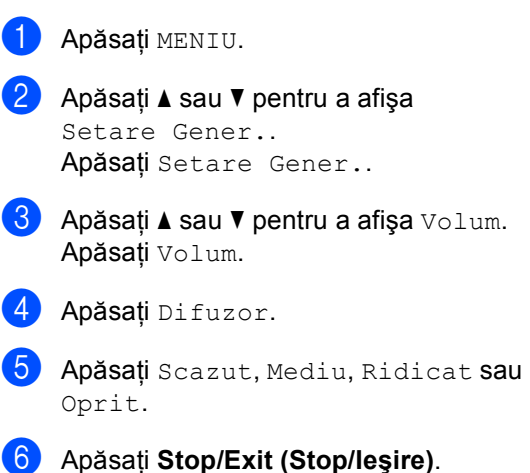

**2**

# <span id="page-18-0"></span>**Încărcarea hârtiei <sup>2</sup>**

# <span id="page-18-1"></span>**Încărcarea hârtiei şi a suportului de imprimare <sup>2</sup>**

Aparatul poate alimenta hârtie de la tava de hârtie standard, tava inferioară optională sau tava multifunctională.

Când puneţi hârtie în tava de alimentare, reţineţi următoarele:

■ Dacă aplicația software vă permite să selectaţi dimensiunea hârtiei din meniul de imprimare, puteţi selecta dimensiunea din programul software. Dacă programul software nu acceptă această selecţie, puteţi defini dimensiunea hârtiei din driverul de imprimantă sau apăsând pe butoanele ecranului tactil.

# <span id="page-18-2"></span>**Încărcarea hârtiei în tava de hârtie standard <sup>2</sup>**

Puteţi încărca până la 250 de coli pentru Tava 1 şi 500 de coli pentru tava inferioară opţională (Tava 2). Hârtia poate fi încărcată până la marcajul nivelului de încărcare maximă cu hârtie ( $\nabla \nabla$ ) de pe ghidajul pentru lățimea hârtiei. (Pentru hârtia recomandată pentru utilizare, consultaţi *[Capacitatea t](#page-30-0)ăvilor de hârtie* [la pagina 23](#page-30-0).)

#### **Imprimarea pe hârtie obişnuită, hârtie subţire sau hârtie reciclată din tava de hârtie standard (Tava 1) <sup>2</sup>**

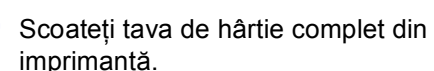

# **AVERTIZARE**

NU atingeţi părţile marcate cu gri în figură. Este posibil ca aceste role să se rotească la o viteză ridicată.

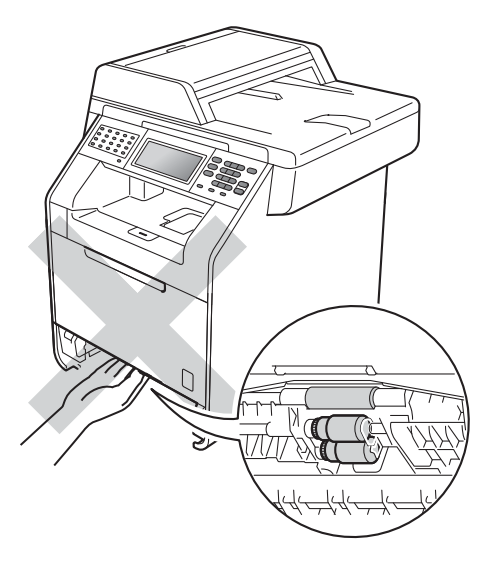

2 În timp ce apăsați pe maneta verde de eliberare a ghidajelor hârtiei (1), împingeţi ghidajele pentru hârtie pentru a corespunde cu dimensiunea hârtiei încărcată în tavă. Asiguraţi-vă că ghidajele sunt bine fixate în sloturi.

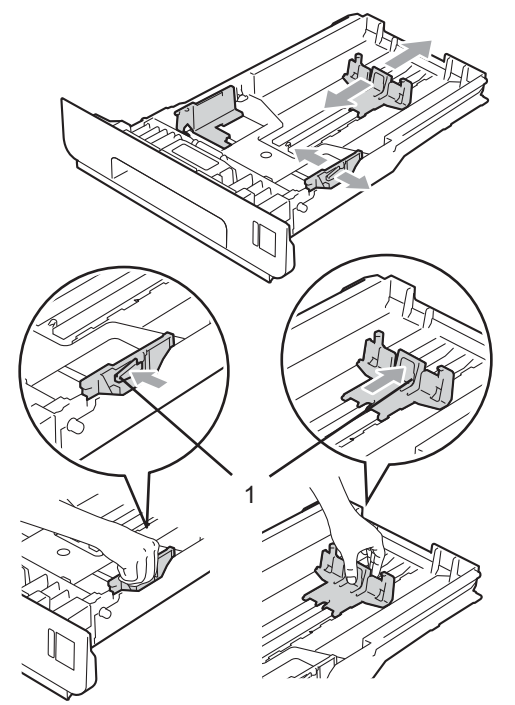

8 Răsfoiți bine teancul de coli pentru a evita producerea unor blocaje de hârtie.

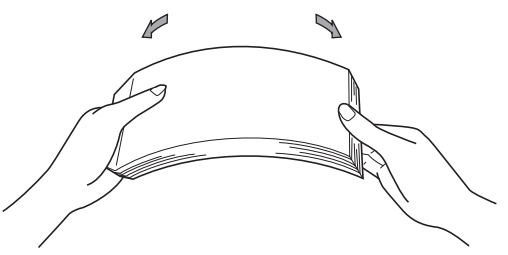

- 4 Introduceți hârtie în tavă și asigurați-vă că:
	- Nivelul hârtiei este sub marcajul nivelului de încărcare maximă cu hârtie  $(\mathbf{v} \cdot \mathbf{v})$  (1).

Umplerea excesivă a tăvii de hârtie va produce blocaje de hârtie.

- Partea de imprimat trebuie să fie *cu faţa în jos*.
- Ghidajele pentru hârtie ating marginile hârtiei pentru ca alimentarea să se facă în mod corect.

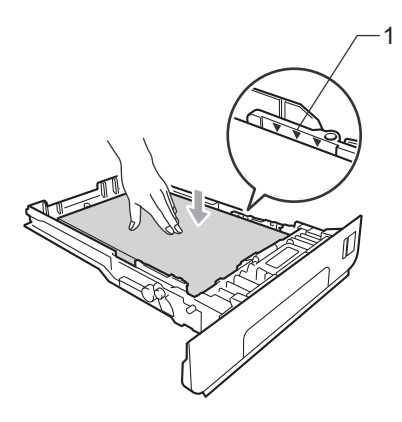

**5** Puneți tava de hârtie ferm în aparat. Asiguraţi-vă că este complet introdusă în aparat.

6 Ridicați clapeta de suport (1) pentru a împiedica hârtia să alunece din tava de ieşire hârtie *cu faţa în jos* sau scoateţi din tavă fiecare pagină imediat ce aceasta iese din aparat.

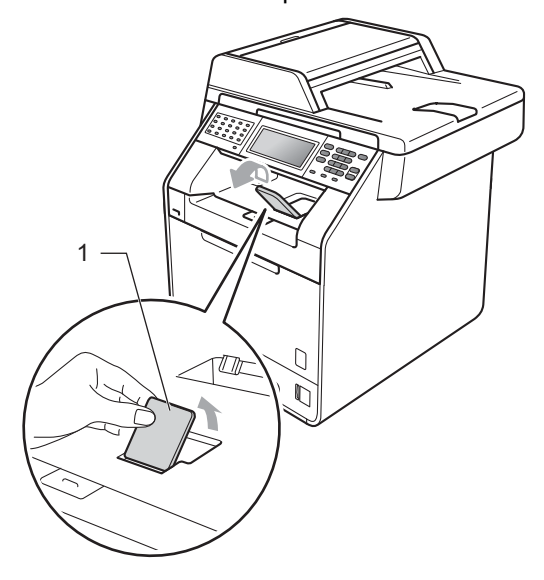

## <span id="page-20-0"></span>**Încărcarea hârtiei în tava multifuncţională (tava MF) <sup>2</sup>**

Puteţi încărca până la 3 plicuri sau suporturi de imprimare speciale în tava MF sau până la 50 de coli de hârtie obișnuită. Utilizați această tavă pentru a imprima sau a copia pe hârtie groasă, hârtie pentru corespondenţă, hârtie lucioasă, etichete sau plicuri. (Pentru hârtia recomandată pentru utilizare, consultati *Capacitatea tă[vilor de hârtie](#page-30-0)* la pagina 23.)

#### **Imprimarea pe hârtie obişnuită, hârtie pentru corespondenţă, etichete sau hârtie lucioasă din tava MF <sup>2</sup>**

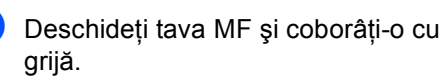

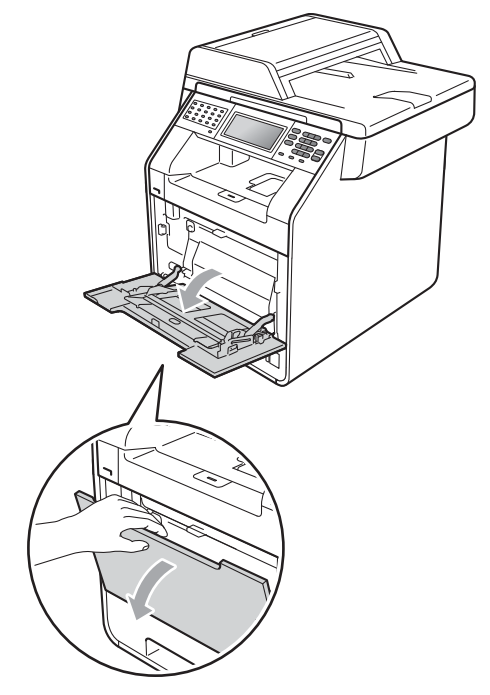

- 
- 2 Scoateți suportul tăvii MF și desfaceți clapeta (1).

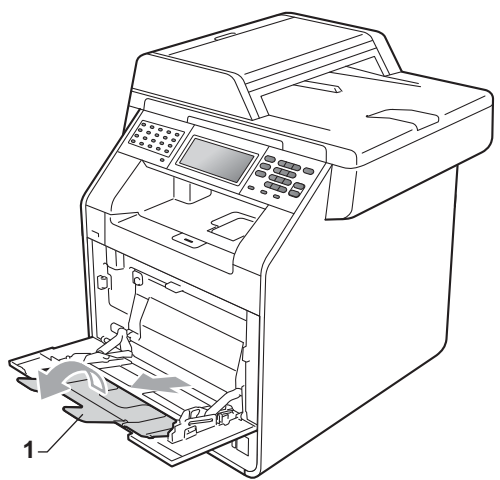

- **3** Introduceți hârtie în tava MF și asigurațivă că:
	- Nivelul hârtiei rămâne sub marcajul nivelului de încărcare maximă cu hârtie (1).
	- Partea de sus a marginii hârtiei se poziţionează între săgeţile (2).
	- Partea de imprimat trebuie să fie *cu faţa în sus* şi marginea din faţă (partea de sus a hârtiei) trebuie introdusă prima.

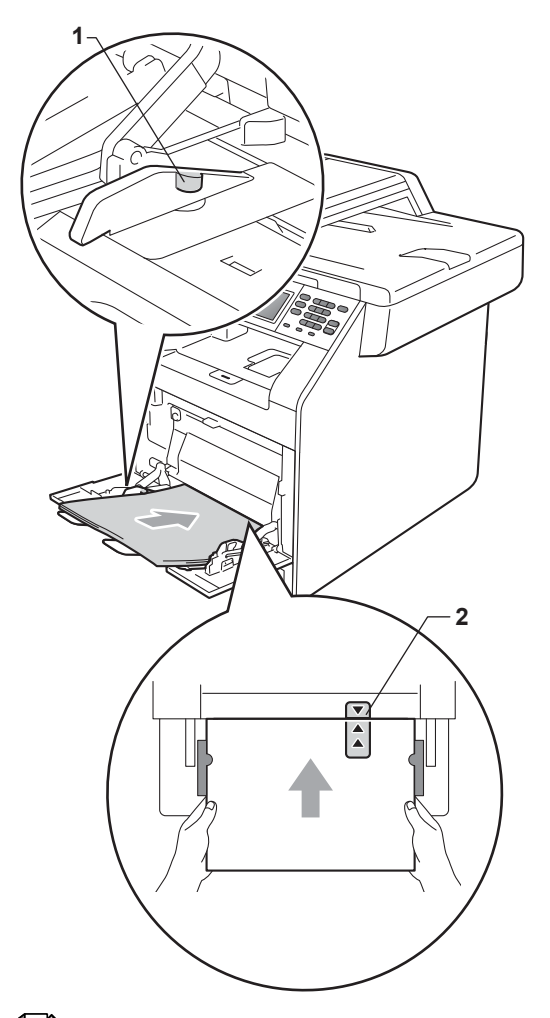

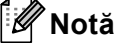

Când utilizaţi hârtie lucioasă, introduceţi câte o singură coală în tava MF pentru a evita un blocaj de hârtie.

4 Ridicați clapeta de suport pentru a împiedica hârtia să alunece din tava de ieşire hârtie *cu faţa în jos* sau scoateţi din tavă fiecare pagină imediat ce aceasta iese din aparat.

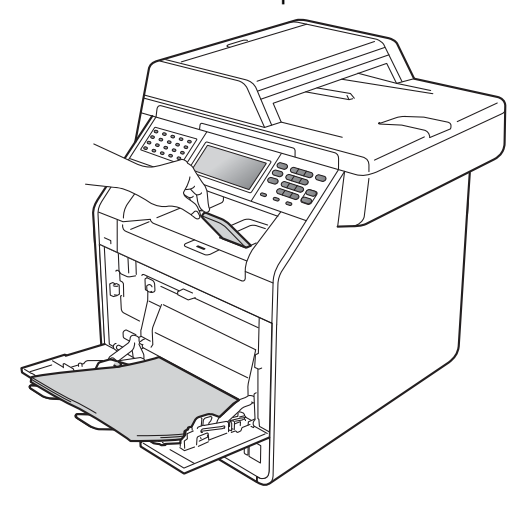

#### **Imprimarea pe plicuri şi hârtie groasă din tava MF <sup>2</sup>**

Înainte de încărcarea hârtiei, apăsați colțurile şi lateralele plicurilor pentru a le aplatiza cât mai bine.

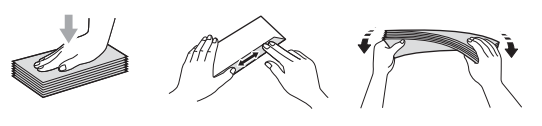

Deschideți tava MF și coborâți-o cu grijă.

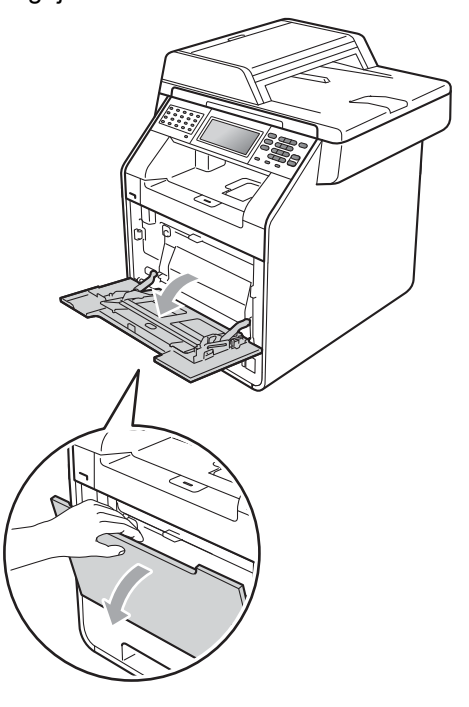

2 Scoateți suportul tăvii MF și desfaceți clapeta (1).

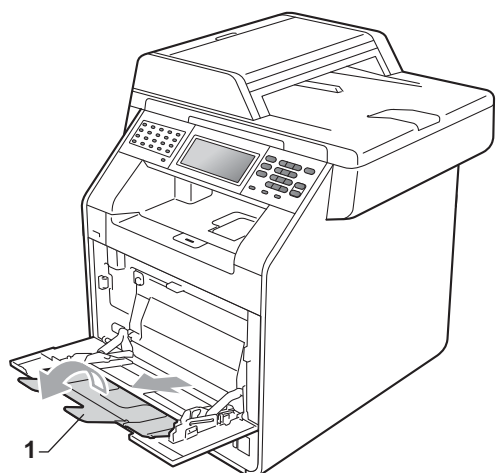

8 Ridicați clapeta de suport pentru a împiedica plicurile şi foile de hârtie groasă să alunece din tava de ieşire hârtie *cu faţa în jos*. Dacă clapeta de suport este închisă, trebuie să scoateţi fiecare plic de îndată ce iese din aparat.

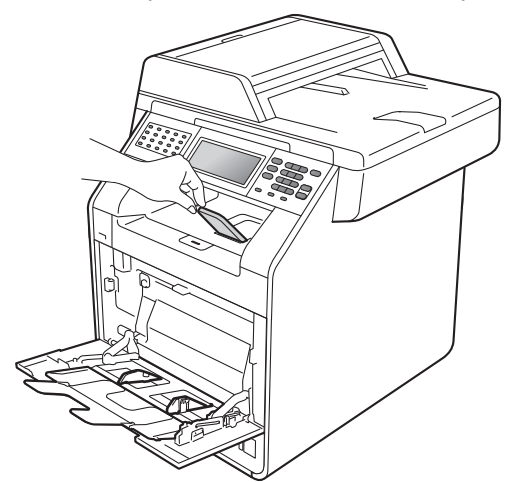

- 4 Introduceți până la 3 plicuri sau până la 25 de coli de hârtie groasă (163 g/m<sup>2</sup>) în tava MF. Dacă adăugaţi mai multe plicuri sau mai multă hârtie, este posibil să se producă un blocaj. Asigurați-vă că:
	- Marginea de sus a plicului se poziţionează între săgeţi (1).

 Partea de imprimat trebuie să fie *cu faţa în sus*.

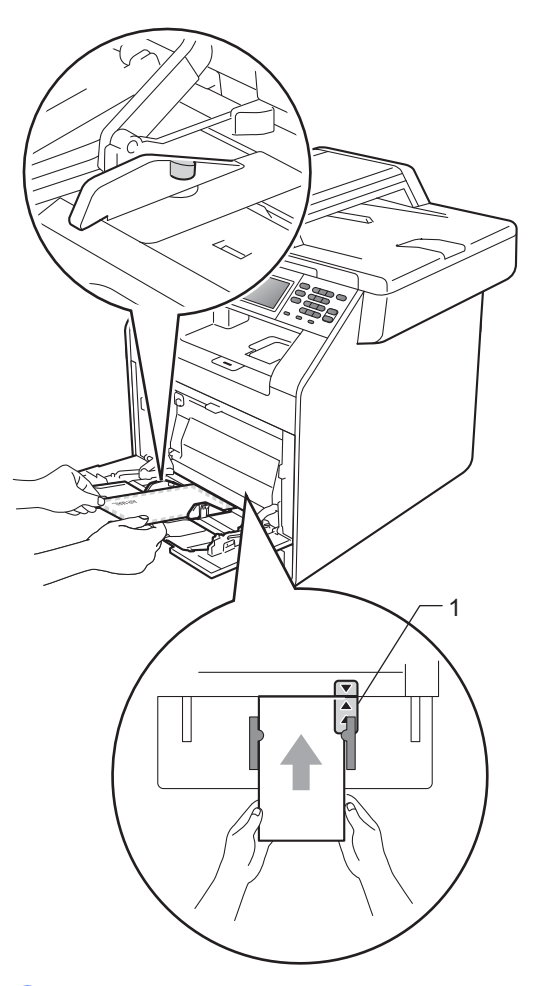

**b** Deschideți capacul din spate (tava de ieşire hârtie *cu faţa în sus*).

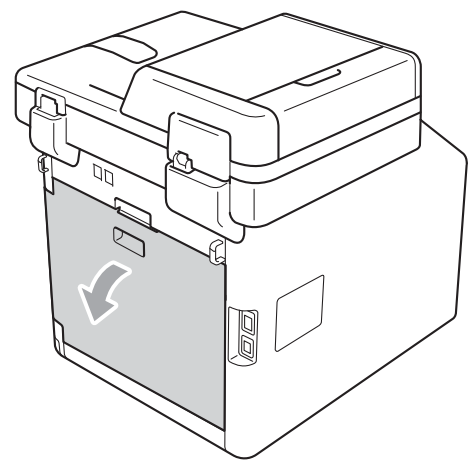

**2**

<span id="page-24-0"></span>6 Coborâți cele două manete de culoare gri, din stânga şi din dreapta, la poziţia plicului, aşa cum se indică în figură.

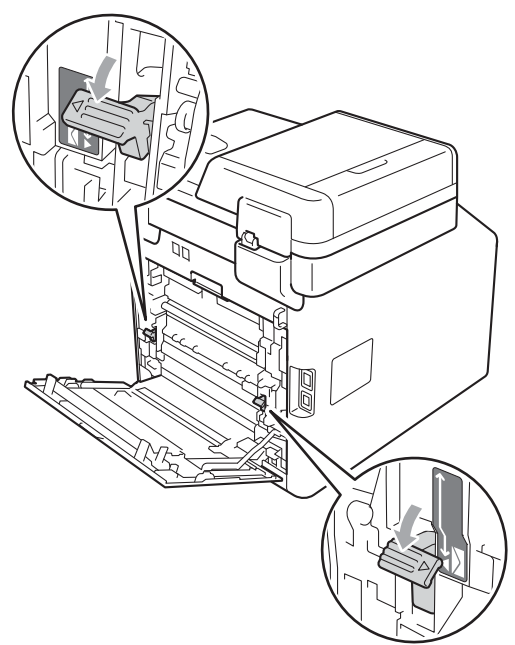

- 
- $\bullet$  Închideți capacul din spate.
- 8 Trimiteți datele pentru imprimare la aparat.
- **9** Când ați terminat imprimarea, deschideţi capacul din spate şi resetaţi cele două manete de culoare gri care sau coborât în pasul @ înapoi la pozițiile originale.

# **Notă**

- Îndepărtaţi imediat fiecare plic imprimat, pentru a împiedica un blocaj de hârtie.
- Dacă hârtia groasă se ondulează în timpul imprimării, introduceţi câte o singură coală în tava MF şi deschideţi capacul din spate (tava de ieşire *cu faţa în sus*) pentru a permite paginilor imprimate să iasă în tava de ieşire cu *faţa în sus*.

# <span id="page-25-0"></span>**Zone neimprimabile şi care nu se pot scana <sup>2</sup>**

În figura de mai jos sunt indicate zonele maxime care nu pot fi imprimate şi care nu se pot scana. Zonele neimprimabile și cele care nu se pot scana pot varia în funcție de dimensiunea hârtiei sau de setările aplicaţiei pe care o utilizaţi.

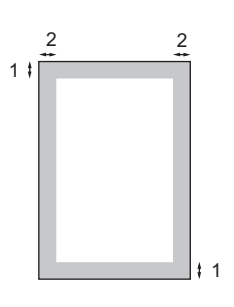

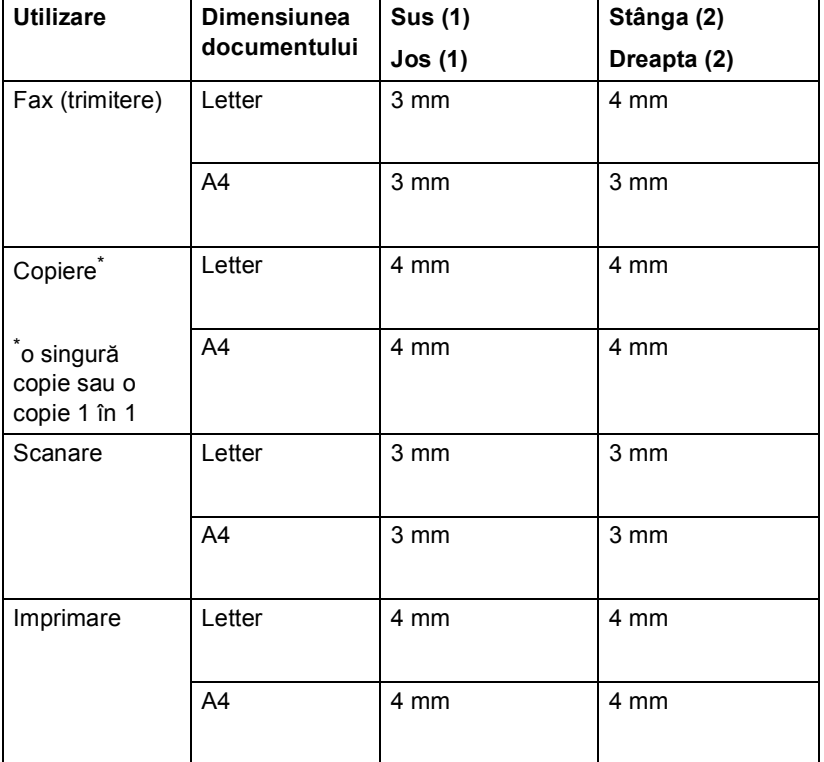

# <span id="page-26-0"></span>**Setarea hârtiei <sup>2</sup>**

# <span id="page-26-1"></span>**Tip şi dimensiune hârtie <sup>2</sup>**

Când schimbaţi dimensiunea hârtiei din tavă, va trebui să schimbaţi şi setarea pentru dimensiunea hârtiei în acelaşi timp, pentru ca aparatul să poată încadra documentul sau un fax primit pe pagină.

La imprimarea copiilor puteti utiliza următoarele dimensiuni de hârtie: A4, Letter, Legal, Executive, A5, A5 L, A6, B5, B6 şi Folio, iar pentru imprimarea faxurilor următoarele dimensiuni: A4, Letter, Legal sau Folio (8,5 inchi  $\times$  13 inchi).

În funcție de setarea dimensiunii de hârtie, puteţi configura aparatul pentru tipul de hârtie pe care îl folosiţi. Acest lucru vă va oferi calitate optimă de imprimare.

Apăsați MENIU.

- Apăsați ▲ sau ▼ pentru a afişa Setare Gener.. Apăsaţi Setare Gener..
- **Apăsați ▲ sau ▼ pentru a afișa** Setări tavă. Apăsați Setări tavă.
- 4 Procedați conform uneia dintre metodele de mai jos:
	- Pentru a seta tipul de hârtie pentru Tavă MF apăsați ▲ sau ▼ pentru a afişa Tavă MF.

Apăsați Tavă MF

Pentru a seta tipul de hârtie pentru Tava#1 apăsați ▲ sau ▼ pentru a afişa Tava#1.

Apăsaţi Tava#1

■ Pentru a seta tipul de hârtie pentru Tava#2 apăsați ▲ sau ▼ pentru a afişa Tava#2.

Apăsaţi Tava#2 [1](#page-26-2) dacă aţi montat tava opţională.

- <span id="page-26-2"></span>1 Butonul Tava#2 se poate selecta dacă s-a montat tava optională.
- 5 Apăsați ◀ sau ▶ pentru a afișa opțiunile dimensiunii hârtiei.

Apăsaţi A4, Letter, Legal, Executive, A5, A5 L, A6, B5, B6, Folio sau Oricare.

#### M **Notă**

- Opțiunea Oricare se afișează numai când selectaţi tava MF.
- Dacă selectaţi Oricare pentru formatul de hârtie pentru tava MF: trebuie să selectați Numai MF pentru setarea Utilizare tavă. Nu puteţi utiliza selecţia Formatul hârtiei din Oricare pentru tava MF când realizaţi copii N în 1. Trebuie să selectaţi una din celelalte selecţii Formatul hârtiei disponibile pentru tava MF.
- Formatele  $A5 L$   $\overline{A}6$  nu sunt disponibile pentru Tava#2.
- 6 Apăsați Subțire, Normala, Groasă, Mai groasă, Hârtie reciclată sau Glossy.

g Apăsaţi **Stop/Exit (Stop/Ieşire)**.

### **Notă**

Puteti selecta Glossy pentru Tavă MF.

### <span id="page-27-0"></span>**Utilizare tavă în modul copiere <sup>2</sup>**

Puteţi modifica tava prioritară pe care o utilizează aparatul pentru imprimarea copiilor.

Când selectați Numai tava#1, Numai MF sau Numai  $tan^2$ <sup>1</sup>, aparatul scoate hârtia numai din tava respectivă. Dacă tava selectată a rămas fără hârtie, Lipsă hârtie apare pe ecranul LCD. Introduceţi hârtia în tava goală.

Pentru a modifica setarea tăvii, urmati instructiunile de mai jos:

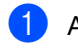

Apăsați MENIU.

- Apăsați ▲ sau ▼ pentru a afișa Setare Gener.. Apăsaţi Setare Gener..
- 3 Apăsați ▲ sau ▼ pentru a afișa Setări tavă. Apăsaţi Setări tavă.
- 4 Apăsați  $\blacktriangle$  sau  $\blacktriangledown$  pentru a afișa Tava Uz:Copy. Apăsaţi Tava Uz:Copy.
- 5 Apăsați Numai tava#1, Numai tava#2 [1](#page-27-1), Numai MF,  $MF > T1 > T2$  $MF > T1 > T2$  $MF > T1 > T2$ <sup>1</sup> sau T1>T2<sup>1</sup>>MF.
	- <sup>1</sup> Numai tava#2 sau T2 apare numai dacă se instalează tava opţională.

<span id="page-27-1"></span>f Apăsaţi **Stop/Exit (Stop/Ieşire)**.

# **Notă**

- Când încărcaţi documentele în unitatea ADF şi se selectează MF>T1>T2 sau T1>T2>MF, aparatul caută tava cu hârtia cea mai potrivită şi scoate hârtie din tava respectivă. Dacă nicio tavă nu are hârtie potrivită, aparatul scoate hârtie din tava cu prioritate mai ridicată.
- Când se utilizează sticla scannerului, documentul se copiază din tava cu prioritate mai ridicată, chiar dacă există hârtie mai potrivită într-o altă tavă de hârtie.

# <span id="page-28-0"></span>**Utilizare tavă în modul de fax <sup>2</sup>**

Puteţi modifica tava implicită pe care o utilizează aparatul pentru imprimarea faxurilor receptionate.

Când selectați Numai tava#1, Numai MF sau Numai tava#2<sup>1</sup>, aparatul scoate hârtia numai din tava respectivă. Dacă tava selectată a rămas fără hârtie, Lipsă hârtie apare pe ecranul LCD. Introduceţi hârtia în tava goală.

Când selectați  $T1 > T2$  $T1 > T2$  $T1 > T2$ <sup>1</sup> $> MF$ , aparatul scoate hârtie din Tava 1 până când se goleşte, apoi din Tava 2, iar apoi din tava MF. Când selectați MF>T[1](#page-28-2)>T2<sup>1</sup>, aparatul scoate hârtie din tava MF până când se goleşte, apoi din Tava 1, iar apoi din Tava 2.

# **Notă**

• Puteţi utiliza patru formate de hârtie pentru imprimarea faxurilor: A4, Letter, Legal sau Folio. Când nu se găseşte un format potrivit în niciuna din tăvi, faxurile recepționate se salvează în memoria aparatului şi

Dimensiune nepotrivită apare pe ecranul LCD. (Pentru detalii consultați *[Mesaje de eroare](#page-124-1) şi de întreţinere* [la pagina 117](#page-124-1).)

- Dacă tava a rămas fără hârtie şi faxurile recepționate se află în memoria aparatului, Lipsă hârtie apare pe ecranul LCD. Introduceţi hârtie în tava goală.
- Apăsați MENIU.
- **b Apăsați ▲ sau ▼ pentru a afișa** Setare Gener.. Apăsaţi Setare Gener..
- 8 Apăsați **A** sau **V** pentru a afișa Setări tavă. Apăsați Setări tavă.

4 Apăsați  $\blacktriangle$  sau  $\blacktriangledown$  pentru a afișa Tava Uz:Fax. Apăsați Tava Uz: Fax.

Apăsați Numai tava#1, Numai tava#2 [1](#page-28-2), Numai MF,  $MF > T1 > T2$  $MF > T1 > T2$  $MF > T1 > T2$ <sup>1</sup> sau T1>T2<sup>1</sup>>MF.

> <span id="page-28-2"></span>Numai tava#2 sau T2 apare numai dacă se instalează tava opţională.

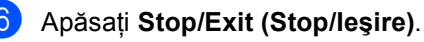

### <span id="page-28-1"></span>**Utilizare tavă în modul imprimare <sup>2</sup>**

Puteţi modifica tava implicită pe care o utilizează aparatul pentru imprimarea de la calculator.

Apăsați MENIU.

- Apăsați ▲ sau ▼ pentru a afișa Setare Gener.. Apăsaţi Setare Gener..
- 8 Apăsați ▲ sau ▼ pentru a afișa Setări tavă. Apăsați Setări tavă.
- 4 Apăsați  $\blacktriangle$  sau  $\blacktriangledown$  pentru a afișa Tava Uz:imprimare. Apăsați Tava Uz: imprimare.
- 5 Apăsați Numai tava#1, Numai tava#2 [1](#page-28-3), Numai MF,  $MF > T1 > T2$  $MF > T1 > T2$  $MF > T1 > T2$ <sup>1</sup> sau T1>T2<sup>1</sup>>MF.
	- Numai tava#2 sau T2 apare numai dacă se instalează tava optională.
- <span id="page-28-3"></span>f Apăsaţi **Stop/Exit (Stop/Ieşire)**.

# <span id="page-29-0"></span>**Hârtia şi alte suporturi de imprimare acceptabile <sup>2</sup>**

Calitatea de imprimare poate varia în funcţie de hârtia utilizată.

Puteți utiliza următoarele tipuri de suporturi de imprimare: hârtie subțire, hârtie obișnuită, hârtie groasă, hârtie pentru corespondenţă, hârtie reciclată, hârtie lucioasă, etichete şi plicuri.

Pentru rezultate optime, urmaţi instrucţiunile de mai jos:

- NU asezati mai multe tipuri de hârtie în tava de alimentare în acelaşi timp, deoarece se pot produce blocaje de hârtie sau alimentare greşită.
- Pentru a imprima corect, trebuie să selectați în aplicația software același format de hârtie ca cel al hârtiei din tavă.
- Evitați atingerea suprafeței imprimate a hârtiei imediat după imprimare.
- Înainte de a cumpăra o cantitate mare de hârtie, testaţi o cantitate mică pentru a fi sigur că hârtia este potrivită.

## <span id="page-29-1"></span>**Hârtia şi suporturile de imprimare recomandate <sup>2</sup>**

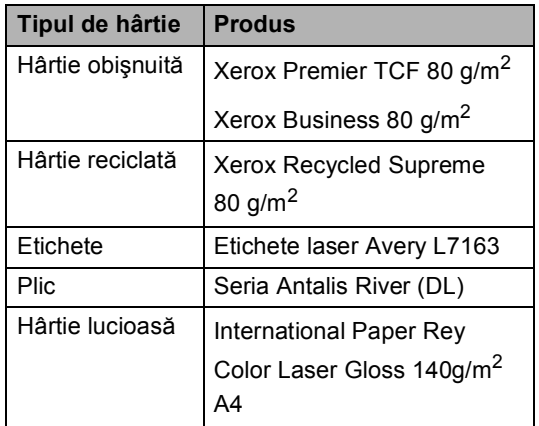

# <span id="page-29-2"></span>**Tipul şi formatul hârtiei <sup>2</sup>**

Aparatul alimentează hârtie de la tava de hârtie standard, tava multifuncțională sau tava inferioară opțională instalată.

#### **Denumirile tăvilor de hârtie din driverul imprimantei folosite în acest ghid sunt următoarele: <sup>2</sup>**

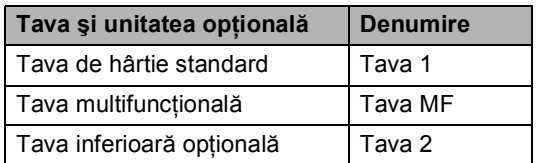

#### <span id="page-30-0"></span>**Capacitatea tăvilor de hârtie <sup>2</sup>**

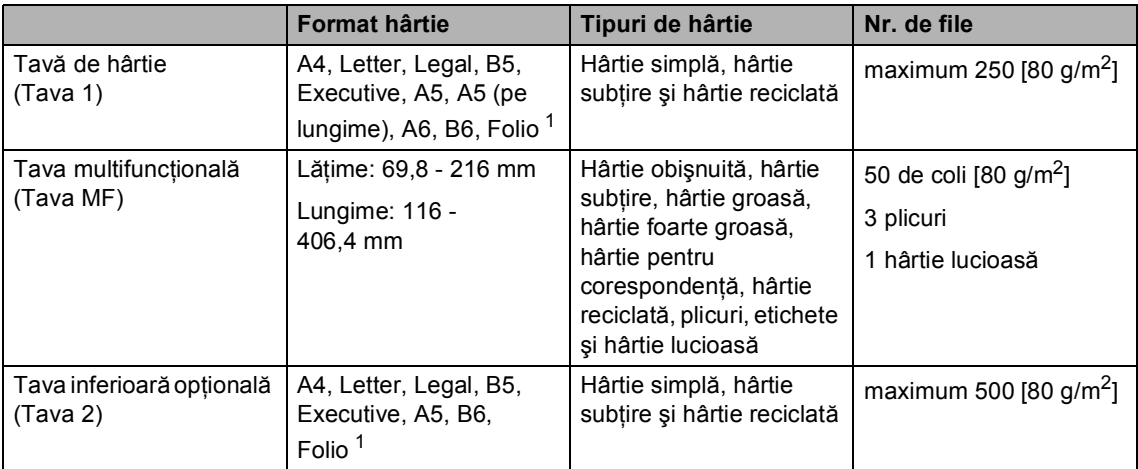

<span id="page-30-1"></span><sup>1</sup> Formatul de hârtie Folio este de 8,5 inchi  $\times$  13 inchi (215,9 mm x 330,2 mm)

#### **Specificaţii de hârtie recomandată <sup>2</sup>**

Următoarele specificaţii de hârtie sunt adecvate pentru acest aparat.

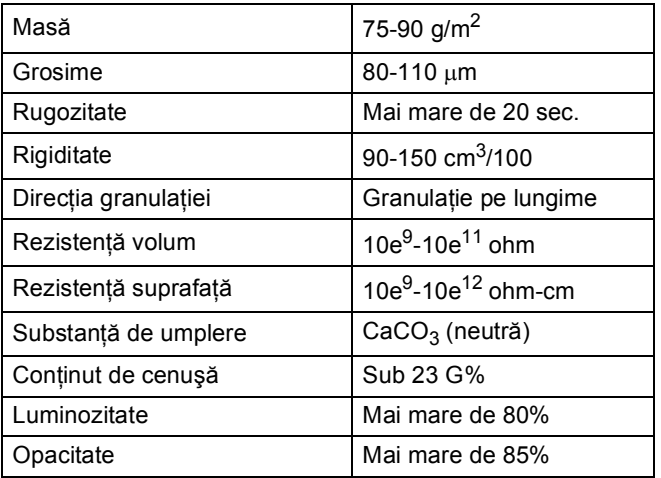

Folosiţi hârtie pentru copiere pe hârtie simplă.

- Utilizați hârtie cu o greutate de 75 90 g/m<sup>2</sup>.
- Folosiți hârtie cu fibră lungă cu pH neutru și cu o umiditate de aproximativ 5%.
- Acest aparat poate utiliza hârtie reciclată care respectă specificațiile DIN 19309.

### <span id="page-31-0"></span>**Manevrarea şi utilizarea hârtiei speciale <sup>2</sup>**

Aparatul este conceput pentru a functiona bine cu majoritatea tipurilor de hârtie cu bandă şi hârtie xerografică. Totuşi, unele variabile ale hârtiei pot afecta calitatea imprimării sau fiabilitatea manipulării. Testati întotdeauna mostre de hârtie înainte de cumpărare, pentru a asigura performanta dorită. Păstrati hârtia în ambalajul original și tineti-o sigilată. Păstrati hârtia culcată și la loc ferit de umezeală, de lumina directă a soarelui sau de căldură.

Unele îndrumări importante când se selectează hârtia sunt:

- NU folosiți hârtie pentru jet de cerneală, deoarece se pot produce blocaje de hârtie sau se poate deteriora aparatul.
- Pentru hârtia preimprimată trebuie să se utilizeze cerneală care rezistă la temperatura procesului de fuziune al aparatului de 200 de grade Celsius (392 de grade Fahrenheit).
- Dacă folosiți hârtie cu bandă, hârtie care are o suprafaţă rugoasă sau hârtie îndoită sau şifonată, hârtia poate avea un grad scăzut de performanţă.
- Când utilizați hârtie lucioasă, introduceți câte o singură coală în tava MF pentru a evita un blocaj de hârtie.

#### **Tipuri de hârtie care trebuie evitate <sup>2</sup>**

### **IMPORTANT**

Unele tipuri de hârtie nu se comportă bine sau pot produce deteriorarea aparatului dumneavoastră.

NU utilizaţi hârtie:

- care este puternic texturată
- care este extrem de netedă sau lucioasă
- care este ondulată sau deformată

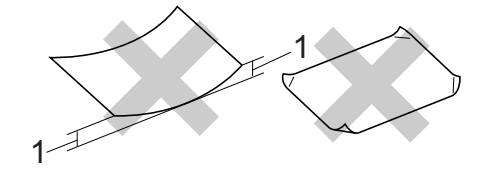

- **1 O ondulare de 2 mm sau mai mare poate duce la crearea de blocaje.**
- care este acoperită cu glanţ sau are finisaj chimic
- care este deteriorată, şifonată sau împăturită
- care depășește specificațiile privind greutatea recomandată din acest ghid
- cu cleme şi capse
- cu antete realizate folosind vopsele pentru temperaturi scăzute sau prin termografie
- care este multipart sau autocopiativă
- care este proiectată pentru imprimarea cu jet de cerneală

Dacă utilizati oricare dintre tipurile de hârtie enumerate, acestea pot deteriora aparatul dumneavoastră. Această deteriorare nu este acoperită de nicio garantie sau contract de service Brother.

#### **Plicuri <sup>2</sup>**

Majoritatea plicurilor proiectate pentru imprimante laser sunt adecvate pentru aparatul dvs. Totuşi, unele plicuri pot cauza probleme legate de alimentare şi calitatea imprimării din cauza felului în care au fost făcute. Un plic adecvat trebuie să aibă margini cu pliuri drepte, bine tăiate, şi marginea din faţă nu trebuie să fie mai groasă decât două coli de hârtie. Plicul trebuie să fie plat şi să nu aibă o formă subţire sau de colet. Trebuie să cumpăraţi plicuri de calitate de la un furnizor care să cunoască faptul că veti folosi plicurile pentru o imprimantă cu laser.

Vă recomandăm să imprimaţi un plic de test pentru a vă asigura că rezultatele de imprimare sunt cele dorite.

#### **Tipurile de plicuri care trebuie evitate <sup>2</sup>**

# **IMPORTANT**

NU utilizaţi plicuri:

- care sunt deteriorate, ondulate, încreţite sau au o formă neobişnuită
- care sunt extrem de lucioase sau texturate
- cu agrafe, capse, cleme sau fire de legat
- cu închideri auto-adezive
- cu o structură de colet
- care nu sunt împăturite în unghi drept
- care sunt gofrate (cu scris în relief)
- care au fost imprimate anterior utilizând o imprimantă cu laser
- care sunt deja imprimate în interior
- care nu pot fi aranjate ordonat atunci când sunt stivuite
- care sunt fabricate din hârtie care cântăreşte mai mult decât specificaţiile privind greutatea hârtiei pentru aparat
- cu margini care nu sunt drepte sau perfect perpendiculare
- cu deschideri, orificii, decupări sau perforații
- cu lipici pe suprafaţă, după cum se arată în figura de mai jos

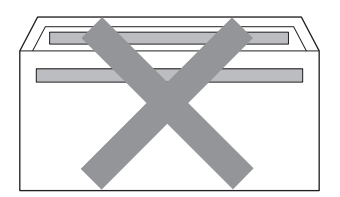

• cu pliuri duble, după cum se arată în figura de mai jos

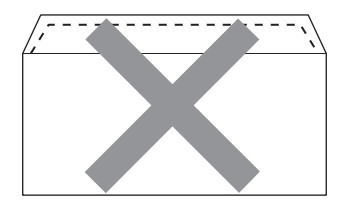

- cu pliuri de lipire care nu sunt pliate la achizitionare
- cu pliuri de lipire, după cum se arată în figura de mai jos

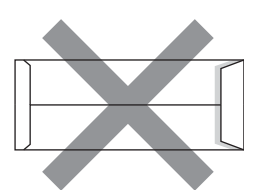

• cu fiecare parte pliată, după cum se arată în figura de mai jos

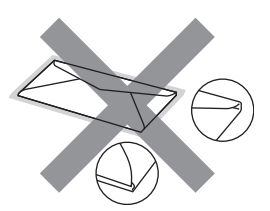

Dacă utilizaţi oricare dintre tipurile de plicuri menţionate mai sus, acestea pot deteriora aparatul dumneavoastră. Această deteriorare nu este acoperită de nicio garanție sau contract de service Brother.

#### **Etichete <sup>2</sup>**

Aparatul va imprima pe majoritatea tipurilor de etichete concepute pentru utilizare cu aparat laser. Etichetele trebuie să aibă un adeziv pe bază acrilică, deoarece acest material este mai stabil la temperaturile ridicate din cuptor. Adezivii nu trebuie să intre în contact cu nicio parte a aparatului, deoarece foaia de etichete se poate lipi de unitatea de cilindru sau de role şi poate cauza blocaje ale hârtiei şi probleme de calitate a imprimării. Nu trebuie să fie adeziv expus între etichete. Etichetele trebuie să fie aranjate astfel încât să acopere întreaga lungime şi lăţime a colii. Folosirea etichetelor cu spații poate duce la desprinderea etichetelor şi poate provoca blocaje de hârtie sau probleme de imprimare grave.

Toate etichetele utilizate în acest aparat trebuie să poată rezista la o temperatură de 200 de grade Celsius (392 de grade Fahrenheit) timp de 0,1 secunde.

#### **Tipuri de etichete care trebuie evitate <sup>2</sup>**

Nu utilizaţi etichete care sunt deteriorate, ondulate, încreţite sau au o formă neobişnuită.

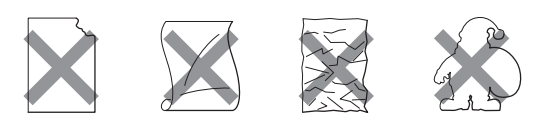

# **IMPORTANT**

- NU alimentați coli cu etichete parțial utilizate. Coala suport expusă poate deteriora aparatul dumneavoastră.
- Colile cu etichete nu trebuie să depăşească specificaţiile de greutate a hârtiei descrise în acest Manual al utilizatorului. Etichetele care depăşesc această specificație nu pot fi încărcate sau imprimate corect şi pot provoca defectarea aparatului.
- NU reutilizaţi şi NU introduceţi etichete care au fost utilizate anterior sau cărora le lipsesc câteva etichete de pe coală.

**3**

# <span id="page-34-0"></span>**Încărcarea documentelor <sup>3</sup>**

# <span id="page-34-1"></span>**Modul de încărcare a documentelor <sup>3</sup>**

Puteţi să trimiteţi faxuri, să realizaţi copii şi să scanați de pe unitatea ADF (Alimentator automat de documente) şi de pe sticla scannerului.

# <span id="page-34-2"></span>**Utilizarea alimentatorului automat de documente (ADF) <sup>3</sup>**

În ADF se pot încărca până la 50 de coli, care sunt preluate automat în mod individual.

Utilizati hârtie standard de 80 g/m<sup>2</sup> și răsfoiti întotdeauna paginile înainte de a le aşeza în unitatea ADF.

### **Formatele de document acceptate <sup>3</sup>**

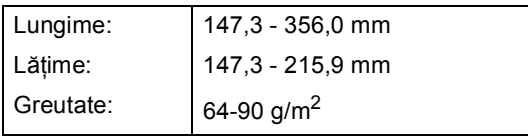

### **Modul de încărcare a documentelor <sup>3</sup>**

# **IMPORTANT**

- NU lăsati documentele groase pe sticla scanerului. Acestea pot să blocheze ADF -ul.
- NU folosiți hârtie care este ondulată, încreţită, împăturită, ruptă, cu capse, agrafe, cu adeziv sau cu bandă adezivă.
- NU folositi carton, ziare sau material textil.
- Pentru a evita deteriorarea aparatului în timp ce folosiţi ADF, NU trageţi de document în timp ce se alimentează.

# **Notă**

- Pentru a scana documentele pentru care nu puteti folosi unitatea ADF, consultati *[Utilizarea sticlei scannerului](#page-35-1)* la pagina 28.
- Unitatea ADF este mai uşor de utilizat dacă încărcaţi un document cu mai multe pagini.
- Asiguraţi-vă că documentele cu fluid corector sau scrise cu cerneală sunt absolut uscate.
- Desfaceți suportul ADF pentru documente (1). Ridicați și desfaceți clapeta de suport ADF de ieşire pentru documente (2).

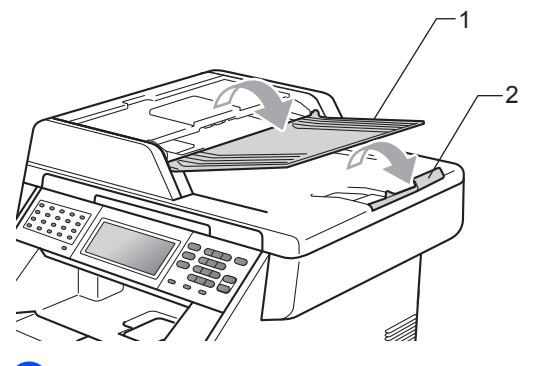

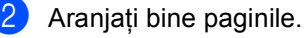

c <sup>A</sup>şezaţi documentul *cu faţa în sus* <sup>ş</sup><sup>i</sup> *marginea superioară înainte* în ADF până când mesajul de pe afişajul LCD se modifică și simțiți că documentul atinge rolele de alimentare.

4 Reglați ghidajele hârtiei (1) pentru a se potrivi cu lăţimea documentului.

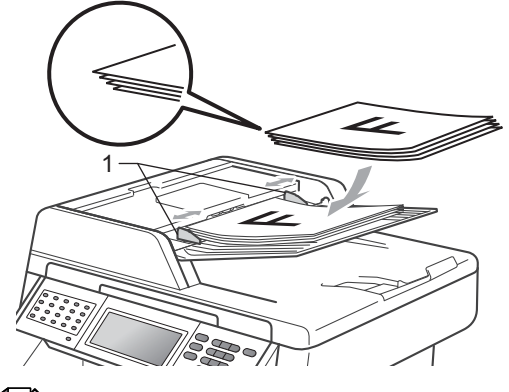

### **Notă**

- Pentru a evita deteriorarea aparatului în timp ce folositi ADF, NU trageti de document în timp ce se alimentează.
- Pentru a scana documente care nu sunt standard, consultaţi *[Utilizarea sticlei](#page-35-1)  scannerului* [la pagina 28](#page-35-1).

# <span id="page-35-1"></span><span id="page-35-0"></span>**Utilizarea sticlei scannerului <sup>3</sup>**

Puteți utiliza fereastra de scanare din sticlă pentru a trimite prin fax, copia sau scana paginile unei cărţi pe rând, câte o singură pagină.

#### **Formatele de document acceptate <sup>3</sup>**

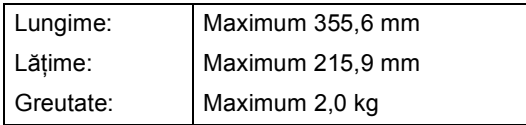

#### **Modul de încărcare a documentelor <sup>3</sup>**

# **Notă**

Pentru a utiliza sticla scanerului, ADF trebuie să fie gol.

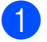

Ridicați capacul documentelor.

Utilizați marcajele de document din partea stângă şi din cea de sus, aşezaţi documentul *cu faţa în jos* în colţul din stânga sus al sticlei scannerului.

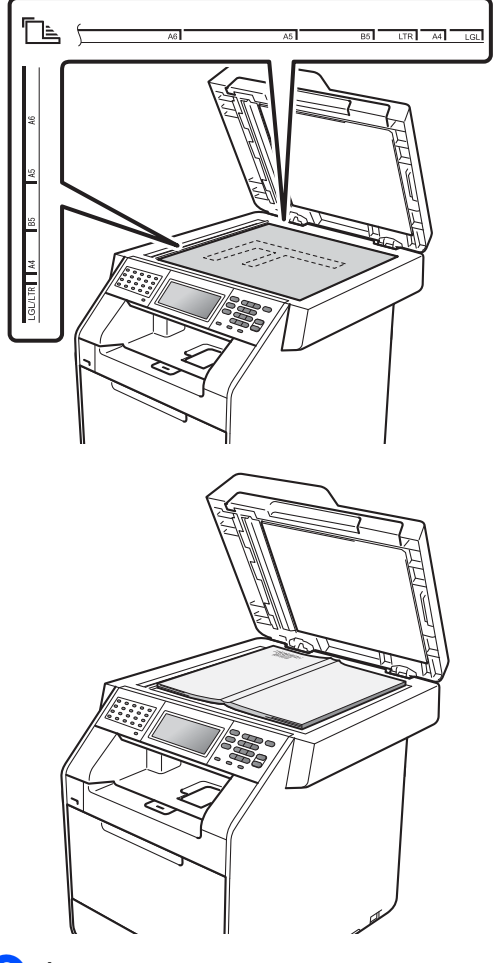

3 Închideți capacul documentelor.

#### **IMPORTANT** T

Dacă documentul este o carte sau este gros, nu trântiţi capacul şi nu apăsaţi pe acesta.
**4**

# **Trimiterea unui fax <sup>4</sup>**

# **Modul de trimitere a unui fax <sup>4</sup>**

Paşii următori vă indică modul de trimitere a unui fax.

**1** Când doriți să trimiteți un fax sau să modificaţi setările de trimitere sau de recepţionare a faxurilor, apăsaţi pe tasta (**FAX**) pentru a o ilumina în albastru.

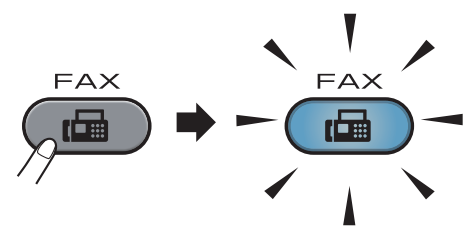

Ecranul LCD afișează:

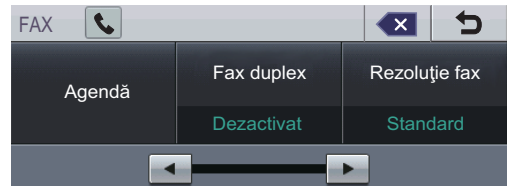

Faceți una din următoarele acțiuni pentru a vă încărca documentul:

- Aşezați documentul *cu fața în sus* în ADF. (Consultaţi *[Utilizarea](#page-34-0)  [alimentatorului automat de](#page-34-0)  [documente \(ADF\)](#page-34-0)* la pagina 27.)
- Încărcaţi documentul *cu faţa în jos* pe sticla scannerului. (Consultati *[Utilizarea sticlei scannerului](#page-35-0)* [la pagina 28](#page-35-0).)

#### **Notă**

Pentru a trimite faxuri color cu mai multe pagini, utilizaţi unitatea ADF.

Setați formatul sticlei scannerului, contrastul sau rezoluția faxului, dacă doriți să le modificați.

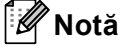

Pentru setări şi operaţii de trimitere a faxurilor mai complexe, consultați *Trimiterea unui fax* în *Capitolul 3* din *Manual avansat de utilizare*:

- Transmitere
- Fax duplex (aspect de fax pe două părți)
- Fax programat
- Transmisie lot
- Transmisie în timp real
- Transmisie cu interogare
- Mod internaţional
- Rezolutie fax
- Contrast
- Dim. fereas. scanare
- Configurare pg. însot.
- Nota Coperta
- Def.noi val. implicite
- Resetare Aparat

Alegeti una dintre optiunile de mai jos:

- Dacă doriți să trimiteți un document pe o singură parte, faceţi salt la pasul b.
- Dacă doriti să trimiteti un document fată-verso, trebuie să selectati formatul de scanare duplex al documentului fată-verso. Apăsaţi Fax duplex şi alegeţi Scan. duplex:Latura lungă sau

Scan. duplex:Latura scurtă.

#### **Notă**

Puteţi trimite documente pe două părţi de pe ADF.

<span id="page-37-0"></span>5 Introduceți un număr de fax utilizând tastatura telefonică. De asemenea, puteți introduce numărul de fax pe ecranul LCD apăsând Agendă şi Trimite fax sau puteți apăsa pe tasta One Touch de pe panoul de control al aparatului. (Pentru detalii consultaţi *Cum formaţi* [la pagina 42.](#page-49-0))

**6** Apăsați Mono Start sau **Colour Start (Color Start)**.

#### **Trimiterea faxurilor de pe ADF**

Aparatul începe să scaneze documentul.

#### **Trimiterea faxurilor de pe sticla scannerului**

Dacă Transmisie în timp real este Pornit, aparatul va trimite documentul fără a întreba dacă mai există alte pagini de scanat.

■ Dacă ați apăsat pe **Mono Start**, aparatul va începe scanarea primei pagini.

Procedaţi conform uneia dintre metodele de mai jos:

- Pentru a trimite o singură pagină, apăsaţi pe Nu (sau apăsaţi din nou pe **Mono Start**). Aparatul începe să trimită documentul.
- Pentru a trimite mai multe pagini, apăsați pe Da și așezați pagina următoare pe sticla scannerului. Apăsaţi **Mono Start**. Aparatul începe să scaneze pagina. (Repetaţi acest pas pentru fiecare pagină suplimentară.)

#### ■ Dacă apăsați pe **Colour Start (Color Start)** şi pe Da (Fax color), aparatul începe să trimită documentul.

#### **Notă**

Pentru a anula, apăsaţi pe **Stop/Exit (Stop/Ieşire)**.

#### **Trimiterea prin fax a documentelor în format Letter/Legal/Folio de pe sticla scannerului <sup>4</sup>**

Când trimiteţi prin fax documente în format Letter/Legal/Folio, trebuie să setaţi dimensiunea sticlei de scanare la Letter sau Legal/Folio; în caz contrar, va lipsi o portiune din faxuri.

#### a Apăsaţi (**FAX**).

- Apăsați ◀ sau ▶ pentru a afișa Dim. fereas. scanare. Apăsați Dim. fereas. scanare.
- 

Apăsați Letter sau Legal/Folio.

d Apăsaţi **Stop/Exit (Stop/Ieşire)**.

#### **Notă**

Puteți salva setarea pe care o utilizați mai des ca setare implicită. (Consultați *Setarea modificărilor ca setări noi implicite* în *Capitolul 3* din *Manual avansat de utilizare*.)

#### **Transmisia faxurilor color <sup>4</sup>**

Aparatul poate trimite un fax color către aparate care acceptă această caracteristică. Faxurile color nu se pot salva în memoria aparatului. Când trimiteţi un fax color, aparatul îl trimite în timp real (chiar dacă Transmisia în timp real se setează la Oprit).

#### **Anularea transmisiei unui fax aflată în desfăşurare <sup>4</sup>**

Apăsaţi pe **Stop/Exit (Stop/Ieşire)** pentru a anula faxul. Dacă apăsați pe **Stop/Exit (Stop/Ieşire)** în timp ce aparatul formează numărul sau trimite, ecranul LCD va afişa Anul. Comanda?.

Apăsaţi pe Da pentru a anula faxul.

#### **Raport de verificare a transmisiei <sup>4</sup>**

Puteti folosi raportul de transmisie ca dovadă a trimiterii unui fax. În acest raport sunt enumerate numele sau numărul de fax al destinatarului, ora şi data transmisiei, durata transmisiei, numărul de pagini trimis şi dacă transmisia s-a efectuat cu succes.

Pentru raportul de verificare a transmisiei sunt disponibile mai multe opţiuni:

- Pornit: Imprimă un raport după fiecare fax trimis.
- Pornit+Imagine: Imprimă un raport după fiecare fax trimis. Pe raport apare şi o porţiune din prima pagină a faxului.
- Oprit: Imprimă un raport dacă faxul nu a fost primit datorită unei erori de transmisie. Setarea implicită este dezactivat.
- Oprit+Imagine: Imprimă un raport dacă faxul nu a fost primit datorită unei erori de transmisie. Pe raport apare şi o porţiune din prima pagină a faxului.
- Apăsați MENIU.

Apăsați  $\blacktriangle$  sau  $\nabla$  pentru a afișa Fax. Apăsaţi Fax.

- 8 Apăsați **A** sau **V** pentru a afișa Setare Raport. Apăsaţi Setare Raport.
- Apăsați Raport XMIT.
- **b** Apăsați Pornit, Pornit+Imagine, Oprit sau Oprit+Imagine.

f Apăsaţi **Stop/Exit (Stop/Ieşire)**.

#### **Notă**

- Dacă ați selectat Pornit+Imagine sau Oprit+Imagine, imaginea va apărea numai pe raportul de verificare a transmisiei dacă pentru Transmisie în timp real ati selectat optiunea Oprit. (Consultaţi *Transmisie în timp real* în *Capitolul 3* din *Manual avansat de utilizare*.)
- Dacă transmisia s-a realizat cu succes, mesajul OK va apărea lângă REZULTAT în Raportul de verificare a transmisiei. Dacă transmisia nu s-a efectuat cu succes, mesajul EROARE se va afişa lângă REZULTAT.

**5**

# **Primirea unui fax <sup>5</sup>**

# **Modurile de recepţie <sup>5</sup>**

Trebuie să alegeti un mod de recepție în funcție de dispozitivele externe și serviciile de telefonie de care dispuneți pe linia respectivă.

#### <span id="page-40-0"></span>**Alegerea modului de primire <sup>5</sup>**

Ca setare implicită, aparatul primeşte automat orice faxuri trimise către acesta. Schemele de mai jos vă vor ajuta să alegeţi modul corect. (Pentru informaţii mai detaliate despre modurile de recepţie, consultaţi *[Utilizarea modurilor de recep](#page-41-0)ţionare* la pagina 34.)

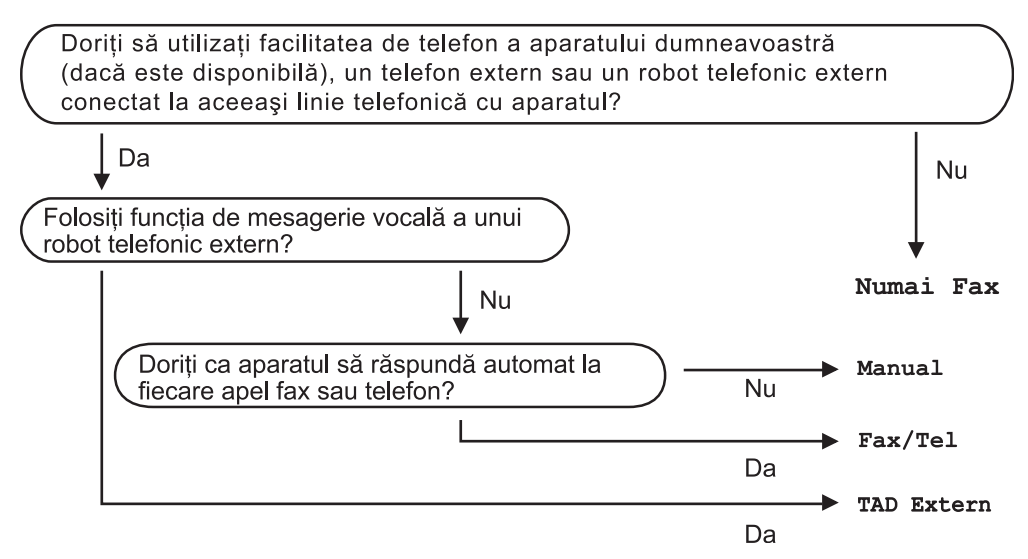

Pentru a seta un mod de primire, urmați instrucțiunile de mai jos.

- Apăsați MENIU.
	- **Apăsați A sau V pentru a afișa** Setare Initial. Apăsați Setare Initial.
- 6 Apăsați **A sau V pentru a afișa** Mod Primire. Apăsaţi Mod Primire.
- Apăsați Numai Fax, Fax/Tel, TAD Extern sau Manual.

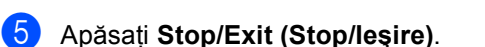

Afişajul LCD vă va indica modul actual de primire.

# <span id="page-41-0"></span>**Utilizarea modurilor de recepţionare <sup>5</sup>**

Unele moduri de recepţie răspund automat (Numai Fax şi Fax/Tel). Este posibil să doriți să schimbați intervalul soneriei înainte de a utiliza aceste moduri. (Consultaţi *[Întârziere sunet](#page-42-0)* la pagina 35.)

#### **Numai fax <sup>5</sup>**

Modul Numai Fax va răspunde automat fiecărui apel ca unui fax.

#### **Fax/Tel <sup>5</sup>**

Modul Fax/Tel vă ajută să gestionaţi automat apelurile primite, recunoscând dacă apelurile respective sunt apeluri de fax sau apeluri vocale şi tratându-le astfel:

- Faxurile vor fi primite în mod automat.
- Convorbirile vocale încep cu un ton F/T care vă indică să ridicaţi receptorul. Tonul F/T este un ton rapid şi dublu emis de aparat.

(Consultaţi, de asemenea, *[Timp sonerie F/T](#page-42-1)  [\(numai pentru modul Fax/Tel mod\)](#page-42-1)* [la pagina 35](#page-42-1) şi *[Întârziere sunet](#page-42-0)* la pagina 35.)

#### **Manual <sup>5</sup>**

Modul Manual dezactivează toate funcțiile de preluare automată a apelurilor.

Pentru a primi un fax în modul manual ridicaţi receptorul telefonului extern. Când auziţi tonurile de fax (semnale sonore scurte care se repetă), apăsaţi pe **Mono Start** sau pe **Colour Start (Color Start)** şi selectaţi Primire pentru a recepţiona un fax. De asemenea, puteţi utiliza funcţia Detectare Fax pentru a primi faxuri, prin ridicarea receptorului unui telefon aflat pe aceeaşi linie cu aparatul.

(Consultaţi şi *[Detectare fax](#page-43-0)* la pagina 36.)

#### **TAD extern <sup>5</sup>**

Modul TAD Extern permite ca un dispozitiv extern să răspundă la apelurile primite. Apelurile primite vor fi tratate astfel:

- Faxurile vor fi primite în mod automat.
- Telefoanele vocale vor putea fi înregistrate pe un robot automat extern.

(Pentru informaţii suplimentare, consultaţi *[Conectarea unui dispozitiv TAD extern](#page-45-0)* [la pagina 38.](#page-45-0))

# **Setările modului de recepţie <sup>5</sup>**

#### <span id="page-42-0"></span>**Întârziere sunet <sup>5</sup>**

Funcţia de întârziere a preluării apelului stabileşte de câte ori sună aparatul înainte ca acesta să răspundă în modul Numai Fax sau Fax/Tel.

Dacă aveți telefoane externe sau suplimentare pe aceeaşi linie cu aparatul, selectați numărul maxim de sonerii. (Consultaţi *[Utilizarea unui telefon extern sau](#page-47-0)  cu interior* [la pagina 40](#page-47-0) şi *[Detectare fax](#page-43-0)* [la pagina 36.](#page-43-0))

- **Apăsați MENIU.** 
	- Apăsați  $\blacktriangle$  sau  $\nabla$  pentru a afișa Fax. Apăsaţi Fax.
- **Apăsați ▲ sau ▼ pentru a afișa** Setare Primire. Apăsați Setare Primire.
- $\overline{4}$  Apăsați  $\overline{4}$  sau  $\overline{v}$  pentru a afișa Intarz.Raspuns. Apăsaţi Intarz.Raspuns.
- 6 Apăsați butonul de pe ecranul LCD pentru a selecta de câte ori va suna telefonul înainte ca aparatul să răspundă.
	- f Apăsaţi **Stop/Exit (Stop/Ieşire)**.

#### <span id="page-42-1"></span>**Timp sonerie F/T (numai pentru modul Fax/Tel mod) <sup>5</sup>**

Când cineva apelează aparatul dumneavoastră, dumneavoastră şi apelantul veti auzi un sunet de sonerie telefonică normal. Această functie defineste de câte ori va suna telefonul.

Dacă apelul este un fax, aparatul îl va recepţiona; totuşi, dacă este un apel vocal, aparatul va emite soneria F/T (o sonerie dublă rapidă) pe durata setată în setarea Timp sonerie F/T. Dacă auziți soneria F/T, înseamnă că aveţi un apel vocal pe linie.

Deoarece soneria F/T este emisă de aparat, telefoanele externe şi numerele cu interior *nu* vor suna; totuşi, puteţi recepţiona apelul de pe orice telefon. (Pentru informații suplimentare, consultaţi *[Utilizarea codurilor la](#page-48-0)  distanţă* [la pagina 41](#page-48-0).)

- Apăsați MENIU.
- Apăsați ▲ sau ▼ pentru a afișa Fax. Apăsați Fax.
- 3 Apăsați ▲ sau ▼ pentru a afișa Setare Primire. Apăsați Setare Primire.
- 4 Apăsați  $\blacktriangle$  sau  $\blacktriangledown$  pentru a afișa Timp Sunet F/T. Apăsaţi Timp Sunet F/T.
- **6** Apăsați pentru a stabili cât timp va suna aparatul pentru a vă alerta că aveţi un apel vocal (20, 30, 40 sau 70 de secunde).

#### f Apăsaţi **Stop/Exit (Stop/Ieşire)**.

**36**

Capitolul 5

#### <span id="page-43-1"></span><span id="page-43-0"></span>**Detectare fax**

#### **Dacă opţiunea Detectare fax este Pornit: <sup>5</sup>**

Aparatul va putea recepţiona un fax automat, chiar dacă aţi răspuns la un apel. Dacă pe ecranul LCD este afişat mesajul Primeste sau auziţi un clic pe linia telefonică în receptor, închideţi receptorul. Aparatul va face restul.

#### **Dacă opţiunea Detectare fax este Oprit: <sup>5</sup>**

Dacă sunteți lângă aparat și răspundeți la un semnal de fax ridicând mai întâi receptorul extern, atunci apăsaţi pe **Mono Start** sau pe **Colour Start (Color Start)**, iar apoi apăsaţi pe Primire pentru a receptiona faxul.

Dacă aţi răspuns la un telefon cu interior, apăsaţi pe **l51**. (Consultaţi *[Utilizarea unui](#page-47-0)  [telefon extern sau cu interior](#page-47-0)* la pagina 40.)

# **Notă**

- Dacă această caracteristică se setează la Pornit, dar aparatul nu conectează un semnal de fax când ridicaţi receptorul unui telefon cu interior, apăsaţi pe codul de recepţionare fax **l51**.
- Dacă trimiteti faxuri de pe un calculator conectat la aceeaşi linie telefonică, iar aparatul le interceptează, setati Detectare fax la Oprit.

#### **Apăsați MENIU.**

- Apăsați  $\blacktriangle$  sau  $\nabla$  pentru a afișa Fax. Apăsaţi Fax.
- $\overline{3}$  Apăsați  $\overline{a}$  sau  $\overline{v}$  pentru a afișa Setare Primire. Apăsați Setare Primire.

#### 4 Apăsați  $\blacktriangle$  sau  $\blacktriangledown$  pentru a afișa Detecteaza Fax. Apăsaţi Detecteaza Fax.

5 Apăsați Pornit sau Oprit.

f Apăsaţi **Stop/Exit (Stop/Ieşire)**.

**6**

# **Telefonul şi dispozitivele externe6**

# **Servicii de linie telefonică <sup>6</sup>**

#### **Setarea tipului liniei telefonice <sup>6</sup>**

Dacă veţi conecta aparatul la o linie telefonică echipată cu PBX sau ISDN pentru a trimite şi primi faxuri, este necesar să se schimbe tipul liniei telefonice în consecinţă, parcurgând paşii următori. Dacă utilizaţi o linie pe care este instalată o centrală PBX, puteţi seta aparatul să acceseze întotdeauna linia externă (utilizând prefixul pe care l-aţi introdus) sau să acceseze linia externă atunci când se apasă pe **Tel/R**.

- 
- Apăsați MENIU.
- Apăsați ▲ sau ▼ pentru a afișa Setare Initial. Apăsaţi Setare Initial.
- 6 Apăsați ▲ sau ▼ pentru a afișa Set.Linie Tel.. Apăsaţi Set.Linie Tel..
- 

4 Apăsați PBX, ISDN (sau Normal).

- **e** Procedați conform uneia dintre metodele de mai jos:
	- Dacă ați selectat ISDN sau Normal, mergeț[i](#page-44-0) la pasul **.**.
	- Dacă ați selectat PBX, faceți salt la pasul  $\odot$ .
	- Apăsați Pornit sau Întotdeauna.

#### <span id="page-44-1"></span>**Notă**

• Dacă aţi selectat Pornit, apăsând pe **Tel/R** veţi putea accesa o linie externă.

- Dacă aţi selectat Întotdeauna, puteţi accesa o linie externă fără a mai apăsa pe **Tel/R**.
	- Procedați conform uneia dintre metodele de mai jos:
		- Dacă doriti să modificati prefixul actual, apăsaţi pe Formare prefix și faceți salt la pasul  $\mathbf{\Theta}$  $\mathbf{\Theta}$  $\mathbf{\Theta}$ .
		- Dacă nu doriți să modificați prefixul actual, treceț[i](#page-44-0) la pasul **.**.
- <span id="page-44-2"></span>**8** Introduceți numărul de prefix (până la 5 cifre) pe tastatura de formare. Apăsaţi OK.

#### **Notă**

Puteti folosi numere de la 0 la 9 si simbolurile  $#$ ,  $*$  si !. (Nu puteti utiliza ! cu alte numere și simboluri.)

<span id="page-44-0"></span>i Apăsaţi **Stop/Exit (Stop/Ieşire)**.

#### **PBX şi TRANSFER <sup>6</sup>**

Aparatul este setat iniţial la Normal, ceea ce îi permite să se conecteze la o linie PSTN (Public Switched Telephone Network - Retea telefonică publică comutată) standard. Totuşi, multe birouri folosesc un sistem cu centrală telefonică sau Private Branch Exchange - Centrală telefonică privată (PBX). Aparatul dumneavoastră poate fi conectat la majoritatea tipurilor de PBX. Functia de reapelare a aparatului suportă numai reapelarea cu pauză fixă (TBR). TBR va functiona cu majoritatea sistemelor PBX, permitându-vă accesul la o linie externă sau transferul apelurilor către un alt interior. Această funcţie poate fi folosită dacă **Tel/R** este apăsat.

**6**

# <span id="page-45-0"></span>**Conectarea unui dispozitiv TAD extern <sup>6</sup>**

Puteţi conecta un dispozitiv de preluare a apelurilor telefonice (TAD) la aceeaşi linie cu aparatul. Când TAD răspunde la un apel, aparatul va "asculta" tonurile CNG (semnale de fax) trimise de aparatul de fax expeditor. Dacă le aude, va prelua apelul şi va recepţiona faxul. Dacă nu le aude, va lăsa TAD să preia un mesaj vocal şi afişajul va arăta Telefon.

TAD extern trebuie să răspundă la până la patru tonuri de apel (vă recomandăm să îl setați la două tonuri de apel). Aceasta deoarece aparatul nu poate auzi tonurile CNG până când TAD extern nu a preluat apelul. Aparatul expeditor va trimite tonurile CNG timp de numai opt-zece secunde. Nu recomandăm folosirea functiei de economisire a costurilor pentru TAD extern dacă aceasta necesită mai mult de patru tonuri de apel pentru a fi activată.

**Notă**

Dacă aveţi probleme la recepţionarea faxurilor, reduceţi setarea intervalului de sonerie de la TAD extern.

#### **Conexiuni <sup>6</sup>**

TAD extern trebuie conectat după cum se arată în figura de mai jos.

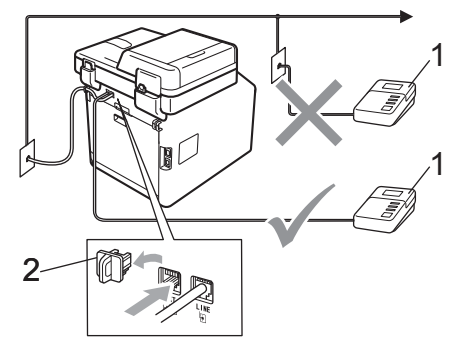

- **1 TAD**
- **2 Capac protector**
- **1** Definiti pentru dispozitivul TAD extern unul sau două apeluri de sonerie. (Setarea Întârziere apelare a aparatului nu se aplică.)
- b Înregistraţi mesajul de ieşire pe TAD extern.
- Setați TAD pentru a prelua apelurile.
- 4 Setati modul Receptionare la TAD Extern. (Consultaţi *[Alegerea](#page-40-0)  [modului de primire](#page-40-0)* la pagina 33.)

#### **Înregistrarea unui mesaj expediat (OGM) <sup>6</sup>**

- Înregistrați 5 secunde de liniște la începutul mesajului. Acest lucru îi dă aparatului timp să asculte tonurile de fax.
- 

Limitați discursul la 20 de secunde.

**3** Încheiați mesajul de 20 de secunde cu codul de Activare la distantă pentru persoanele care trimit faxuri manual. De exemplu: "După semnalul sonor, lăsați un mesaj sau apăsaţi pe **l51** şi pe **Start** pentru a trimite un fax."

**Notă**

- Trebuie să activaţi codurile la distanţă pentru a folosi codul de activare la distanță a faxului \*51. (Consultați *[Utilizarea codurilor la distan](#page-48-1)ţă* [la pagina 41.](#page-48-1))
- Vă recomandăm să începeți OGM cu 5 secunde inițiale de liniște deoarece aparatul nu poate auzi tonurile de fax peste o voce puternică. Puteți încerca să ignoraţi această pauză, dar dacă aparatul are probleme la recepție, trebuie să reînregistraţi mesajul OGM pentru a o include.

#### **Conexiuni multilinie (PBX) <sup>6</sup>**

Vă sugerăm să cereţi companiei care v-a instalat PBX să vă conecteze aparatul. Dacă aveți un sistem cu mai multe linii, vă sugerăm să solicitați instalatorului să conecteze unitatea la ultima linie a sistemului. Acest lucru împiedică aparatul să fie activat de fiecare dată când sistemul primeşte apeluri telefonice. Dacă un operator de centrală va răspunde la toate apelurile primite, vă recomandăm să setați modul Recepție la Manual.

Nu putem garanta că aparatul va funcţiona corect în toate împrejurările când este conectat la PBX. Orice dificultăți cu trimiterea sau recepţionarea faxurilor trebuie raportate mai întâi la compania care se ocupă de PBX.

# **Telefoanele externe şi numerele cu interior <sup>6</sup>**

#### **Notă**

Trebuie să activați codurile la distanță pentru a folosi codul de activare la distanță \*51 și codul de dezactivare la distanţă #51. (Consultaţi *[Utilizarea](#page-48-1)  [codurilor la distan](#page-48-1)ţă* la pagina 41.)

#### <span id="page-47-1"></span>**Conectarea unui telefon extern sau cu interior <sup>6</sup>**

Puteți conecta un telefon separat direct în aparat, după cum se arată în schema de mai jos.

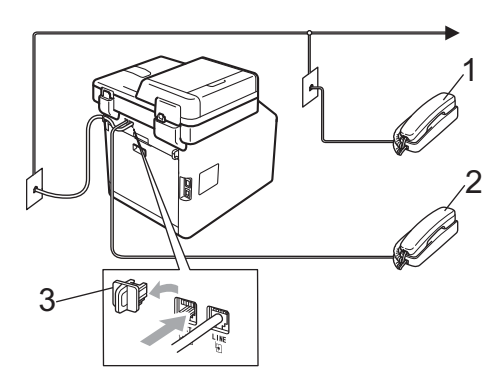

- **1 Telefon cu interior**
- **2 Telefon extern**
- **3 Capac protector**

Când folositi un telefon extern, afisajul LCD arată Telefon.

#### <span id="page-47-0"></span>**Utilizarea unui telefon extern sau cu interior <sup>6</sup>**

Dacă răspundeți la un semnal de fax de la un telefon cu interior sau un telefon extern conectat în mod corect la aparat prin racordul în T, aparatul poate prelua apelul utilizând codul de Activare la distanță. Când introduceţi codul de Activare la distanţă **l51**, aparatul va începe să recepţioneze faxul.

#### **Dacă răspundeţi la un apel şi nu este nimeni pe linie: <sup>6</sup>**

Trebuie să presupuneţi că recepţionaţi un fax manual.

Apăsaţi pe **l51** şi aşteptaţi semnalul sau până când pe ecranul LCD se afişează Primeste, apoi puneți receptorul în furcă.

#### **Notă**

Puteți folosi și funcția Detectare fax pentru a prelua apelul. (Consultaţi *[Detectare fax](#page-43-1)* [la pagina 36](#page-43-1).)

#### **Numai pentru modul Fax/Tel <sup>6</sup>**

Dacă aparatul este în modul Fax/Tel, acesta va utiliza timpul de sonerie F/T (sonerie dublă rapidă) pentru a vă avertiza să preluaţi un apel vocal.

Ridicaţi receptorul telefonului extern şi apoi apăsaţi pe **Tel/R** pentru a răspunde.

Dacă vă aflați la un telefon cu interior, trebuie să ridicați receptorul în timpul de sonerie F/T şi apoi apăsaţi pe **#51** între soneriile duble rapide. Dacă nu este nimeni pe linie sau în cazul în care cineva doreşte să vă trimită un fax, trimiteţi apelul înapoi la aparat, apăsând pe **l51**.

#### **Utilizarea unui receptor extern fără fir non-Brother <sup>6</sup>**

Dacă telefonul dvs. fără fir non-Brother este conectat la cablul liniei telefonice (consultati [pagina 40](#page-47-1)) și de obicei vă deplasați cu receptorul fără fir în alte părți, este mai ușor să răspundeți la apeluri dacă utilizați funcția de întârziere sunet.

Dacă aţi lăsat aparatul să răspundă, va trebui să vă deplasaţi la aparat pentru a apăsa pe **Tel/R** pentru a transfera apelul la telefonul fără fir.

#### <span id="page-48-1"></span><span id="page-48-0"></span>**Utilizarea codurilor la distanţă<sup>6</sup>**

#### **Codul de activare la distanţă <sup>6</sup>**

Dacă răspundeți la un semnal de fax pe un telefon extern sau cu interior, puteti comanda ca aparatul să îl receptioneze apăsând pe codul de Activare la distanţă **l51**. Aşteptaţi să auziti semnalul fax și apoi puneti receptorul la loc în furcă. (Consultati [Detectare fax](#page-43-1) [la pagina 36.](#page-43-1)) Apelantul va trebui să apese pe tasta start pentru a trimite faxul.

Dacă răspundeți la un semnal de fax pe telefonul cu interior, puteţi redirecţiona recepționarea faxului către aparat apăsând pe **Mono Start** sau pe **Colour Start (Color Start)**.

#### **Codul de dezactivare la distanţă <sup>6</sup>**

Dacă primiți un apel vocal și aparatul este în modul F/T, acesta va porni soneria F/T (sonerie dublă rapidă) după întârzierea inițială de sunet. Dacă răspundeți la apel de pe un telefon cu interior, puteți dezactiva soneria F/T apăsând pe **#51** (asiguraţi-vă că apăsaţi *între* apelurile soneriei).

Dacă aparatul răspunde la un apel vocal şi vă avertizează prin sonerii duble rapide să preluaţi apelul, puteţi prelua apelul la telefonul extern apăsând pe **Tel/R**.

#### **Activarea codurilor la distanţă <sup>6</sup>**

Pentru a utiliza codul de recepţionare fax şi codul de răspuns la telefon, trebuie să activaţi setarea Coduri la distanță.

- Apăsați MENIU.
- Apăsați  $\blacktriangle$  sau  $\nabla$  pentru a afișa Fax. Apăsați Fax.
- 
- $\overline{3}$  Apăsați  $\overline{a}$  sau  $\overline{v}$  pentru a afișa Setare Primire. Apăsaţi Setare Primire.

4 Apăsați  $\blacktriangle$  sau  $\nabla$  pentru a afișa Cod la Dist.. Apăsaţi Cod la Dist..

- Apăsați Pornit.
- Dacă nu doriți să schimbați codul de activare la distanță, apăsați pe  $\Box$  pe ecranul LCD.

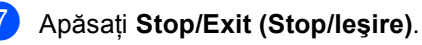

#### **Modificarea codurilor la distanţă <sup>6</sup>**

Codul de Activare la distanță prestabilit este **l51**. Codul de Dezactivare la distanţă prestabilit este **#51**. Dacă sunteţi deconectat întotdeauna când accesati robotul TAD extern, încercați să modificați codurile la distanţă din trei cifre, de exemplu, **###** şi 555.

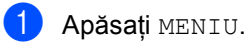

- Apăsați ▲ sau ▼ pentru a afișa Fax. Apăsaţi Fax.
- $3$  Apăsați  $\triangle$  sau  $\nabla$  pentru a afișa Setare Primire. Apăsați Setare Primire.
- 4 Apăsați  $\blacktriangle$  sau  $\blacktriangledown$  pentru a afișa Cod la Dist.. Apăsati Cod la Dist..
- <span id="page-48-2"></span>Apăsați Pornit sau Oprit.
- Dacă ați s[e](#page-48-2)lectat Pornit în pasul  $\bigcirc$ , introduceţi noul cod de activare la distanță. Apăsați OK.
- Introduceți noul Cod de dezactivare la distantă. Apăsaţi OK.
- h Apăsaţi **Stop/Exit (Stop/Ieşire)**.

# **7**

# **Apelarea şi memorarea numerelor <sup>7</sup>**

# <span id="page-49-0"></span>**Cum formaţi <sup>7</sup>**

Puteţi forma în următoarele moduri.

### **Apelare manuală <sup>7</sup>**

Folositi tastatura pentru a introduce toate cifrele numărului de telefon sau de fax.

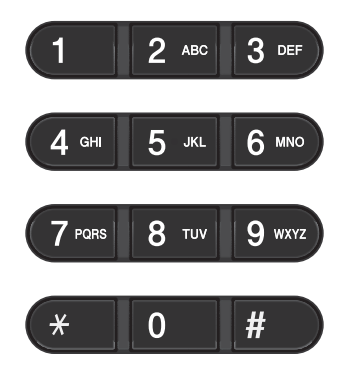

## **Apelare One Touch <sup>7</sup>**

Apăsaţi tasta One touch sub care este salvat numărul care doriți să îl formați. (Consultați *[Memorarea numerelor de apel One Touch](#page-53-0)* [la pagina 46](#page-53-0).)

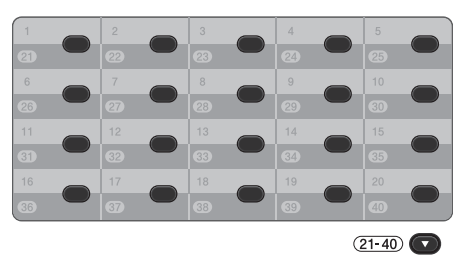

Pentru a apela numerele One Touch de la 21 la 40, ţineţi apăsat **21-40** în timp ce apăsaţi pe tasta One Touch.

#### **Apelare rapidă <sup>7</sup>**

- Apăsați Agendă.
- Apăsați pe numărul de trei cifre pe care doriți să îl apelați. De asemenea, puteți afişa numerele în ordine alfabetică apăsând pe  $\frac{1001}{4}$  în ecranul tactil.
- 3 Apăsați Trimite fax sau Trimitere e-mail.
- d Apăsaţi **Mono Start** sau **Colour Start (Color Start)**.

#### **Notă**

Dacă ecranul LCD afişează Neinregistrat atunci când introduceţi sau căutaţi un număr de apelare rapidă, nu s-a stocat un număr la locaţia respectivă.

Apelarea şi memorarea numerelor

#### **Căutare <sup>7</sup>**

Puteți să căutați în ordine alfabetică numele memorate în memoria One Touch sau Apelare rapidă. (Consultaţi *[Memorarea](#page-53-0)  [numerelor de apel One Touch](#page-53-0)* la pagina 46 şi *[Memorarea numerelor de apelare rapid](#page-55-0)ă* [la pagina 48.](#page-55-0))

- **Apăsați** Agendă.
	- Apăsați **De** pe ecranul tactil.
- Apăsați pe primele litere ale numelui în ecranul tactil. Apăsați OK.
- $\overline{4}$  Apăsați  $\overline{\phantom{1}}$  sau  $\overline{\phantom{1}}$  pentru a derula lista până veti găsi numele pe care îl căutați. Apăsați pe numele pe care-l căutați.
- **6** Apăsați Trimite fax sau Trimitere e-mail.
- **6** Apăsați Mono Start sau **Colour Start (Color Start)**.

#### **Notă**

- Dacă afişajul LCD arată Nu au fost găsite rezultate. când introduceţi primele câteva litere din nume, aceasta înseamnă că nu este memorat niciun nume pentru acea literă.
- Numărul cu apelare One Touch şi numerele cu apelare rapidă stocate fără nume nu se pot recupera prin funcția de căutare.

#### **Căutare LDAP <sup>7</sup>**

Dacă aparatul este conectat la serverul LDAP, puteți căuta informații, cum ar fi numere de fax şi adrese de e-mail de pe server. (Pentru detalii despre modul de configurare LDAP, consultaţi *Ghidul utilizatorului de reţea*.)

#### **Reapelare a numărului de fax <sup>7</sup>**

Dacă trimiteţi un fax automat şi linia este ocupată, aparatul va reapela automat numărul de cel mult trei ori, la intervale de câte cinci minute.

Dacă trimiteţi un fax manual şi linia este ocupată, apăsaţi pe **Redial/Pause (Re-formează/Pauză)** şi reîncercaţi. Puteţi apela ultimul număr format apăsând pe **Redial/Pause (Re-formează/Pauză)**.

**Redial/Pause (Re-formează/Pauză)** functionează numai dacă ati apelat de la panoul de control.

## **Memorarea numerelor <sup>7</sup>**

Puteţi seta aparatul să efectueze următoarele tipuri de formare simplificată: One Touch, apelare rapidă şi grupuri pentru transmitere. Puteți, de asemenea, să specificați rezoluția implicită pentru fiecare număr One Touch şi Apelare rapidă. Când formaţi un număr de apelare rapidă, afişajul LCD arată numele, dacă este memorat, sau numărul. Poate fi memorat şi un profil de scanare împreună cu numărul de fax.

Dacă nu mai aveţi curent electric, numerele de apelare rapidă stocate în memorie nu se vor pierde.

Un profil de scanare este rezoluția și alte setări de scanare pe care le alegeti când memorați un număr.

#### **Memorarea unei pauze <sup>7</sup>**

Apăsaţi pe Pauză pentru a introduce o pauză de 3,5 secunde între numere. Puteţi apăsa Pauză de câte ori este necesar pentru a mări lungimea pauzei.

#### **Opţiuni de stocare pentru apelarea One Touch şi apelarea rapidă<sup>7</sup>**

Tabelul următor prezintă selectiile pentru setările numerelor One Touch și de apelare rapidă. Când stocați numere, ecranul LCD vă solicită să alegeți dintre opțiunile prezentate la pașii următori.

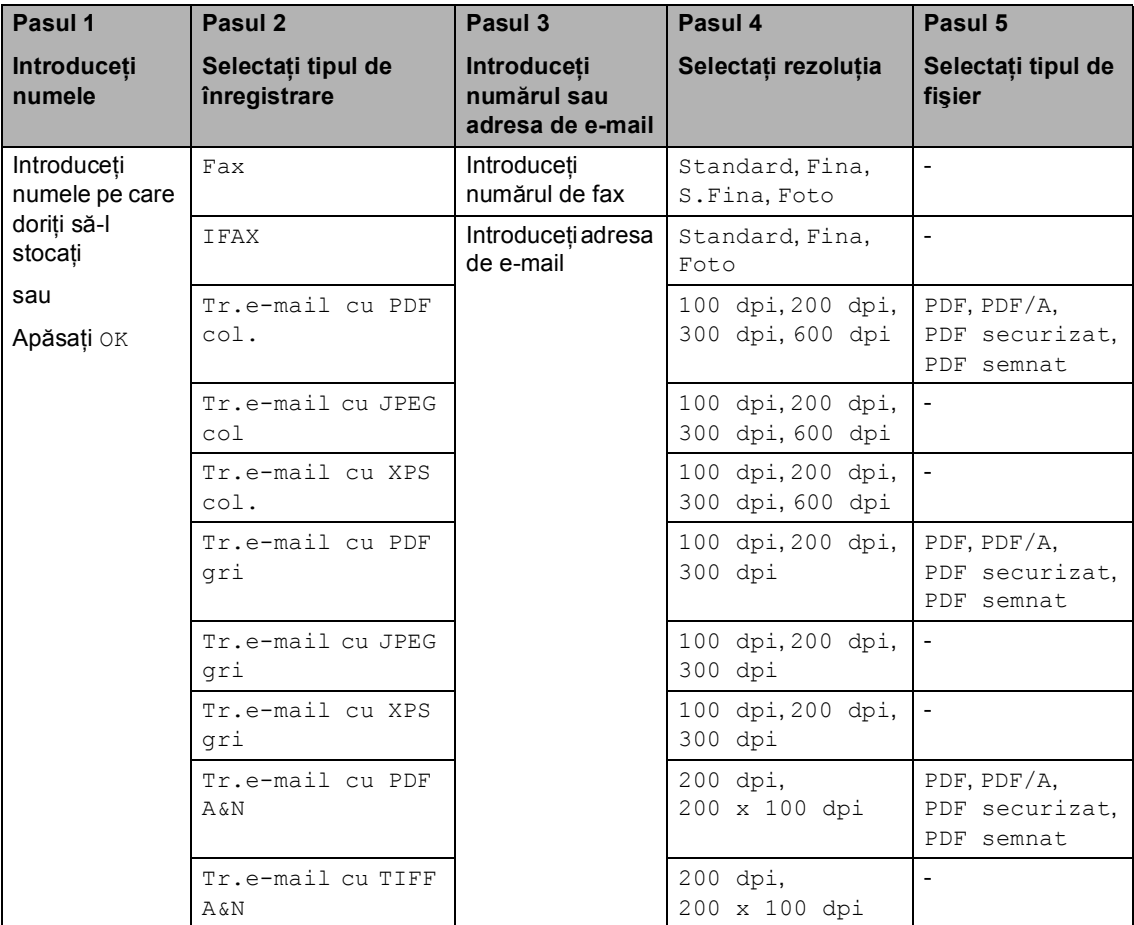

#### **Notă**

- Dacă alegeţi Signed PDF, trebuie să instalaţi un certificat pe aparat utilizând Web Based Management (tehnologie de management de sisteme). Alegeţi **Configure Signed PDF Settings** (Configuraţi setările pentru documentele PDF cu semnătură) dintre **Administrator Settings** (Setări de administrator) în Web Based Management (tehnologie de management de sisteme). Pentru modul de instalare a unui certificat, consultaţi *Ghidul utilizatorului de reţea*.
- PDF/A este un fişier în format PDF conceput pentru arhivare pe termen lung. Acest format contine toate informatiile necesare pentru a reusi reproducerea documentului după stocarea pe termen lung.
- Un fişier Signed PDF previne modificarea datelor şi atribuirea unui autor prin includerea unui certificat digital în document.

#### <span id="page-53-0"></span>**Memorarea numerelor de apel One Touch <sup>7</sup>**

Aparatul dvs. are 20 de taste One Touch pe care puteti memora 40 de numere de fax sau de telefon sau adrese de e-mail pentru formarea numărului automată. Pentru a accesa numerele de la 21 la 40, tineti apăsat pe 21-40 în timp ce apăsati tasta One Touch.

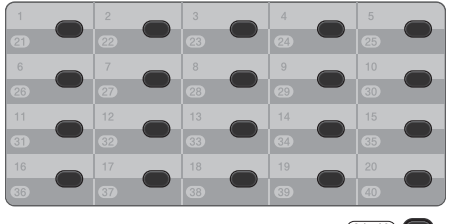

 $(21-40)$ 

Apăsați tasta One Touch pe care doriți să memorați numărul sau adresa de email.

> Dacă un număr sau o adresă de e-mail nu este stocată în locația respectivă. ecranul LCD prezintă Neînregistrat Înregistraţi acum?.

Apăsaţi Da.

Sau puteți utiliza butoanele ecranului LCD apăsând pe Agendă , Mai mult şi Definire tastă apel, iar apoi introduceţi numărul tastei One Touch pe care doriți să memorați numărul sau adresa de e-mail și apăsați pe OK.

#### **Notă**

Dacă numărul One Touch ales este deja ocupat, butonul OK de pe ecranul LCD nu va funcţiona. Alegeţi un alt număr.

- Procedați conform uneia dintre metodele de mai jos:
	- Introduceți numele (până la 15 caractere) apăsând pe butoanele ecranului tactil. Folosiți schema de la *[Introducerea textului](#page-204-0)* la pagina 197 pentru a introduce literele mai uşor.

Apăsaţi OK.

 $\blacksquare$  Apăsați OK pentru a memora numărul sau adresa de e-mail fără a adăuga un nume.

```
Apăsați < sau ▶ pentru a selecta
```
Fax, IFAX, Tr.e-mail cu PDF A&N, Tr.e-mail cu TIFF A&N, Tr.e-mail cu PDF col., Tr.e-mail cu JPEG col, Tr.e-mail cu XPS col., Tr.e-mail cu PDF gri, Tr.e-mail cu JPEG gri sau Tr.e-mail cu XPS gri.

Introduceți numărul de telefon, de fax (până la 20 de caractere fiecare) sau adresa de e-mail (până la 60 de caractere fiecare). Folositi schema de la *[Introducerea textului](#page-204-0)* la pagina 197 pentru a introduce literele mai uşor. Apăsați OK.

#### **Notă**

- Dacă aţi selectat Tip înregistrare e-mail la pasul <sup>3</sup> și ați salvat adresa de e-mail, când vă aflaţi în modul Scanare puteţi utiliza numai adresa de e-mail.
- Dacă aţi selectat Tip înregistrare IFAX la pasul <sup>3</sup> si ati salvat adresa de e-mail, când vă aflați în modul Fax puteți utiliza numai adresa de e-mail.

Apelarea şi memorarea numerelor

**b** Pentru a salva o rezoluție de fax/scanare împreună cu numărul/adresa de e-mail, mergeți la pasul corespunzător, conform tabelului următor.

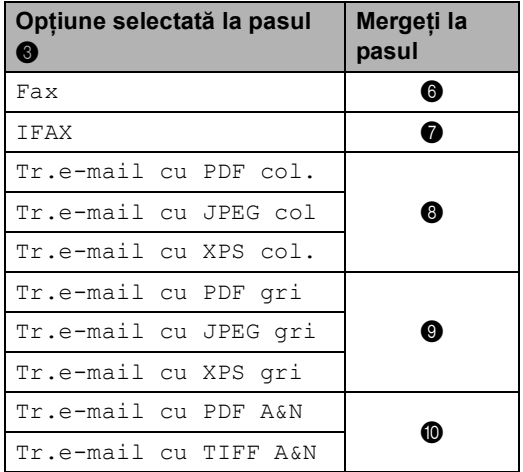

#### **Notă**

- Când efectuaţi o difuzare şi aţi salvat un profil de scanare împreună cu numărul sau cu adresa de e-mail, profilul de scanare al numărului One Touch, de apelare rapidă sau de grup pe care l-aţi ales *primul* va fi aplicat difuzării.
- Pentru detalii despre formatul fişierului, consultaţi *Utilizarea tastei Scan (Scanare)* în *Ghidul utilizatorului de software*.
- <span id="page-54-0"></span>6 Selectați rezoluția dintre Standard, Fina, S.Fina sau Foto şi mergeți la pasu[l](#page-54-5)  $\mathbf{\mathcal{D}}$ .
	- Selectați rezoluția dintre Standard, Fina sau Foto şi mergeți [l](#page-54-5)a pasul **@**.
- <span id="page-54-2"></span><span id="page-54-1"></span>**8** Selectati rezoluția dintre 100 dpi, 200 dpi, 300 dpi sau 600 dpi.
	- Dacă ati selectat Tr.e-mail cu PDF col., faceţi salt la pasul  $\mathbf{\oplus}.$
- Dacă ați selectat Tr.e-mail cu JPEG col sau Tr.e-mail cu XPS col., mergeți [l](#page-54-5)a pasul  $\circledR$ .
- <span id="page-54-3"></span>Selectați rezoluția dintre 100 dpi, 200 dpi sau 300 dpi.
	- Dacă ați selectat Tr.e-mail cu PDF gri, faceți salt la pasul  $\mathbf{\oplus}$ .
	- Dacă ați selectat Tr.e-mail cu JPEG gri sau Tr.e-mail cu XPS gri, mergeți [l](#page-54-5)a pasul  $\mathbf{\circledB}$ .
- <span id="page-54-4"></span>**jo** Selectați rezoluția dintre 200 dpi sau 200 x 100 dpi.
	- Dacă ați selectat Tr.e-mail cu PDF A&N, faceti salt la pasul  $\mathbf{\oplus}$ .
	- Dacă ați selectat Tr.e-mail cu TIFF A&N, faceţi sa[l](#page-54-5)t la pasul  $\mathbf{\circled{e}}$ .
- <span id="page-54-6"></span>**k Selectati tipul de PDF dintre PDF,** PDF/A, PDF securizat sau PDF semnat care se va utiliza pentru trimitere pe PC.

#### **Notă**

Dacă alegeți PDF securizat, aparatul vă va solicita să introduceţi o parolă din patru cifre utilizând numerele de la 0 la 9 înainte de a porni scanarea.

<span id="page-54-5"></span>**2** Când ecranul LCD afișează setările dvs., apăsaţi pe OK pentru confirmare.

#### m Apăsaţi **Stop/Exit (Stop/Ieşire)**.

#### <span id="page-55-0"></span>**Memorarea numerelor de apelare rapidă <sup>7</sup>**

Puteti memora numerele utilizate frecvent ca numere cu apelare rapidă, pentru a apăsa numai câteva taste pentru a le apela (de exemplu: apăsați Agendă, numărul pe care doriti să-l apelati și Trimite fax). Aparatul poate memora 300 de numere de apelare rapidă (001-300).

- Apăsați Agendă.
- Apăsați Mai mult.
- Apăsați Set. Apelare rapidă.
- Procedați conform uneia dintre metodele de mai jos:
	- Introduceți numele (până la 15 caractere) apăsând pe butoanele ecranului tactil. Folosiţi schema de la *[Introducerea textului](#page-204-0)* la pagina 197 pentru a introduce literele mai uşor.

Apăsați OK.

 $\blacksquare$  Apăsați OK pentru a memora numărul sau adresa de e-mail fără a adăuga un nume.

<span id="page-55-1"></span>

**Apăsați ◀ sau ▶ pentru a selecta** 

```
Fax, 
IFAX, 
Tr.e-mail cu PDF A&N, 
Tr.e-mail cu TIFF A&N, 
Tr.e-mail cu PDF col., 
Tr.e-mail cu JPEG col, 
Tr.e-mail cu XPS col., 
Tr.e-mail cu PDF gri, 
Tr.e-mail cu JPEG gri sau 
Tr.e-mail cu XPS gri.
```
**6** Introduceți numărul de telefon/fax (până la 20 de caractere fiecare) sau adresa de e-mail (până la 60 de caractere fiecare). Folosiţi schema de la *[Introducerea textului](#page-204-0)* la pagina 197 pentru a introduce literele mai uşor. Apăsaţi OK.

#### **Notă**

- Dacă aţi selectat Tip înregistrare e-mail la pasul  $\bigcirc$  și ați salvat adr[e](#page-55-1)sa de e-mail, când vă aflaţi în modul Scanare puteţi utiliza numai adresa de e-mail.
- Dacă ați selectat Tip înregistrare IFAX la pasul  $\bigcirc$  și ați salvat adr[e](#page-55-1)sa de e-mail, când vă aflați în modul Fax puteți utiliza numai adresa de e-mail.
- 7 Pentru a salva o rezoluție de fax/scanare împreună cu numărul/adresa de e-mail, mergeți la pasul corespunzător, conform tabelului următor.

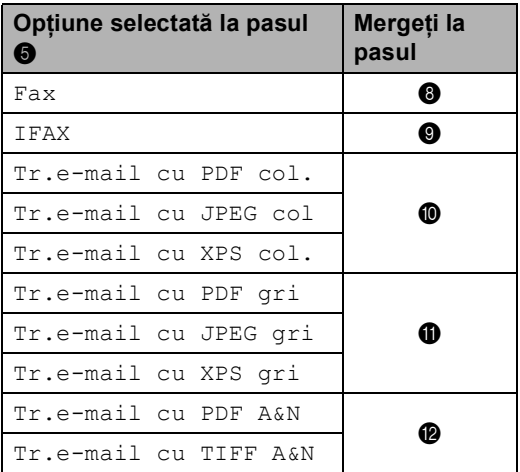

#### **Notă**

- Când efectuaţi o difuzare şi aţi salvat un profil de scanare împreună cu numărul sau cu adresa de e-mail, profilul de scanare al numărului One Touch, de apelare rapidă sau de grup pe care l-aţi ales *primul* va fi aplicat difuzării.
- Pentru detalii despre formatul fişierului, consultaţi *Ghidul utilizatorului de software*.
- <span id="page-55-2"></span>8 Selectați rezoluția dintre Standard, Fina, S. Fina sau Foto și mergeți la pasul  $\mathbf{\Phi}$ .

Apelarea şi memorarea numerelor

<span id="page-56-2"></span><span id="page-56-1"></span><span id="page-56-0"></span>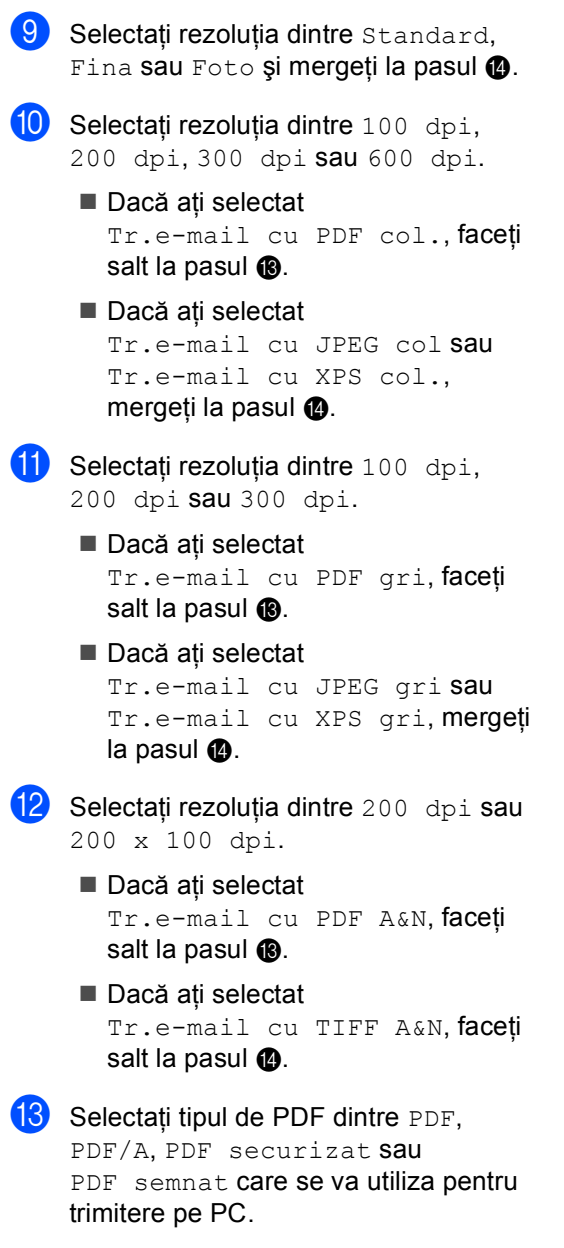

<span id="page-56-5"></span><span id="page-56-3"></span>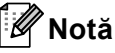

Dacă alegeți PDF securizat, aparatul vă va solicita să introduceti o parolă din patru cifre utilizând numerele de la 0 la 9 înainte de a porni scanarea.

<span id="page-56-4"></span>14 Introduceți numărul locației de apelare rapidă format din trei cifre (001-300). Apăsaţi OK.

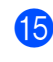

**(5)** Când ecranul LCD afișează setările dvs., apăsați pe OK pentru confirmare.

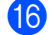

p Apăsaţi **Stop/Exit (Stop/Ieşire)**.

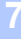

#### **Modificarea sau ştergerea numerelor One Touch şi a celor de apelare rapidă <sup>7</sup>**

Puteți modifica sau șterge un număr One Touch sau de apelare rapidă memorat deja.

Dacă numărul stocat are o activitate planificată, cum ar fi un fax întârziat sau un număr de redirecţionare a faxului, acesta se va atenua pe ecranul LCD. Nu puteţi selecta numărul pentru a efectua modificări sau pentru a a-l şterge dacă nu ştergeţi mai întâi activitatea planificată. (Consultaţi *Verificarea şi anularea sarcinilor în curs* în *capitolul 3* din *Advanced User's Guide (Manual avansat de utilizare)*.)

- **Apăsați** Agendă.
- Apăsați Mai mult.
- Procedați conform uneia dintre metodele de mai jos:
	- Apăsați Schimba pentru a edita numele, numărul sau adresa de email și mergeți la pasul  $\bullet$ .
	- Apăsați Sterge pentru a șterge toate informațiile unui număr de apelare rapidă sau One Touch.

Selectati numărul pe care doriti să-l stergeti apăsând pe acesta pentru a afişa un semn de validare roşu.

Apăsaţi OK.

Când se afișează Sterg Datele?, apăsați pe Da pentru acceptare.

Mergeti la pasul **@**.

<span id="page-57-0"></span>Apăsați ▲ sau ▼ pentru a afișa numărul pe care doriţi să-l modificaţi. Apăsaţi pe numărul pe care doriţi să-l modificaţi.

#### **Notă**

Numerele de apelare One Touch încep cu l. Numerele cu apelare rapidă încep cu #.

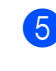

Apăsați Nume: Număr/Adresă: Rezoluție: sau Tip PDF:

<span id="page-57-2"></span>Procedați conform uneia dintre metodele de mai jos:

> ■ Dacă ați ales Nume:, introduceți-l (până la 15 caractere) apăsând pe butoanele ecranului tactil.

Apăsaţi OK.

■ Dacă alegeți Număr/Adresă:, introduceti numărul nou (până la 20 de cifre) sau adresa de e-mail (până la 60 de cifre) apăsând pe butoanele ecranului tactil.

Apăsați OK.

- Dacă ați ales Rezoluție:, apăsați pe una dintre opţiunile de rezoluţie disponibile afişate pe ecranul tactil.
- $\blacksquare$  Dacă ati ales  $Tip$  PDF:, apăsați pe una dintre opţiunile pentru tipul de fişier disponibile afişate pe ecranul tactil.

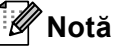

Modul de modificare a numelui sau a numărului stocat:

Dacă doriți să modificați un caracter, apăsați ◀ sau ▶ pentru a poziționa cursorul sub caracterul pe care doriţi să-l modificați, apoi apăsați . Reintroduceți caracterul.

Ecranul LCD va afişa setările noi.

- Procedați conform uneia dintre metodele de mai jos:
	- Pentru a finaliza modificarea, apăsați OK.
	- Pentru a modifica mai multe detalii, mergeti la pasul  $\odot$ .

<span id="page-57-1"></span>h Apăsaţi **Stop/Exit (Stop/Ieşire)**.

Apelarea şi memorarea numerelor

#### **Ton sau puls <sup>7</sup>**

Dacă aveţi un serviciu de formare cu impulsuri, dar trebuie să trimiteţi semnale cu tonuri (de exemplu, pentru servicii bancare prin telefon), urmați instrucțiunile de mai jos. Dacă aveţi un serviciu Touch Tone, nu veţi avea nevoie de această funcție pentru a trimite semnale cu tonuri.

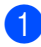

**a Ridicati receptorul telefonului extern.** 

**2** Apăsați pe # pe panoul de control al aparatului. Orice cifră formată după aceea va trimite semnale cu tonuri. Când închideți, aparatul va reveni la serviciul de formare cu impulsuri.

**8**

# **Efectuarea copiilor <sup>8</sup>**

# **Modul de copiere <sup>8</sup>**

Pașii următori vă indică operația de copiere de bază. Pentru detalii despre fiecare opţiune, consultaţi *Manual avansat de utilizare*.

- **1** Când doriți să realizați o copie, apăsați pe (**COPY (Copiere)**) pentru a o ilumina în albastru.
	- Asigurați-vă că vă aflați în modul Copiere.

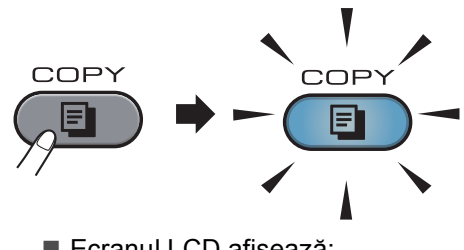

■ Ecranul LCD afișează:

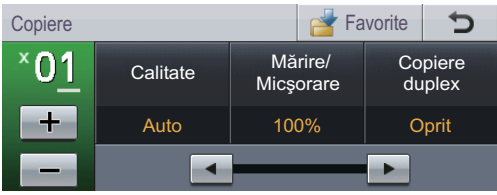

Puteţi introduce numărul de copii dorite apăsând pe butoanele + şi de pe ecranul tactil.

# **Notă**

Setarea implicită este modul Fax. Puteţi modifica durata de timp în care aparatul rămâne în modul Copiere după ultima operaţie de copiere. (Consultaţi *Temporizatorul de mod* în *Capitolul 1* din *Manual avansat de utilizare*.)

- Faceți una din următoarele acțiuni pentru a vă încărca documentul:
	- Așezați documentul *cu fața în sus* în ADF. (Consultaţi *[Utilizarea](#page-34-0)  [alimentatorului automat de](#page-34-0)  [documente \(ADF\)](#page-34-0)* la pagina 27.)
	- Încărcaţi documentul *cu faţa în jos* pe sticla scannerului. (Consultati *[Utilizarea sticlei scannerului](#page-35-0)* [la pagina 28.](#page-35-0))
- c Apăsaţi **Mono Start** sau **Colour Start (Color Start)**.

#### **Notă**

Dacă pe ecranul LCD este afişat mesajul Asteptati, aparatul va opri copierea în timp ce realizați exemplare multiple, vă rugăm să aşteptaţi 30 - 40 de secunde până când aparatul termină procesul de înregistrare a culorilor şi pe cel de curățare a unității de transfer.

#### **Oprire copiere**

Pentru a opri copierea, apăsați pe **Stop/Exit (Stop/Ieşire)**.

Efectuarea copiilor

#### **Setări de copiere <sup>8</sup>**

Apăsaţi **COPY (Copiere)** şi apoi apăsaţi d sau > pentru a alege setarea dorită. Pentru detalii despre modificarea setărilor de copiere, consultaţi *Setări pentru copiere* în *Capitolul 7* din *Manual avansat de utilizare*.

Puteţi modifica următoarele setări de copiere:

- Calitate
- Mărire/ Micşorare
- Copiere duplex
- Tava Uz
- Luminozitate
- Contrast
- Stivuire/Sort.
- Aşez.în pag
- $\blacksquare$  2în1(ID)
- Reglare culoare (Saturație)
- Setează Set. Noi
- Resetare Aparat
- Setări favorite
- Favorite

**8**

# **Imprimarea datelor de pe o unitate de memorie flash USB sau de pe o cameră digitală care acceptă stocarea în masă <sup>9</sup>**

Folosind funcția Direct Print (Imprimare directă), pentru a imprima datele nu mai aveţi nevoie de un calculator. Puteţi imprima fotografiile prin simpla conectare a unităţii de memorie USB Flash la interfaţa directă USB. De asemenea, vă puteți conecta și puteți imprima direct de pe o cameră foto în modul de stocare în masă USB.

## **Notă**

**9**

- Este posibil ca anumite unităţi de memorie USB Flash să nu fie recunoscute de acest aparat.
- În cazul în care camera este în modul PictBridge, nu puteţi imprima date. Consultaţi documentaţia furnizată împreună cu camera pentru a comuta de la modul PictBridge la modul de stocare în masă.

# **Crearea unui fişier PRN sau PostScript® 3™ pentru imprimarea directă <sup>9</sup>**

## **Notă**

Ecranele din această secțiune pot să difere în funcție de aplicația și de sistemul de operare pe care le utilizați.

**iD** Din bara de meniu a unei aplicații, faceți clic pe **File (Fişier)**, apoi pe **Print (Imprimare)**.

#### **Selectati Brother MFC-XXXX Printer** (1) și selectați caseta **Print to file (Imprimare în Fişier)** (2). Faceţi clic pe **Print (Imprimare)**.

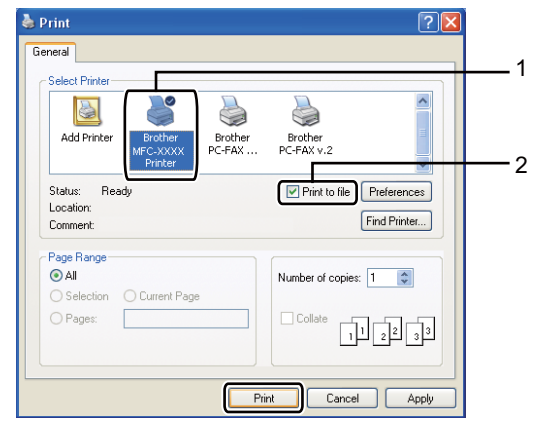

**3** Selectați directorul în care doriți să salvați fișierul și introduceți denumirea fişierului dacă vi se cere.

Dacă vi se cere să introduceţi numai numele fişierului, puteţi specifica şi directorul în care doriți să salvați fișierul introducând numele acestuia. De exemplu:

C:\Temp\FileName.prn

Dacă la calculatorul dvs. este conectată o unitate de memorie USB Flash sau un aparat foto digital, puteţi salva fişierul direct pe unitatea de memorie USB Flash.

# **Imprimarea datelor direct de pe unitatea de memorie flash USB sau camera digitală care acceptă stocarea în masă <sup>9</sup>**

Conectați unitatea de memorie flash USB sau camera digitală la interfaţa directă USB (1) de pe partea din faţă a aparatului.

> Apăsaţi Imprimare directă. Maşina va intra în modul imprimare directă.

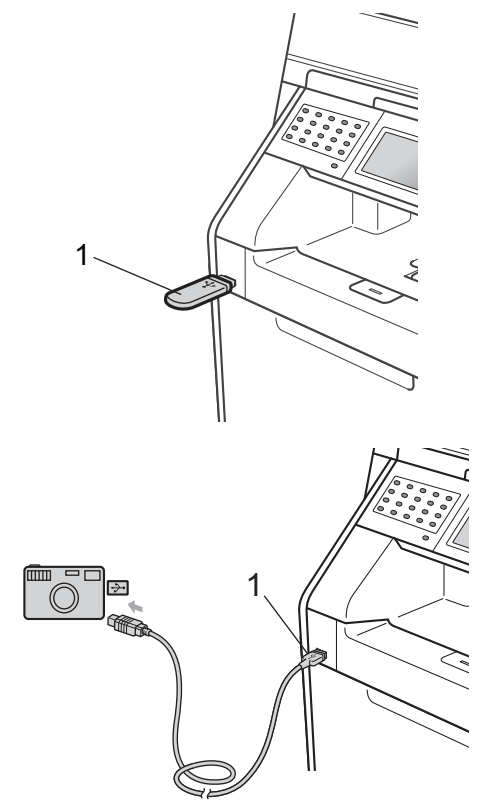

#### **Notă**

- Verificaţi dacă aţi pornit camera digitală.
- Dacă aparatul s-a setat la funcţia Secure Function Lock On, este posibil să nu puteţi accesa caracteristica de imprimare directă. (Pentru explicații privind mesajele de eroare care pot să apară, consultați *Comutarea utilizatorilor* în *capitolul 2* din *Manual avansat de utilizare*.)
- Apăsați pe ▲ sau pe ▼ pentru a selecta numele folderului şi numele de fişier pe care doriţi să îl imprimaţi. Dacă ați ales denumirea directorului, apăsați pe ▲ sau ▼ pentru a selecta denumirea fişierului pe care doriţi să îl imprimaţi.

#### **Notă**

- Camera digitală trebuie comutată de la modul PictBridge la modul de stocare în masă.
- Dacă doriţi să imprimaţi indexul fişierelor, apăsați pe Tipărire index în ecranul tactil. Apăsaţi pe **Mono Start** sau **Colour Start (Color Start)** pentru a imprima datele.
- Când aparatul este în modul de repaus profund, ecranul LCD nu afişează nicio informație, chiar dacă se conectează un suport de stocare USB flash la interfaţa directă USB. Apăsaţi pe ecranul tactil sau pe orice tastă pentru ca aparatul să iasă din acest mod. Apăsaţi

Imprimare directă pe ecranul tactil, ecranul LCD va afişa meniul Imprimare directă.

Alegeți numărul de copii dorite apăsând pe butoanele  $+$  și - de pe ecranul tactil.

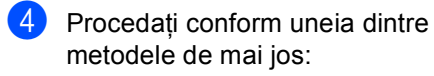

- Apăsați Setări imprimare. M[e](#page-63-0)rgeti la pasul  $\bigcirc$ .
- Dacă nu trebuie să modificați parametrii impliciţi, mergeţi la pasul  $\bullet$ .

<span id="page-63-0"></span>5 Apăsați ▲ sau ▼ pentru a afișa o setare de opţiune pe care doriţi să o modificaţi. Apăsaţi pe opţiune şi modificaţi setarea.

```
Notă
```
• Puteţi alege una dintre următoarele setări:

```
Dimens.Hartie
```

```
Tip Hartie
```
Pagini multiple

Orientare

Duplex

Asamblare

```
Tava Uz
```
Calit. Imprim.

```
Opţiune PDF
```
- În functie de tipul fisierului, anumite setări pot să nu apară.
- Procedați conform uneia dintre metodele de mai jos:
	- Dacă doriți să modificați alte setări d[e](#page-63-0) opțiuni, repetați pasul  $\bigcirc$ .
	- Dacă nu doriți să modificați alte opțiuni, apăsați  $\Box$  și mergeți la pasul  $\bullet$ .

<span id="page-63-1"></span>**Z** Apăsați pe Mono Start sau **Colour Start (Color Start)** pentru a imprima datele.

### **IMPORTANT**

- Pentru a evita deteriorarea aparatului, NU conectaţi niciun alt dispozitiv altul decât un aparat foto digital sau o unitate de memorie USB Flash la interfaţa directă USB.
- NU scoateti unitatea de memorie USB Flash sau aparatul foto digital din interfata directă USB înainte ca imprimanta să termine imprimarea.

Imprimarea datelor de pe o unitate de memorie flash USB sau de pe o cameră digitală care acceptă stocarea în masă

#### **Modificarea setărilor implicite pentru imprimarea directă <sup>9</sup>**

Puteţi modifica setările implicite pentru imprimarea directă.

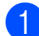

**a** Conectați suportul de stocare USB Flash sau camera digitală la interfaţa directă USB de pe partea din faţă a aparatului.

- 2 Apăsați Imprimare directă pe ecranul LCD.
- 

8 Apăsați Setări impl..

- <span id="page-64-0"></span> $\overline{4}$  Apăsați ▲ sau ▼ pentru a afișa setarea pe care doriți să o modificați. Apăsaţi pe setare.
- <span id="page-64-1"></span>**6** Apăsați pe opțiunea nouă dorită. Repetați pașii [d](#page-64-0)[e](#page-64-1) la @ la @ pentru fiecare setare pe care doriți să o modificaţi.

#### **Notă**

Modul de afişare a tuturor opţiunilor disponibile:

Când ecranul LCD afişează butoanele  $\blacktriangleleft$  și ▶, apăsați ◀ sau ▶ pentru a afișa toate opţiunile disponibile.

## **10 Modul de imprimare de la un calculator 1000**

# **Imprimarea unui document <sup>10</sup>**

Aparatul poate primi date de la calculatorul dvs. şi le poate imprima. Pentru a imprima de la un calculator, instalaţi driverul de imprimantă. (Consultaţi *Imprimarea* pentru Windows® sau *Imprimarea şi trimiterea şi primirea faxurilor* pentru Macintosh în *Ghidul utilizatorului de software* pentru detalii despre setările de imprimare.)

- a Instalaţi driverul de imprimantă Brother de pe CD-ROM-ul de instalare. (Consultaţi *Ghid de instalare şi configurare rapidă*.)
- 2 Din aplicație, selectați comanda Imprimare.
- 8 Selectați numele aparatului în fereastra de dialog **Print (Imprimare)** şi faceţi clic pe **Properties (Proprietăţi)**.
- 4 Selectați setările dorite în fereastra de dialog **Properties (Proprietăţi)**.
	- **Paper Size (Dimensiune Hârtie)**
	- Orientation (Orientare)
	- **Copies (Copii)**
	- Media Type (Suport Imprimare)
	- **Print Quality (Calitate Imprimare)**
	- **Color / Mono**
	- **Multiple Page (Pagină multiplă)**
	- **Duplex / Booklet (Duplex / Broşură)**
	- **Paper Source (Sursă Hărtie)**

Faceţi clic pe **OK**.

e Faceţi clic pe **OK** pentru a începe imprimarea.

### **11 Modul de scanare la un calculator**

# **Scanarea unui document ca fişier PDF folosind ControlCenter4 (Windows®) <sup>11</sup>**

(Pentru utilizatorii Macintosh) Consultaţi *Scanarea* din *Ghidul utilizatorului de software*.

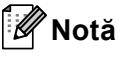

Afişajele de pe computerul dvs. pot varia în funcţie de model.

ControlCenter4 este un utilitar software care vă permite să accesati rapid și usor aplicatiile pe care le utilizati cel mai des. Utilizarea ControlCenter4 elimină nevoia de a lansa manual anumite aplicatii. Puteti utiliza ControlCenter4 pe computerul dvs.

a Încărcaţi documentul. (Consultaţi *Modul de încă[rcare a documentelor](#page-34-1)* la pagina 27.)

- **2** Deschideți ControlCenter4 făcând clic pe Start (start)/All Programs (Toate **programele)**/**Brother**/**XXX-XXXX** (unde XXX-XXXX este denumirea modelului dvs.)/**ControlCenter4**. Aplicaţia ControlCenter4 se va deschide.
- **63** Alegeti **Home Mode (Modul acasă)** sau Advanced Mode (Modul avansat) înainte de a folosi ControlCenter4.

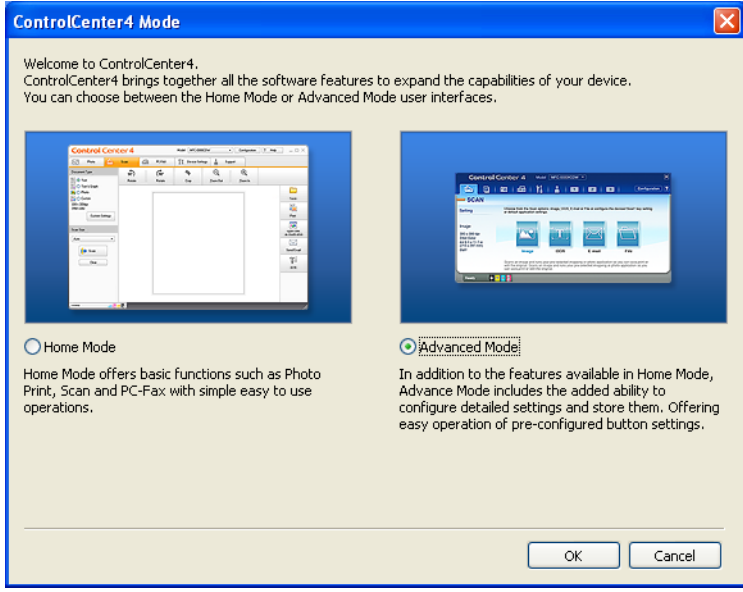

d Asiguraţi-vă că aparatul pe care doriţi să-l utilizaţi este selectat din lista derulant<sup>ă</sup> **Model**.

5 Setați tipul de fișier pentru salvarea într-un folder. Ca setare implicită, datele scanate sunt salvate ca **JPEG (\*.jpg)**.

Faceţi clic pe **Configuration (Configuraţie)** şi apoi selectaţi **Button settings (Setări buton)**, **Scan (Scanare)** şi **File (Fişier)**.

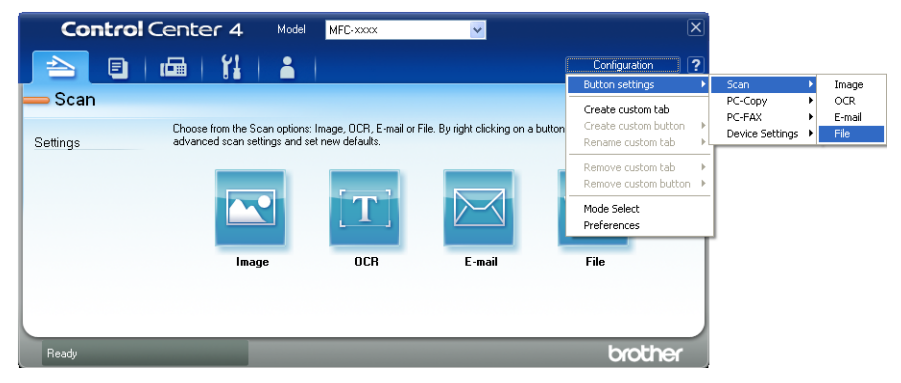

Este afișată fereastra de dialog pentru configurare. Puteți modifica setările implicite.

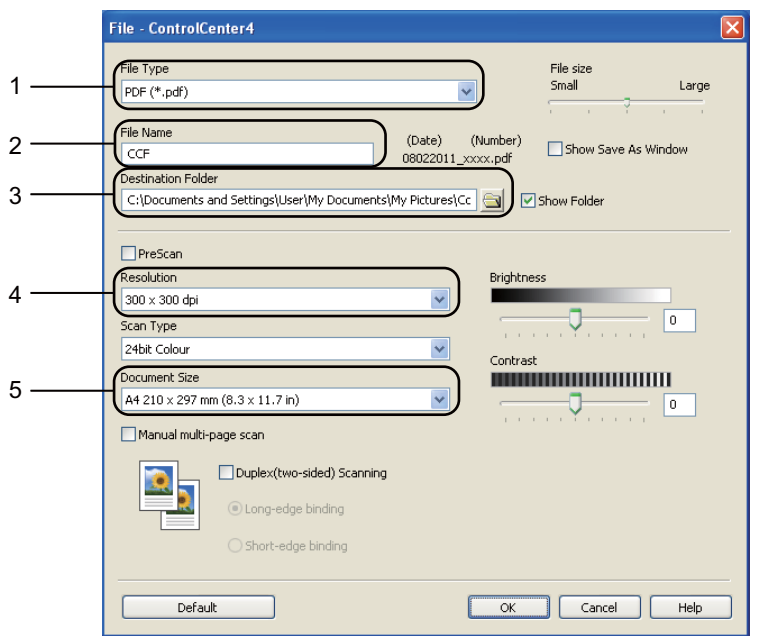

- 1 Alegeţi **PDF (\*.pdf)** din lista derulantă **File Type (Tip fişier)**.
- 2 Puteţi introduce numele fişierului pe care doriţi să-l folosiţi pentru document.
- 3 Puteti salva fisierul în folderul implicit sau puteti alege folderul preferat făcând clic pe butonul **Navigare**.
- 4 Puteţi alege o rezoluţie de scanare din lista derulantă **Resolution (Rezoluţie)**.
- 5 Puteţi alege dimensiunea documentului din lista derulantă.
- **6** Faceți clic pe **OK**.

#### g Faceţi clic pe **File (Fişier)**.

Aparatul iniţiază procesul de scanare. Folderul în care sunt salvate datele scanate se va deschide automat.

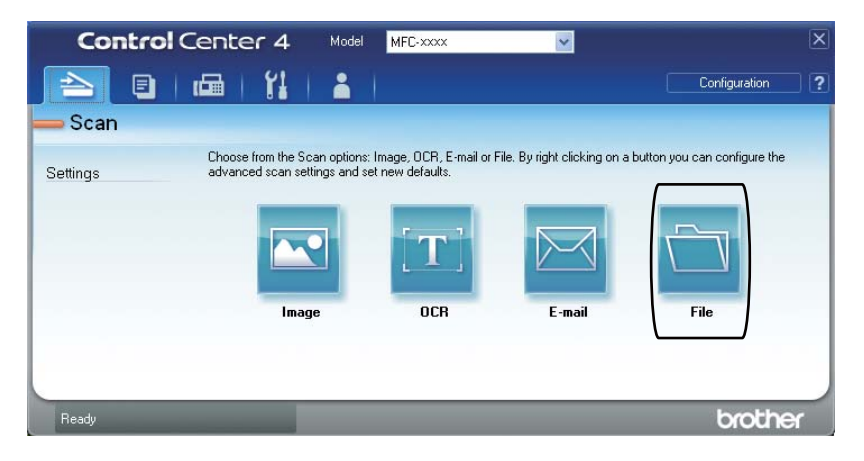

# **Modificarea setărilor pentru tasta SCAN (Scanare)**

#### **Înainte de a scana <sup>11</sup>**

Pentru a utiliza aparatul ca scanner, instalaţi un driver de scanner. Dacă aparatul este într-o reţea, configuraţi-l cu o adresă TCP/IP.

- Instalati driverele de scanner de pe CD-ROM-ul de instalare. (Consultați *Ghid de instalare și configurare rapidă*.)
- Configurați aparatul cu o adresă TCP/IP, dacă scanarea în rețea nu funcționează. (Consultați *Configurarea scanării în reţea* în *Ghidul utilizatorului de software*.)

#### **Setările pentru tasta SCAN (Scanare) <sup>11</sup>**

Puteţi modifica setările aparatului dvs. pentru tasta **SCAN (Scanare)** folosind ControlCenter4.

- a Deschideţi ControlCenter4 făcând clic pe **Start (start)**/**All Programs (Toate programele)**/**Brother**/**XXX-XXXX** (unde XXX-XXXX este denumirea modelului dvs.)/ControlCenter4. Aplicatia ControlCenter4 se va deschide.
- **2** Asigurați-vă că aparatul pe care doriți să-l utilizați este selectat din lista derulantă Model.
- c Faceţi clic pe fila **Device Settings (Setări dispozitiv)**.
- d Faceţi clic pe **Device Scan Settings (Setări scanare dispozitiv)**.

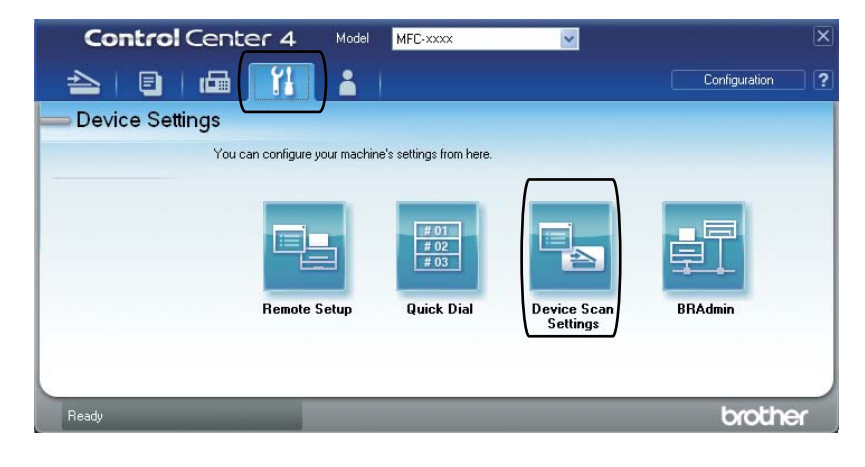

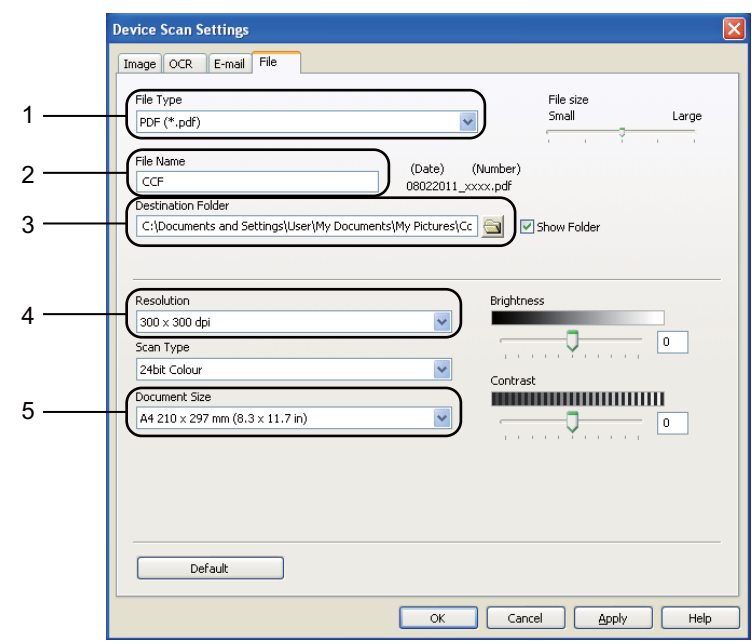

e Alegeţi fila **File (Fişier)**. Puteţi modifica setările implicite.

- 1 Puteţi alege tipul documentului din lista derulantă.
- 2 Puteți introduce numele fișierului pe care doriți să-l folosiți pentru document.
- 3 Puteţi salva fişierul în folderul implicit sau puteţi alege folderul preferat făcând clic pe butonul **Navigare**.
- 4 Puteţi alege o rezoluţie de scanare din lista derulantă **Resolution (Rezoluţie)**.
- 5 Puteţi alege dimensiunea documentului din lista derulantă.
- **6** Faceți clic pe OK.

```
Capitolul 11
```
#### **Scanarea utilizând tasta SCAN (Scanare) <sup>11</sup>**

- a Încărcaţi documentul. (Consultaţi *Modul de încă[rcare a documentelor](#page-34-1)* la pagina 27.)
- b Apăsaţi (**SCAN (Scanare)**).
- Apăsați Scan. în PC.
- Apăsați Fisier.

**b** (Pentru utilizatorii rețelei) Apăsați pe ▲ sau pe ▼ pentru a alege computerul de destinație către care doriți să trimiteți. Apăsați OK. Dacă afișajul LCD vă solicită să introduceți un cod PIN, introduceți codul PIN din 4 cifre pentru computerul de destinaţie, folosind tastatura de pe panoul de control. Apăsaţi OK.

6 Procedați conform uneia dintre metodele de mai jos:

- Dacă doriți să modificați setarea duplex, apăsați pe Scan. duplex. Apoi apăsați pe Dezactivat, Scan. duplex:Latura lungă sau pe Scan. duplex:Latura scurtă.
- **Pentru a iniția scanarea fără a modifica setările suplimentare, treceți la pasul**  $\odot$ **.**

<span id="page-71-0"></span>g Apăsaţi **Mono Start** sau **Colour Start (Color Start)**. Aparatul inițiază procesul de scanare.

#### **Notă**

Selectați modul de scanare dorit.

Scanare la:

- USB
- reţea
- FTP
- Email (Server)
- E-mail
- Imagine
- OCR
- Fisier
**A**

**Întreţinerea periodică <sup>A</sup>**

# <span id="page-72-0"></span>**Înlocuirea articolelor consumabile <sup>A</sup>**

În modul Gata de operare, pe ecranul LCD sunt afişate următoarele mesaje. Aceste mesaje oferă avertismente avansate pentru înlocuirea consumabilelor înainte ca acestea să ajungă la sfârşitul duratei de funcționare. Pentru a evita orice inconveniențe, puteți cumpăra articole consumabile de rezervă înainte ca aparatul să se oprească din imprimare.

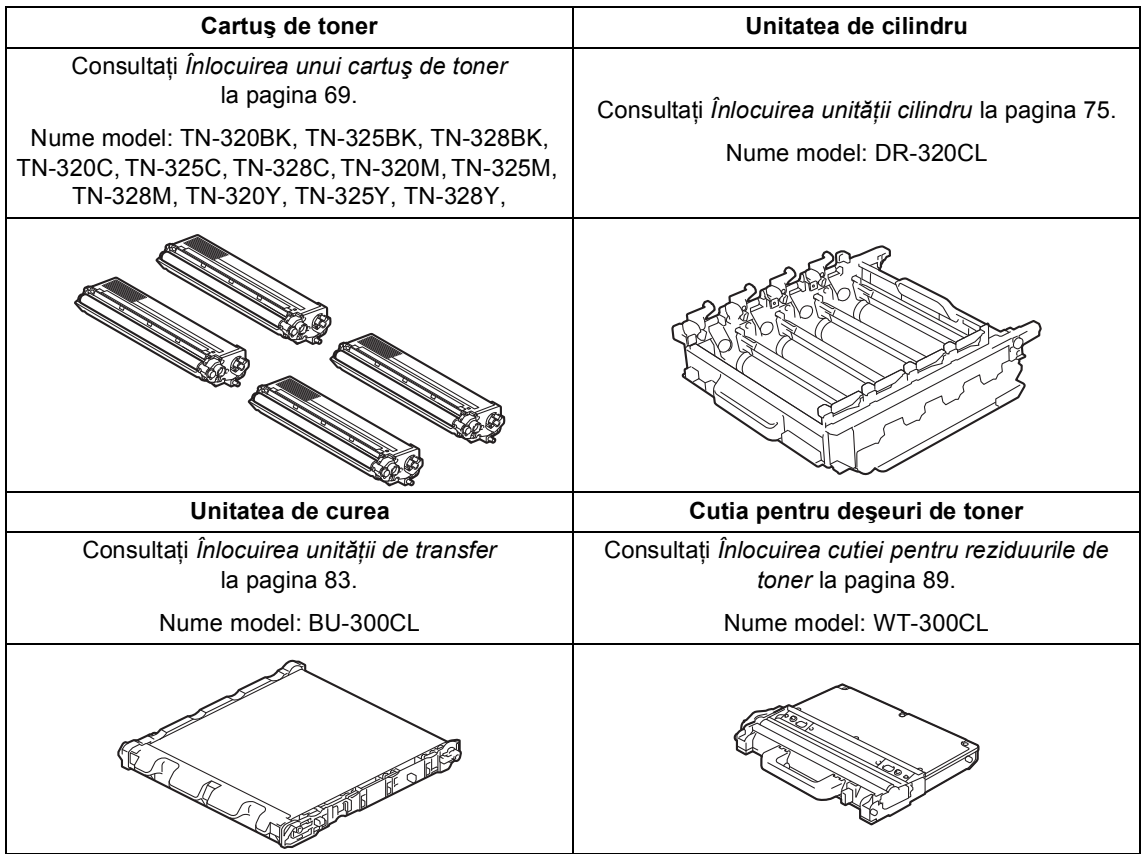

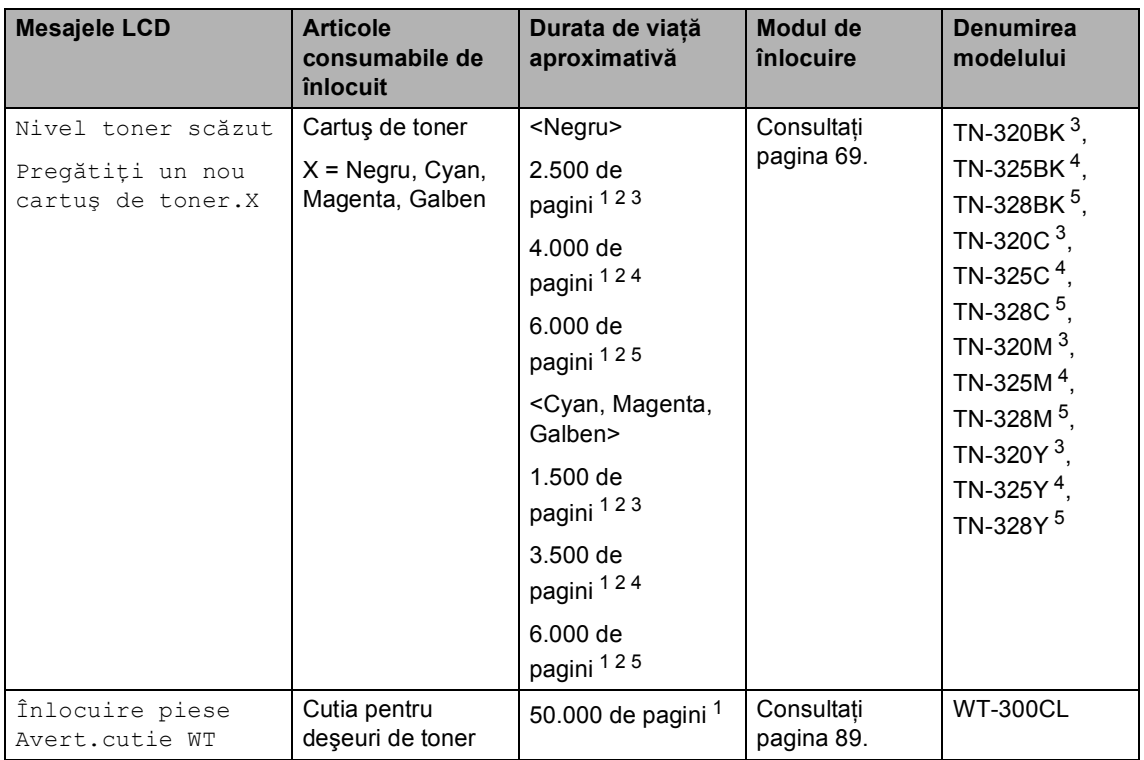

<span id="page-73-0"></span><sup>1</sup> Format A4 sau Letter, pagini imprimate pe o singură parte.

<span id="page-73-1"></span><sup>2</sup> Randamentul aproximativ al cartuşului este declarat în conformitate cu ISO/IEC 19798.

<span id="page-73-2"></span><sup>3</sup> Cartuş de toner standard

<span id="page-73-3"></span><sup>4</sup> Cartuş de toner de capacitate ridicată

<span id="page-73-4"></span><sup>5</sup> Cartuş de toner de capacitate foarte ridicată

Trebuie să curăţaţi regulat aparatul şi să înlocuiţi articolele consumabile când se afişează următoarele mesaje pe ecranul LCD.

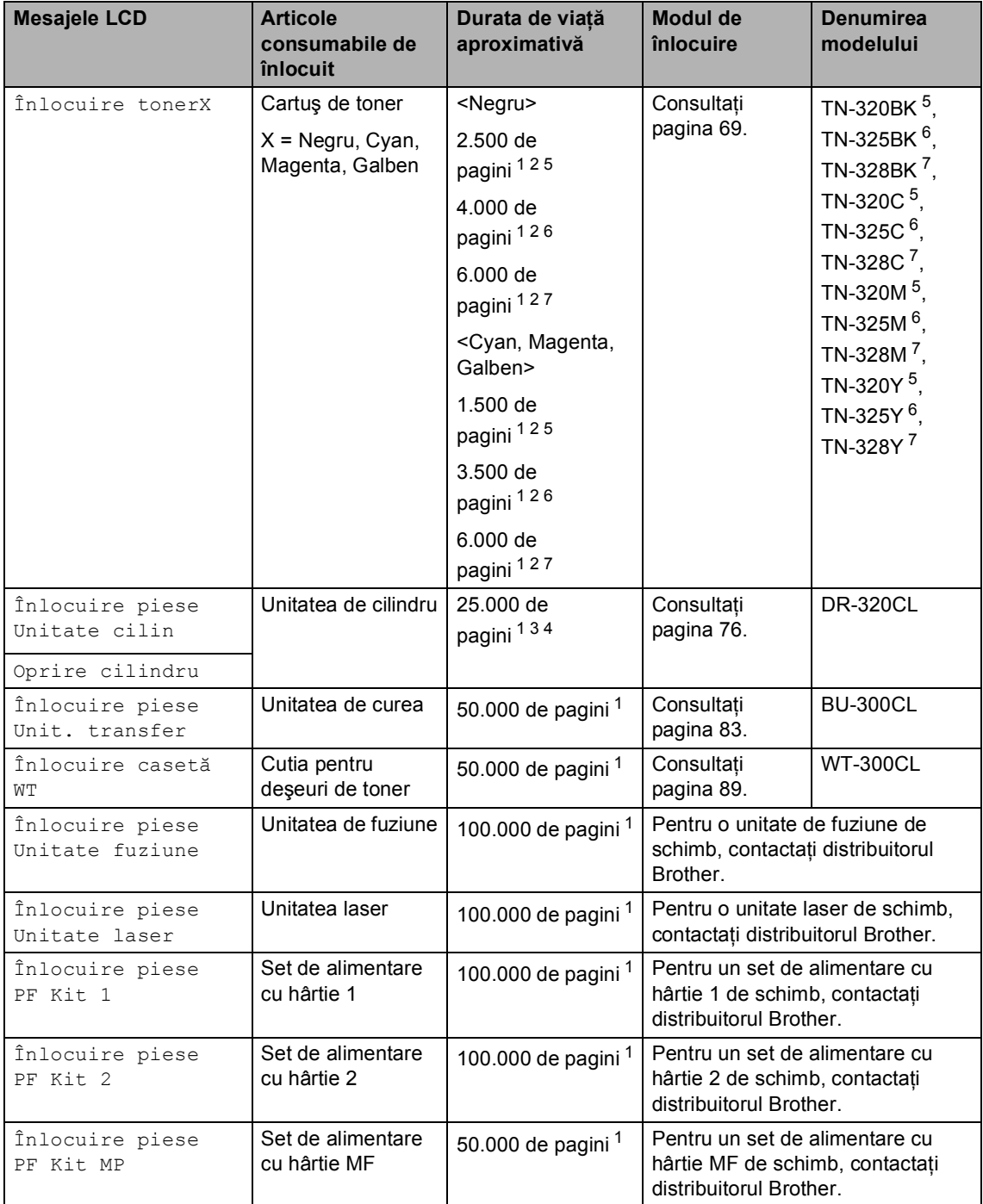

- <span id="page-75-0"></span><sup>1</sup> Format A4 sau Letter, pagini imprimate pe o singură parte.
- <span id="page-75-1"></span><sup>2</sup> Randamentul aproximativ al cartușului este declarat în conformitate cu ISO/IEC 19798.
- <span id="page-75-5"></span><sup>3</sup> 1 pagină pe comandă.
- <span id="page-75-6"></span><sup>4</sup> Durata de viață a cilindrului este aproximativă și poate varia în funcție de tipul de utilizare.
- <span id="page-75-2"></span><sup>5</sup> Cartuş de toner standard
- <span id="page-75-3"></span><sup>6</sup> Cartus de toner de capacitate ridicată
- <span id="page-75-4"></span><sup>7</sup> Cartus de toner de capacitate foarte ridicată

# **Notă**

- Accesaţi <http://www.brother.com/original/index.html>pentru instrucţiuni despre modul de returnare a consumabilelor uzate prin programul de colectare Brother. Dacă nu doriti să returnați consumabilele uzate, vă rugăm să le eliminați în conformitate cu reglementările locale, separat de deșeurile menajere. Dacă aveți întrebări, contactați centrul local de colectare a deşeurilor. (Consultaţi *Directiva UE 2002/96/CE şi EN50419* în *Ghid de siguranţă şi conformitate*.)
- Vă recomandăm să puneți consumabilele uzate pe o foaie de hârtie, pentru a preveni scurgerea sau împrăştierea accidentală a substanţei din interior.
- Dacă folosiţi o hârtie care nu este un echivalent direct pentru hârtia recomandată, durata de viaţă a consumabilelor şi a pieselor aparatului se poate reduce.
- Durata de viaţă proiectată pentru fiecare cartuş de toner este calculată conform ISO/IEC 19798. Frecvenţa de înlocuire va diferi în funcţie de complexitatea paginilor tipărite, raportul de acoperire și de tipul de format media utilizat.

### <span id="page-76-0"></span>**Înlocuirea unui cartuş de toner <sup>A</sup>**

Nume model: Pentru numele de model al cartuşelor de toner, consultaţi *[Înlocuirea](#page-72-0)  [articolelor consumabile](#page-72-0)* la pagina 65.

Cartuşele de toner standard pot imprima aproximativ 2.500 de pagini (negru) sau aproximativ 1.500 de pagini (cyan, magenta, galben)<sup>1</sup>. Cartuşele de toner cu capacitate mare pot imprima aproximativ 4.000 de pagini (negru) sau aproximativ 3.500 de pagini (cyan, magenta, galben)<sup>1</sup>. Cartuşele de toner de capacitate mare pot imprima aproximativ 6.000 de pagini (negru, cyan, magenta, galben)<sup>1</sup>. Numărul real de pagini va diferi în funcţie de tipul mediu de document. Atunci când un cartuş de toner se goleşte, pe ecranul LCD este afişat mesajul Nivel toner scăzut.

Cartuşele de toner furnizate împreună cu aparatul sunt cartuşe de toner standard.

<span id="page-76-1"></span>Randamentul aproximativ al cartușului este declarat în conformitate cu ISO/IEC 19798.

# **Notă**

- Este recomandabil să păstraţi un cartuş de toner nou gata de utilizare când vedeţi avertismentul Nivel toner scăzut.
- Pentru a asigura o imprimare cu calitate ridicată, vă recomandăm să utilizaţi numai cartuşe de toner originale Brother. Dacă doriți să cumpărați cartușe de toner, vă rugăm să telefonați distribuitorului dumneavoastră Brother.
- Înainte de înlocuirea cartuşului de toner, recomandăm să efectuați o curățare a aparatului. Consultaţi *Curăţ[area](#page-103-0) şi [verificarea aparatului](#page-103-0)* la pagina 96.
- Dacă modificaţi valoarea definită pentru densitatea de imprimare pentru o imprimare mai deschisă sau mai închisă, cantitatea de toner folosită se va modifica.
- Despachetati cartusul de toner chiar înainte de a-l introduce în aparat.

#### **Toner insuficient**

#### Dacă ecranul afişează

Nivel toner scăzut Pregătiți un nou cartus de toner.X, cumpărați un cartuș de toner nou şi pregătiţi-l înainte de a primi un mesaj Înlocuire toner. Ecranul LCD afişează culoarea tonerului care se apropie de sfârşitul duratei de viață (Cyan, Magenta, Galben sau Negru).

#### **n**locuire toner

Când ecranul LCD afişează

Înlocuire toner, aparatul opreşte imprimarea până când înlocuiți cartușul de toner. Mesajul afişat pe ecranul LCD indică ce culoare trebuie înlocuită.

Un cartuş de toner original Brother nou sau neutilizat resetează modul Înlocuire toner.

#### **Înlocuirea cartuşelor de toner <sup>A</sup>**

- **a Asigurați-vă că aparatul este pornit.**
- 2 Apăsați pe butonul de eliberare a capacului frontal şi deschideţi capacul frontal.

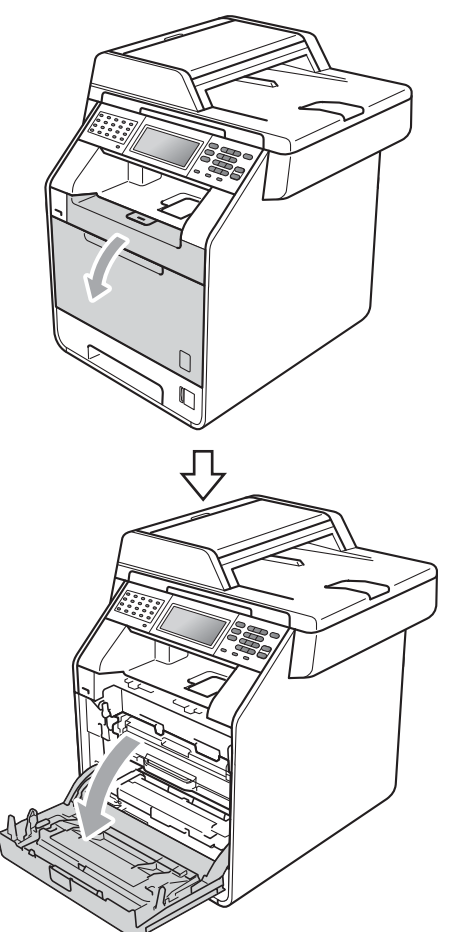

**3** Apucați mânerul verde al unității cilindru. Scoateţi unitatea cilindru până când se opreşte.

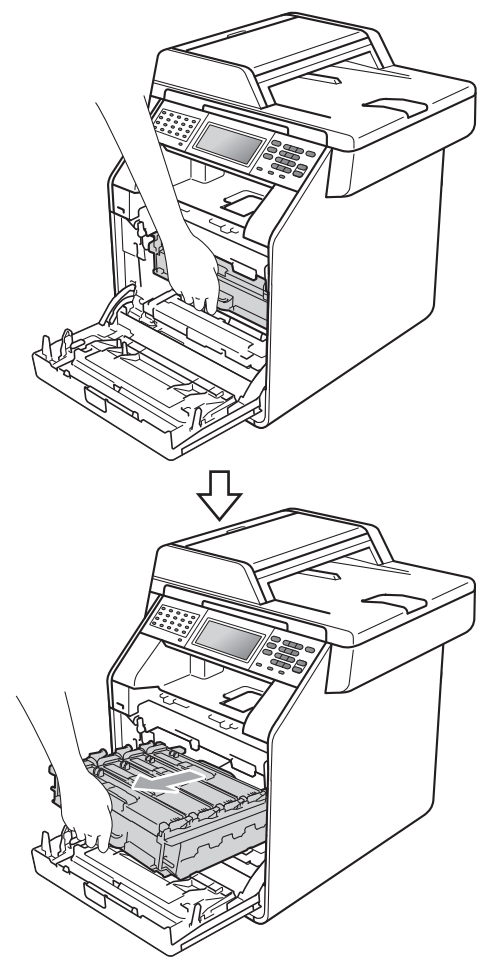

4 Apucați mânerul cartușului de toner și împingeţi-l uşor spre aparat pentru a-l debloca. Apoi scoateți-l din unitatea cilindru. Repetaţi procedura pentru toate cartuşele de toner.

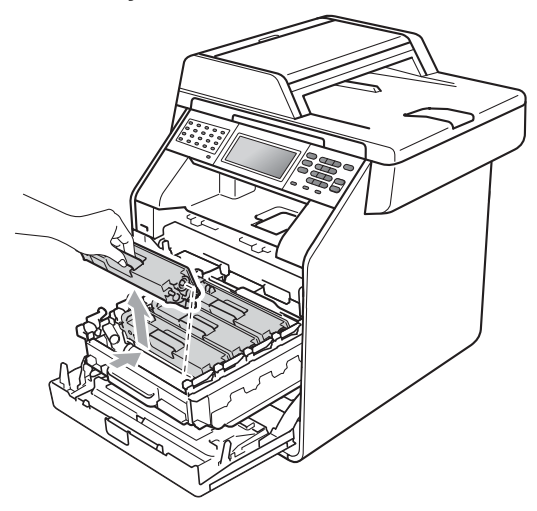

## **AVERTIZARE**

NU aruncati în foc cartusul de toner. Acesta poate să explodeze şi să vă rănească.

NU folosiţi materiale de curăţare care contin amoniac, alcool, orice tip de spray sau orice substanțe inflamabile pentru a curăța interiorul sau exteriorul aparatului. Acest lucru poate duce la izbucnirea unui incendiu sau la producerea de şocuri electrice.

Consultaţi *Pentru a utiliza produsul în siguranţă* în *Ghid de siguranţă şi conformitate* pentru instrucţiuni despre curăţarea aparatului.

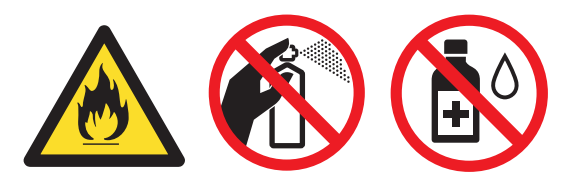

Procedaţi cu atenţie, nu inhalaţi tonerul.

## **IMPORTANT**

- Vă recomandăm să asezați unitatea cilindru şi/sau cartuşul de toner pe o suprafaţă curată, plată, dreaptă şi stabilă, cu o foaie de hârtie sau cu o cârpă dedesubt, pentru a proteja suprafaţa în cazul în care vărsați sau împrăștiați toner în mod accidental.
- Manipulaţi cu atenţie cartuşul de toner. Dacă tonerul se scurge pe mâinile sau hainele dvs., ştergeţi-l sau spălaţi-l imediat cu apă rece.
- Pentru a evita aparitia unor probleme de calitate a imprimării, NU atingeți părțile marcate cu gri în figură.

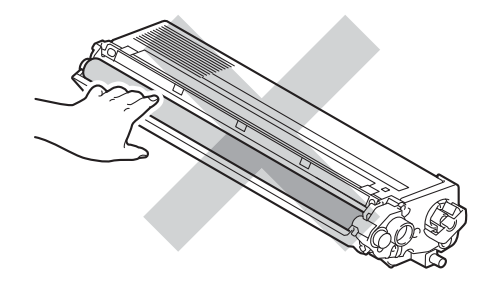

# **Notă**

- Sigilaţi bine cartuşul de toner folosit într-o pungă adecvată, pentru ca pudra de toner să nu se scurgă afară din cartuş.
- Accesaţi [http://www.brother.com/original/](http://www.brother.com/original/index.html) [index.html](http://www.brother.com/original/index.html) pentru instrucțiuni despre modul de returnare a consumabilelor uzate prin programul de colectare Brother. Dacă nu doriți să returnați consumabilele uzate, vă rugăm să le eliminaţi în conformitate cu reglementările locale, separat de deşeurile menajere. Dacă aveţi întrebări, contactaţi centrul local de colectare a deșeurilor. (Consultați *Directiva UE 2002/96/CE şi EN50419* în *Ghid de siguranţă şi conformitate*.)

<span id="page-79-0"></span>**6** Împingeți pentru a elibera închizătorile de pe capacul firului corona (1), iar apoi deschideţi capacul.

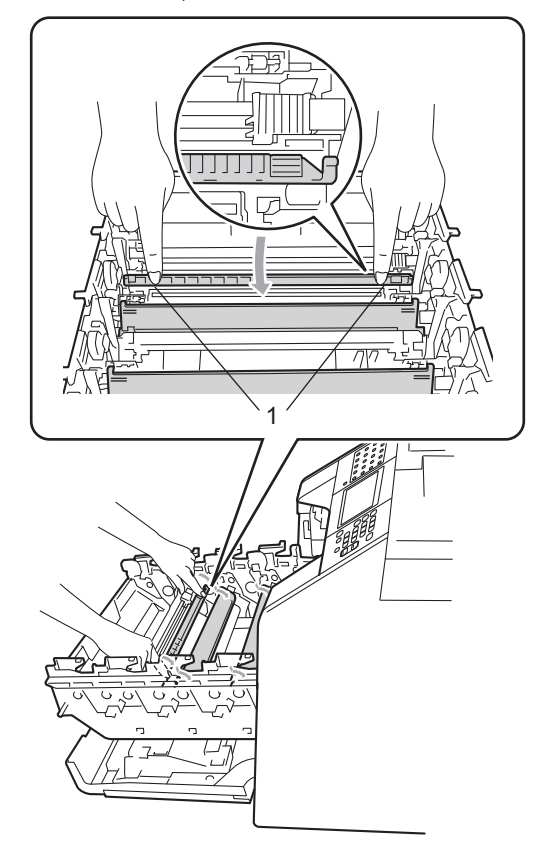

6 Curățați firele corona din interiorul unităţii cilindru, împingând uşor butoanele verzi de la stânga la dreapta şi de la dreapta la stânga de mai multe ori.

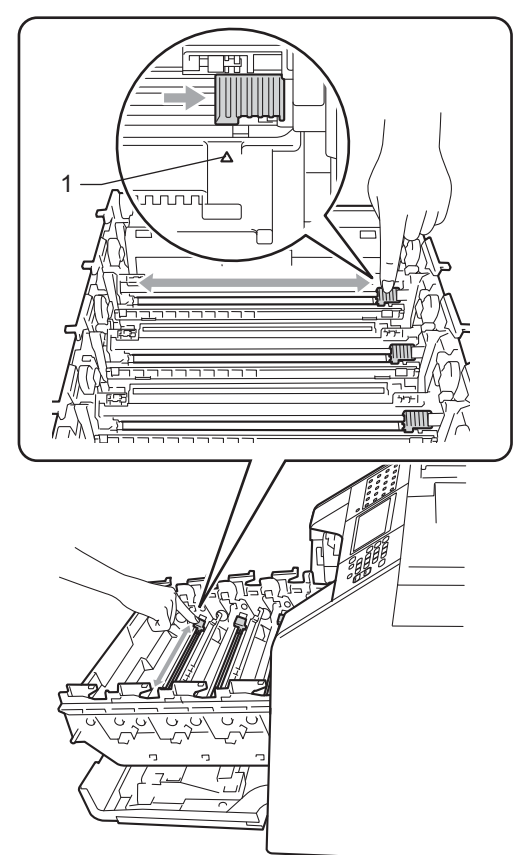

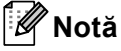

Asiguraţi-vă că aţi aşezat butonul de curățare în poziția inițială (▲) (1). În caz contrar, este posibil ca paginile imprimate să aibă o dungă verticală.

#### <span id="page-80-0"></span>Închideți capacul firului corona.

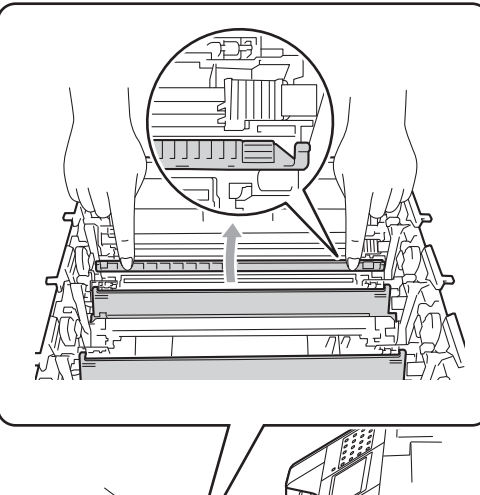

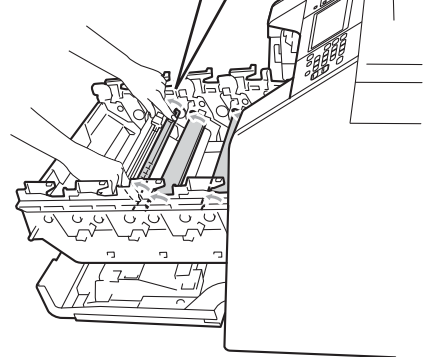

- 8 R[e](#page-79-0)petați pașii de la **6** la **@** pentru a curăţa celelalte trei fire corona.
- **9** Despachetați noul cartuș de toner. Scuturaţi uşor cartuşul de câteva ori pentru a distribui tonerul uniform în interiorul cartuşului.

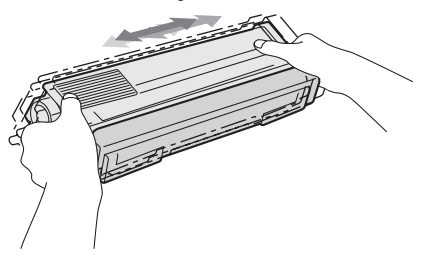

### **IMPORTANT**

- Scoateti cartuşul de toner din ambalaj numai înainte de a-l pune în aparat. Dacă un cartuş de toner este lăsat despachetat o perioadă lungă de timp, durata de viaţă a tonerului se va scurta.
- Dacă o unitate de cilindru despachetată este lăsată sub acţiunea directă a razelor solare sau la lumină într-o încăpere, aceasta se poate deteriora.
- Aparatele Brother sunt proiectate pentru a funcționa cu toner cu anumite specificații şi funcţionează la un nivel optim de performanță când se utilizează împreună cu cartuşele de toner originale Brother. Brother nu poate garanta aceste performanţe optime dacă folosiţi toner sau cartuse de toner având alte specificatii. De aceea, Brother vă recomandă utilizarea cartuşelor originale Brother împreună cu aparatul şi nu vă recomandă reumplerea cartuşelor goale cu toner provenind din alte surse. Dacă se produce o deteriorare a unităţii cilindru sau a altor piese ale acestui aparat ca urmare a utilizării de toner sau a unor cartuşe de toner altele decât produsele originale Brother, din cauza incompatibilităţii sau a lipsei de conformitate a acestor produse cu aparatul, este posibil ca nicio reparatie necesară ca urmare a acestui fapt să nu fie acoperită de garanţie.

**jo** Trageți afară capacul de protecție.

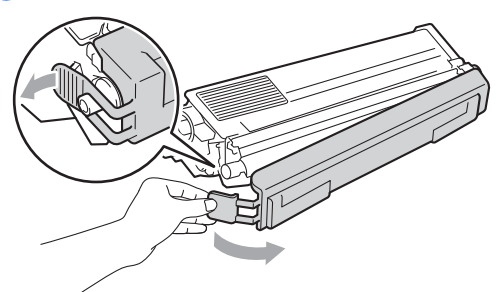

#### **IMPORTANT**  $\bullet$

Puneţi cartuşul de toner în unitatea de cilindru imediat după ce l-aţi scos din ambalajul de protecţie. Pentru a preveni orice reducere a calităţii imprimării, NU atingeţi zonele marcate cu gri în figurile de mai jos.

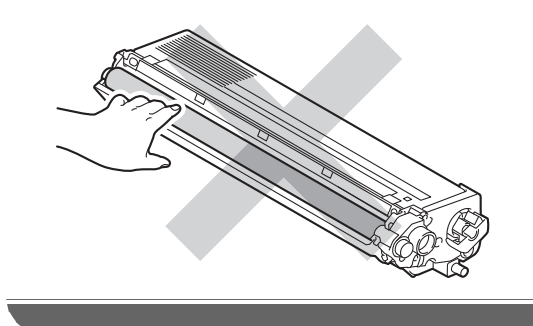

**k** Apucați mânerul cartușului de toner și glisați cartușul de toner în unitatea cilindru, apoi trageţi uşor spre dvs. până când auziţi că se fixează în poziţie. Asiguraţi-vă că potriviţi culoarea cartuşului de toner cu eticheta culorii de pe unitatea cilindru. Repetaţi procedura pentru toate cartuşele de toner.

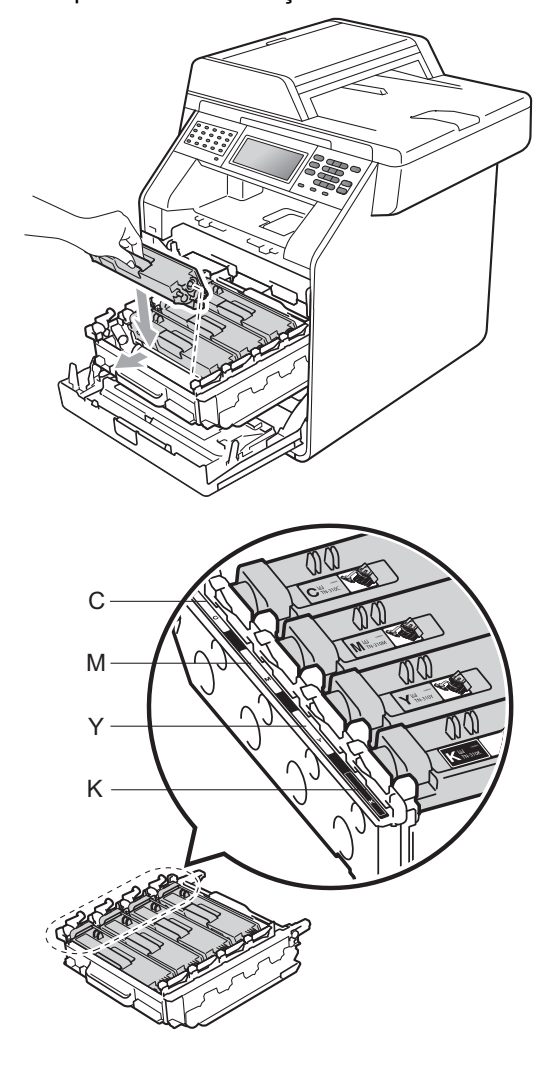

C - Cyan M - Magenta Y - Galben K - Negru

#### 12 Împingeți unitatea cilindru în interior până când se opreşte.

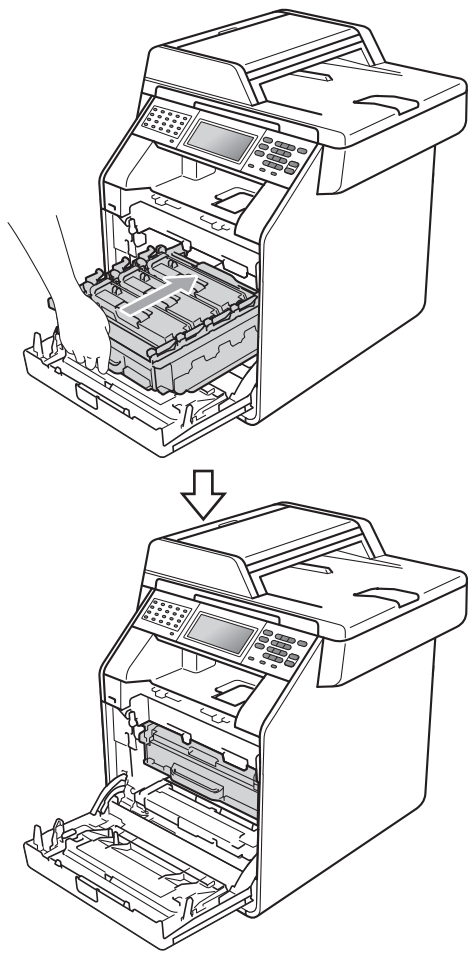

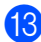

**13** Închideți capacul frontal al aparatului.

### **Notă**

După ce înlocuiți un cartuș de toner, NU opriţi întrerupătorul de alimentare al aparatului şi nu deschideţi capacul frontal până când de pe ecranul LCD nu dispare mesajul Asteptati şi nu revine la modul Gata de operare.

## <span id="page-82-0"></span>**Înlocuirea unităţii cilindru <sup>A</sup>**

Nume model: DR-320CL

O nouă unitate cilindru poate imprima aproximativ 25.000 de pagini în format A4 sau Letter pe o singură parte.

## **IMPORTANT**

Pentru a obtine cele mai bune performante, utilizati numai o unitate cilindru și unități de toner originale Brother. Imprimarea cu o unitate cilindru sau de toner produsă de terţi poate reduce nu numai calitatea imprimării, dar şi calitatea şi durata de viaţă a aparatului. Garantia s-ar putea să nu se aplice în cazul problemelor care apar datorită utilizării unei unităţi cilindru sau de toner produse de un terţ.

#### **Eroare cilindru**

Firele corona s-au murdărit. Curățați firele corona din unitatea cilindru. (Consultaţi *Curăţ[area firelor corona](#page-110-0)* la pagina 103.)

Dacă ați curățat firele corona și Eroare cilindru nu s-a şters, atunci unitatea cilindru se află la sfârşitul duratei de viaţă. Înlocuiţi unitatea cilindru cu una nouă.

#### **Piese de schimb**   $C$ ilindru

Unitatea cilindru şi-a depăşit durata nominală de viaţă. Înlocuiţi unitatea cilindru cu una nouă. Vă recomandăm să instalaţi o unitate cilindru originală Brother.

După înlocuire, resetaţi contorul cilindrului urmând instrucţiunile incluse împreună cu noua unitate cilindru.

#### **Oprire cilindru**

Nu putem garanta calitatea imprimării. Înlocuiți unitatea cilindru cu una nouă. Vă recomandăm să instalaţi o unitate cilindru originală Brother.

După înlocuire, resetaţi contorul cilindrului urmând instrucţiunile incluse împreună cu noua unitate cilindru.

#### <span id="page-83-0"></span>**Înlocuirea unităţii cilindru <sup>A</sup>**

### **IMPORTANT**

- Manipulaţi cu grijă unitatea de cilindru când o demontați, deoarece aceasta poate contine toner. Dacă tonerul se scurge pe mâinile sau hainele dvs., ştergeţi-l sau spălaţi-l imediat cu apă rece.
- La fiecare înlocuire a unităţii cilindru, curăţaţi aparatul în interior. (Consultaţi *Curăţarea ş[i verificarea aparatului](#page-103-0)* [la pagina 96](#page-103-0).)

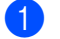

Asigurați-vă că aparatul este pornit.

Apăsați pe butonul de eliberare a capacului frontal și deschideți capacul frontal.

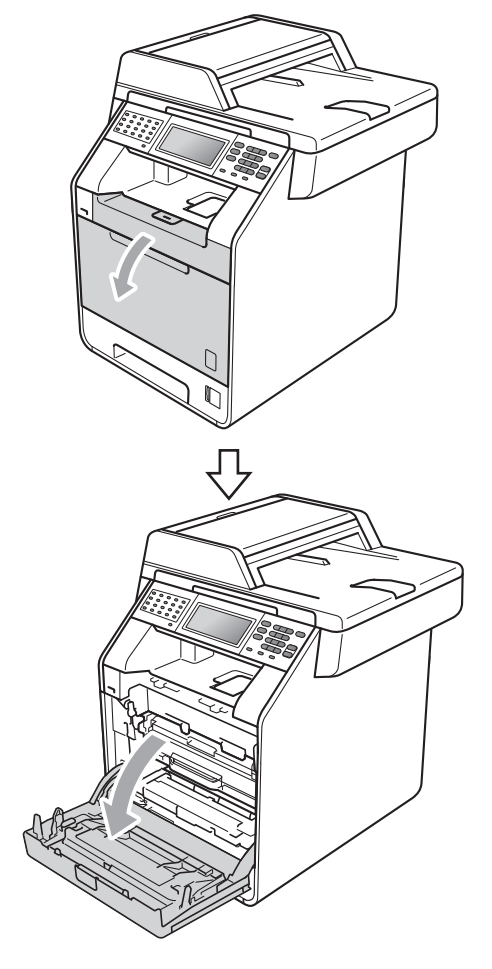

**3** Apucați mânerul verde al unității cilindru. Scoateţi unitatea cilindru până când se opreşte.

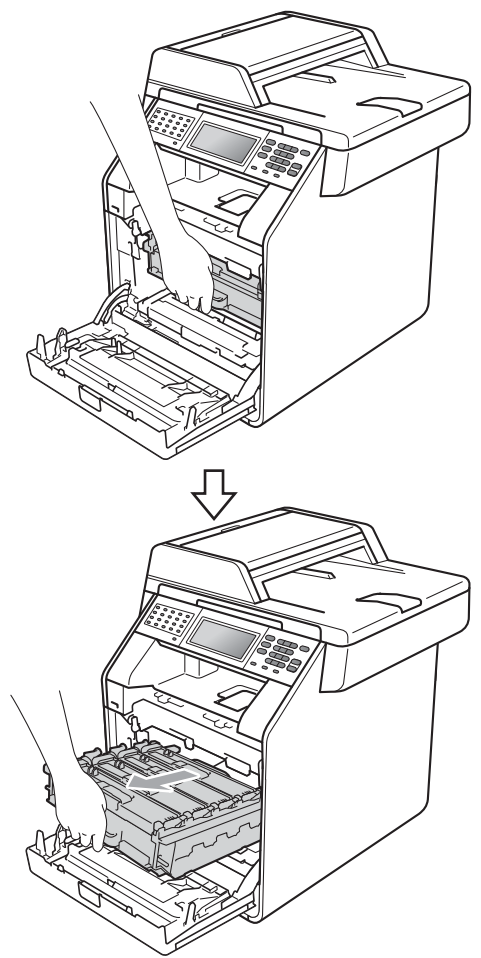

4 Rotiți pârghia de fixare de culoare verde (1) din partea stângă a aparatului în sens contrar acelor de ceasornic la poziţia de eliberare. Apucând mânerele verzi de pe unitatea cilindru, ridicaţi partea din faţă a unităţii cilindru şi scoateţi-o din aparat.

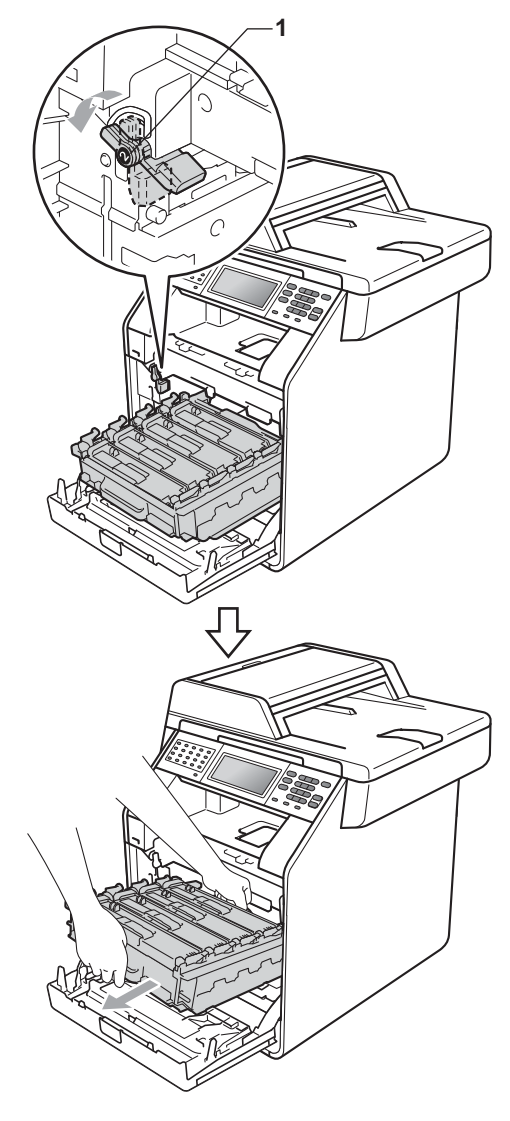

**A**

- Vă recomandăm să așezați unitatea cilindru şi/sau cartuşul de toner pe o suprafaţă curată şi plată, cu o foaie de hârtie sau cu o cârpă dedesubt, pentru a proteja suprafaţa în cazul în care vărsaţi sau împrăştiaţi toner în mod accidental.
- Pentru a preveni deteriorarea aparatului datorită electricităţii statice, NU atingeţi electrozii indicaţi în figură.

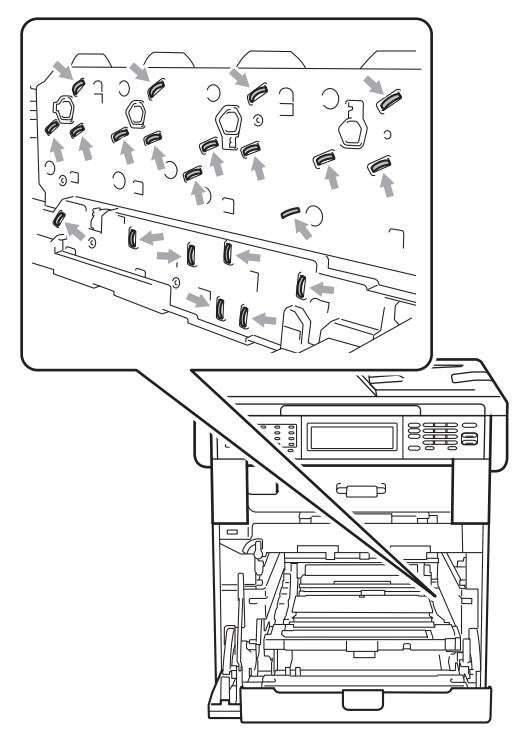

• Apucaţi mânerele verzi de pe unitatea cilindru când o transportaţi. NU ţineţi unitatea cilindru de părțile laterale.

**5** Apucați mânerul cartușului de toner și împingeţi-l uşor pentru a-l debloca. Apoi scoateţi-l din unitatea cilindru. Repetaţi procedura pentru toate cartuşele de toner.

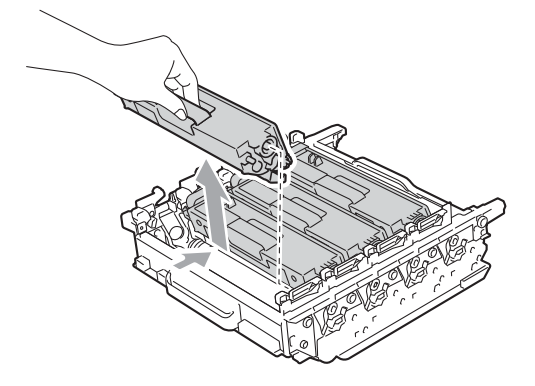

### **A AVERTIZARE**

NU aruncati în foc cartusul de toner. Acesta poate să explodeze şi să vă rănească.

NU folosiţi materiale de curăţare care contin amoniac, alcool, sau orice tip de spray sau orice substante inflamabile pentru a curăța interiorul sau exteriorul aparatului. Acest lucru poate duce la izbucnirea unui incendiu sau la producerea de socuri electrice.

Consultaţi *Pentru a utiliza produsul în siguranţă* în *Ghid de siguranţă şi conformitate* pentru instrucţiuni despre curăţarea aparatului.

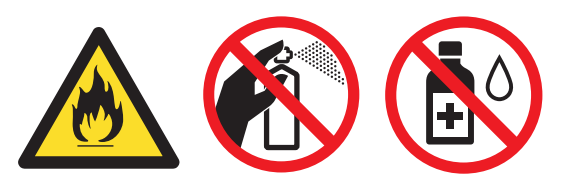

Procedaţi cu atenţie, nu inhalaţi tonerul.

- Manipulați cu atenție cartușul de toner. Dacă tonerul se scurge pe mâinile sau hainele dvs., ştergeţi-l sau spălaţi-l imediat cu apă rece.
- Vă recomandăm să aşezaţi unitatea cilindru şi/sau cartuşul de toner pe o suprafaţă curată şi plată, cu o foaie de hârtie sau cu o cârpă dedesubt, pentru a proteja suprafaţa în cazul în care vărsaţi sau împrăştiaţi toner în mod accidental.
- Pentru a evita problemele de calitate a imprimării, NU atingeţi părţile umbrite prezentate în ilustraţie.

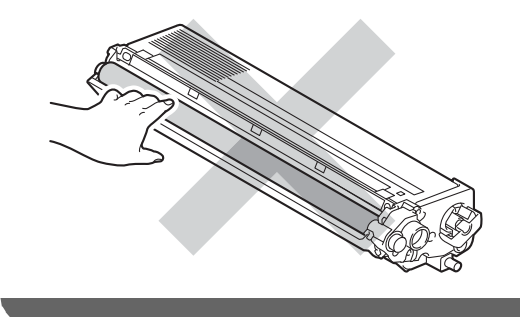

## **Notă**

- Asiguraţi-vă că sigilaţi unitatea cilindru uzată într-o pungă, pentru ca pulberea de toner să nu se scurgă din unitate.
- Accesaţi [http://www.brother.com/original/](http://www.brother.com/original/index.html) [index.html](http://www.brother.com/original/index.html) pentru instrucţiuni despre modul de returnare a consumabilelor uzate prin programul de colectare Brother. Dacă nu doriți să returnați consumabilele uzate, vă rugăm să le eliminați în conformitate cu reglementările locale, separat de deşeurile menajere. Dacă aveţi întrebări, contactaţi centrul local de colectare a deșeurilor. (Consultați *Directiva UE 2002/96/CE şi EN50419* în *Ghid de siguranţă şi conformitate*.)
- 6 Despachetați noua unitate de cilindru din ambalajul de protecție.

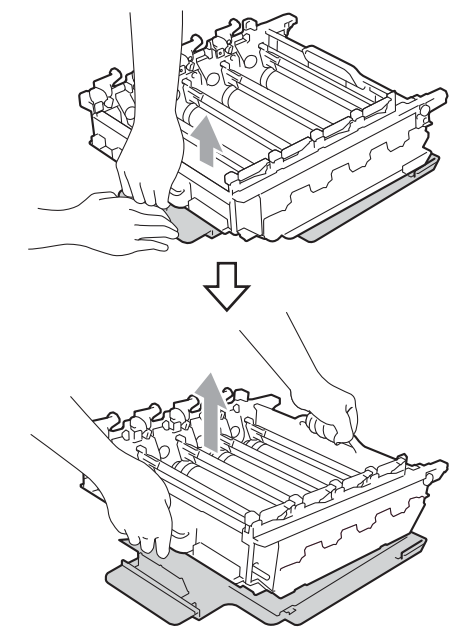

**A**

• Pentru a evita problemele de calitate a imprimării, NU atingeți părțile umbrite prezentate în ilustraţie.

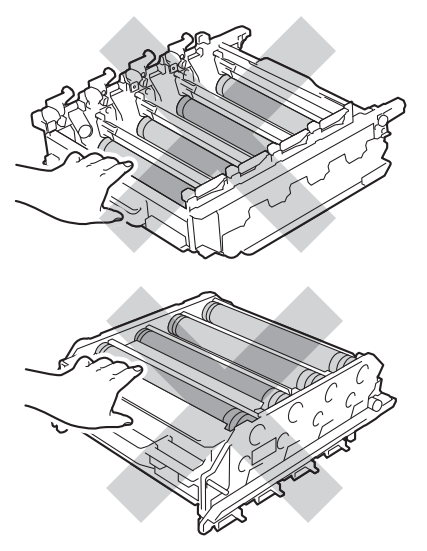

• Scoateţi unitatea de cilindru din ambalaj numai înainte de a o pune în aparat. Expunerea la lumina directă a soarelui sau la lumina camerei poate deteriora unitatea de cilindru.

7) Apucați mânerul cartușului de toner și glisați cartușul de toner în unitatea cilindru nouă, apoi trageţi uşor spre dvs. până când auziţi că se fixează în poziţie. Asiguraţi-vă că potriviţi culoarea cartuşului de toner cu eticheta culorii de pe unitatea cilindru. Repetaţi procedura pentru toate cartuşele de toner.

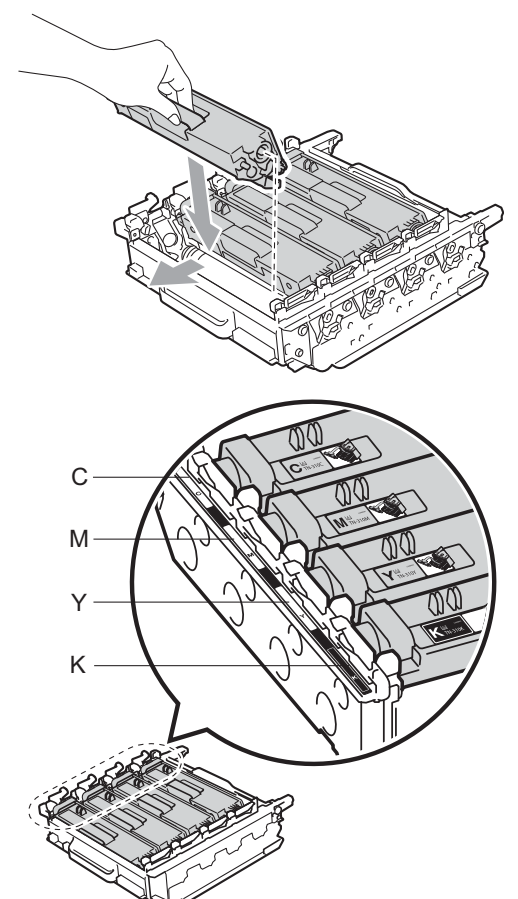

C - Cyan M - Magenta Y - Galben K - Negru

8 Asigurați-vă că pârghia de fixare de culoare verde (1) se află în poziţia de eliberare, după cum se indică în figură.

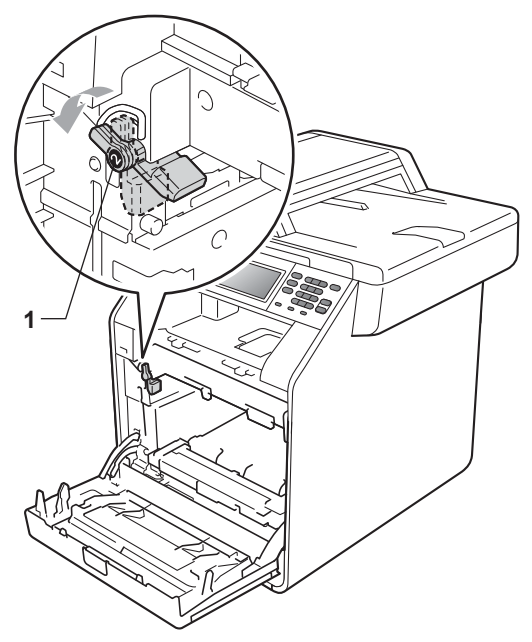

**9** Potriviți capetele ghidajelor (2) de pe unitatea cilindru cu > marcajele (1) de pe ambele părţi ale aparatului, apoi glisaţi cu grijă unitatea cilindru în aparat până când se opreşte la pârghia de fixare de culoare verde.

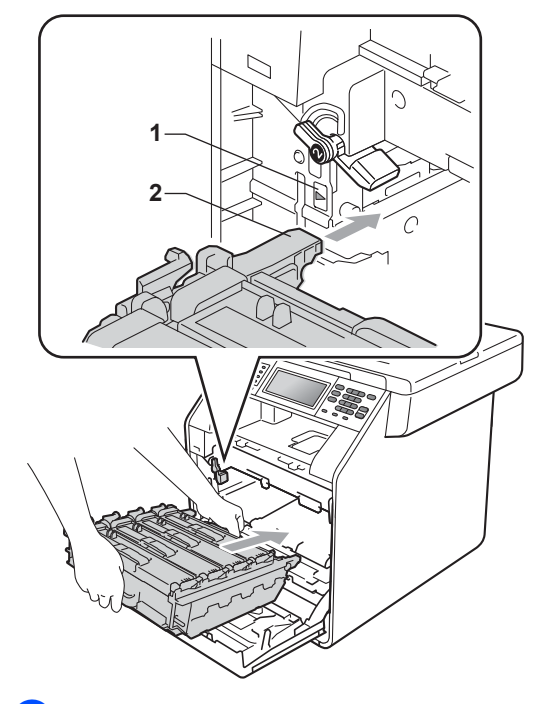

**i** Rotiți pârghia de fixare de culoare verde (1) în sensul acelor de ceasornic la poziţia de blocare.

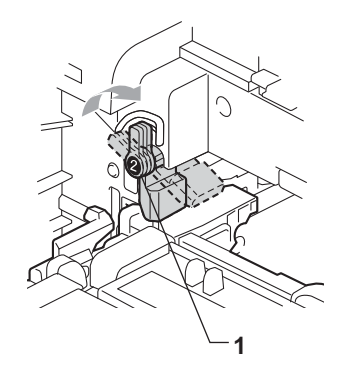

**in** împingeți unitatea cilindru în interior până când se opreşte.

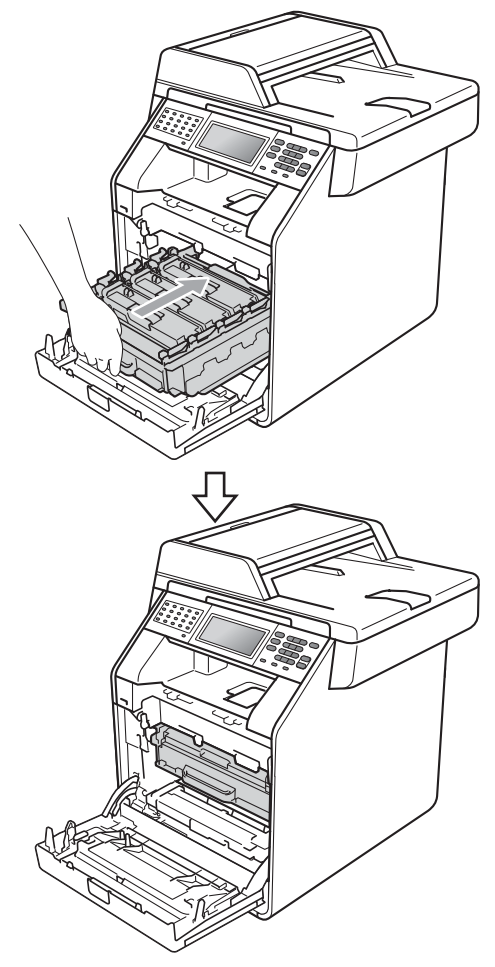

#### 12 Închideți capacul frontal al aparatului.

#### **Resetarea contorului cilindrului**

Dacă ați înlocuit unitatea cilindru cu una nouă, va trebui să resetaţi contorul cilindrului conform indicaţiilor de mai jos:

**Apăsați MENIU.** Apăsați ▲ sau ▼ pentru a afișa Info. aparat. Apăsaţi Info. aparat. 3 Apăsați Meniu Resetare. Apăsați Cilindru. 5 Aparatul va afişa Resetaţi cilindrul?. 6 Apăsați Da și apoi apăsați **Stop/Exit (Stop/Ieşire)**.

## <span id="page-90-0"></span>**Înlocuirea unităţii de transfer <sup>A</sup>**

Nume model: BU-300CL

O unitate de transfer nouă poate imprima aproximativ 50.000 de pagini în format A4 sau Letter pe o singură parte.

#### **Piese de schimb Unitate de transfer**

Atunci când pe ecranul LCD se afişează mesajul Înlocuire piese Unit. transfer, trebuie să înlocuiți unitatea de transfer:

### **IMPORTANT**

- NU atingeţi suprafaţa unităţii de curea. Dacă o atingeţi, acest lucru poate diminua calitatea imprimării.
- Daunele produse de manipularea incorectă a unităţii de curea pot duce la pierderea garanţiei.

Asigurați-vă că aparatul este pornit.

Apăsați pe butonul de eliberare a capacului frontal și deschideți capacul frontal.

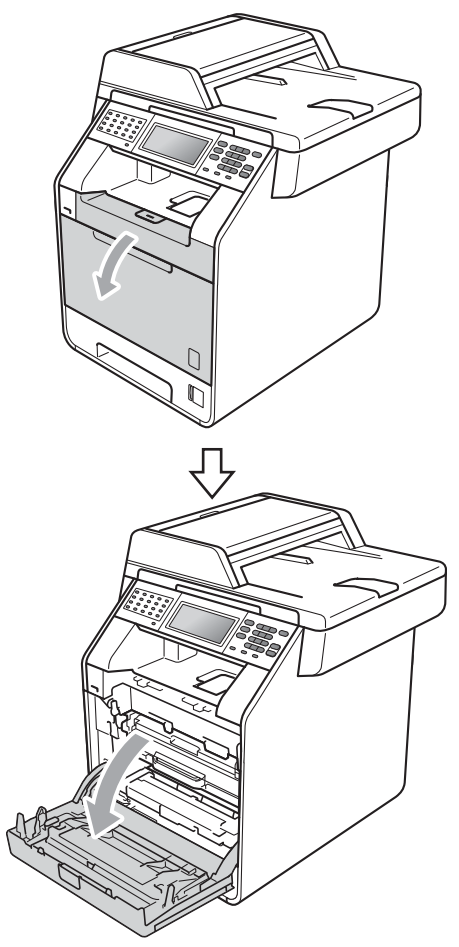

**A**

**3** Apucați mânerul verde al unității cilindru. Scoateţi unitatea cilindru până când se opreşte.

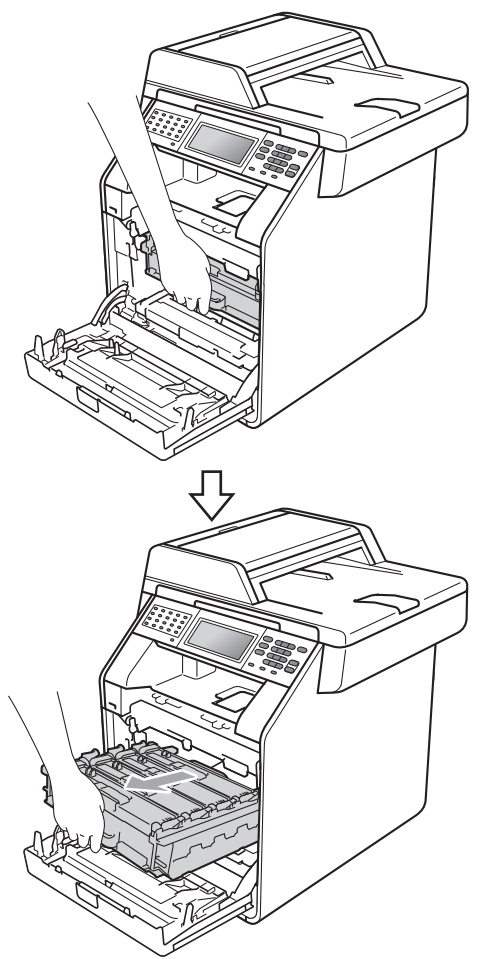

4 Rotiți pârghia de fixare de culoare verde (1) din partea stângă a aparatului în sens contrar acelor de ceasornic la poziţia de eliberare. Apucând mânerele verzi de pe unitatea cilindru, ridicaţi partea din faţă a unităţii cilindru şi scoateţi-o din aparat.

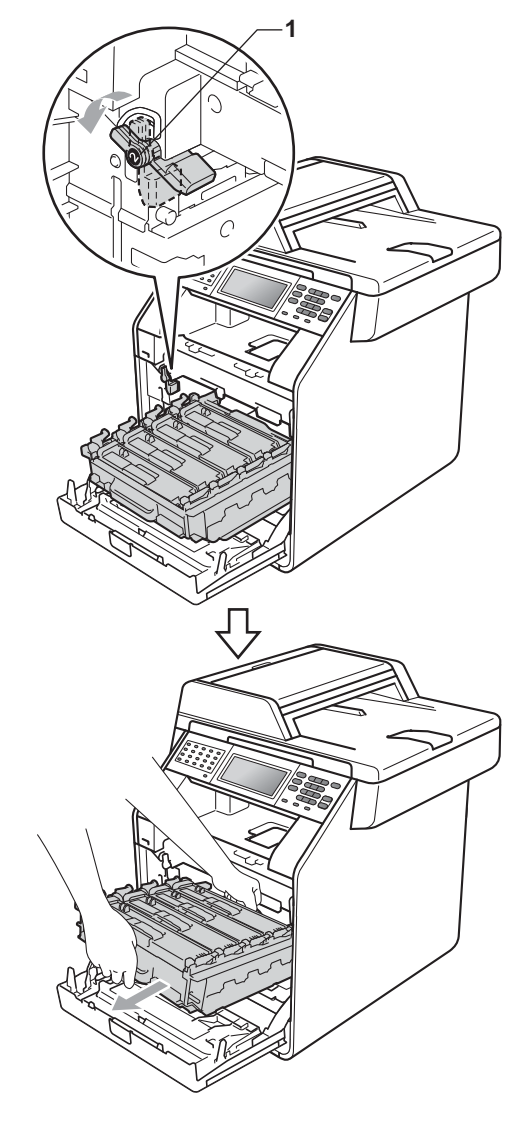

- Vă recomandăm să aşezaţi unitatea cilindru şi/sau cartuşul de toner pe o suprafaţă curată şi plată, cu o foaie de hârtie sau cu o cârpă dedesubt, pentru a proteja suprafaţa în cazul în care vărsaţi sau împrăştiaţi toner în mod accidental.
- Pentru a preveni deteriorarea aparatului datorită electricităţii statice, NU atingeţi electrozii indicaţi în figură.

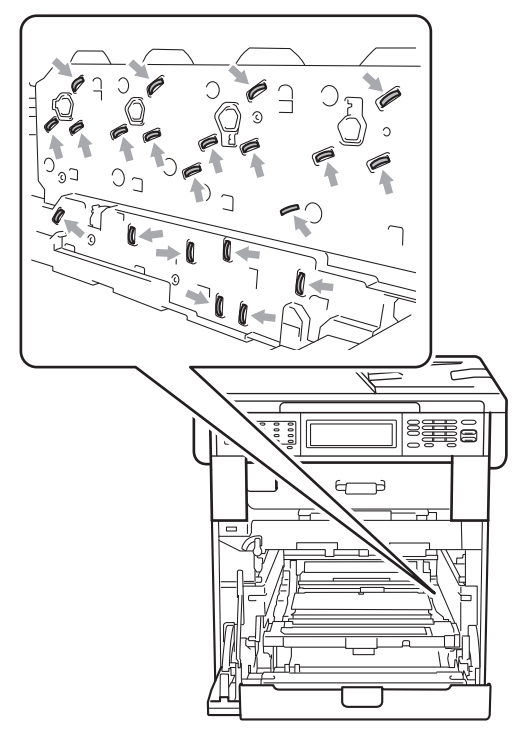

• Apucaţi mânerele verzi de pe unitatea cilindru când o transportaţi. NU ţineţi unitatea cilindru de părțile laterale.

• Pentru a evita problemele de calitate a imprimării, NU atingeţi părţile umbrite prezentate în ilustraţie.

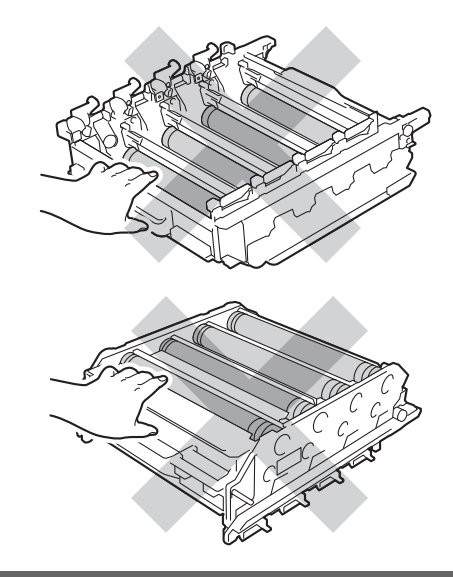

**6** Apucați mânerul verde al unității de transfer cu ambele mâini şi ridicaţi unitatea de transfer în sus, iar apoi scoateţi-o din aparat.

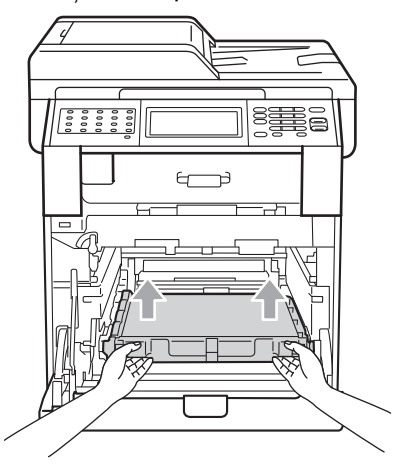

## **IMPORTANT**

Pentru a evita apariţia unor probleme de calitate a imprimării, NU atingeți părțile marcate cu gri în figură.

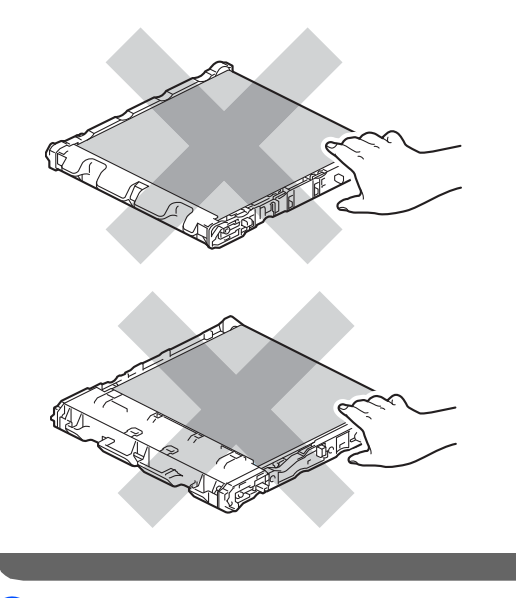

**6** Despachetați unitatea de transfer nouă.

**7** Montați unitatea de transfer nouă în aparat. Asiguraţi-vă că unitatea de transfer este dreaptă şi se potriveşte ferm în poziţie.

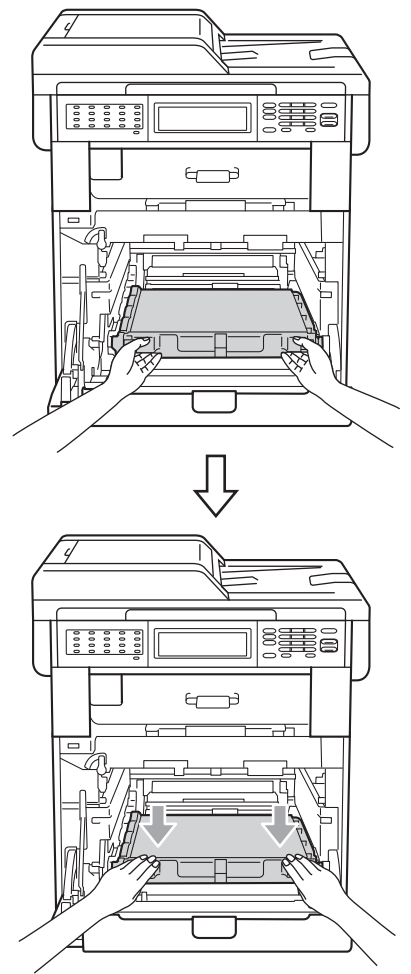

8 Asigurați-vă că pârghia de fixare de culoare verde (1) se află în poziţia de eliberare, după cum se indică în figură.

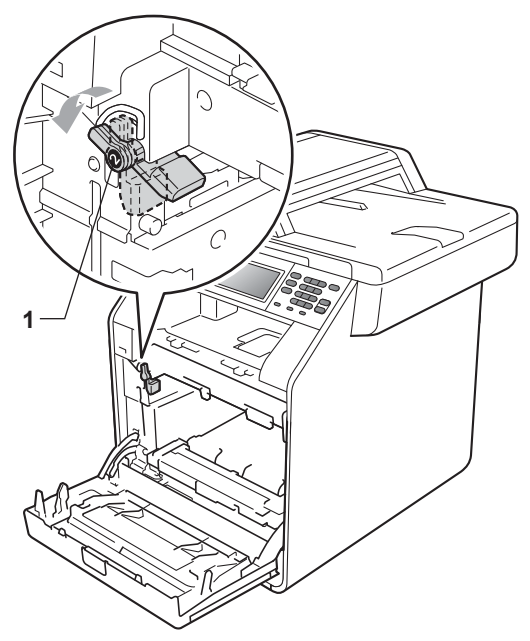

**9** Potriviți capetele ghidajelor (2) de pe unitatea cilindru cu > marcajele (1) de pe ambele părţi ale aparatului, apoi glisaţi cu grijă unitatea cilindru în aparat până când se opreşte la pârghia de fixare de culoare verde.

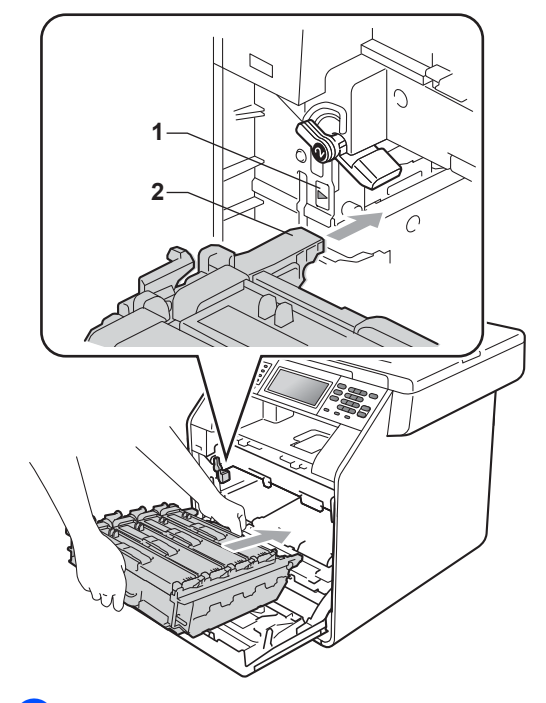

**i** Rotiți pârghia de fixare de culoare verde (1) în sensul acelor de ceasornic la poziţia de blocare.

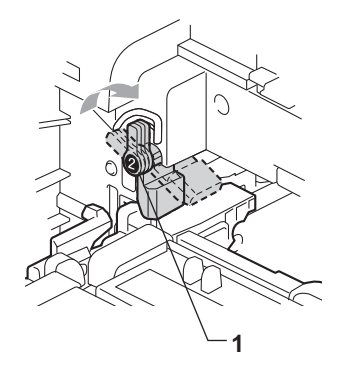

**in** Împingeți unitatea cilindru în interior până când se opreşte.

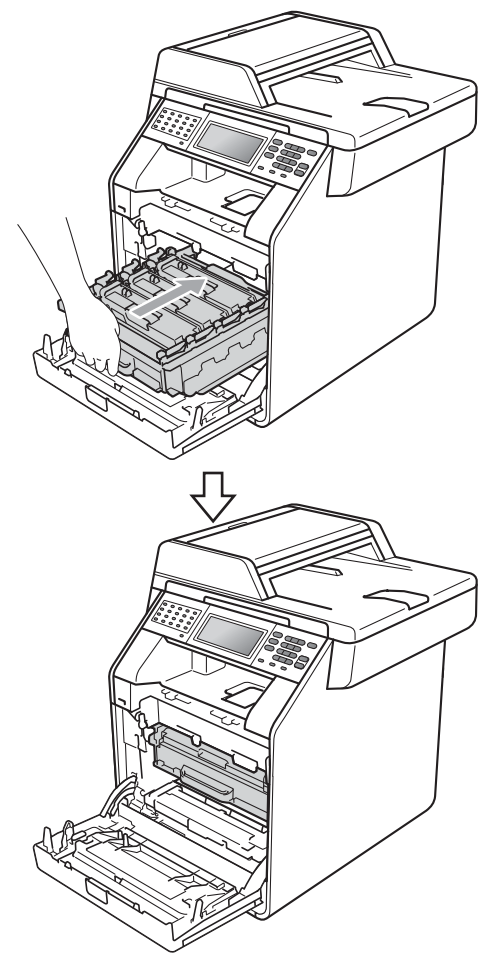

12 Închideți capacul frontal al aparatului.

#### **Resetarea contorului unităţii de**   $transfer$

Dacă aţi înlocuit unitatea de transfer cu una nouă, va trebui să resetaţi contorul unităţii conform indicaţiilor de mai jos:

- Apăsați MENIU.
- **b** Apăsați **▲** sau ▼ pentru a afișa Info. aparat. Apăsaţi Info. aparat.
- 3 Apăsați Meniu Resetare.
- 4 Apăsați Unitate de transfer.
- 5 Aparatul va afişa Resetați unitatea de transfer?.
- 6 Apăsați Da și apoi apăsați **Stop/Exit (Stop/Ieşire)**.

### <span id="page-96-0"></span>**Înlocuirea cutiei pentru reziduurile de toner**

Nume model: WT-300CL

O nouă cutie pentru reziduurile de toner poate imprima aproximativ 50.000 de pagini în format A4 sau Letter pe o singură parte.

#### **Piese de schimb Înlocuire cutie pentru reziduurile de toner** în curând

Dacă pe ecranul LCD este afişat mesajul Înlocuire piese Avert.cutie WT, atunci cutia pentru deşeuri de toner se apropie de sfârșitul duratei de funcționare. Cumpăraţi o nouă cutie pentru deşeuri de toner înainte ca mesajul Înlocuire casetă WT să fie afişat pe ecran.

#### **Înlocuire cutie pentru reziduurile de**   $$

Atunci când pe ecranul LCD se afişează mesajul Înlocuire casetă WT, va trebui să înlocuiți cutia pentru reziduurile de toner:

## **AVERTIZARE**

NU aruncați deșeurile de toner în foc. Acestea pot să explodeze.

Procedați cu atenție, nu vărsați tonerul. NU inhalați și nu lăsați ca tonerul să vă intre în ochi.

### **IMPORTANT**

Cutia pentru deşeuri de toner NU se refoloseşte.

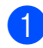

a Asiguraţi-vă că aparatul este pornit.

Apăsați pe butonul de eliberare a capacului frontal și deschideți capacul frontal.

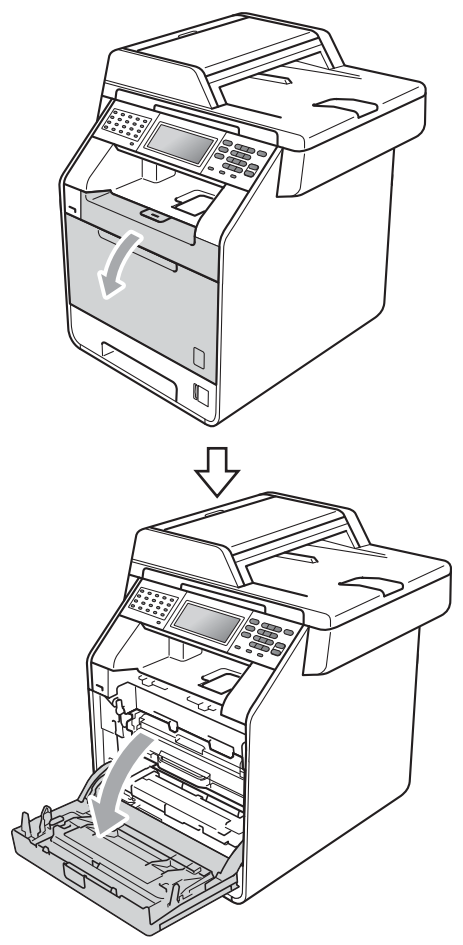

**3** Apucați mânerul verde al unității cilindru. Scoateţi unitatea cilindru până când se opreşte.

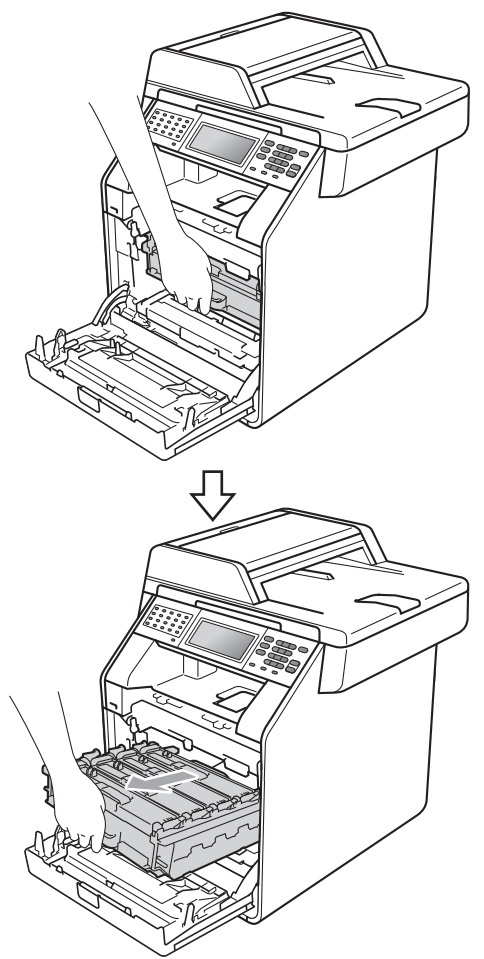

4 Rotiți pârghia de fixare de culoare verde (1) din partea stângă a aparatului în sens contrar acelor de ceasornic la poziţia de eliberare. Apucând mânerele verzi de pe unitatea cilindru, ridicaţi partea din faţă a unităţii cilindru şi scoateţi-o din aparat.

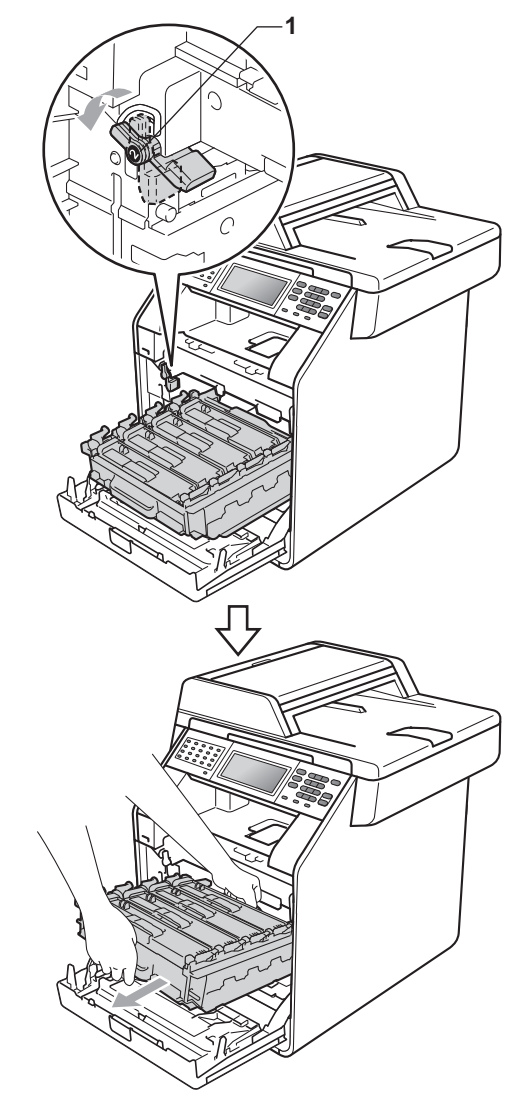

- Vă recomandăm să aşezaţi unitatea cilindru şi/sau cartuşul de toner pe o suprafaţă curată şi plată, cu o foaie de hârtie sau cu o cârpă dedesubt, pentru a proteja suprafața în cazul în care vărsați sau împrăştiaţi toner în mod accidental.
- Pentru a preveni deteriorarea aparatului datorită electricităţii statice, NU atingeţi electrozii indicaţi în figură.

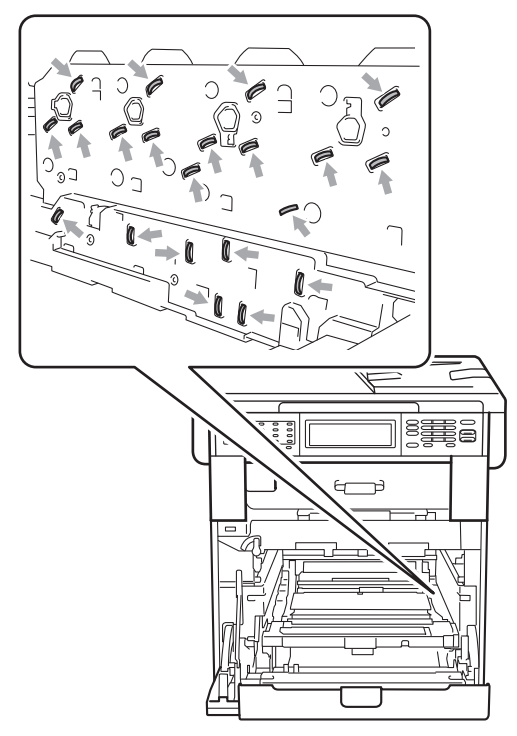

• Apucaţi mânerele verzi de pe unitatea cilindru când o transportaţi. NU ţineţi unitatea cilindru de părțile laterale.

• Pentru a evita problemele de calitate a imprimării, NU atingeţi părţile umbrite prezentate în ilustraţie.

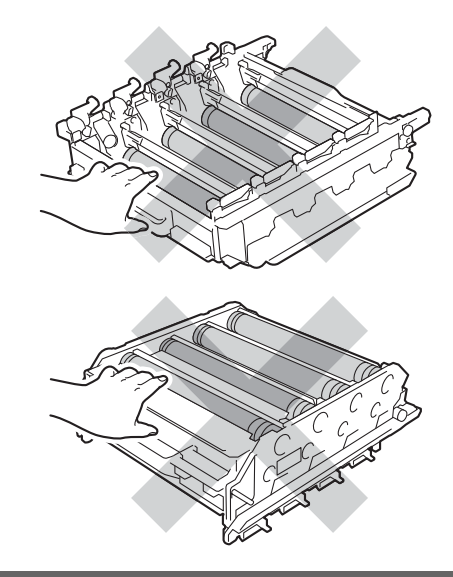

**6** Apucați mânerul verde al unității de transfer cu ambele mâini şi ridicaţi unitatea de transfer în sus, iar apoi scoateţi-o din aparat.

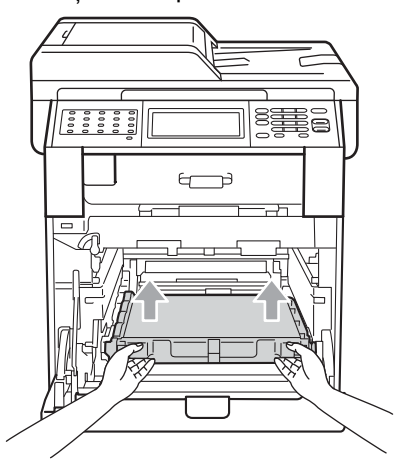

## **IMPORTANT**

Pentru a evita apariţia unor probleme de calitate a imprimării, NU atingeți părțile marcate cu gri în figură.

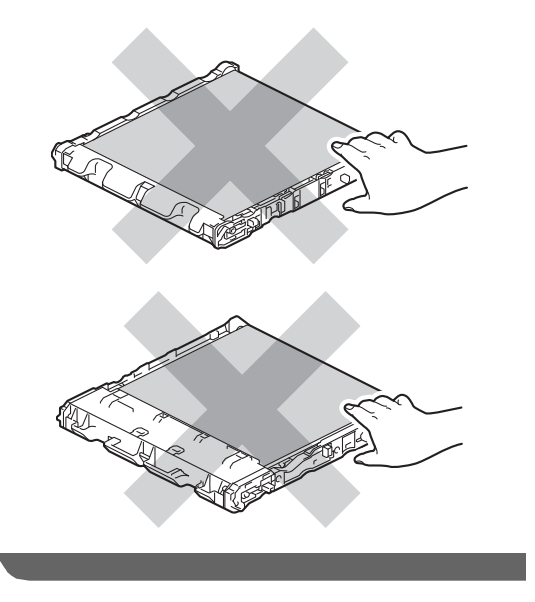

6 Scoateți cele două materiale de ambalare portocalii și aruncați-le.

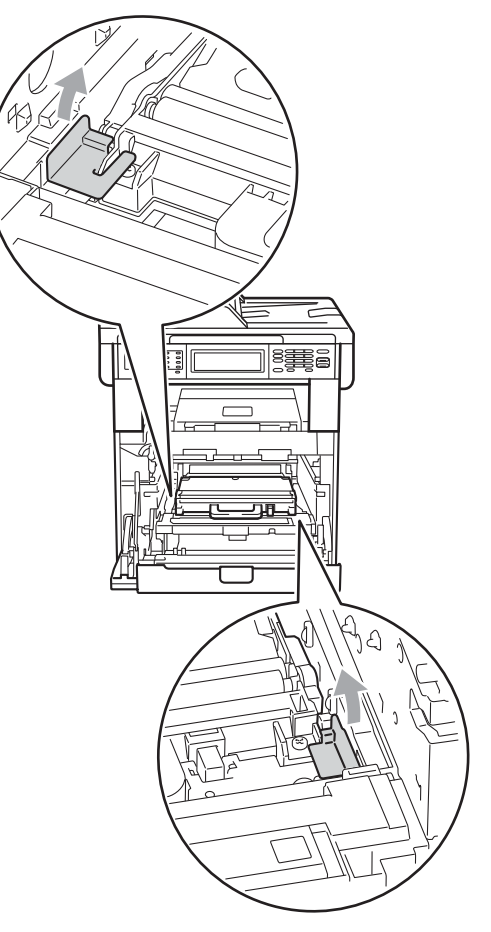

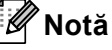

Acest pas este necesar numai când înlocuiţi cutia pentru reziduurile de toner pentru prima dată şi nu este necesar pentru cutia pentru reziduurile de toner de schimb. Bucăţile de ambalaj de culoare portocalie sunt instalate în fabrică pentru a proteja aparatul în timpul transportului.

Tineți mânerul verde al cutiei pentru deşeuri de toner şi scoateţi cutia din aparat.

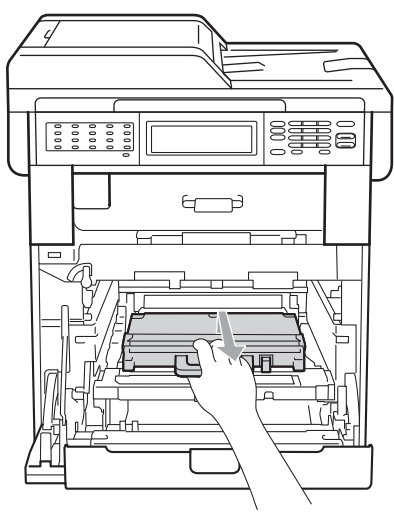

## **A** ATENȚIE

Manevraţi cu atenţie cutia pentru deşeuri de toner, în cazul în care aţi vărsat sau împrăştiat tonerul. Dacă tonerul se scurge pe mâinile sau hainele dvs., ştergeţi-l sau spălaţi-l imediat cu apă rece.

## **Notă**

Eliminaţi cutiile pentru deşeuri de toner uzate în conformitate cu reglementările locale, separat de deşeurile menajere. Dacă aveţi întrebări contactaţi centrul de colectare local.

8 Despachetați noua cutie pentru reziduurile de toner și așezați-o în aparat utilizând mânerul verde. Asiguraţi-vă că cutia pentru reziduurile de toner este dreaptă şi se potriveşte ferm în poziție.

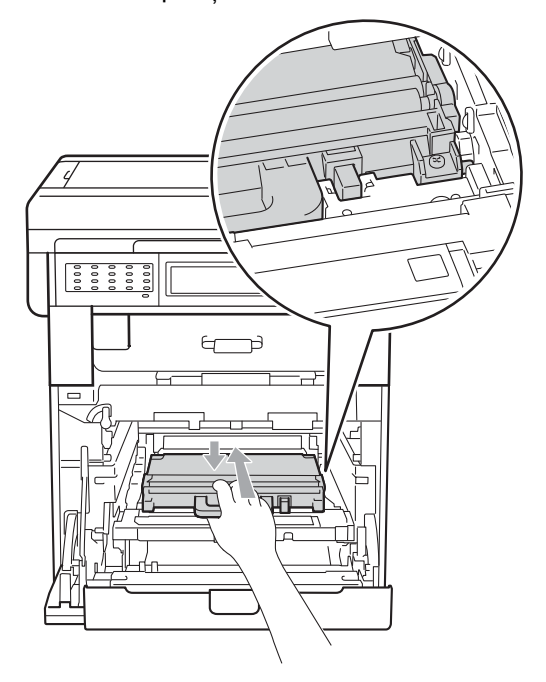

<sup>9</sup> Remontați unitatea de transfer în aparat. Asiguraţi-vă că unitatea de transfer este dreaptă şi se potriveşte ferm în poziţie.

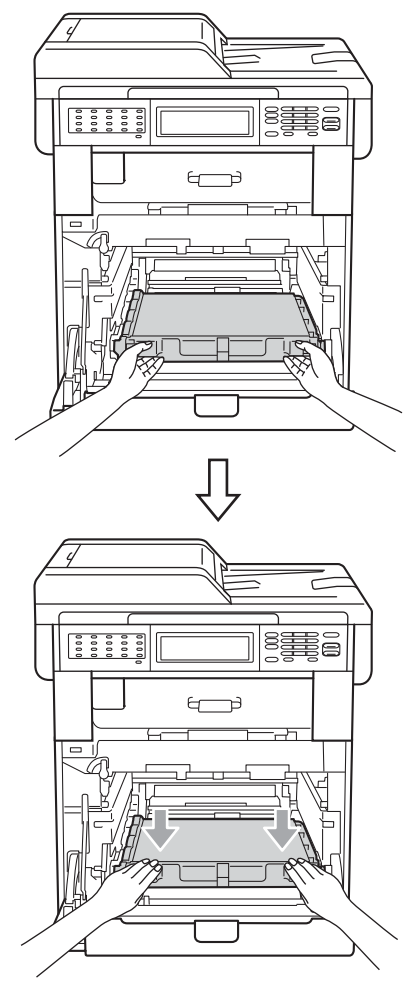

**j** Asigurați-vă că pârghia de fixare de culoare verde (1) se află în poziţia de eliberare, după cum se indică în figură.

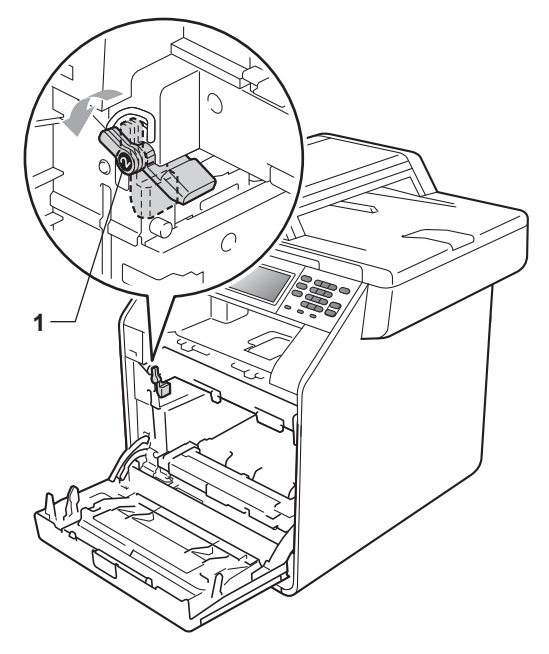

**in Potriviți capetele ghidajelor (2) de pe** unitatea cilindru cu > marcajele (1) de pe ambele părţi ale aparatului, apoi glisaţi cu grijă unitatea cilindru în aparat până când se opreşte la pârghia de fixare de culoare verde.

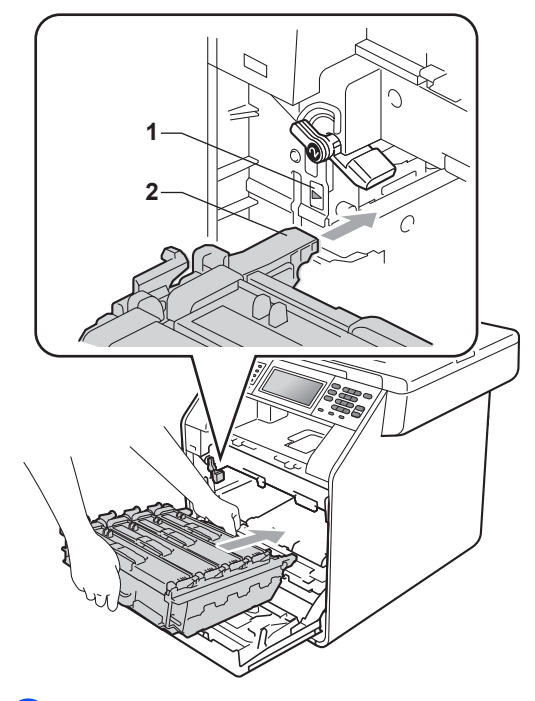

12 Rotiți pârghia de fixare de culoare verde (1) în sensul acelor de ceasornic la poziţia de blocare.

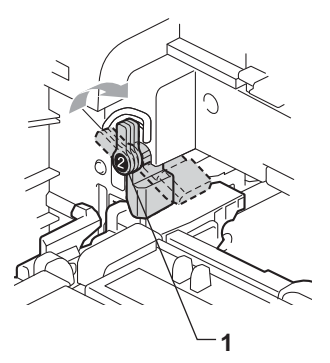

13 Împingeți unitatea cilindru în interior până când se opreşte.

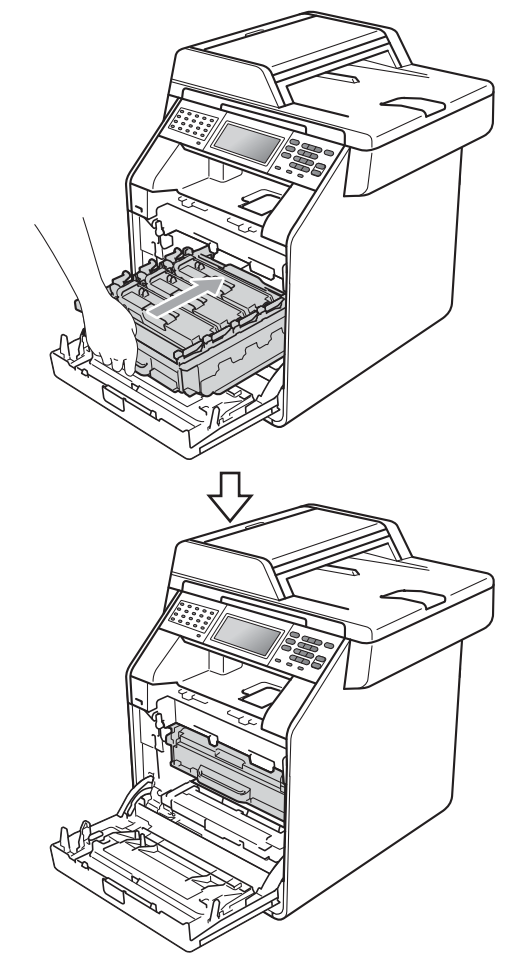

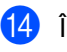

14 Închideți capacul frontal al aparatului.

# <span id="page-103-0"></span>**Curăţarea şi verificarea aparatului <sup>A</sup>**

Curăţaţi regulat interiorul şi exteriorul aparatului utilizând o cârpă uscată, fără scame. La înlocuirea cartuşului de toner sau a unităţii de cilindru, nu uitaţi să curăţaţi aparatul la interior. Dacă paginile imprimate sunt murdare de toner, curățați aparatul în interior utilizând o cârpă uscată, fără scame.

## **AVERTIZARE**

NU folosiţi substanţe inflamabile, spray sau lichide/solvenți organici care conțin alcool/amoniac pentru a curăța interiorul sau exteriorul aparatului. Acest lucru poate duce la izbucnirea unui incendiu sau la producerea de şocuri electrice.

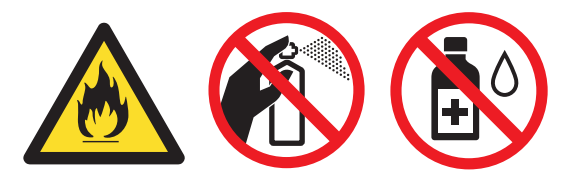

Procedaţi cu atenţie, nu inhalaţi tonerul.

### **IMPORTANT**

Folosiți detergenți neutri. Curățarea cu lichide volatile precum diluanții sau benzina va deteriora suprafața aparatului.

### **Curăţaţi părţilor exterioare ale aparatului după cum se specifică <sup>A</sup>**

- **4 Opriți aparatul. Deconectați mai întâi** cablul liniei telefonice, deconectaţi toate cablurile, apoi cablul de alimentare de la priza de curent.
	- - Scoateți tava de hârtie complet din imprimantă.

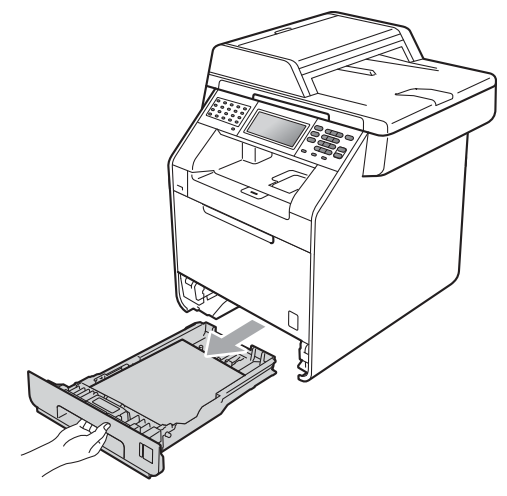

Stergeti exteriorul aparatului cu o cârpă moale, uscată şi fără scame, pentru a îndepărta praful.

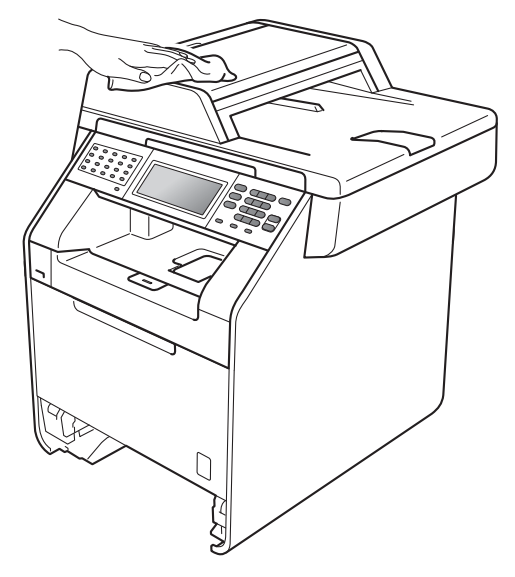

- 4 Scoateți orice hârtie din tava de hârtie.
- Stergeți interiorul și exteriorul tăvii de hârtie cu o cârpă moale, uscată şi fără scame, pentru a îndepărta praful.

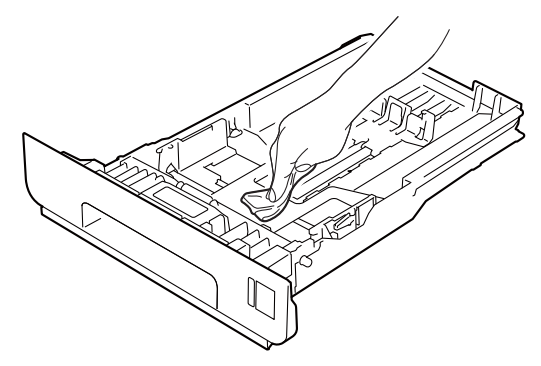

- 6 Reîncărcați hârtia și puneți tava de hârtie înapoi în aparat.
- 7 Mai întâi, reconectați cablul de alimentare al aparatului la priza electrică, conectati toate cablurile, apoi conectaţi cablul de linie telefonică. Porniți aparatul.

### **Curăţarea sticlei scannerului <sup>A</sup>**

**1** Opriți aparatul. Deconectați mai întâi cablul liniei telefonice, deconectaţi toate cablurile, apoi cablul de alimentare de la priza de curent.

Desfaceți suportul ADF pentru documente (1) şi apoi deschideţi capacul ADF (2). Curăţaţi bara albă (3) şi banda de sticlă a scannerului (4) de sub aceasta, utilizând o cârpă moale şi fără scame, umezită cu apă. Închideţi capacul ADF (2) şi pliaţi

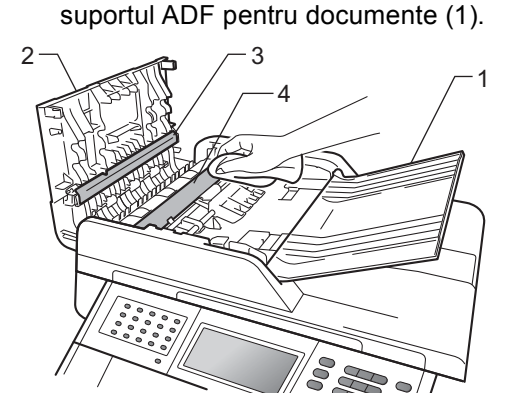

**3** Ridicați capacul documentelor (1). Curățați suprafața de plastic albă (2) și sticla scannerului (3) de sub aceasta, utilizând o cârpă moale şi fără scame, umezită cu apă.

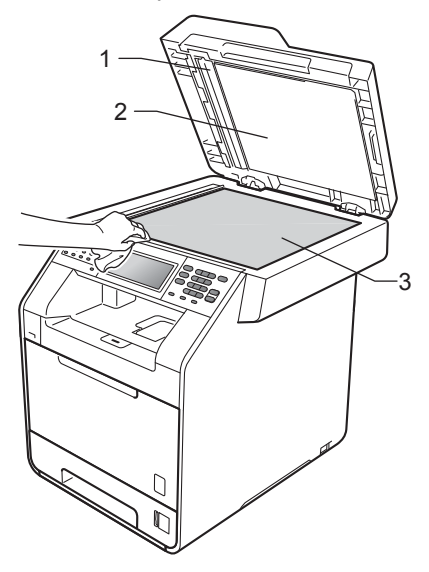

4 În unitatea ADF, curățați bara albă (1) și banda de sticlă a scannerului (2) de sub aceasta, cu o cârpă moale şi fără scame, umezită în apă.

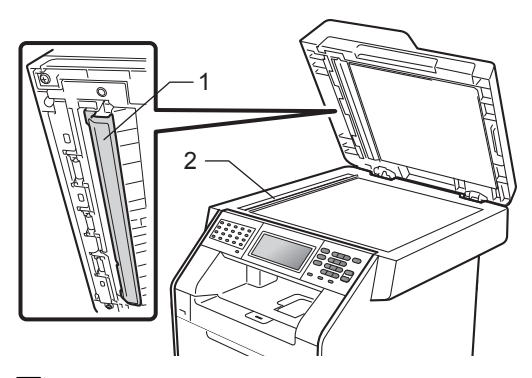

### **Notă**

Pe lângă curăţarea sticlei scannerului şi a benzii de sticlă cu o cârpă moale, fără scame, înmuiată în apă, treceti degetul peste sticlă pentru a vedea dacă simtiti ceva la atingere. Dacă simţiţi murdărie sau impurităţi, curăţaţi sticla din nou, concentrându-vă în zona respectivă. Este posibil să trebuiască să repetati procesul de curăţare de trei sau patru ori. Pentru a testa, faceţi o copie după fiecare curăţare.

5 Mai întâi, reconectați cablul de alimentare al aparatului la priza electrică, conectati toate cablurile, apoi conectati cablul de linie telefonică. Porniti aparatul.

### **Curăţarea ferestrelor**   $$

- **b** Opriți aparatul. Deconectați mai întâi cablul liniei telefonice, deconectaţi toate cablurile, apoi cablul de alimentare de la priza de curent.
- 2 Apăsați pe butonul de eliberare a capacului frontal şi deschideţi capacul frontal.

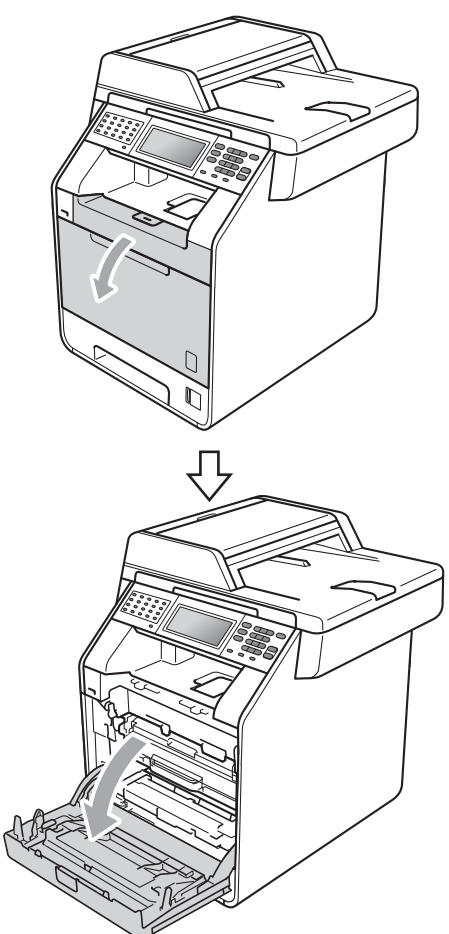

**3** Apucați mânerul verde al unității cilindru. Scoateţi unitatea cilindru până când se opreşte.

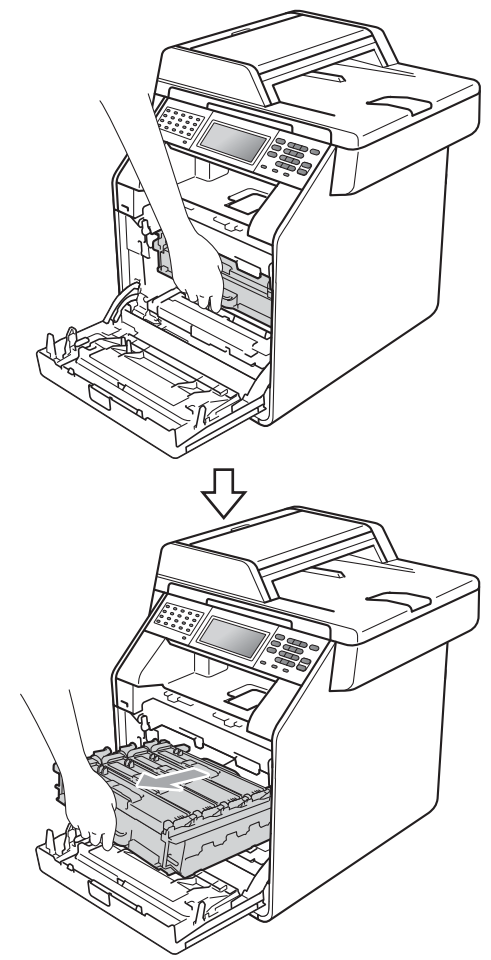

4 Rotiți pârghia de fixare de culoare verde (1) din partea stângă a aparatului în sens contrar acelor de ceasornic la poziţia de eliberare. Apucând mânerele verzi de pe unitatea cilindru, ridicați partea din faţă a unităţii cilindru şi scoateţi-o din aparat.

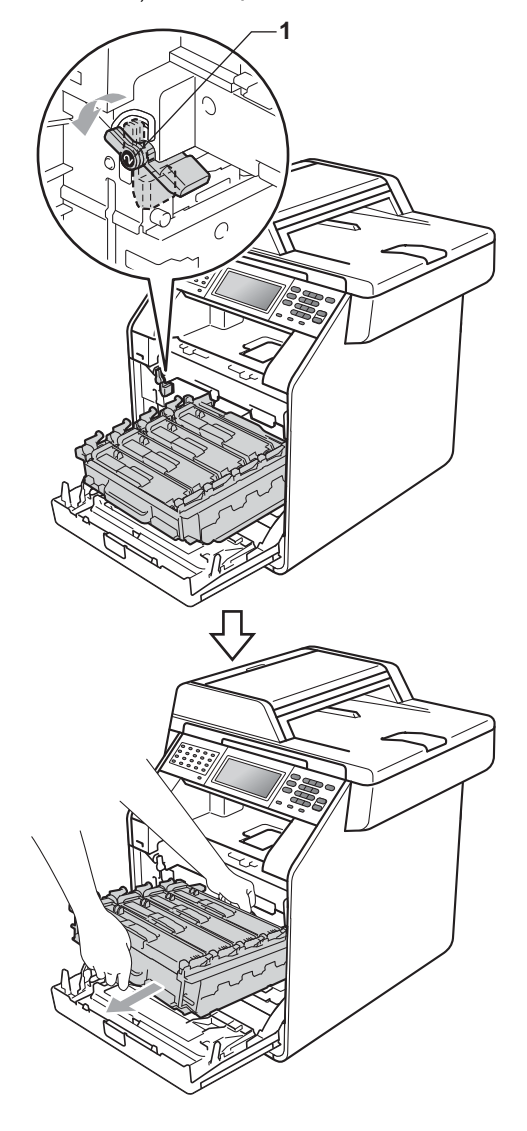

### **IMPORTANT**

- Vă recomandăm să așezați unitatea cilindru şi/sau cartuşul de toner pe o suprafaţă curată şi plată, cu o foaie de hârtie sau cu o cârpă dedesubt, pentru a proteja suprafaţa în cazul în care vărsaţi sau împrăștiați toner în mod accidental.
- Pentru a preveni deteriorarea aparatului datorită electricităţii statice, NU atingeţi electrozii indicaţi în figură.

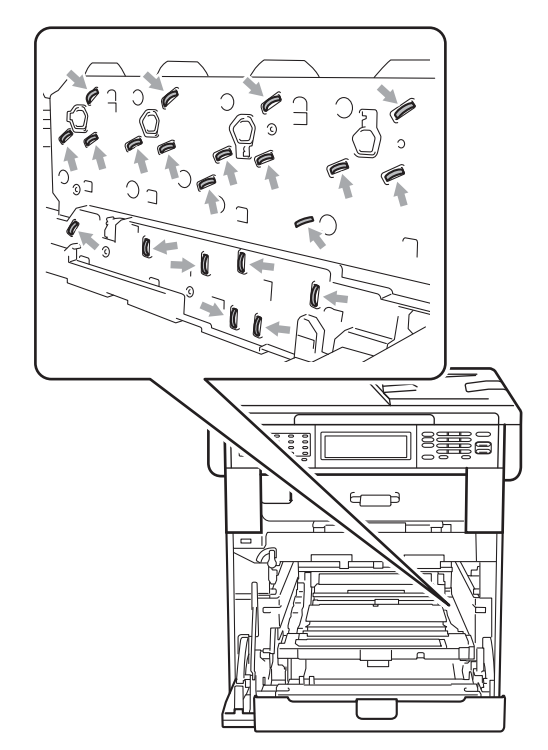

• Apucaţi mânerele verzi de pe unitatea cilindru când o transportaţi. NU ţineţi unitatea cilindru de părțile laterale.
5 Ştergeți cele patru ferestre ale scannerului (1) cu o cârpă moale, fără scame.

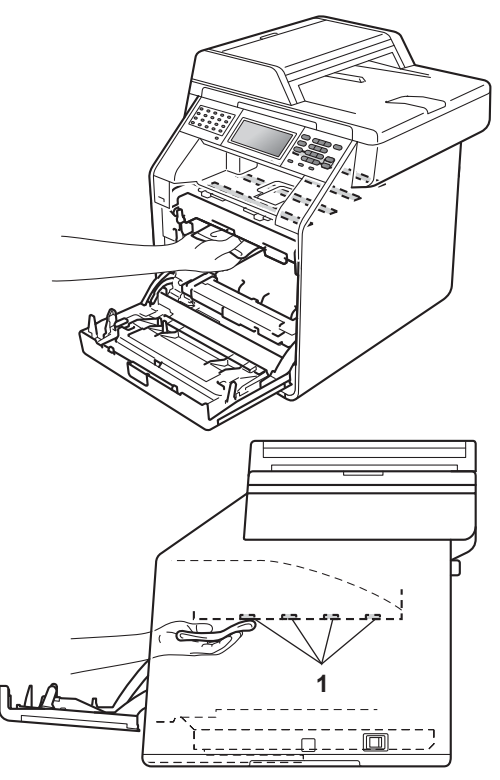

6 Asigurați-vă că pârghia de fixare de culoare verde (1) se află în poziţia de eliberare, după cum se indică în figură.

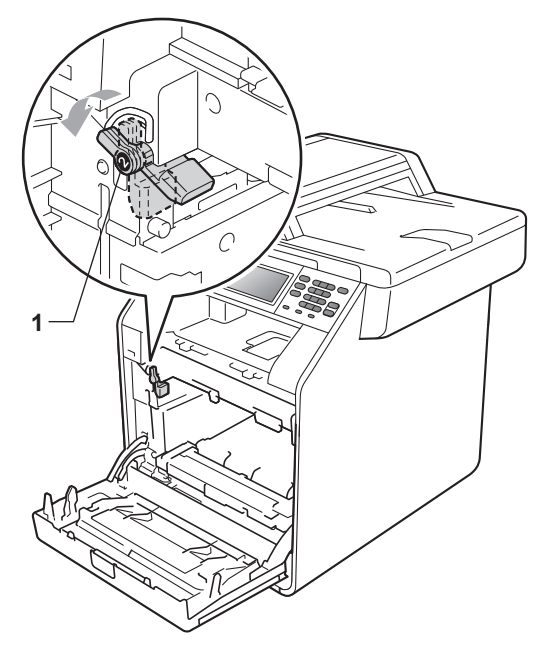

Potriviți capetele ghidajelor (2) de pe unitatea cilindru cu  $\blacktriangleright$  marcajele (1) de pe ambele părţi ale aparatului, apoi glisaţi cu grijă unitatea cilindru în aparat până când se opreşte la pârghia de fixare de culoare verde.

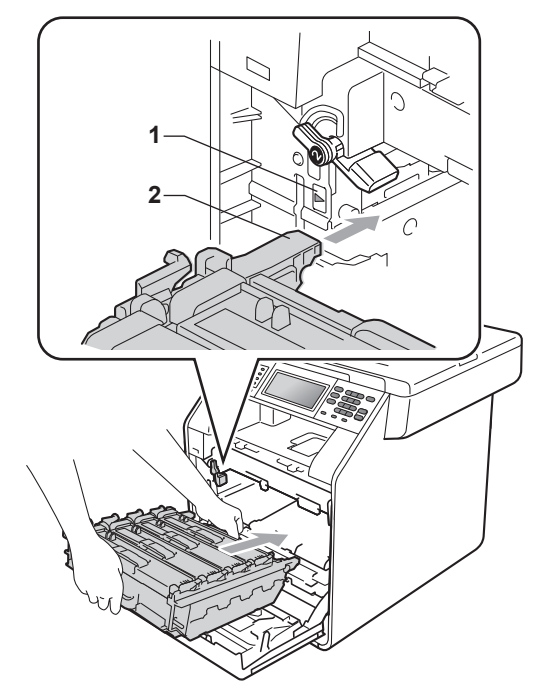

8 Rotiți pârghia de fixare de culoare verde (1) în sensul acelor de ceasornic la poziţia de blocare.

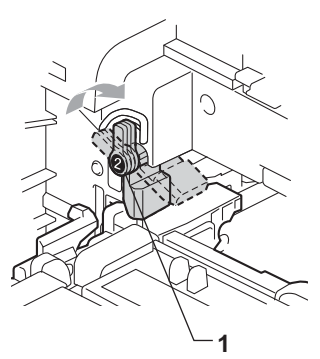

9 Împingeți unitatea cilindru în interior până când se opreşte.

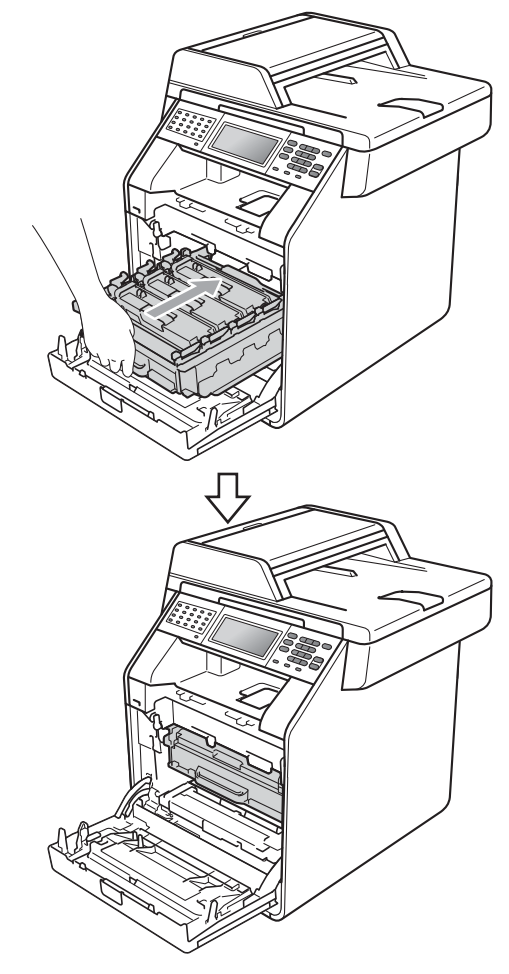

**i** Închideți capacul frontal al aparatului.

**k** Mai întâi, reconectați cablul de alimentare al aparatului la priza electrică, conectaţi toate cablurile, apoi conectati cablul de linie telefonică. Porniţi aparatul.

## <span id="page-110-0"></span>**Curăţarea firelor corona <sup>A</sup>**

Dacă aveţi probleme legate de calitatea imprimării, curăţaţi cele patru fire corona după cum urmează:

**a** Apăsați pe butonul de eliberare a capacului frontal şi deschideţi capacul frontal.

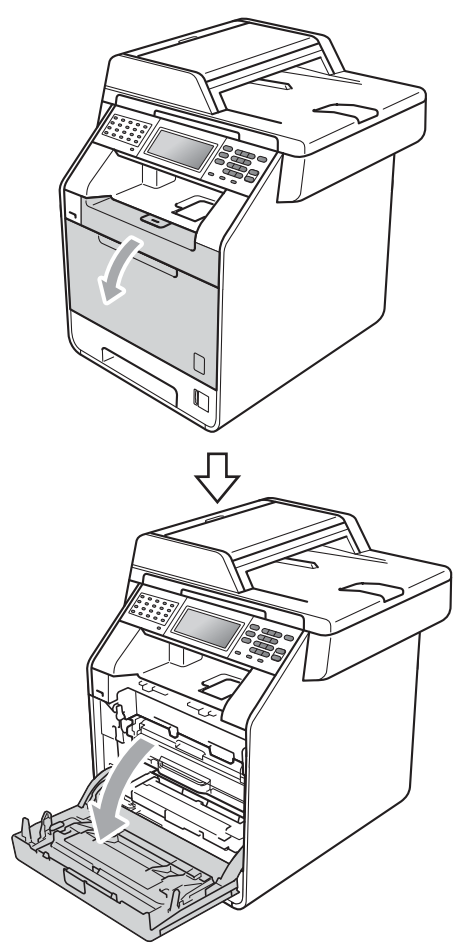

2 Apucați mânerul verde al unității cilindru. Scoateţi unitatea cilindru până când se opreşte.

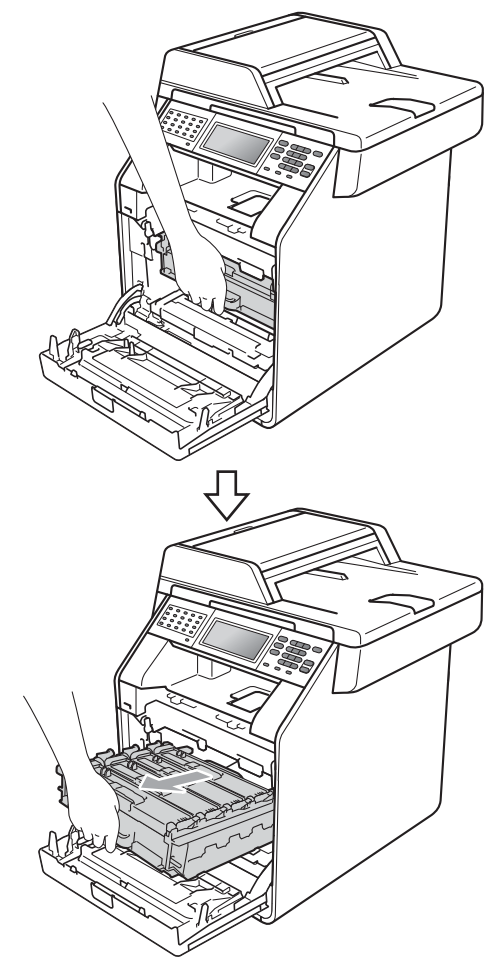

<sup>3</sup> Apucați mânerul cartușului de toner și împingeţi-l uşor spre aparat pentru a-l debloca. Apoi scoateți-l din unitatea cilindru. Repetaţi procedura pentru toate cartuşele de toner.

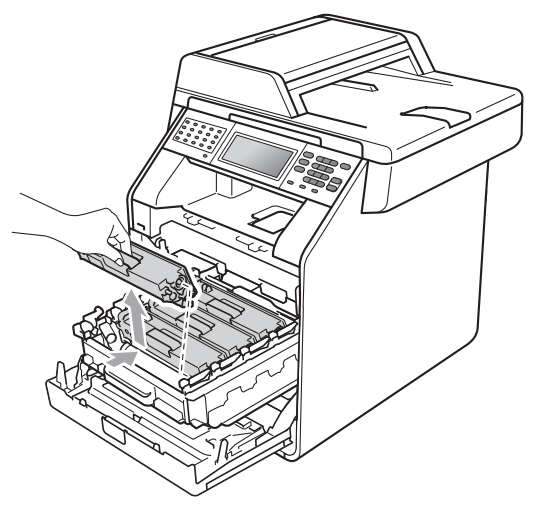

<span id="page-111-0"></span>4 Împingeți pentru a elibera închizătorile de pe capacul firului corona (1), iar apoi deschideţi capacul.

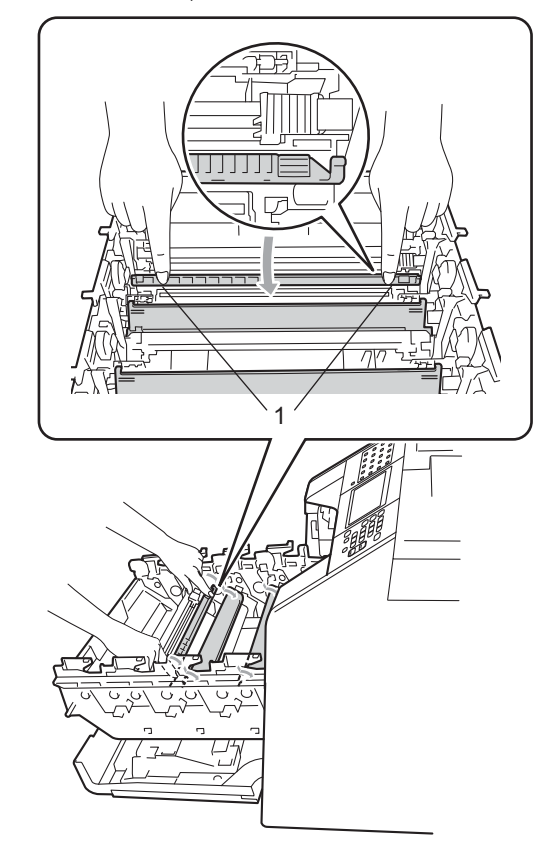

6 Curățați firele corona din interiorul unităţii cilindru, împingând uşor butoanele verzi de la stânga la dreapta şi de la dreapta la stânga de mai multe ori.

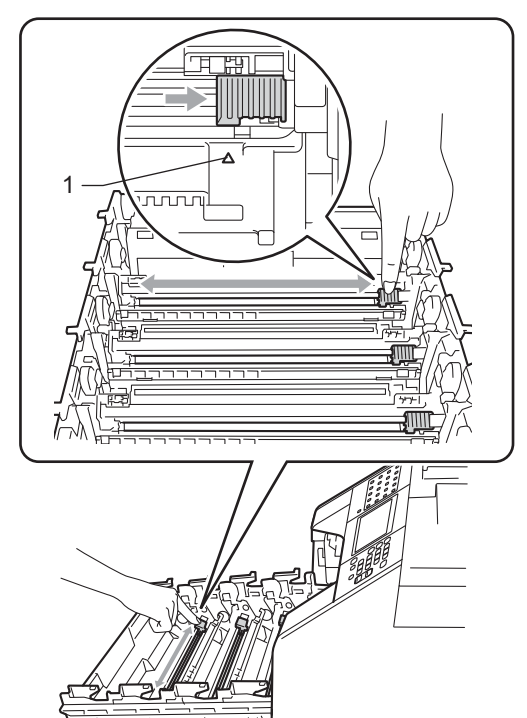

<span id="page-112-0"></span>**6** Închideți capacul firului corona.

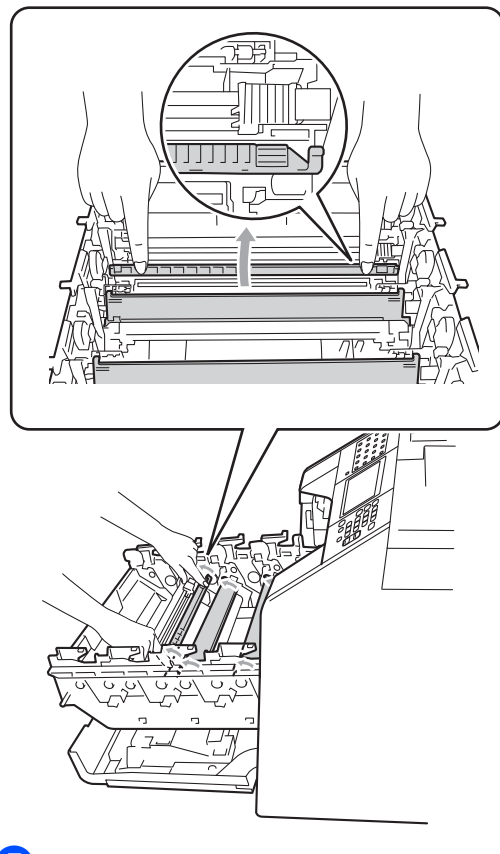

Repetați pașii [d](#page-111-0)e la @ la @ pentru a curăţa celelalte trei fire corona.

## **Notă**

Asiguraţi-vă că aţi aşezat butonul de curățare în poziția inițială (A) (1). În caz contrar, este posibil ca paginile imprimate să aibă o dungă verticală.

**A**

8 Apucați mânerul cartușului de toner și glisați cartușul de toner în unitatea cilindru, apoi trageţi uşor spre dvs. până când auziţi că se fixează în poziţie. Asigurați-vă că potriviți culoarea cartuşului de toner cu eticheta culorii de pe unitatea cilindru. Repetaţi procedura pentru toate cartuşele de toner.

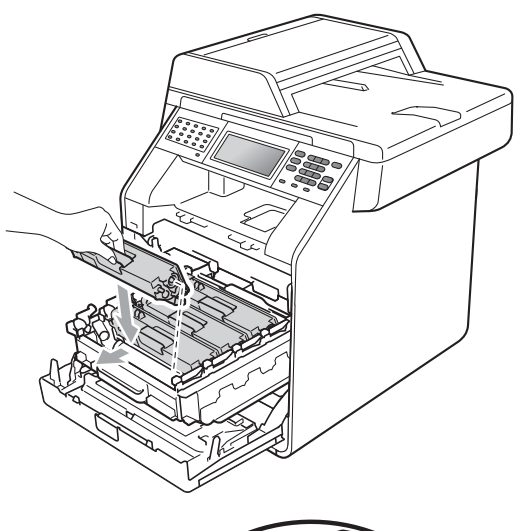

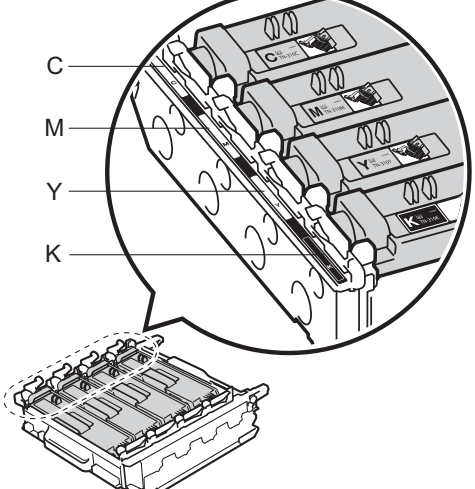

C - Cyan M - Magenta Y - Galben K - Negru

<sup>9</sup> Împingeți unitatea cilindru în interior până când se opreşte.

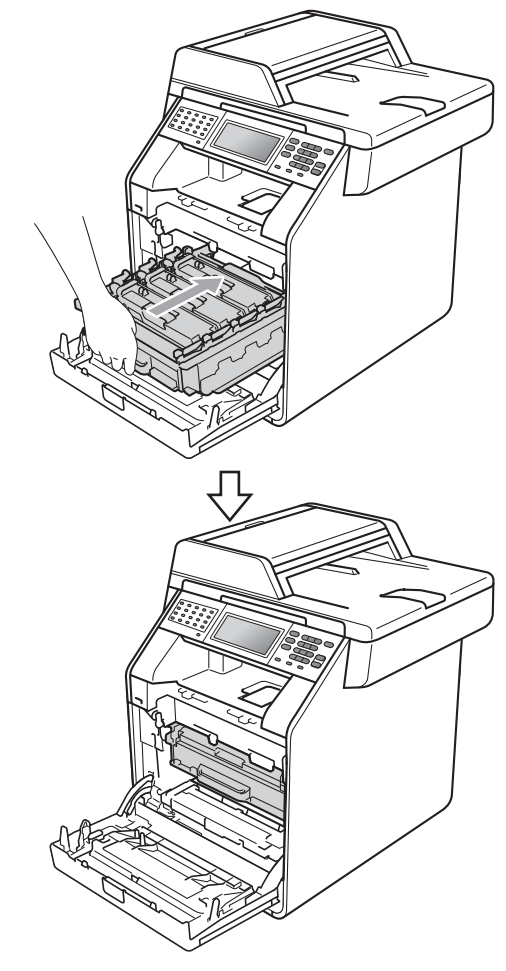

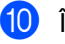

**i** Închideți capacul frontal al aparatului.

## **Curăţarea unităţii cilindru <sup>A</sup>**

Dacă pe documentele imprimate apar puncte colorate la intervale de 94 mm, urmaţi paşii de mai jos pentru a rezolva problema.

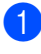

**1** Verificati dacă aparatul se află în modul Gata de operare.

- 2 Apăsați MENIU.
- 3 Apăsați ▲ sau ▼ pentru a afișa Print Rapoarte. Apăsaţi Print Rapoarte.
- 4 Apăsați  $\blacktriangle$  sau  $\blacktriangledown$  pentru a afișa Imprimare pct. cilindru. Apăsaţi Imprimare pct. cilindru.
- **5** Aparatul va afişa Apasa Start. Apăsaţi **Mono Start** sau **Colour Start (Color Start)**.
- **6** Aparatul va imprima testul de imprimare pentru punctele de pe cilindru. Apoi apăsaţi pe **Stop/Exit (Stop/Ieşire)**.
- 7 Opriți aparatul. Deconectați mai întâi cablul liniei telefonice, deconectati toate cablurile, apoi cablul de alimentare de la priza de curent.

8 Apăsați pe butonul de eliberare a capacului frontal și deschideți capacul frontal.

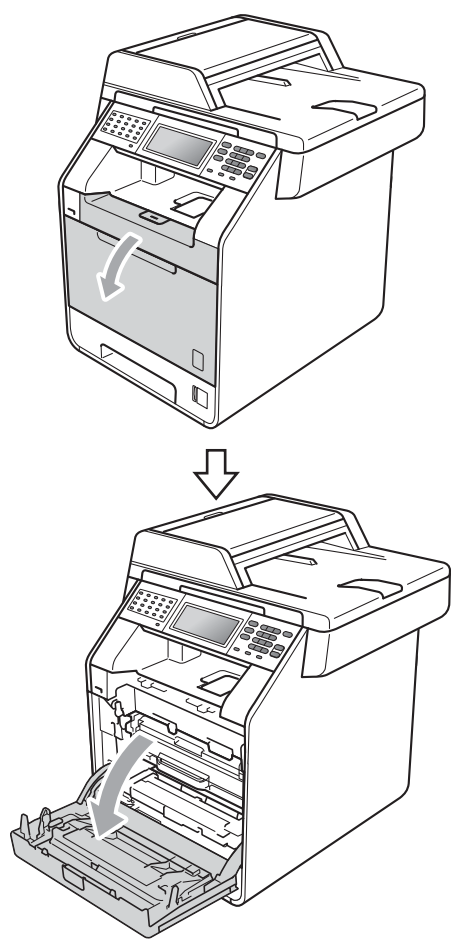

<sup>9</sup> Apucați mânerul verde al unității cilindru. Scoateţi unitatea cilindru până când se opreşte.

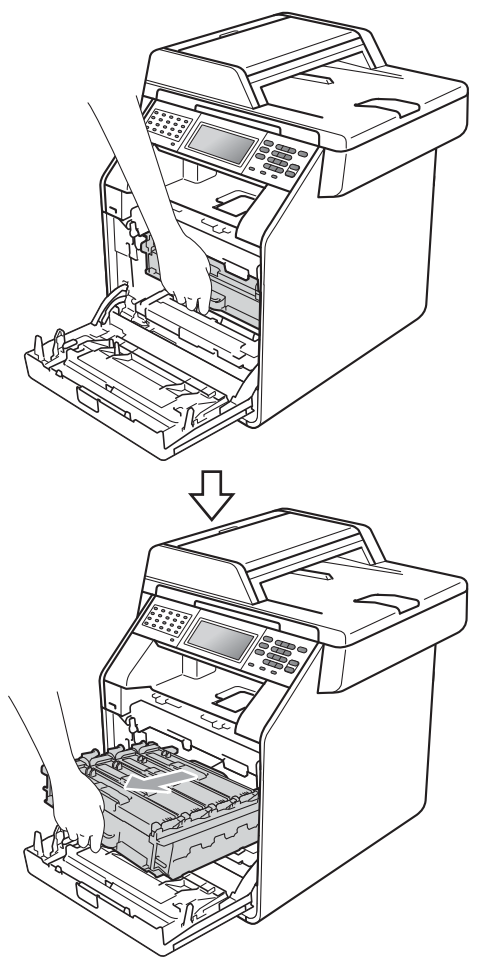

**in** Rotiți pârghia de fixare de culoare verde (1) din partea stângă a aparatului în sens contrar acelor de ceasornic la poziţia de eliberare. Apucând mânerele verzi de pe unitatea cilindru, ridicaţi partea din faţă a unităţii cilindru şi scoateţi-o din aparat.

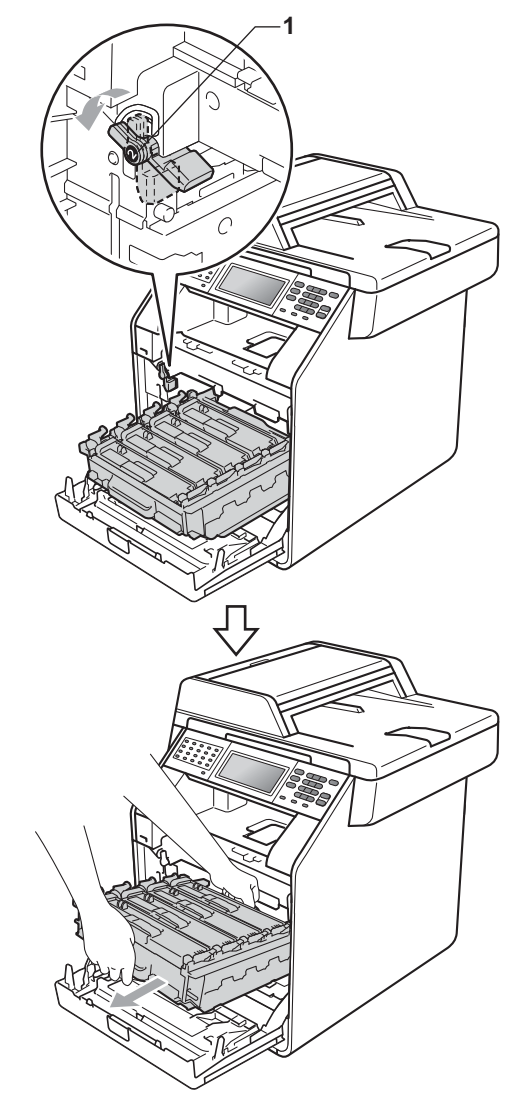

# **IMPORTANT**

- Vă recomandăm să așezați unitatea cilindru şi/sau cartuşul de toner pe o suprafaţă curată şi plată, cu o foaie de hârtie sau cu o cârpă dedesubt, pentru a proteja suprafaţa în cazul în care vărsaţi sau împrăştiaţi toner în mod accidental.
- Pentru a preveni deteriorarea aparatului datorită electricităţii statice, NU atingeţi electrozii indicaţi în figură.

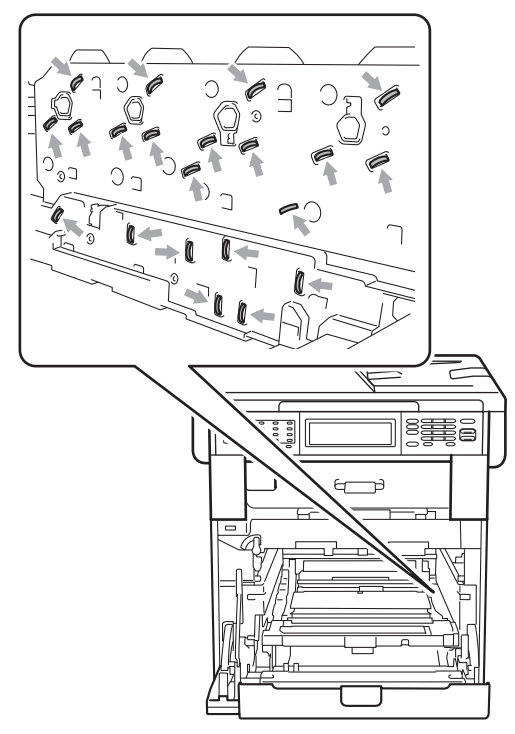

• Apucaţi mânerele verzi de pe unitatea cilindru când o transportaţi. NU ţineţi unitatea cilindru de părţile laterale.

**k** Apucați mânerul cartușului de toner și împingeţi-l uşor pentru a-l debloca. Apoi scoateţi-l din unitatea cilindru. Repetaţi procedura pentru toate cartuşele de toner.

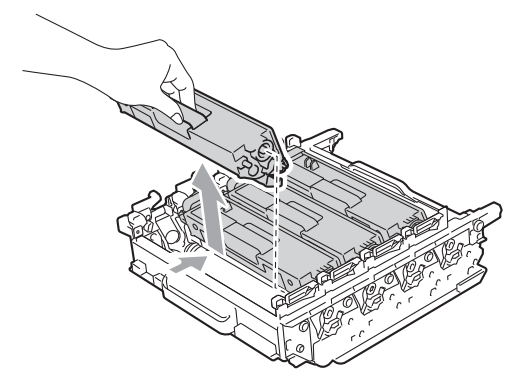

#### **IMPORTANT**

Pentru a evita problemele de calitate a imprimării, NU atingeţi părţile umbrite prezentate în ilustraţie.

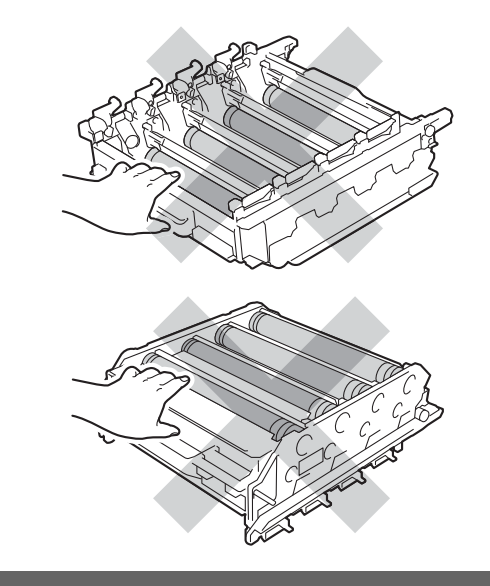

12 Întoarceți unitatea cilindru apucând de mânerele verzi. Asiguraţi-vă că levierele unităţii de cilindru (1) se află pe partea stângă.

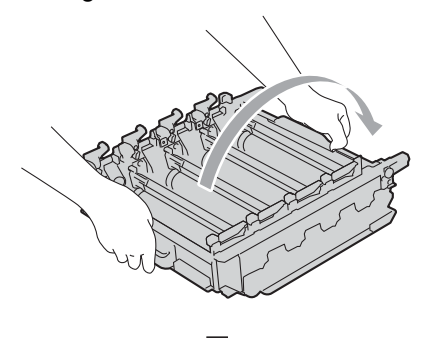

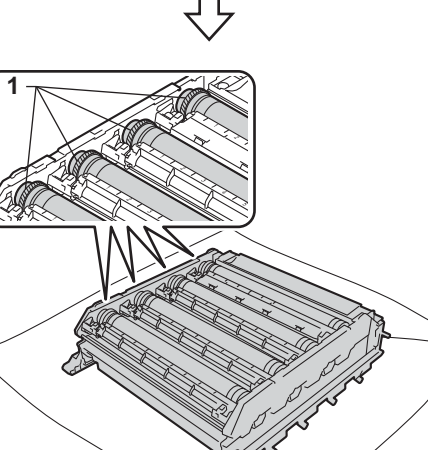

**13** Rețineți următoarele informații de pe coala de verificare a petelor de pe cilindru:

Culoarea petelor

De exemplu, un semn de pe cilindrul cyan produce o pată cyan pe coala de verificare.

■ Pozitia petelor

Reţineţi coloana imprimată în care apar petele.

14 Pe cilindrul de culoare cu probleme, utilizaţi marcajele numerotate de lângă rola cilindrului pentru a găsi semnul. De exemplu, o pată cyan în coloana 2 de pe coala de verificare semnifică faptul că există un semn pe cilindrul cyan în regiunea "2".

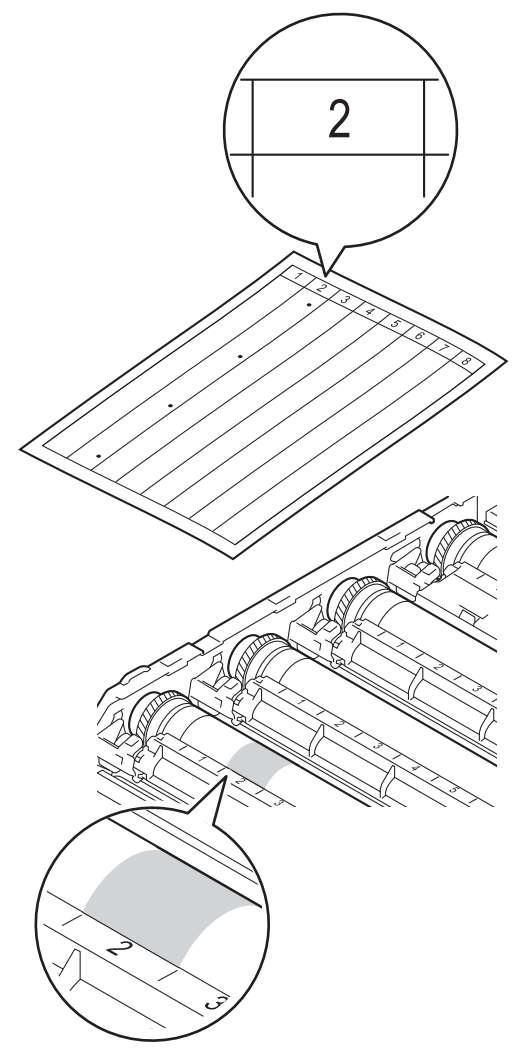

**6** Întoarceți manual levierul unității de cilindru spre dvs. în timp ce inspectați vizual suprafaţa zonei suspectate.

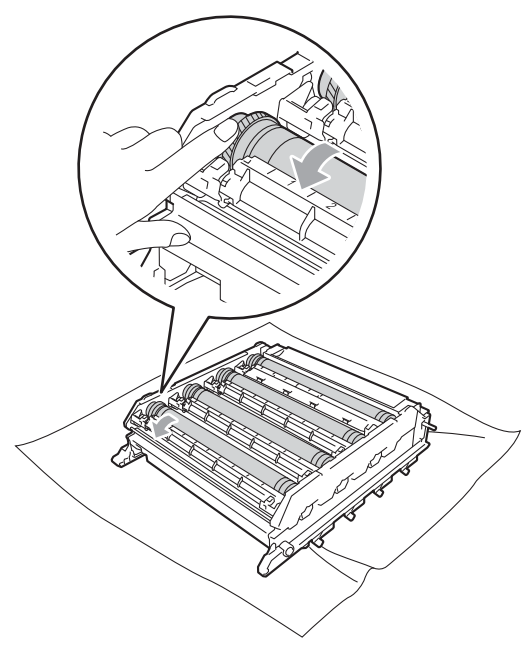

**6** Când ați găsit semnul de pe cilindru care se potriveşte cu coala de verificare a petelor de pe cilindru, ștergeți cu grijă suprafaţa cilindrului cu un beţişor cu vată până când praful sau pulberea de hârtie de pe suprafaţă este îndepărtată.

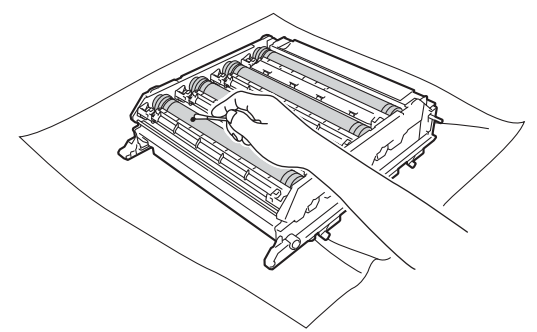

#### **IMPORTANT**

NU curățați suprafața cilindrului fotosenzitiv cu un obiect ascuțit sau cu lichide.

Întoarceți unitatea cilindru apucând de mânerele verzi.

**8** Apucați mânerul cartușului de toner și glisați cartușul de toner în unitatea cilindru, apoi trageţi uşor spre dvs. până când auziţi că se fixează în poziţie. Asiguraţi-vă că potriviţi culoarea cartuşului de toner cu eticheta culorii de pe unitatea cilindru. Repetaţi procedura pentru toate cartuşele de toner.

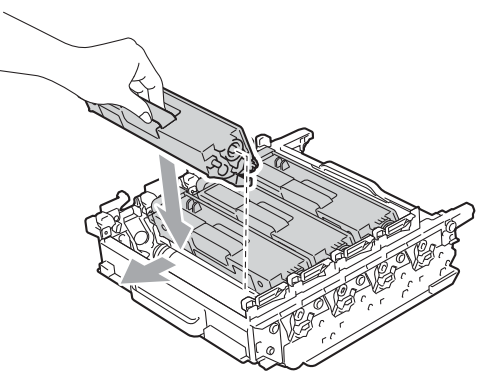

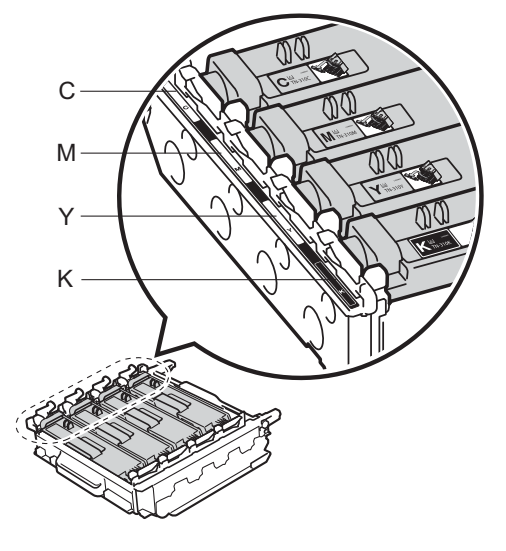

- 
- C Cyan M Magenta Y - Galben K - Negru

**S** Asigurați-vă că pârghia de fixare de culoare verde (1) se află în poziţia de eliberare, după cum se indică în figură.

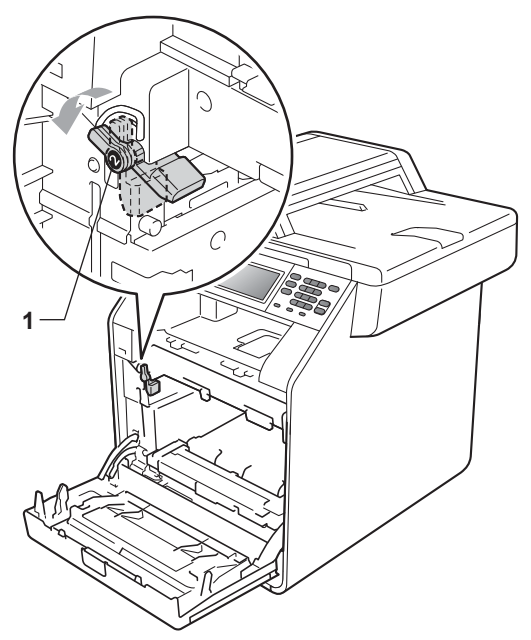

20 Potriviți capetele ghidajelor (2) de pe unitatea cilindru cu > marcajele (1) de pe ambele părţi ale aparatului, apoi glisaţi cu grijă unitatea cilindru în aparat până când se opreşte la pârghia de fixare de culoare verde.

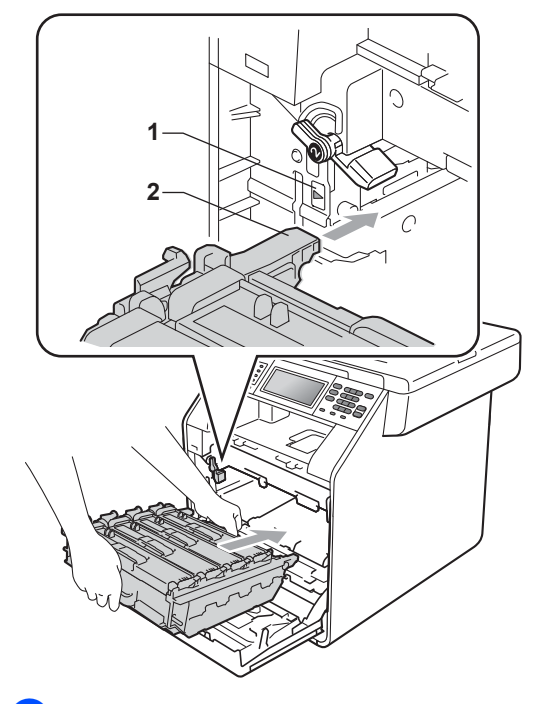

21 Rotiți pârghia de fixare de culoare verde (1) în sensul acelor de ceasornic la poziţia de blocare.

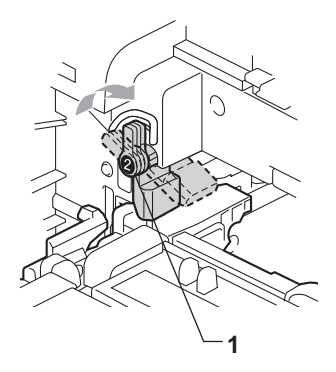

22 Împingeți unitatea cilindru în interior până când se opreşte.

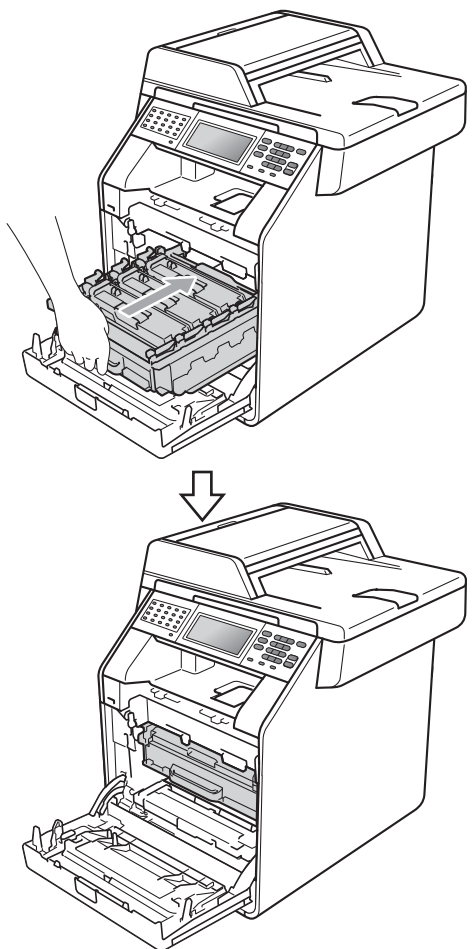

# <span id="page-120-0"></span>**Curăţarea rolelor de tragere a hârtiei**

Dacă aveţi probleme la alimentarea hârtiei, curăţaţi rolele pentru agăţat hârtie:

a Opriţi aparatul. Scoateţi cablul de alimentare din priza electrică.

2) Scoateți tava de hârtie complet din imprimantă.

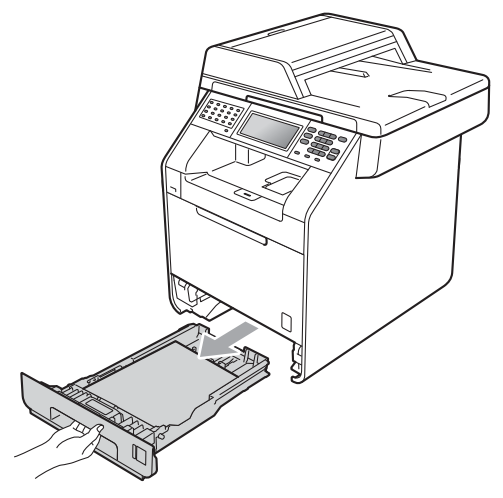

- 23 Închideți capacul frontal al aparatului.
- 24 Mai întâi, reconectați cablul de alimentare al aparatului la priza electrică, conectaţi toate cablurile, apoi conectati cablul de linie telefonică. Porniți aparatul.

**3** Stoarceți bine o cârpă fără scame înmuiată în apă călduţă şi apoi ştergeţi de praf tastatura separatoare (1) din tava de hârtie.

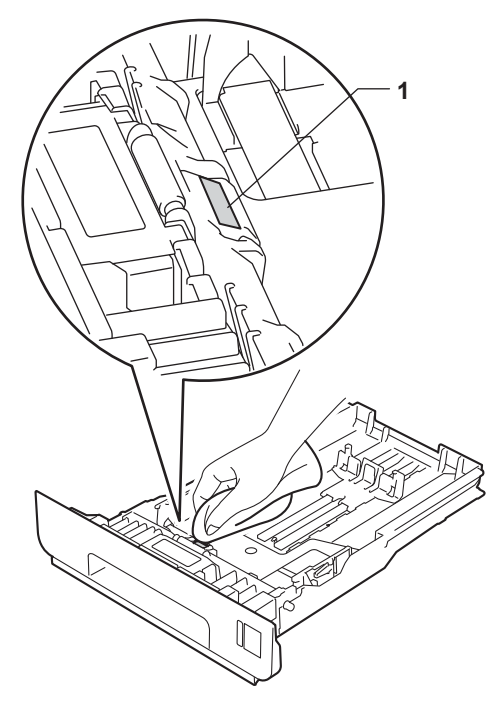

Ştergeți de praf cele două role pentru agăţat hârtie (1) din interiorul aparatului.

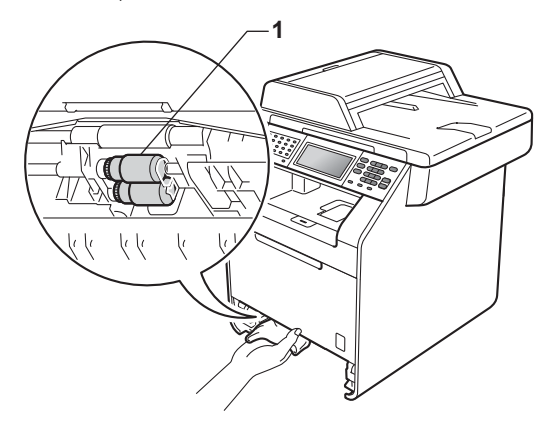

- **b** Puneți tava de hârtie înapoi în aparat.
- 6 Reconectati cablul de alimentare al aparatului la priza electrică. Porniţi aparatul.

#### $C$ alibrarea

Densitatea de ieşire a fiecărei culori poate varia în funcție de parametrii mediului de lucru al aparatului, cum ar fi temperatura şi umiditatea. Calibrarea ajută la îmbunătățirea densității culorii.

- Apăsați MENIU.
	- Apăsați ▲ sau ▼ pentru a afișa Imprimanta. Apăsaţi Imprimanta.
- 3 Apăsați ▲ sau ▼ pentru a afișa Calibrare. Apăsaţi Calibrare.
- 4 Apăsați Calibrare.
- **5** Aparatul va afişa Calibrati?. Apăsaţi Da pentru a confirma.
- $\boxed{6}$  Aparatul va afişa Terminat.
- g Apăsaţi **Stop/Exit (Stop/Ieşire)**.

Puteți reseta parametrii calibrării la valorile iniţiale definite în fabricaţie.

- Apăsați MENIU.
	- Apăsați ▲ sau ▼ pentru a afișa Imprimanta. Apăsaţi Imprimanta.
- 8 Apăsați ▲ sau ▼ pentru a afișa Calibrare. Apăsaţi Calibrare.
- Apăsați Reseteaza.
- **b** Aparatul va afişa Resetare?. Apăsaţi Da pentru a confirma.
- 6 Aparatul va afişa Terminat.

#### g Apăsaţi **Stop/Exit (Stop/Ieşire)**.

#### **Notă**

- Dacă se afişează un mesaj de eroare, apăsaţi pe **Mono Start** sau pe **Colour Start (Color Start)** şi încercaţi din nou. (Pentru informaţii suplimentare, consultaţi *[Mesaje de eroare](#page-124-0) şi de întreţinere* [la pagina 117](#page-124-0).)
- Dacă imprimaţi utilizând driverul de imprimantă Windows®, driverul va obţine automat datele de calibrare dacă se activează **Use Calibration Data (Utilizare date calibrate)** şi **Get Device Data Automatically (Obţinere automată date aparat)**. Setările implicite sunt cele de activare. (Consultaţi *Fila Avansat* în *Ghidul utilizatorului de software*.)
- Dacă imprimaţi utilizând driverul de imprimantă Macintosh, trebuie să executaţi calibrarea utilizând **Status Monitor**. După ce activaţi **Status Monitor**, selectaţi Calibrare culoare din meniul Control. (Consultați *Status Monitor* în *Ghidul utilizatorului de software*. Când se deschide **Status Monitor**, selectaţi **Control / Color Calibration** (Control / Calibrare Culoare) din bara de meniu.)

### **Înregistrarea automată <sup>A</sup>**

#### $\hat{A}$

Dacă zonele compacte de culoare sau imaginile au margini cyan, magenta sau galbene, puteti utiliza caracteristica de înregistrare automată pentru a corecta problema.

- - Apăsați MENIU.
	- Apăsați ▲ sau ▼ pentru a afișa Imprimanta. Apăsaţi Imprimanta.
- 6 Apăsați **A** sau **V** pentru a afișa Înregistrare automată. Apăsați Înregistrare automată.
- $\overline{4}$  Aparatul va afişa înreqistrare?. Apăsaţi Da.
	- Aparatul va afişa Terminat.
	- f Apăsaţi **Stop/Exit (Stop/Ieşire)**.

## <span id="page-123-0"></span>**Înregistrarea manuală <sup>A</sup>**

În cazul în care culoarea apare incorect şi după înregistrarea automată, va trebui să efectuați înregistrarea manuală.

- Apăsați MENIU.
- Apăsați ▲ sau ▼ pentru a afișa Imprimanta. Apăsaţi Imprimanta.
- $\overline{3}$  Apăsați  $\overline{a}$  sau  $\overline{v}$  pentru a afișa Înregistrare manuală. Apăsați înregistrare manuală.
- 4 Apăsați Grafic imprimare.
- **5** Apăsați Mono Start sau **Colour Start (Color Start)**.
- 6 Când aparatul a terminat imprimarea diagramei de înregistrare, apăsați pe Setați înregistrarea pentru a corecta culoarea manual.
- Începând cu 1 Magenta stânga din diagramă, verificați ce bară colorată are densitatea de imprimare cea mai uniformă. Apăsați 1 Magenta stânga si selectati numărul de pe ecranul tactil utilizând ◀ sau ▶ pentru a afişa mai multe numere, dacă este necesar. Repetati pentru 2 Cyan stânga, 3 Yellow stânga, 4, 5, 6 până la 9.
- 8 Apăsați OK dacă ați terminat de introdus numerele.
	- i Apăsaţi **Stop/Exit (Stop/Ieşire)**.

## **Frecvenţă (Corecţie de**   $c$ uloare)

Puteti seta frecventa corectiei de culoare (Calibrarea culorii şi Înregistrarea automată). Setarea implicită este Normal. Procesul de corectie a culorii consumă o cantitate de toner.

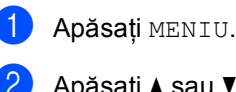

Apăsați ▲ sau ▼ pentru a afișa Imprimanta. Apăsaţi Imprimanta.

- $\boxed{3}$  Apăsați  $\blacktriangle$  sau  $\blacktriangledown$  pentru a afișa Frecventă. Apăsati Frecventă.
- Apăsați Normal, Jos sau Oprit.
	- e Apăsaţi **Stop/Exit (Stop/Ieşire)**.

**B**

# **Depanarea**

# <span id="page-124-0"></span>**Mesaje de eroare şi de întreţinere <sup>B</sup>**

La fel ca la orice produs de birou sofisticat, pot apărea erori şi trebuie să se schimbe consumabilele. Dacă se întâmplă acest lucru, aparatul identifică eroarea sau întreţinerea de rutină necesară şi afişează mesajul adecvat. Cele mai frecvente mesaje de eroare şi de întreţinere sunt prezentate mai jos.

Puteţi anula majoritatea erorilor şi a mesajelor de întreţinere de rutină chiar dumneavoastră. Dacă aveţi nevoie de ajutor suplimentar, Brother Solutions Center vă oferă răspunsuri la cele mai recente întrebări frecvente (FAQ) şi indicaţii de depanare:

Vizitaţi-ne la [http://solutions.brother.com/.](http://solutions.brother.com/)

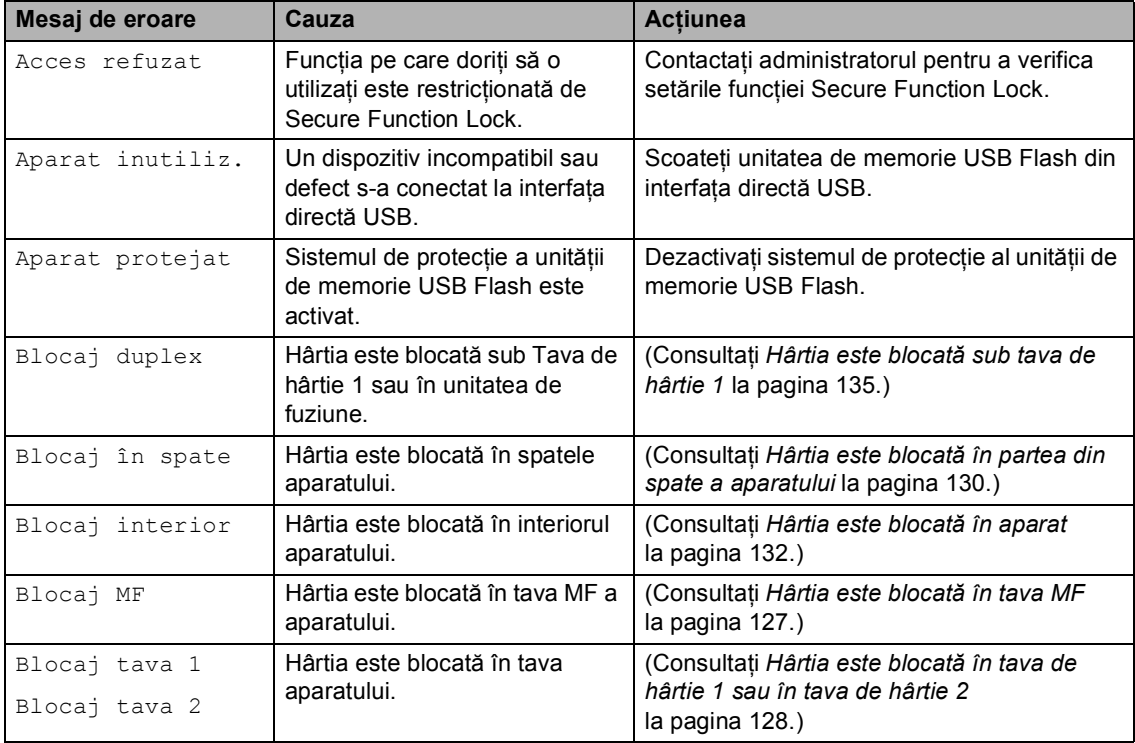

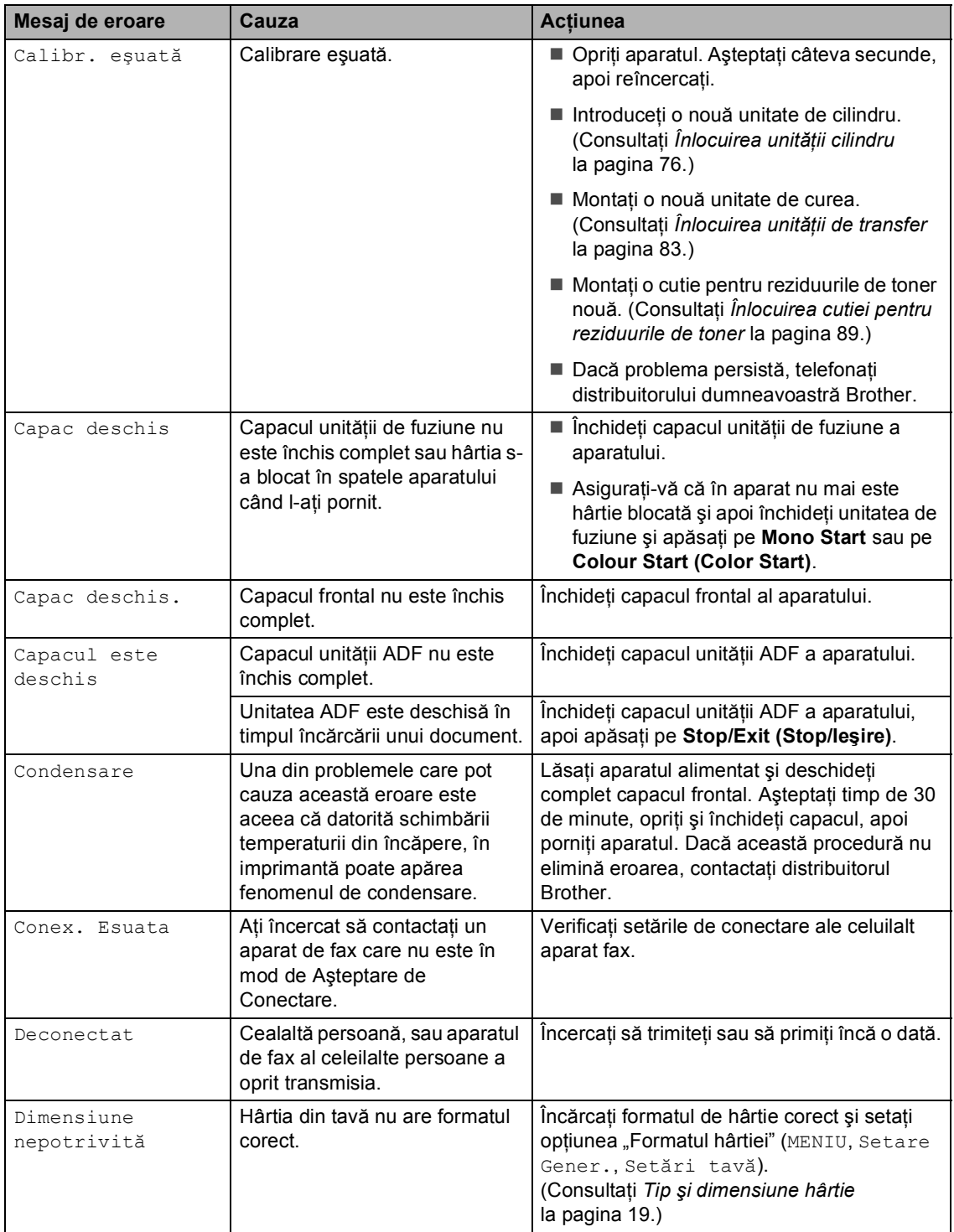

<span id="page-126-0"></span>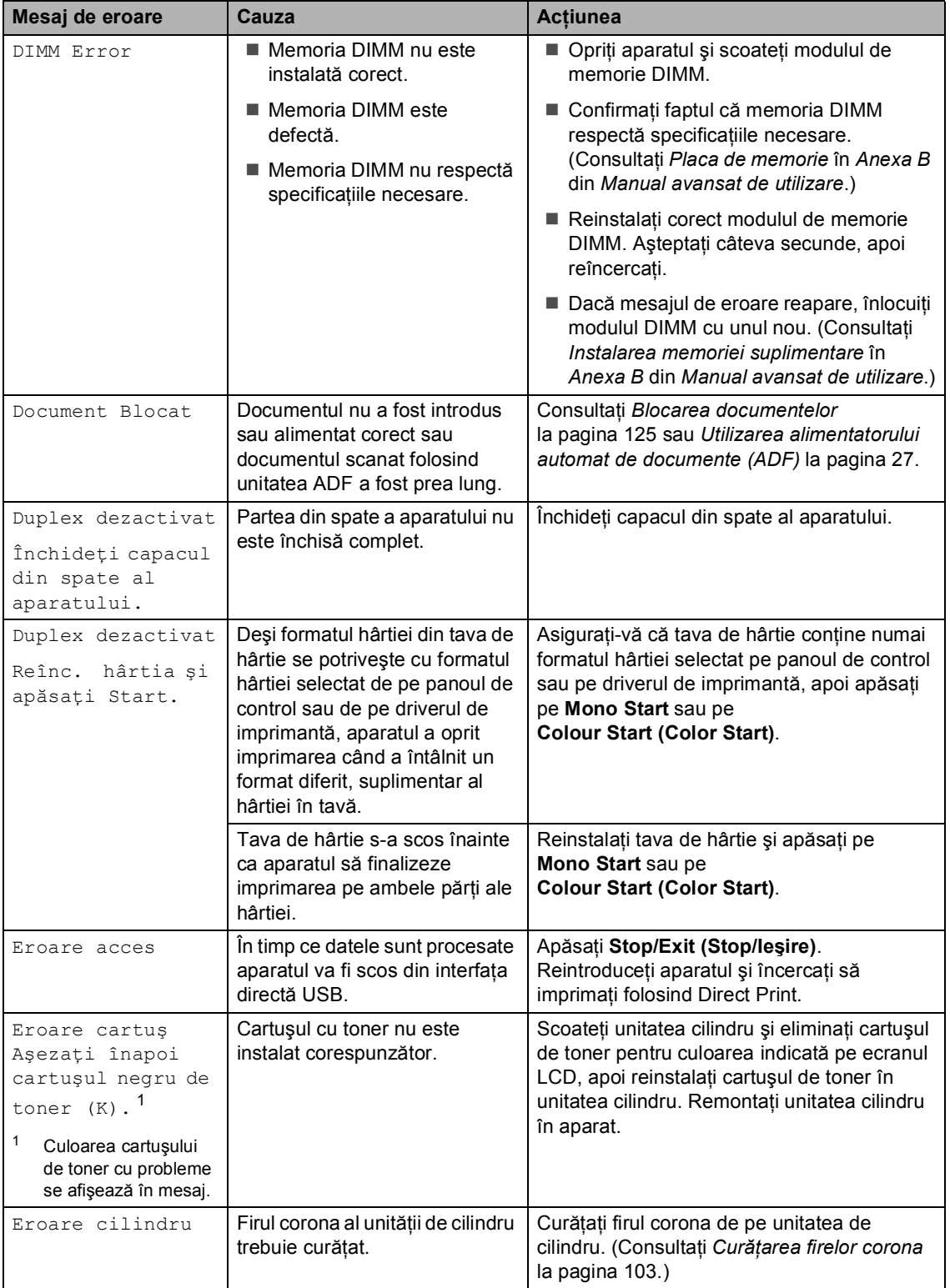

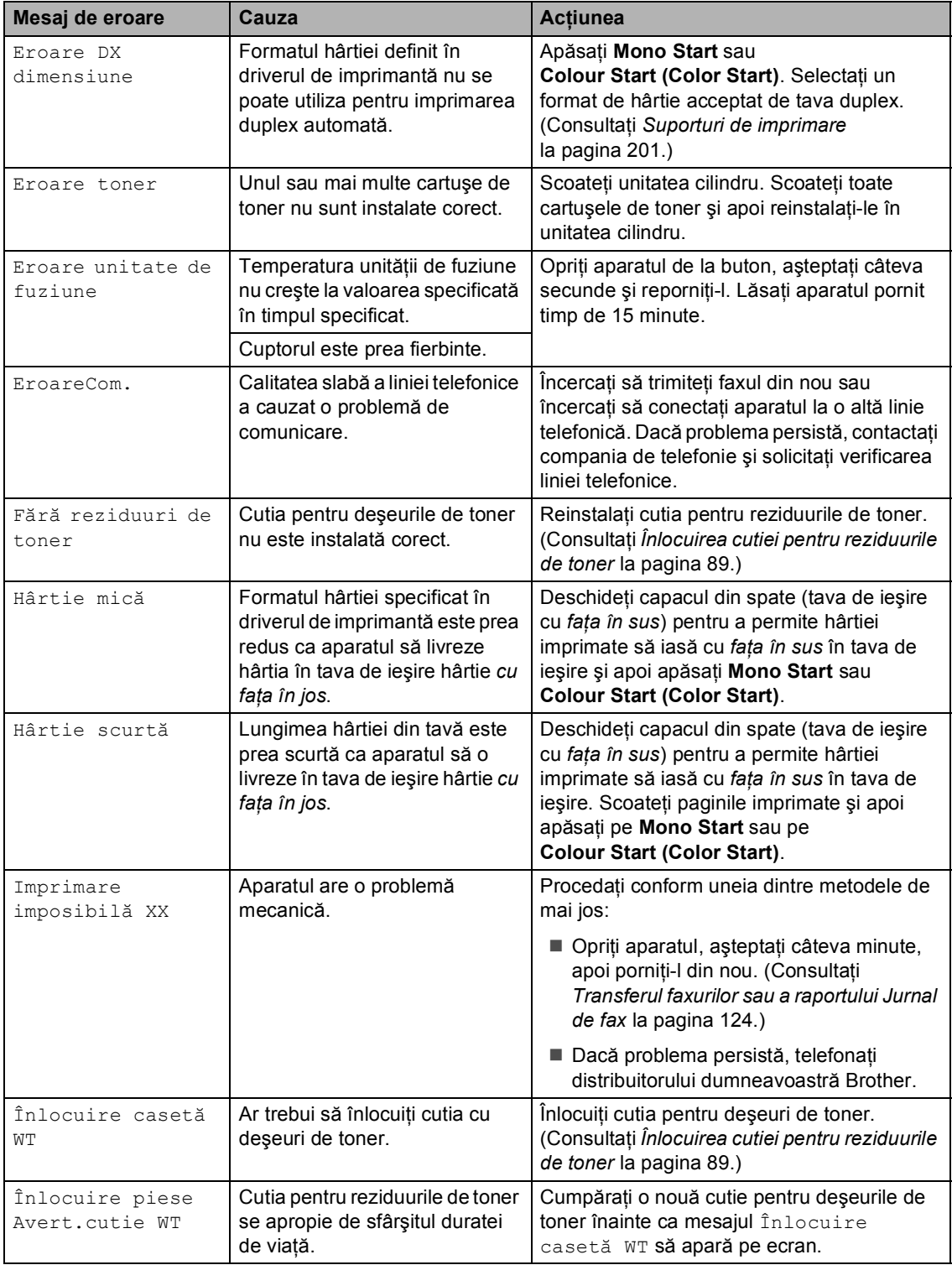

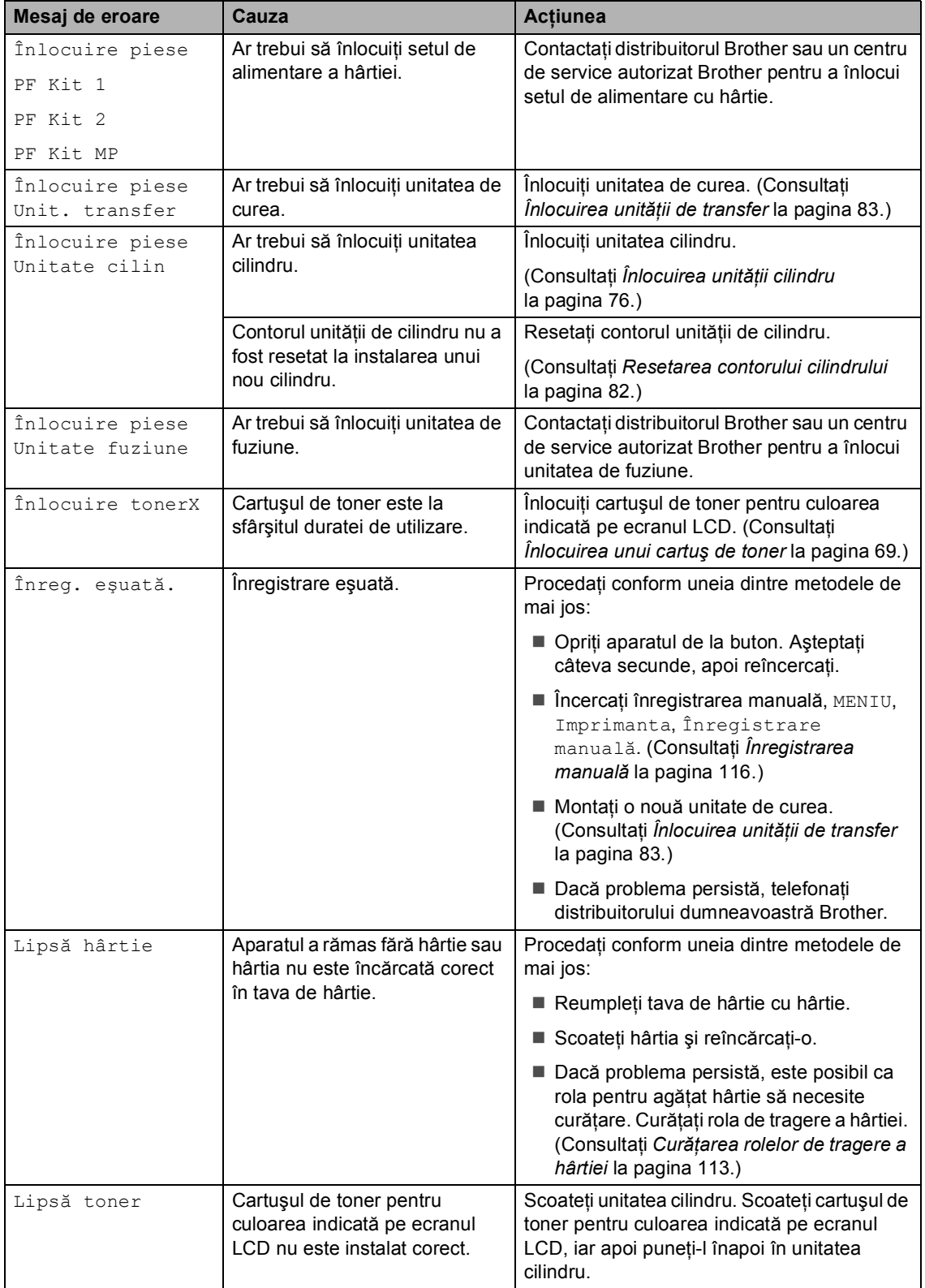

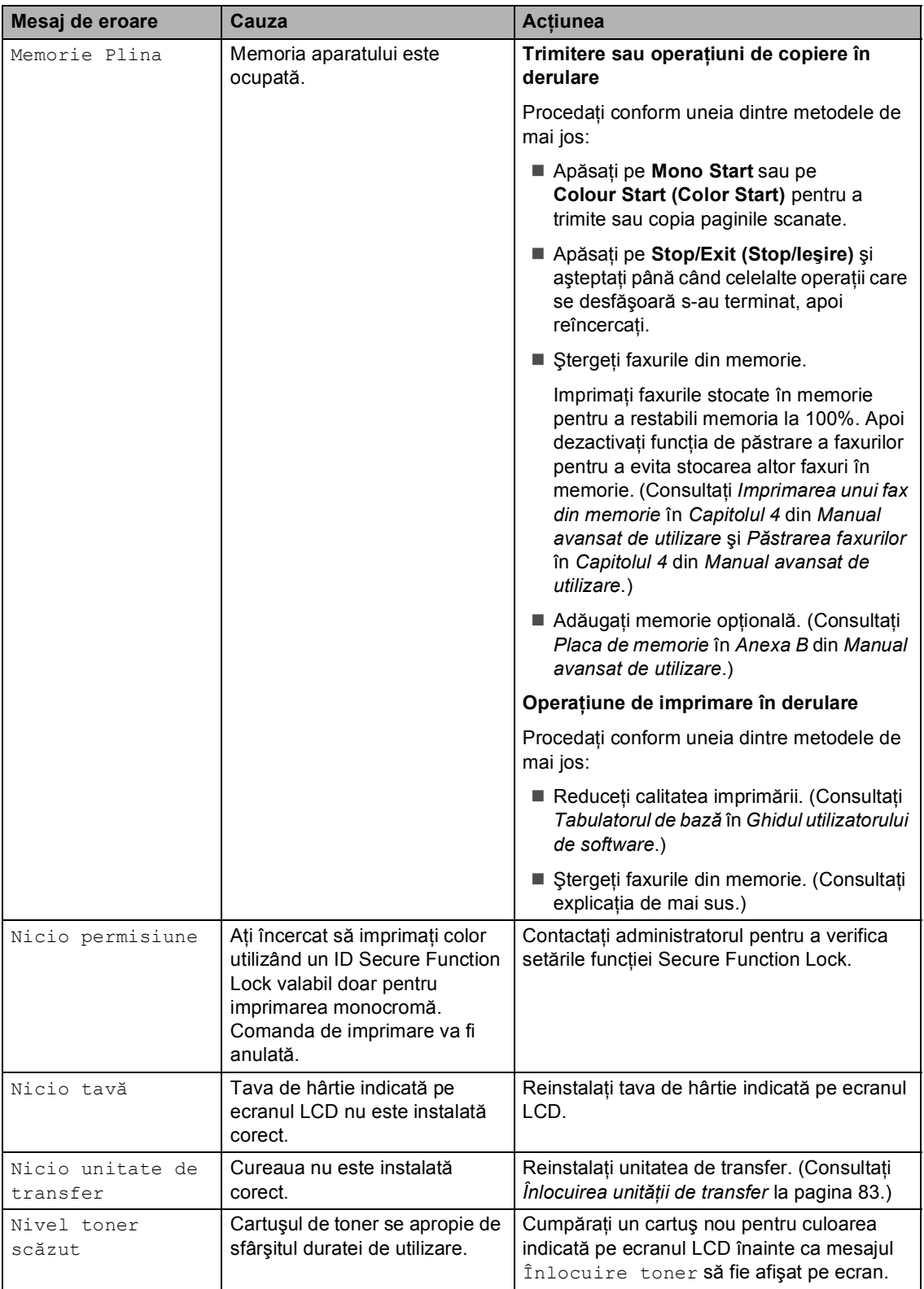

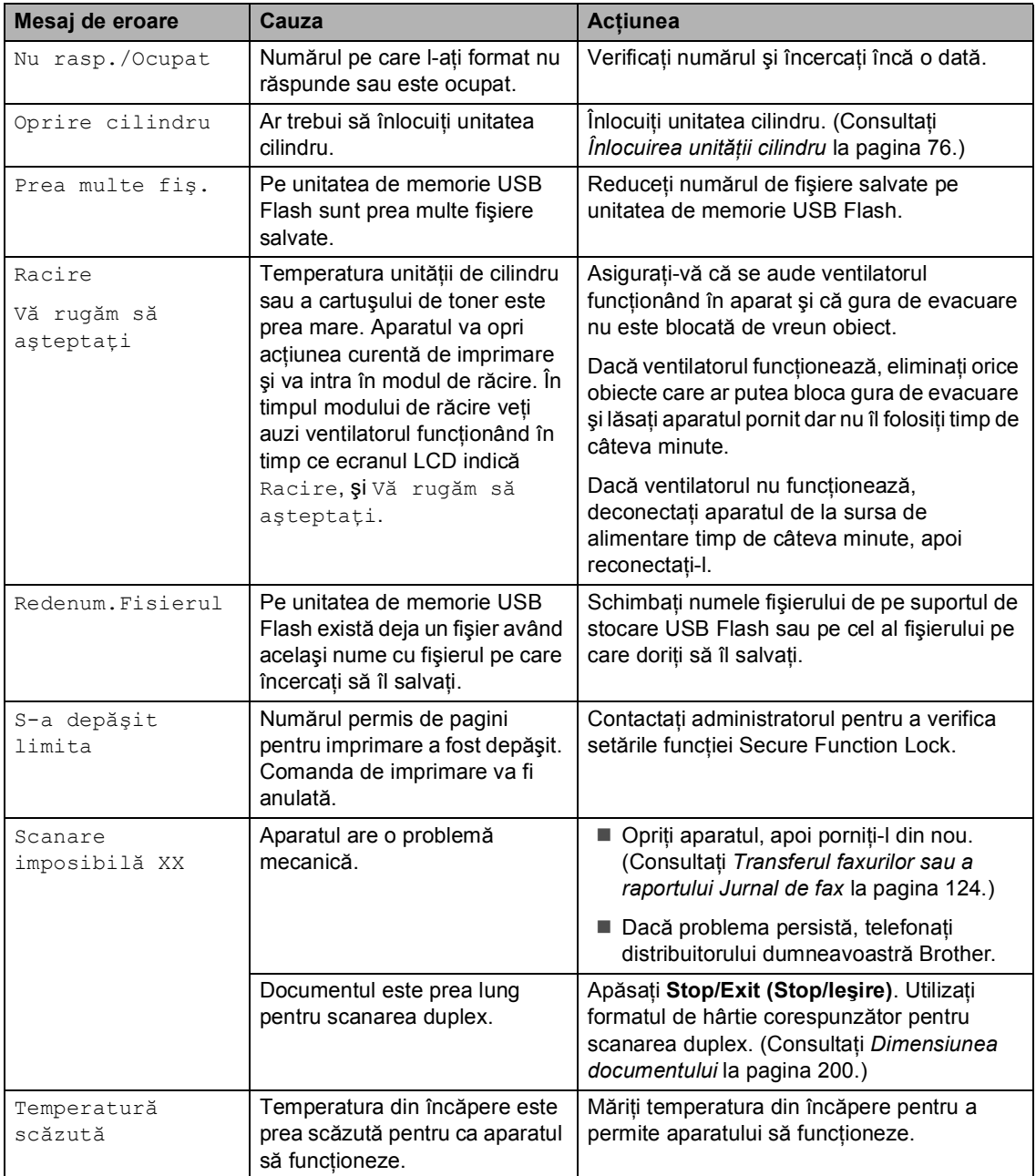

#### <span id="page-131-0"></span>**Transferul faxurilor sau a raportului Jurnal de fax <sup>B</sup>**

Dacă afişajul LCD indică:

- Imprimare imposibilă XX
- Scanare imposibilă XX

Vă recomandăm să transferaţi faxurile pe un alt aparat de fax sau pe computerul personal. (Consultaţi *[Transferarea faxurilor pe un alt](#page-131-1)  aparat de fax* [la pagina 124](#page-131-1) sau *[Transferarea](#page-131-2)  [faxurilor pe PC](#page-131-2)* la pagina 124.)

Puteți, de asemenea, să transferați raportul Jurnal de faxuri, pentru a vedea dacă sunt faxuri pe care trebuie să le transferați. (Consultaţi *[Transferarea raportului Jurnal de](#page-132-1)  [faxuri pe un alt aparat de fax](#page-132-1)* la pagina 125.)

# **Notă**

Dacă apare un mesaj de eroare pe afişajul LCD al aparatului, după ce faxurile au fost transferate, deconectaţi aparatul de la sursa de alimentare câteva minute şi apoi reconectaţi-l.

#### <span id="page-131-1"></span>**Transferarea faxurilor pe un alt aparat de fax <sup>B</sup>**

Dacă nu ati setat codul de identificare a stației, nu puteți intra în modul de transfer al faxurilor. (Consultaţi *Introduceţi informaţiile personale (ID staţie)* în *Ghid de instalare şi configurare rapidă*.)

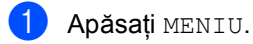

- Apăsați ▲ sau ▼ pentru a afișa Service. Apăsaţi Service.
- Apăsați Transfer Date.
- Apăsați Transfer Fax.
- Procedați conform uneia dintre metodele de mai jos:
	- Dacă pe ecranul LCD este afișat mesajul Lipsa date, în memoria aparatului nu mai sunt alte faxuri. Apăsaţi **Stop/Exit (Stop/Ieşire)**.
	- Introduceți numărul de fax la care vor fi redirecţionate faxurile.
- **6** Apăsați Mono Start sau **Colour Start (Color Start)**.

#### <span id="page-131-2"></span>**Transferarea faxurilor pe PC**

Puteți transfera faxurile din memoria aparatului pe PC.

- Asigurați-vă că ați instalat **MFL-Pro Suite** pe PC, apoi activaţi **PC-Fax Receiving (Recepţie PC-Fax)** pe PC. (Pentru detalii despre funcția PC-Fax Receive, consultaţi *Primirea PC-FAX* în *Ghidul utilizatorului de software*.)
	- Asigurati-vă că ati setat Primire PC Fax pe aparat. (Consultaţi *Recepţionarea faxurilor pe PC* în *Capitolul 4* din *Manual avansat de utilizare*.)

Dacă există faxuri în memoria aparatului când configurati functia PC-Fax Receive, ecranul LCD va întreba dacă doriti să transferati faxurile pe PC.

- Procedați conform uneia dintre metodele de mai jos:
	- $\blacksquare$  Pentru a transfera toate faxurile pe PC, apăsaţi pe tasta Da. Veţi fi întrebat dacă doriţi o imprimare de rezervă.
	- Pentru a ieşi şi a lăsa faxurile în memorie, apăsați pe tasta Nu.

d Apăsaţi **Stop/Exit (Stop/Ieşire)**.

#### <span id="page-132-1"></span>**Transferarea raportului Jurnal de faxuri pe un alt aparat de fax <sup>B</sup>**

Dacă nu aţi setat codul de identificare a staţiei, nu puteţi intra în modul de transfer al faxurilor. (Consultaţi *Introduceţi informaţiile personale (ID staţie)* în *Ghid de instalare şi configurare rapidă*.)

- **4 Apăsați MENIU.**
- $\langle 2 \rangle$  Apăsați  $\triangle$  sau  $\nabla$  pentru a afișa Service. Apăsaţi Service.
- 8 Apăsați Transfer Date.
- 4 Apăsați Transf. Raport.
- **b** Introduceți numărul de fax la care va fi redirecţionat raportul Jurnalul de faxuri.
- **6** Apăsați Mono Start sau **Colour Start (Color Start)**.

# <span id="page-132-0"></span>**Blocarea documentelor <sup>B</sup>**

**Documentul este blocat în partea superioară a unităţii ADF <sup>B</sup>**

- 1 Scoateți orice hârtie din ADF care nu este blocată.
- Deschideți capacul ADF.
- Scoateti documentul blocat, din partea stângă.

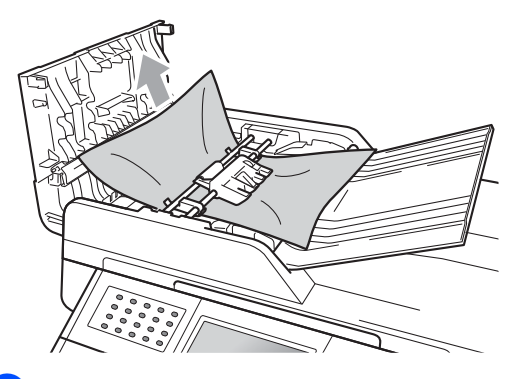

- 4 Închideti capacul ADF.
- 

e Apăsaţi **Stop/Exit (Stop/Ieşire)**.

#### **Documentul este blocat sub pagina iniţială a documentuluiB**

- Scoateți orice hârtie din ADF care nu este blocată.
- 

Ridicați capacul documentelor.

**3** Scoateți documentul blocat, din partea dreaptă.

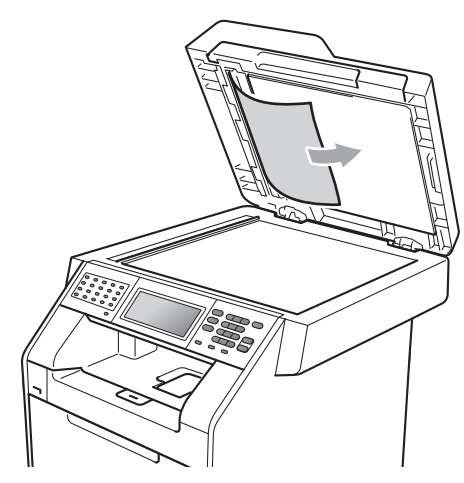

- 4 Închideți capacul documentelor.
- e Apăsaţi **Stop/Exit (Stop/Ieşire)**.

#### **Scoaterea documentelor mici blocate în ADF**

- - Ridicați capacul documentelor.
- **2** Introduceți o bucată de hârtie rigidă, cum ar fi hârtie cartonată, în ADF pentru a elimina orice resturi de hârtie.

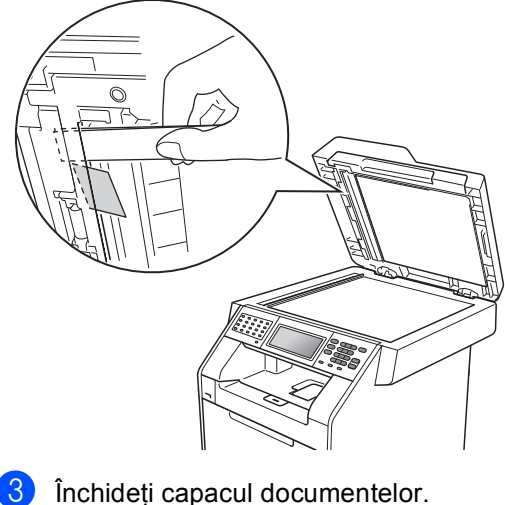

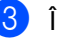

d Apăsaţi **Stop/Exit (Stop/Ieşire)**.

#### **Documentul este blocat în tava de ieşire <sup>B</sup>**

- **a Scoateți orice hârtie din ADF care nu** este blocată.
	- Scoateți documentul blocat, din partea dreaptă.

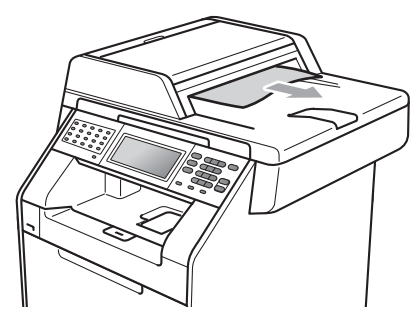

c Apăsaţi **Stop/Exit (Stop/Ieşire)**.

# **Blocarea hârtiei <sup>B</sup>**

#### <span id="page-134-0"></span>**Hârtia este blocată în tava MFB**

Dacă pe ecranul LCD este afişat mesajul Blocaj MF, urmați indicațiile de mai jos:

- Scoateți hârtia din tava MF.
- 

Scoateți toate hârtiile blocate din și din jurul tăvii MF.

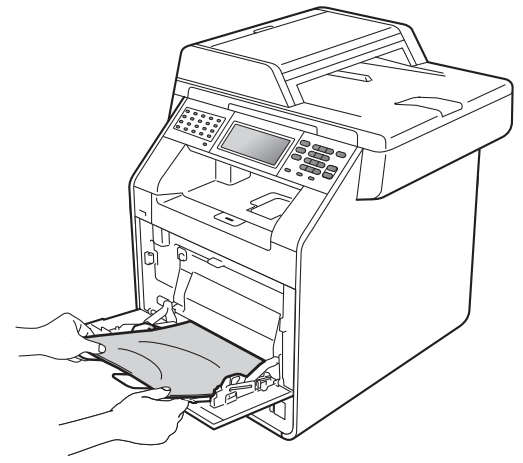

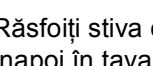

Răsfoiți stiva de hârtie și apoi așezați-o înapoi în tava MF.

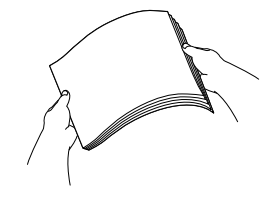

4 Când încărcați hârtie în tava MF, asiguraţi-vă că nivelul hârtiei rămâne sub marcajul de nivel de încărcare maximă cu hârtie (1) pe ambele părţi ale tăvii.

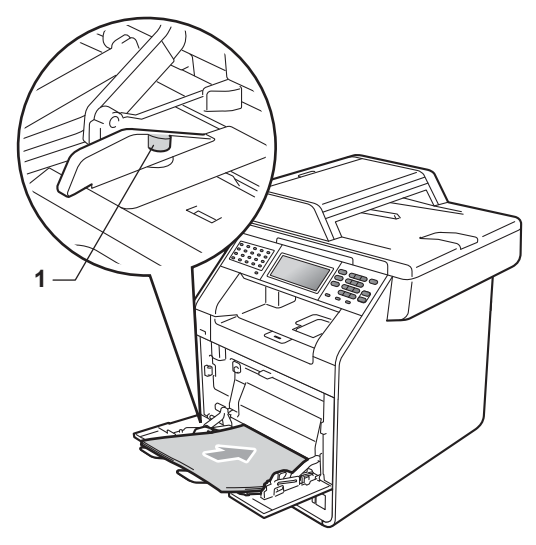

**5** Pentru a relua imprimarea, apăsați pe **Mono Start** sau **Colour Start (Color Start)**.

#### <span id="page-135-0"></span>**Hârtia este blocată în tava de hârtie 1 sau în tava de hârtie 2B**

#### Dacă ecranul LCD afişează

Blocaj tava 1 sau Blocaj tava 2, urmaţi aceşti paşi:

**1** Scoateți tava de hârtie complet din imprimantă.

Pentru Blocaj tava 1:

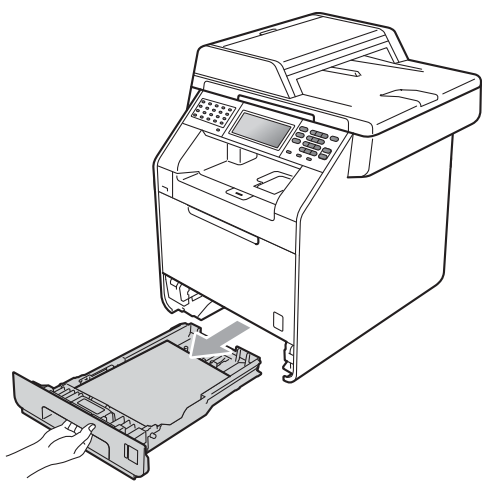

Pentru Blocaj tava 2:

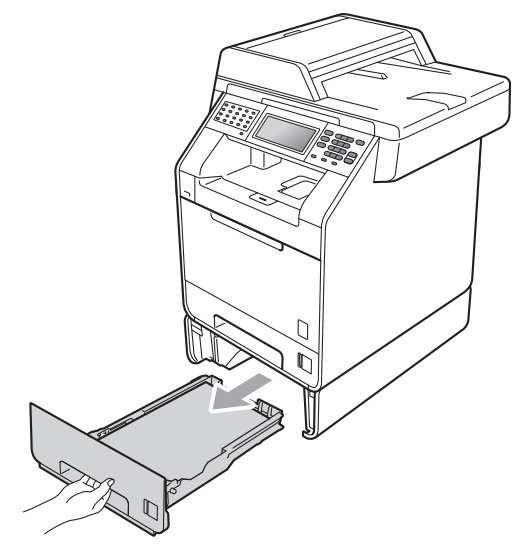

# **AVERTIZARE**

NU atingeţi părţile marcate cu gri în figură. Este posibil ca aceste role să se rotească la o viteză ridicată.

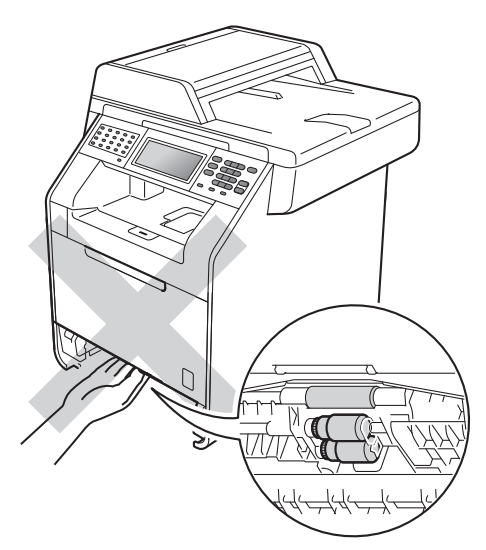

Pentru a scoate uşor hârtia blocată utilizaţi ambele mâini.

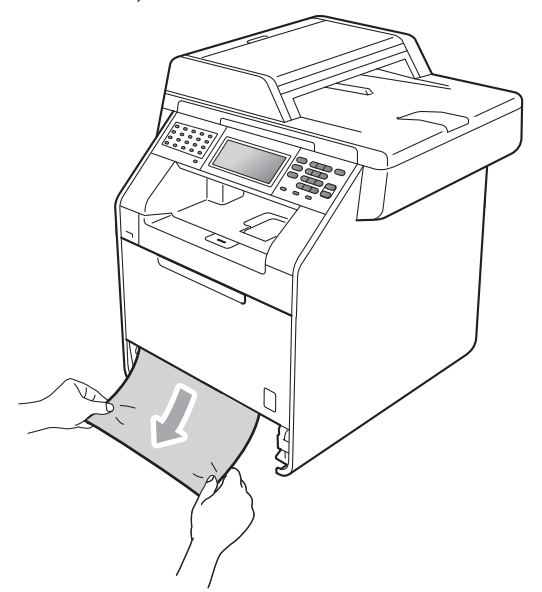

## **IMPORTANT**

Dacă hârtia nu poate fi scoasă uşor în această direcție, opriți și urmați instrucţiunile pentru *[Hârtia este blocat](#page-139-0)ă în aparat* [la pagina 132](#page-139-0).

## **Notă**

Scoaterea inversă a hârtiei se face mai uşor.

Asigurați-vă că nivelul hârtiei este sub marcajul nivelului de încărcare maximă cu hârtie ( $\nabla \nabla$ ) (1) de pe tava de hârtie. În timp ce apăsaţi pe maneta verde de deblocare a ghidajelor hârtiei, împingeţi ghidajele pentru a corespunde cu formatul de hârtie. Asiguraţi-vă că ghidajele sunt bine fixate în sloturi. (Consultaţi *Încă[rcarea hârtiei în tava de](#page-18-0)  [hârtie standard](#page-18-0)* la pagina 11.)

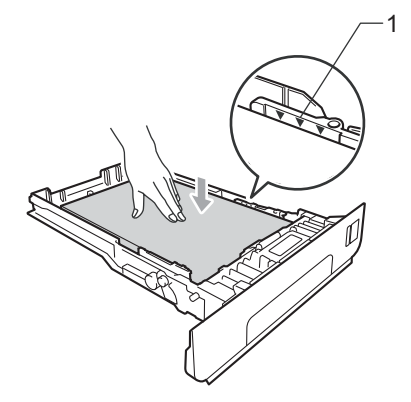

Puneți tava de hârtie ferm în aparat.

#### <span id="page-137-0"></span>**Hârtia este blocată în partea din spate a aparatului <sup>B</sup>**

#### Dacă ecranul LCD afişează

Blocaj în spate, s-a produs un blocaj de hârtie în spatele capacului din spate. Urmaţi indicaţiile de mai jos:

**L** Lăsați aparatul pornit timp de 10 minute pentru răcire.

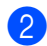

2 Deschideți capacul din spate.

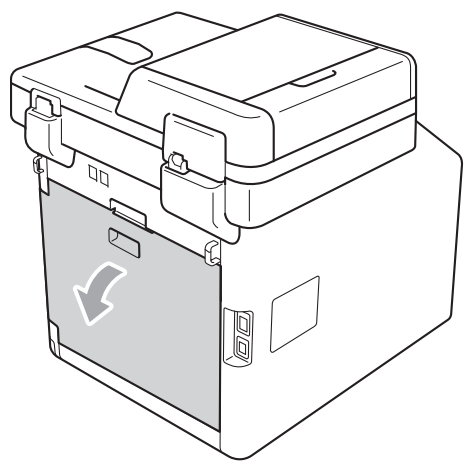

# **ATENŢIE**

## **SUPRAFAŢĂ FIERBINTE**

După ce aţi utilizat aparatul, anumite părţi interne ale acestuia vor fi foarte fierbinţi. Aşteptaţi ca aparatul să se răcească înainte de a atinge piesele interne ale aparatului.

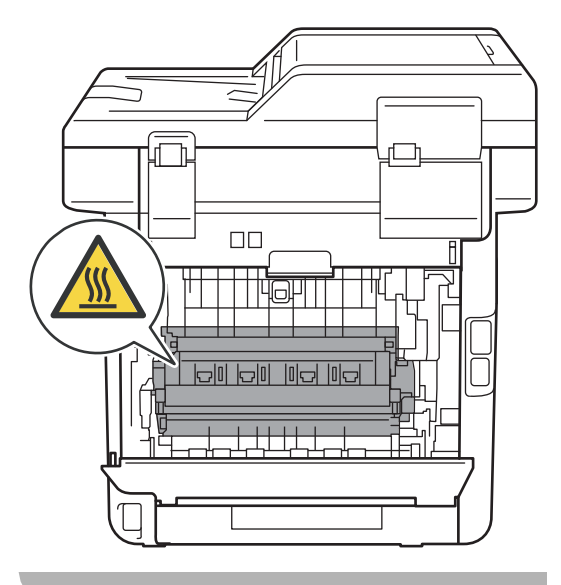

**3** Trageți manetele verzi (2) din partea dreaptă şi din cea stângă spre dvs. şi pliaţi capacul unităţii de fuziune (1).

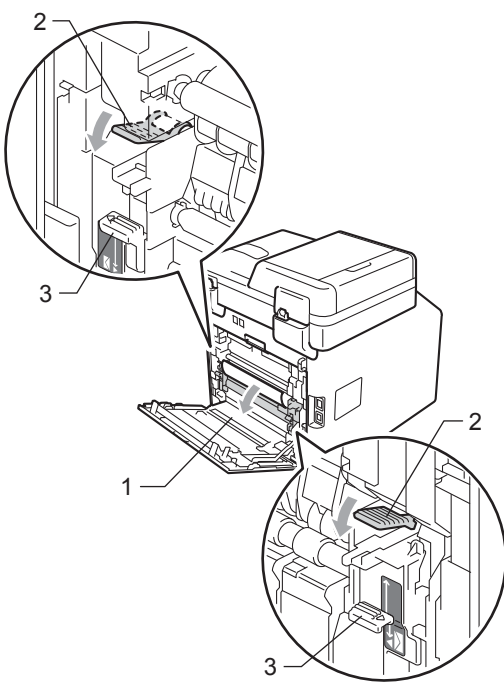

#### **Notă**

Dacă manetele pentru plicuri (3) din interiorul capacului din spate sunt coborâte la poziţia plicului, ridicaţi manetele la poziţia originală înainte de a coborî manetele verzi (2).

4 Cu ambele mâini, scoateți cu atenție hârtia blocată din unitatea de fuziune.

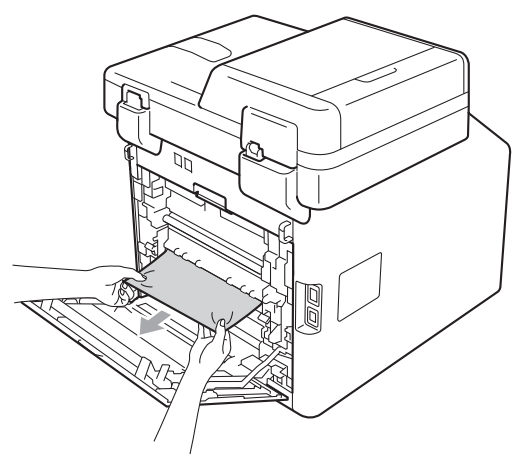

**5** Închideți capacul de la unitatea de fuziune (1).

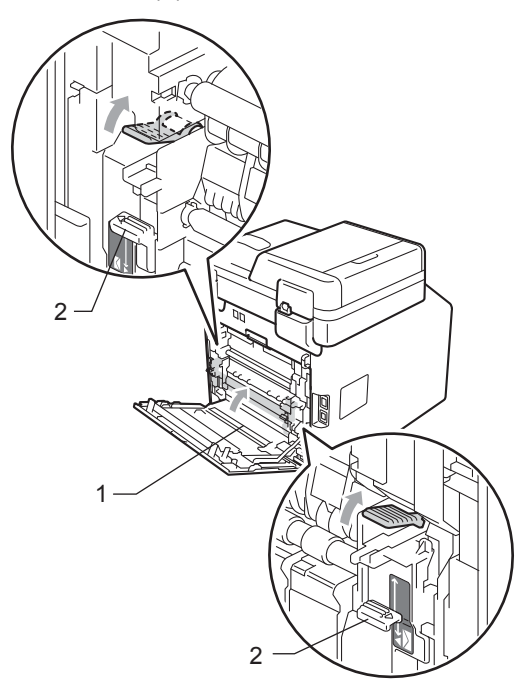

**Notă**

Dacă imprimaţi pe plicuri, coborâţi manetele pentru plicuri (2) la poziţia plicului din nou înainte de a închide capacul din spate.

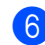

**6** Închideți complet capacul din spate.

#### <span id="page-139-0"></span>**Hârtia este blocată în aparat <sup>B</sup>**

Dacă pe ecranul LCD este afişat mesajul Blocaj interior, urmați indicațiile de mai jos:

- **1** Opriți aparatul. Deconectați mai întâi cablul liniei telefonice, deconectaţi toate cablurile şi apoi cablul de alimentare de la priza de curent.
- 2 Apăsați pe butonul de eliberare a capacului frontal şi deschideţi capacul frontal.

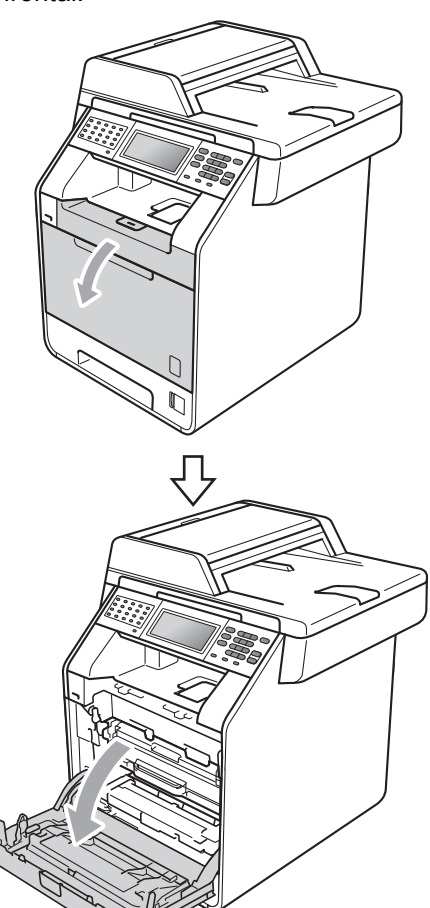

**3** Apucați mânerul verde al unității cilindru. Scoateţi unitatea cilindru până când se opreşte.

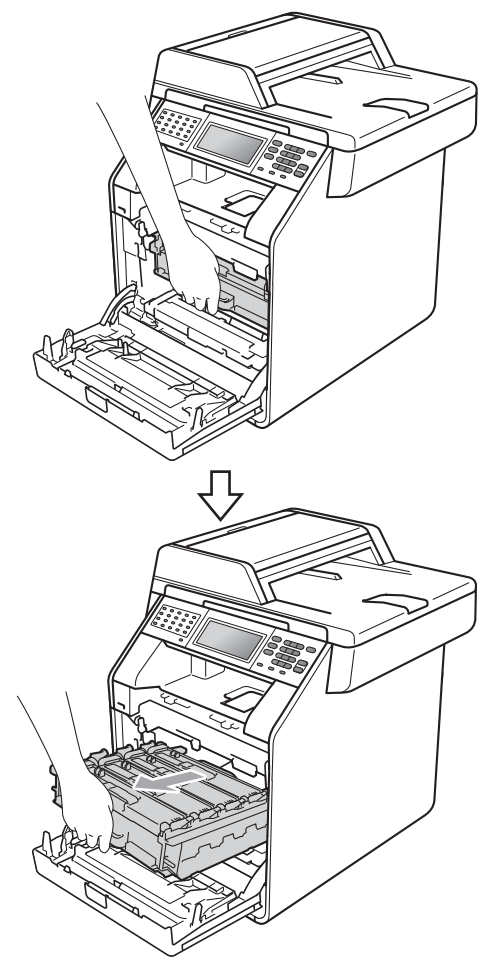

4 Rotiți pârghia de fixare de culoare verde (1) din partea stângă a aparatului în sens contrar acelor de ceasornic la poziția de eliberare. Apucând mânerele verzi de pe unitatea cilindru, ridicaţi partea din faţă a unităţii cilindru şi scoateţi-o din aparat.

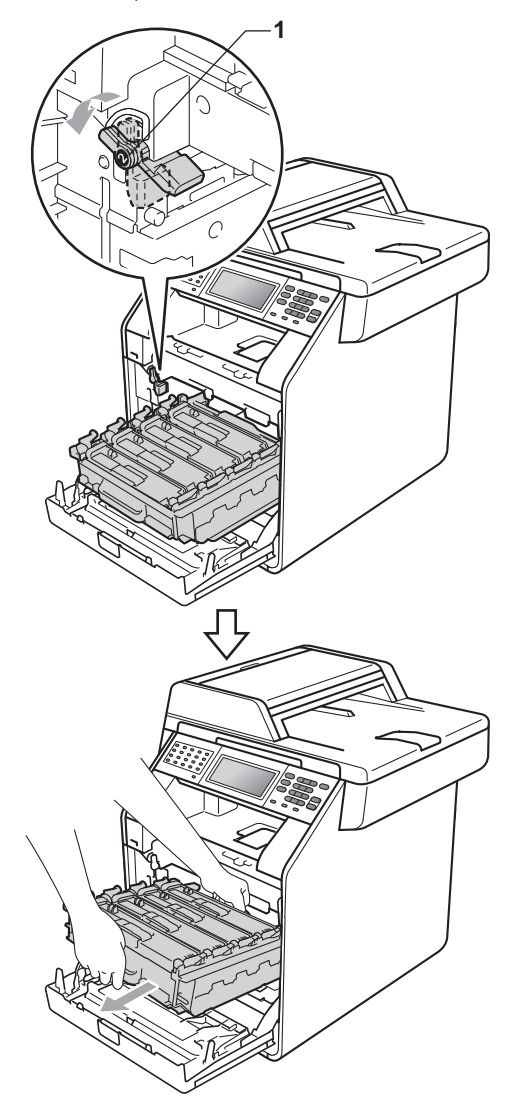

### **IMPORTANT**

- Vă recomandăm să așezați unitatea cilindru şi cartuşele de toner pe o suprafaţă plană şi curată, cu o foaie de hârtie sau cu o cârpă sub el, pentru a proteja suprafaţa în cazul în care vărsaţi sau împrăştiaţi toner în mod accidental.
- Pentru a preveni deteriorarea aparatului datorită electricităţii statice, NU atingeţi electrozii indicaţi în figură.

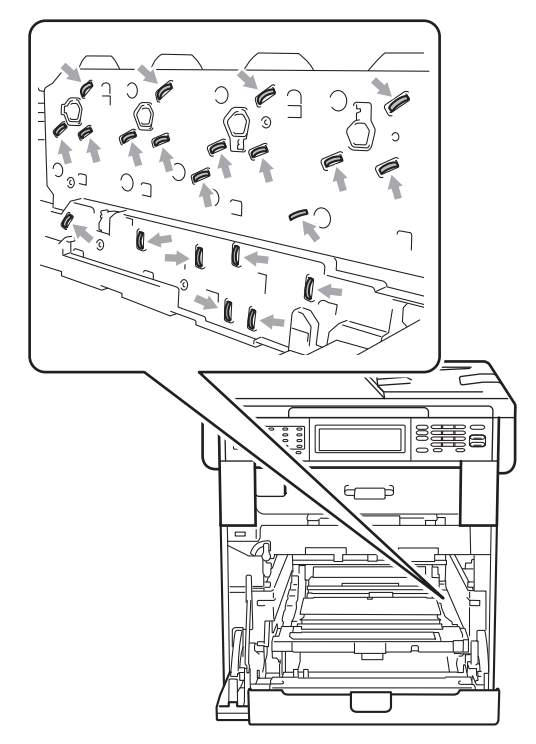

• Apucaţi mânerele verzi de pe unitatea cilindru când o transportaţi. NU ţineţi unitatea cilindru de părțile laterale.

5 Scoateți cu atenție hârtia blocată.

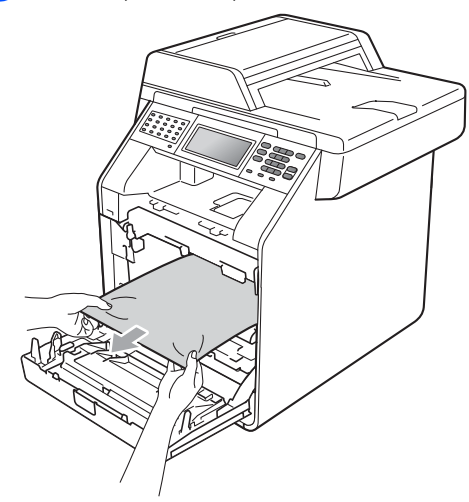

6 Asigurați-vă că pârghia de fixare de culoare verde (1) se află în poziţia de eliberare, după cum se indică în figură.

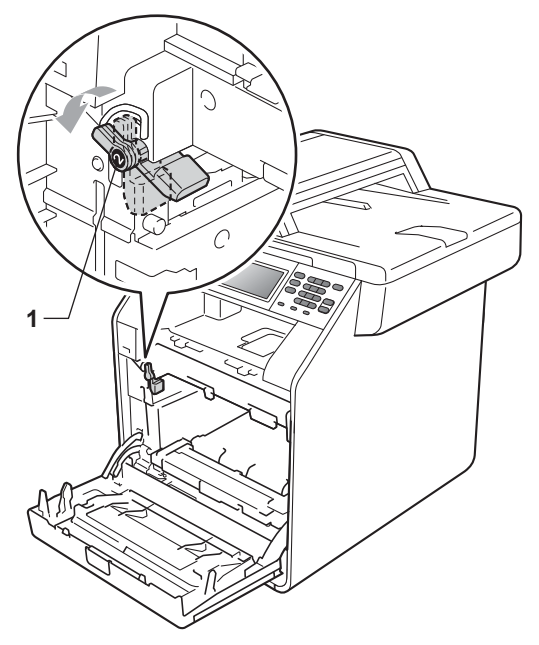

7 Potriviți capetele ghidajelor (2) de pe unitatea cilindru cu > marcajele (1) de pe ambele părţi ale aparatului, apoi glisaţi cu grijă unitatea cilindru în aparat până când se opreşte la pârghia de fixare de culoare verde.

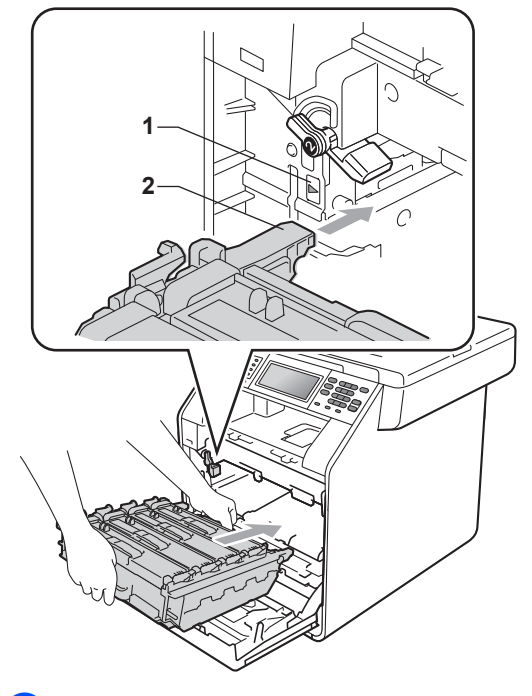

8 Rotiți pârghia de fixare de culoare verde (1) în sensul acelor de ceasornic la poziţia de blocare. **1**

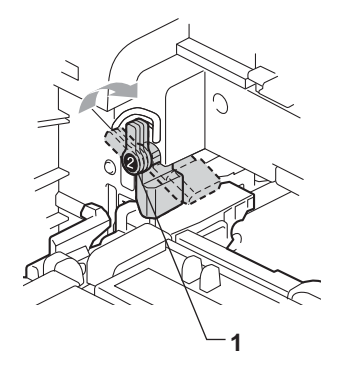

**9** Împingeți unitatea cilindru în interior până când se opreşte.

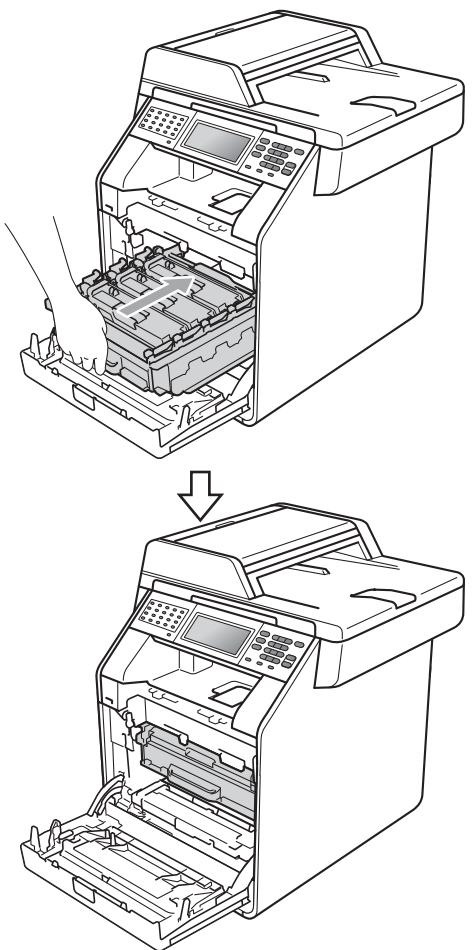

**10** Închideți capacul frontal al aparatului.

#### **Notă**

Dacă opriți aparatul în timp ce ecranul LCD afişează Blocaj interior, aparatul va imprima date incomplete de la calculator. Înainte de a porni aparatul, ştergeţi acţiunea de imprimare în derulare de pe calculator.

**k Mai întâi, reconectați cablul de** alimentare al aparatului la priza electrică, apoi reconectaţi toate cablurile şi cablul telefonic. Porniţi aparatul.

#### <span id="page-142-0"></span>**Hârtia este blocată sub tava de hârtie 1 <sup>B</sup>**

Dacă pe ecranul LCD este afişat mesajul Blocaj duplex, urmați indicațiile de mai jos:

- **1** Lăsați aparatul pornit timp de 10 minute pentru răcire.
- Scoateți tava de hârtie complet din imprimantă.

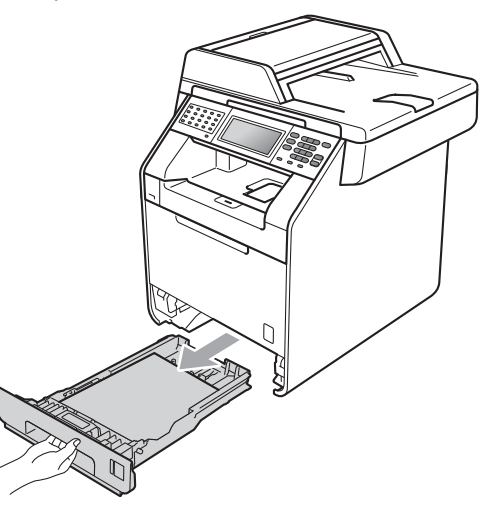

## **A AVERTIZARE**

NU atingeţi părţile marcate cu gri în figură. Este posibil ca aceste role să se rotească la o viteză ridicată.

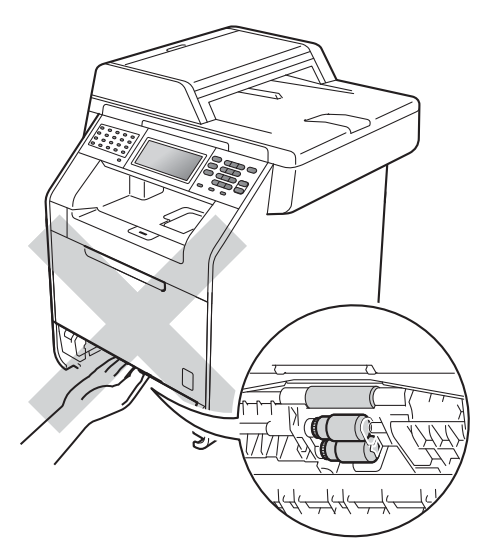

**3** Dacă hârtia nu este blocată în interiorul aparatului, răsturnaţi tava hârtie şi verificaţi sub aceasta.

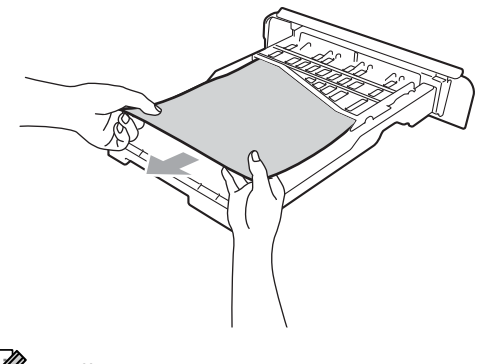

**Notă** NU remontaţi tava de hârtie deocamdată. 4 Dacă hârtia nu este prinsă în tava de hârtie, deschideţi capacul din spate.

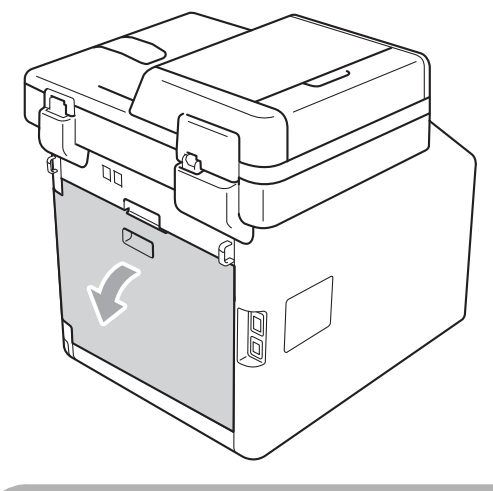

**ATENŢIE**

## **SUPRAFAŢĂ FIERBINTE**

După ce aţi utilizat aparatul, anumite părţi interne ale acestuia vor fi foarte fierbinţi. Aşteptaţi ca aparatul să se răcească înainte de a atinge piesele interne ale aparatului.

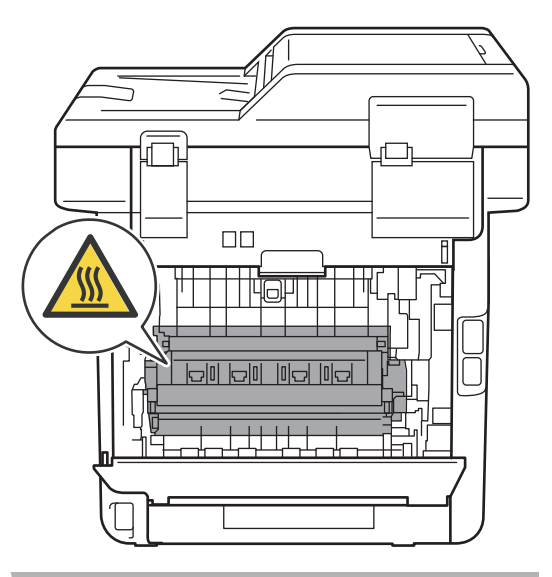
**5** Apăsați și împingeți manetele verzi din stânga şi din dreapta spre dumneavoastră şi pliaţi capacul unităţii de fuziune (1).

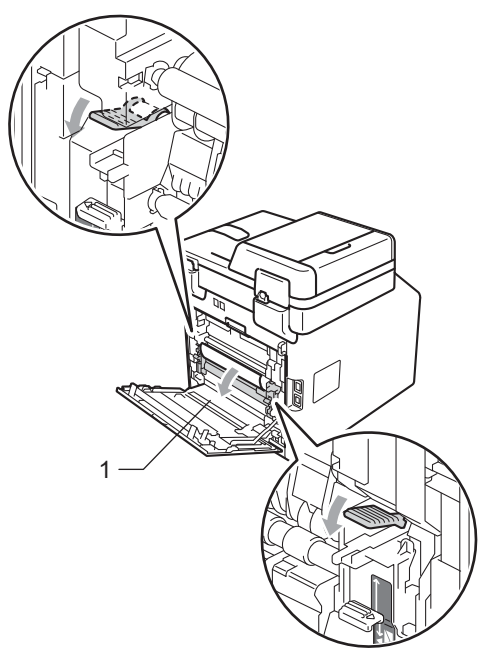

6 Pentru a scoate ușor hârtia blocată utilizaţi ambele mâini.

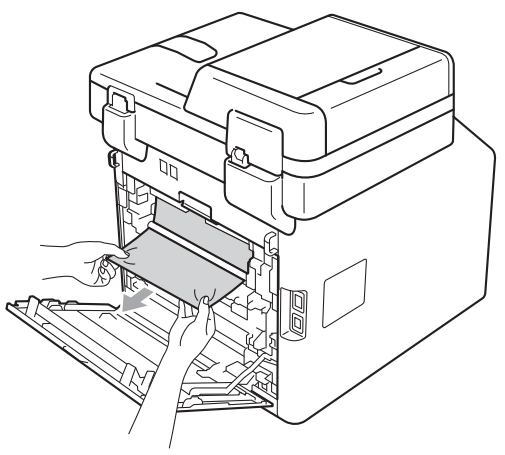

7 Închideți capacul de la unitatea de fuziune (1).

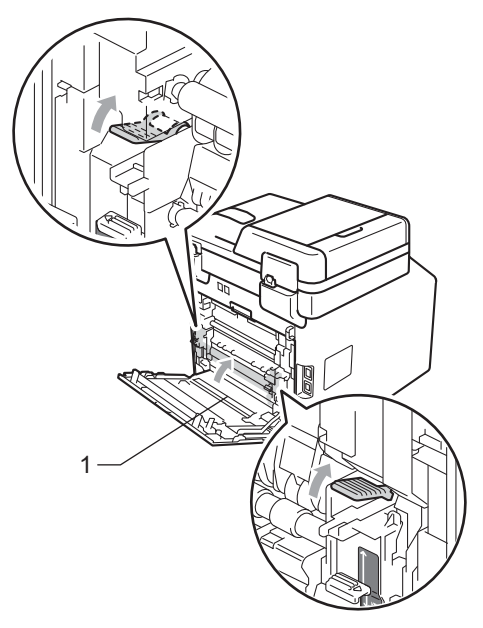

- 8 Închideți complet capacul din spate.
- 9 Puneți tava de hârtie ferm în aparat.

# **Dacă întâmpinaţi dificultăţi cu aparatul <sup>B</sup>**

În cazul în care credeţi că aveţi o problemă cu aparatul, consultaţi schema de mai jos şi urmaţi sfaturile de depanare.

Majoritatea problemelor pot fi rezolvate ușor de dumneavoastră. Dacă aveți nevoie de ajutor suplimentar, Brother Solutions Center vă oferă răspunsuri la cele mai recente întrebări frecvente (FAQ) şi indicaţii de depanare.

Vizitaţi-ne la [http://solutions.brother.com/.](http://solutions.brother.com/)

Dacă credeţi că faxul dumneavoastră are o problemă, faceţi mai întâi o copie. Dacă copia este corect imprimată, problema poate să nu fie legată de aparatul dumneavoastră. Verificați graficul de mai jos pentru recomandări de depanare.

#### **Imprimarea sau imprimarea faxurilor recepţionate**

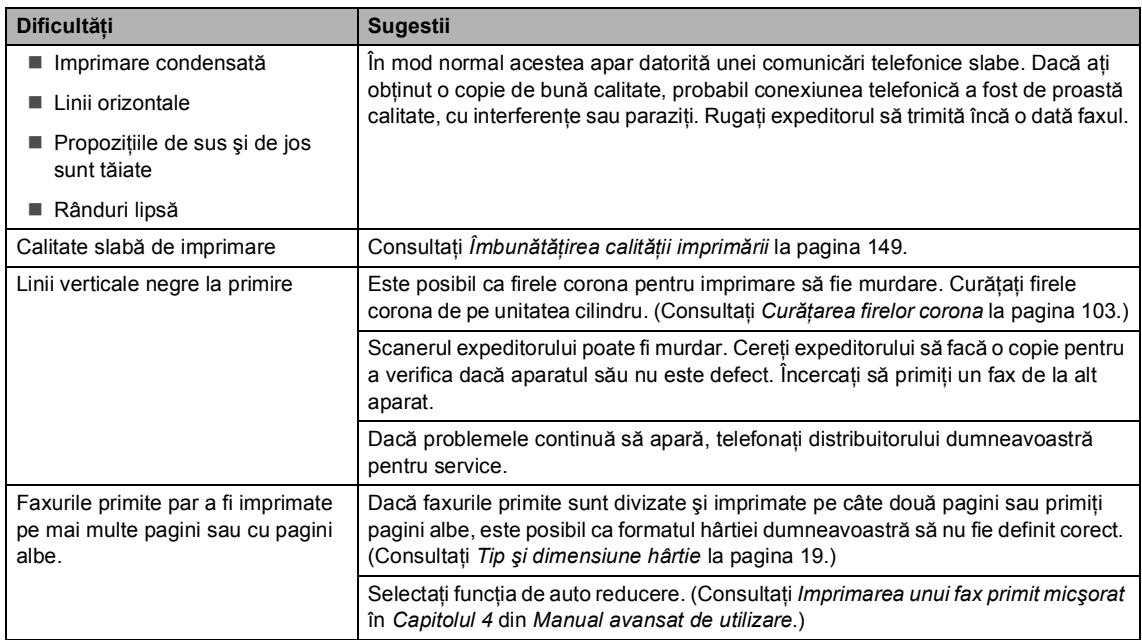

#### **Linia sau conexiunile telefonice**

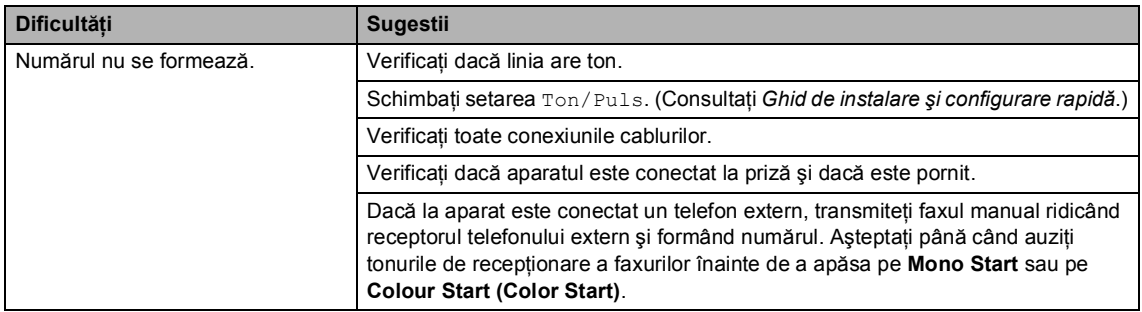

### **Linia sau conexiunile telefonice (Continuare)**

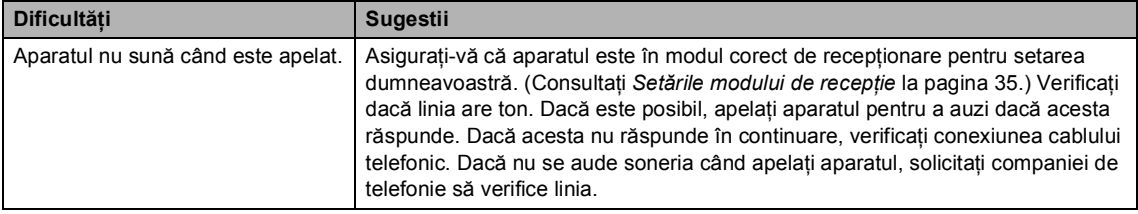

# **Recepţionarea faxurilor**

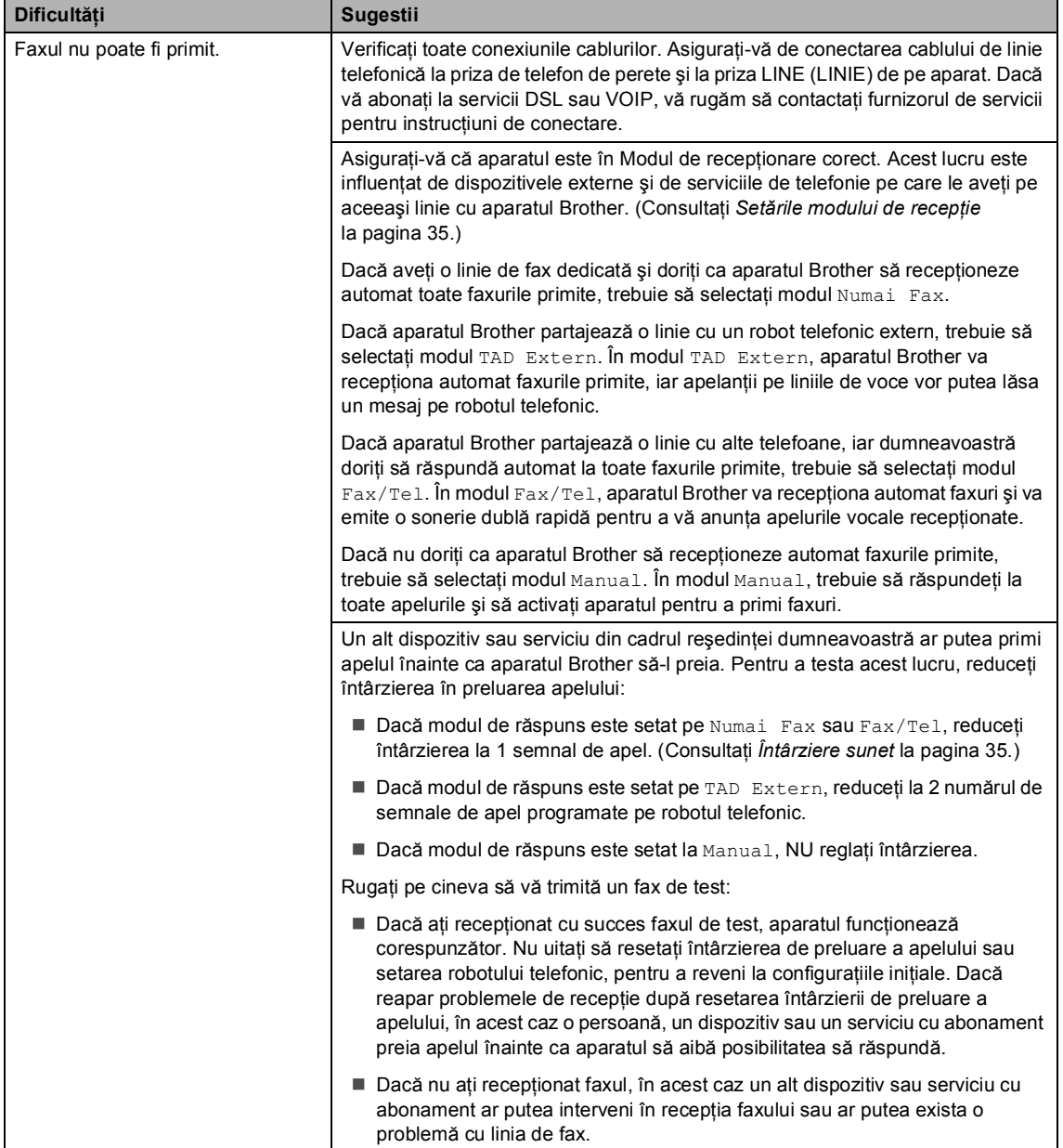

## **Recepţionarea faxurilor (Continuare)**

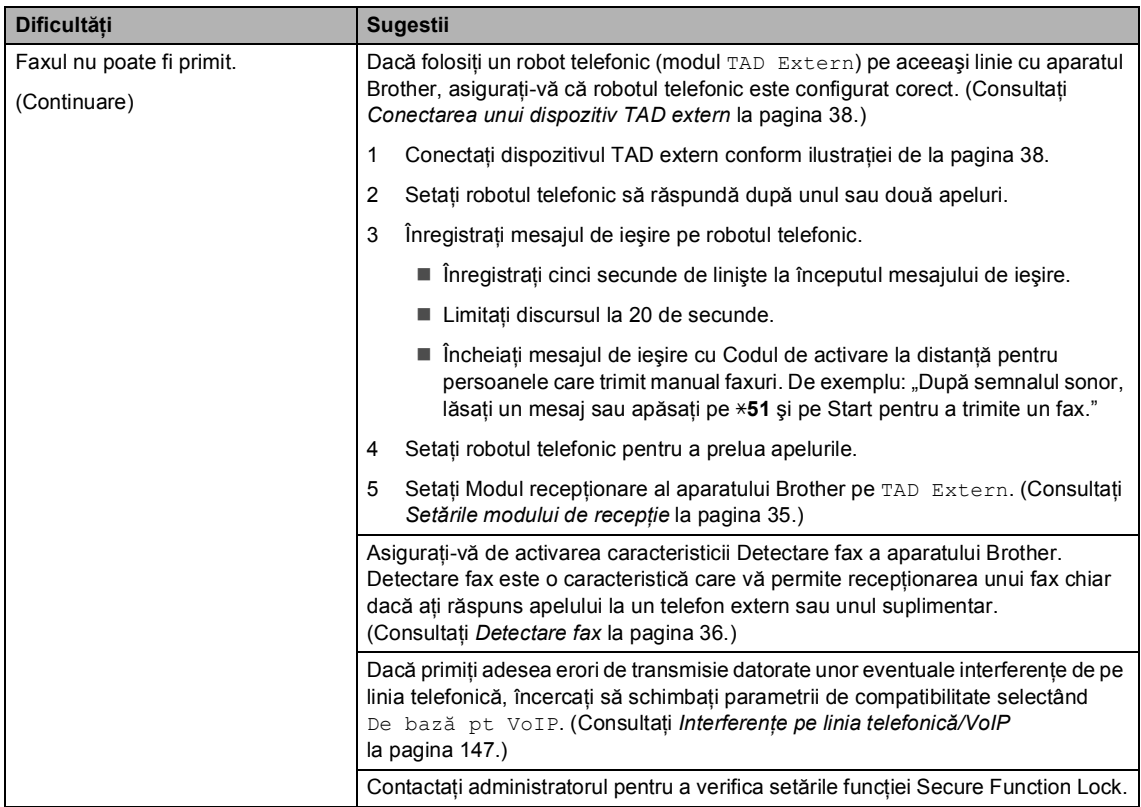

# **Trimiterea faxurilor**

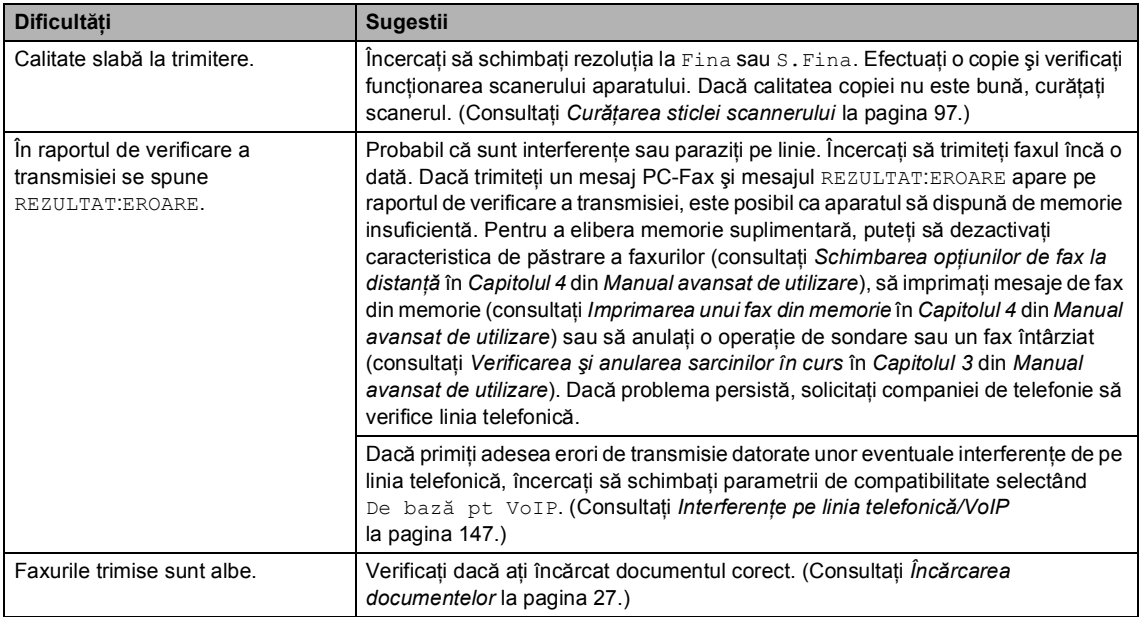

### **Trimiterea faxurilor (Continuare)**

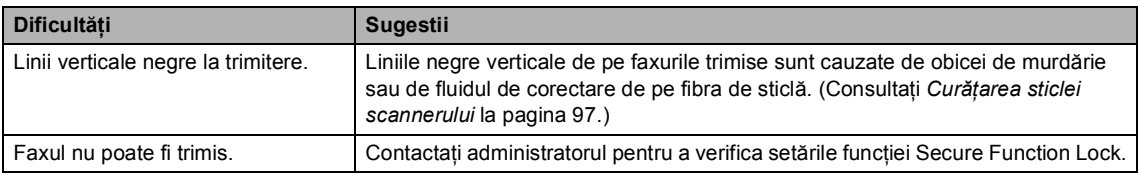

### **Gestionarea apelurilor recepţionate**

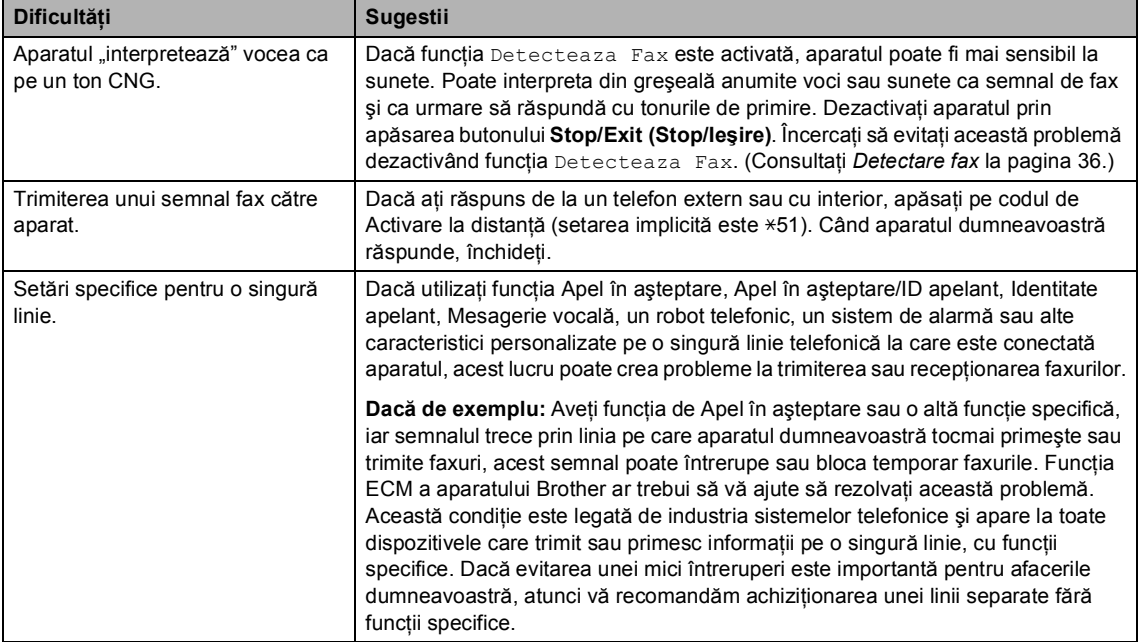

### **Dificultăţi de copiere**

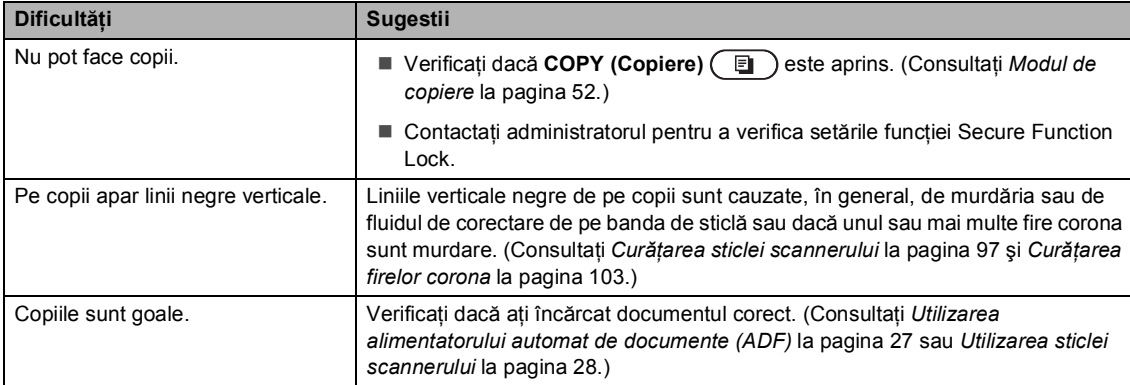

## **Dificultăţi de imprimare**

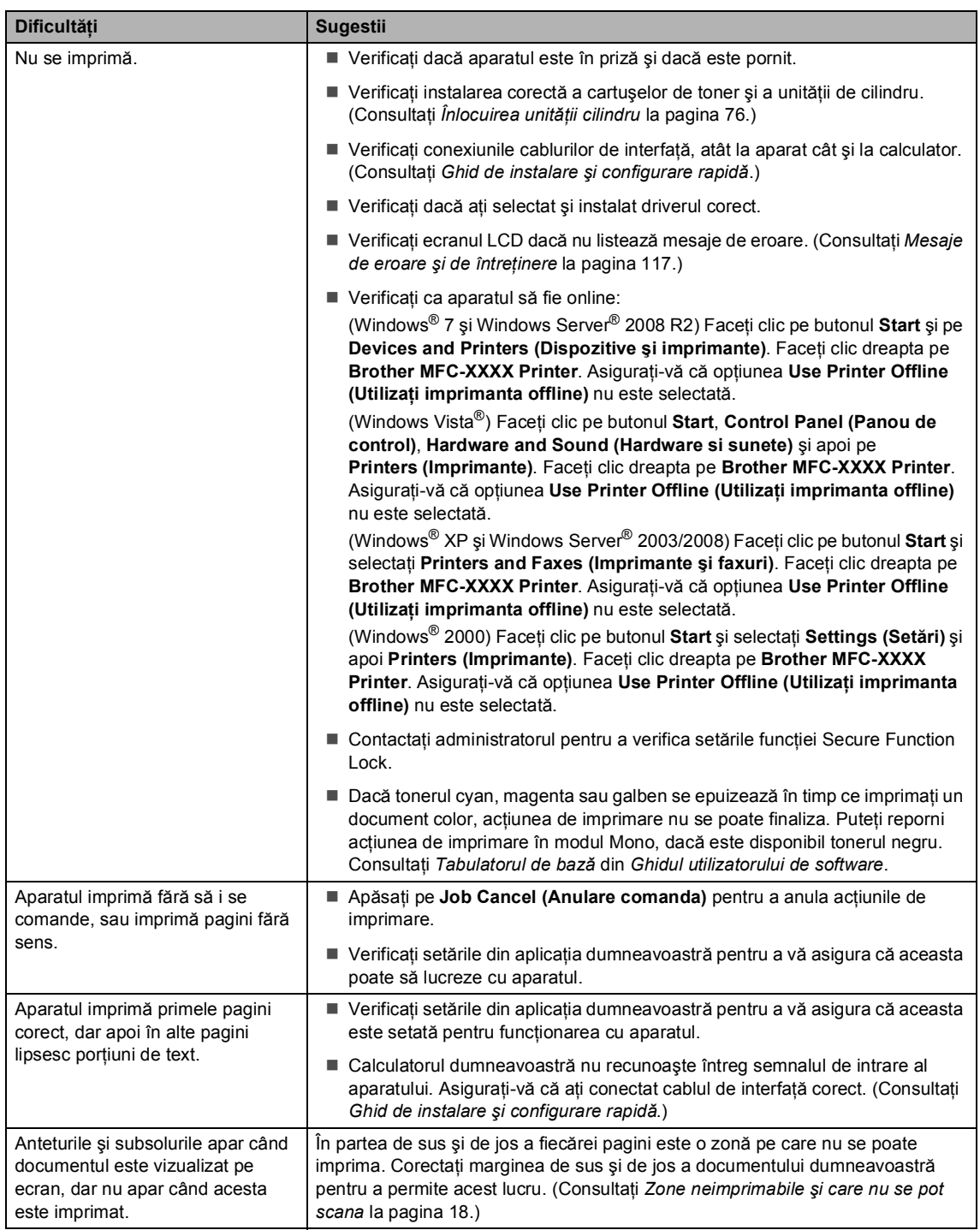

## **Dificultăţi de imprimare (Continuare)**

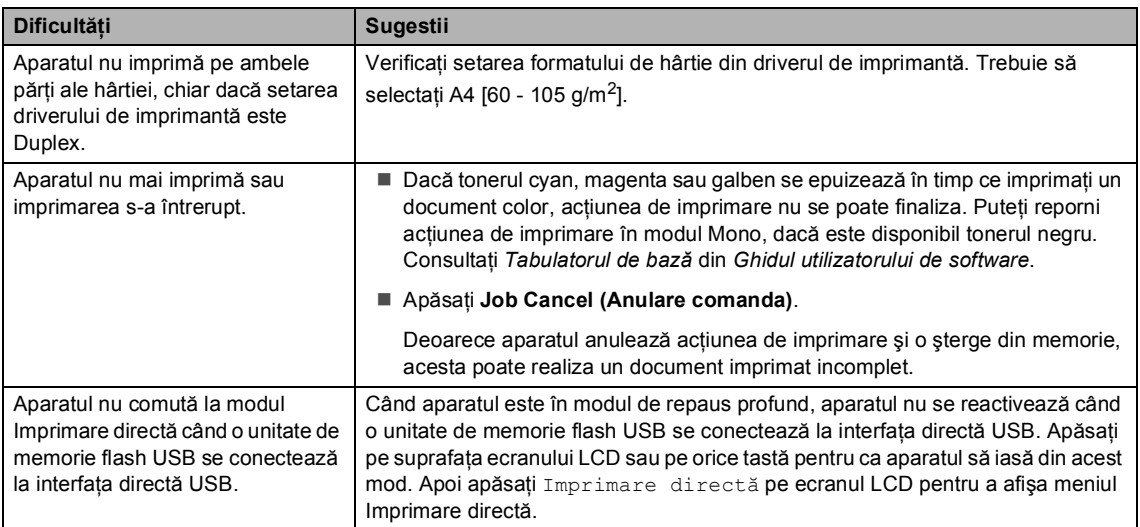

## **Dificultăţi de scanare**

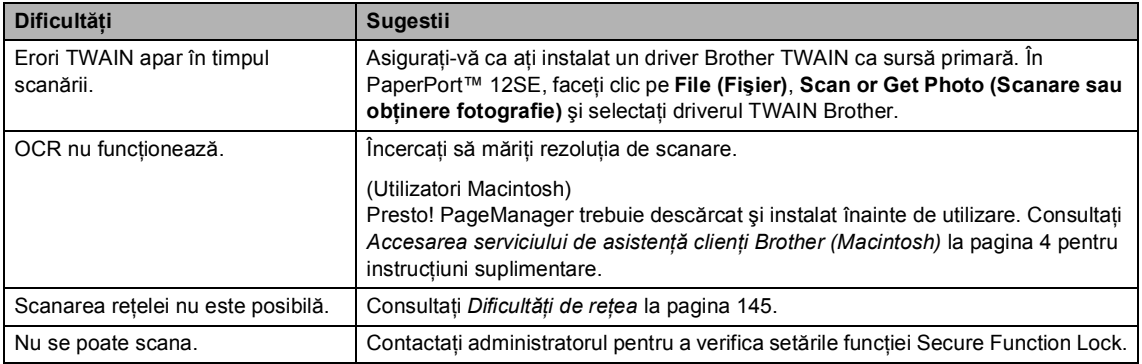

## **Dificultăţi de software**

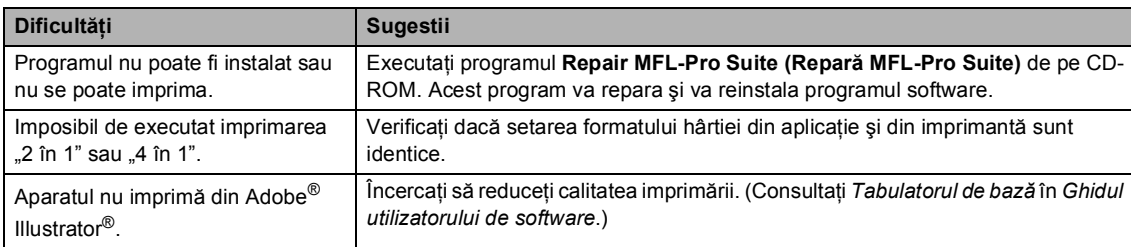

## **Dificultăţi de manipulare a hârtiei**

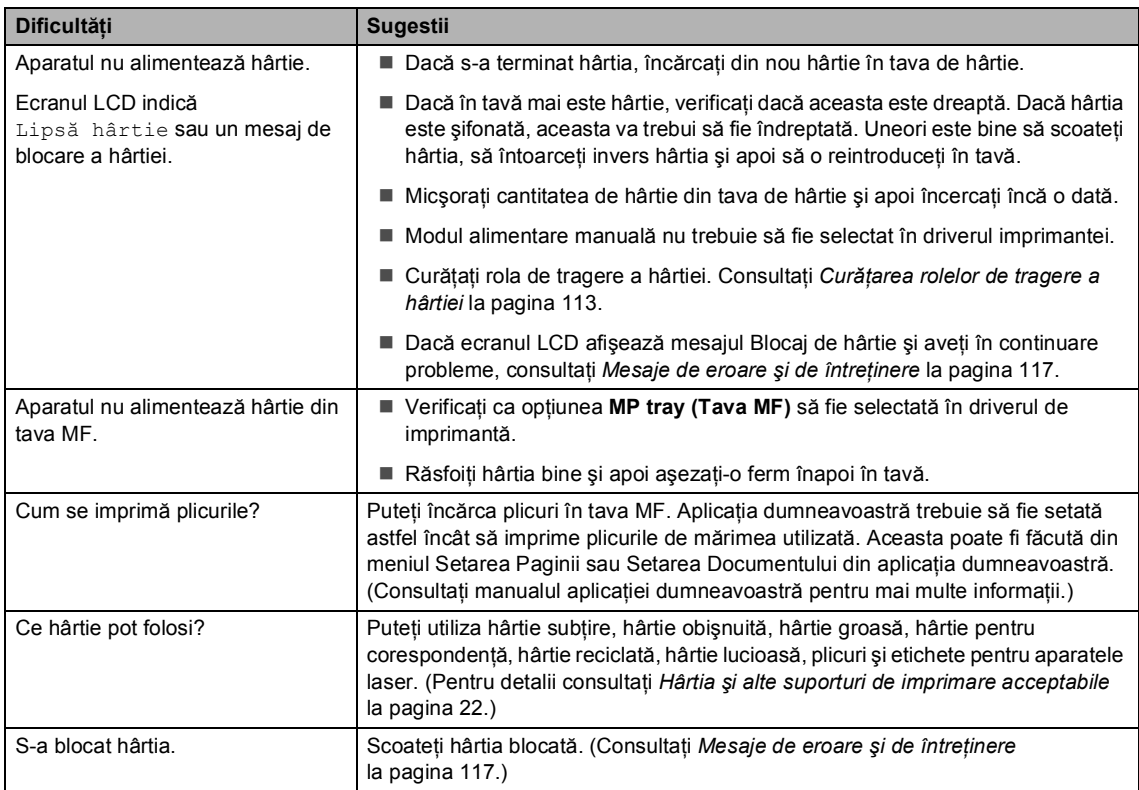

# **Dificultăţi privind calitatea imprimării**

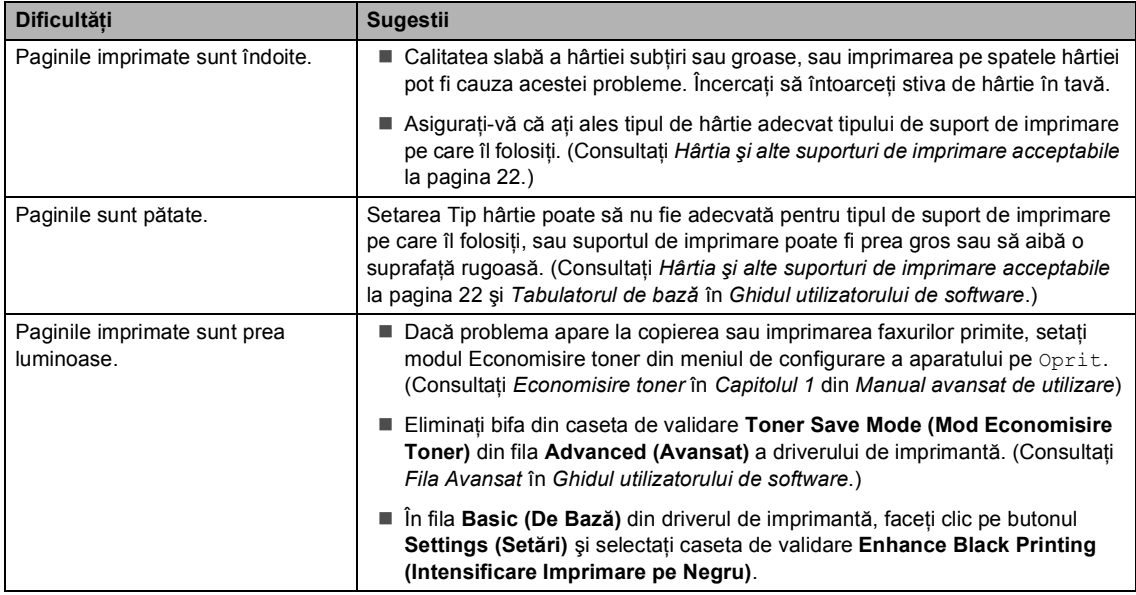

### <span id="page-152-0"></span>**Dificultăţi de reţea**

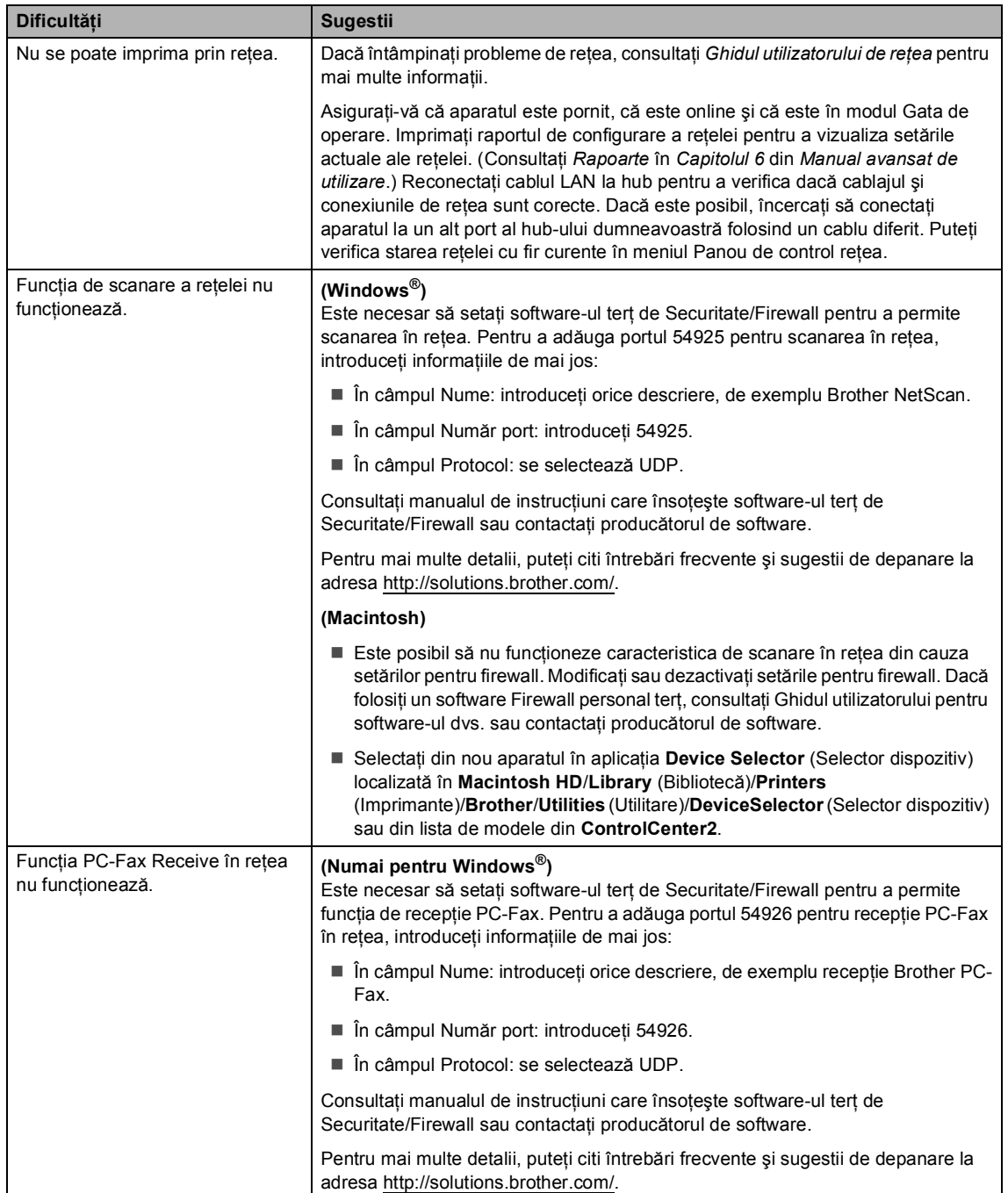

**B**

**145**

## **Dificultăţi de reţea (Continuare)**

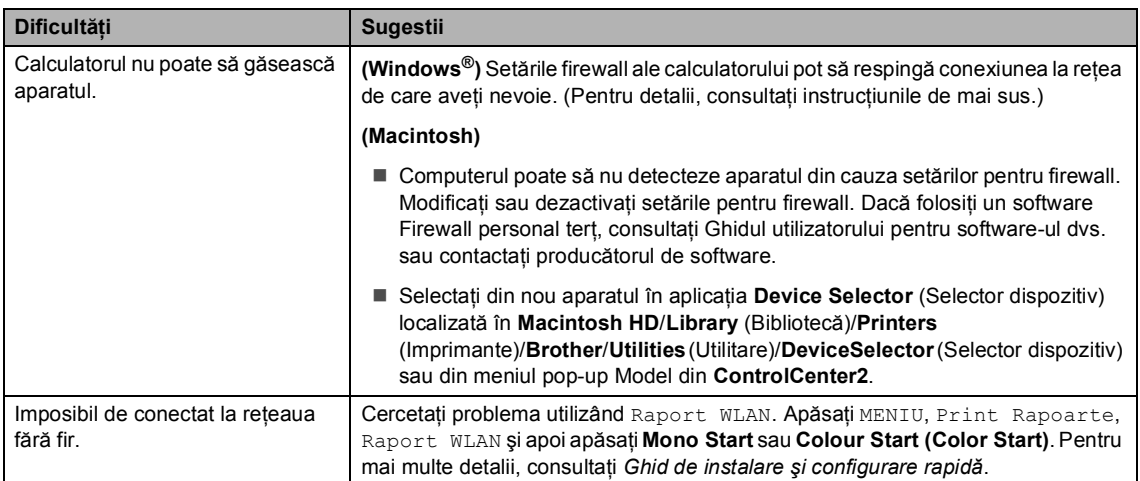

#### **Altele**

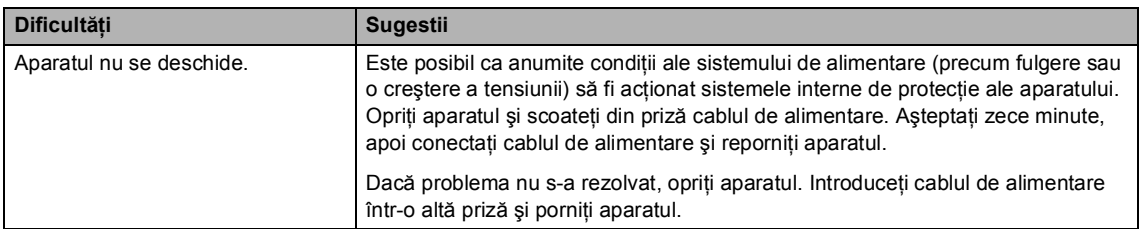

# **Configurarea opţiunii de detectare a tonului de apel <sup>B</sup>**

Atunci când trimiteti automat un fax, aparatul va aştepta, în mod implicit, o anumită perioadă de timp înainte de a începe să formeze numărul. Schimbând Tonul de apel la Detectare, puteți face aparatul să formeze imediat ce detectează un ton de apel. Această setare poate economisi o mică perioadă de timp când se trimite un fax la mai multe numere diferite. Dacă schimbati setarea și începeti să aveti probleme cu apelarea, trebuie să reveniti la setarea Fara Detectare implicită.

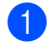

1 Apăsați MENIU.

- **b** Apăsați **▲** sau ▼ pentru a afișa Setare Initial. Apăsați Setare Initial.
- 3 Apăsați ▲ sau ▼ pentru a afișa Ton Apel. Apăsaţi Ton Apel.
- Apăsați Detectare sau Fara Detectare.
- e Apăsaţi **Stop/Exit (Stop/Ieşire)**.

<span id="page-154-1"></span><span id="page-154-0"></span>**Interferenţe pe linia telefonică/VoIP <sup>B</sup>**

Dacă întâmpinați dificultăți în trimiterea sau receptionarea unui fax din cauza unor posibile interferente pe linia telefonică, vă recomandăm să reglati Egalizarea pentru compatibilitate, în vederea reducerii vitezei modemului pentru activități de fax.

- - Apăsați MENIU.
	- Apăsați  $\blacktriangle$  sau  $\nabla$  pentru a afișa Fax. Apăsaţi Fax.
	- $\overline{3}$  Apăsați A sau  $\overline{v}$  pentru a afișa Diverse. Apăsati Diverse.
	- Apăsați Compatibil.
	- Apăsați De bază pt VoIP, Normal sau Inalt.
		- De bază pt VoIP reduce viteza modemului la 9.600 bps şi dezactivează modul de corecţie a erorilor (ECM).

Pentru o linie telefonică standard: dacă aveți în mod regulat probleme de interferentă pe linia telefonică standard, încercați această setare.

Dacă folosiți VoIP: furnizorii de servicii VoIP oferă asistență pentru fax folosind diverse standarde. Dacă întâmpinaţi în mod regulat erori de transmitere a faxului, încercaţi această setare.

- Normal setează viteza modemului la 14 400 bps.
- Inalt setează viteza modemului la 33 600 bps.

### f Apăsaţi **Stop/Exit (Stop/Ieşire)**.

# **Notă**

Dacă pentru parametrul Compatibiltate selectați De bază pt VoIP, funcția ECM va fi disponibilă numai la trimiterea faxurilor color.

# <span id="page-156-0"></span>**Îmbunătăţirea calităţii imprimării <sup>B</sup>**

Dacă întâmpinaţi o problemă de calitate a imprimării, imprimaţi mai întâi o pagină de test (MENIU, Imprimanta, Opţiuni imprimare, Printeaza Test). Dacă aceasta este corect imprimată, problema nu este probabil de la aparat. Verificați conexiunile cablului de interfață sau încercați să imprimati un alt document. Dacă documentul imprimat sau pagina de test încă au probleme cu calitatea, verificaţi mai întâi următoarele. Iar apoi, dacă problema persistă, consultaţi diagrama de mai jos şi urmaţi recomandările.

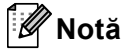

Brother vă recomandă utilizarea cartuşelor originale Brother şi nu vă recomandă reumplerea cartuşelor uzate cu toner provenind din alte surse.

1. Pentru a obține cele mai bune rezultate la imprimare, vă sugerăm să utilizați numai hârtia recomandată. Verificaţi dacă utilizaţi hârtie care respectă specificaţiile noastre. (Consultaţi *Hârtia ş[i alte suporturi de imprimare acceptabile](#page-29-0)* la pagina 22.)

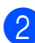

Verificați dacă unitatea cilindru și cartușele de toner sunt instalate corect.

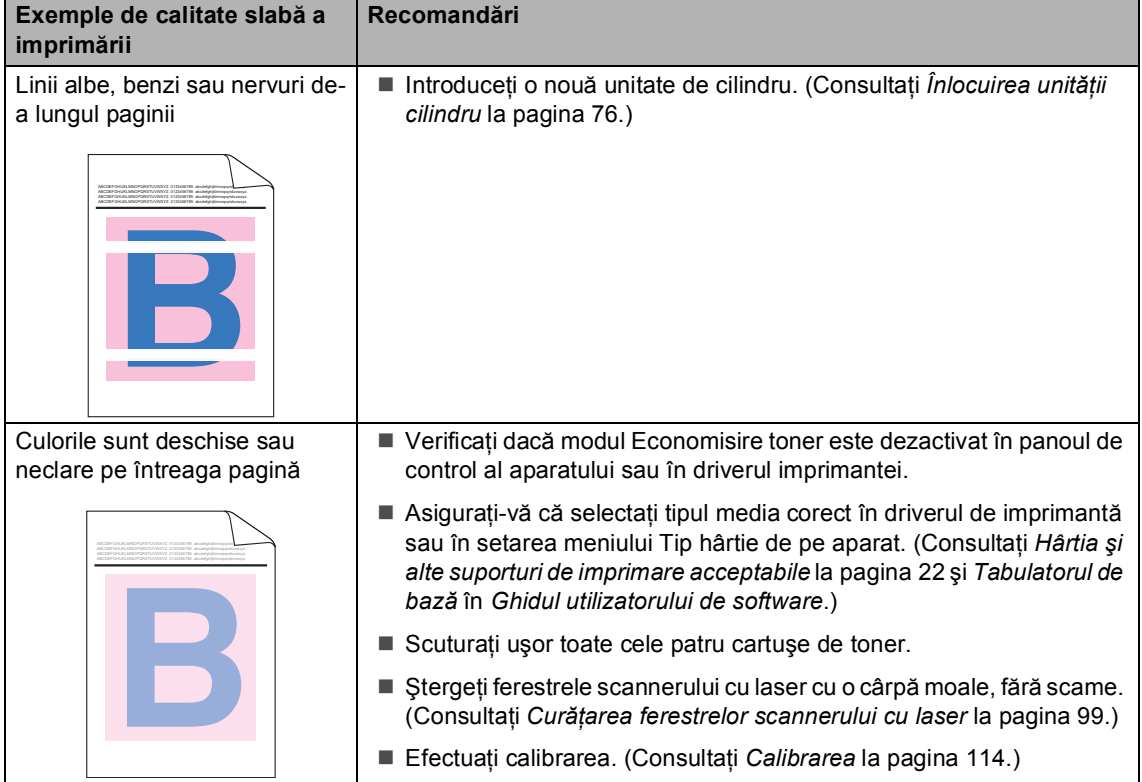

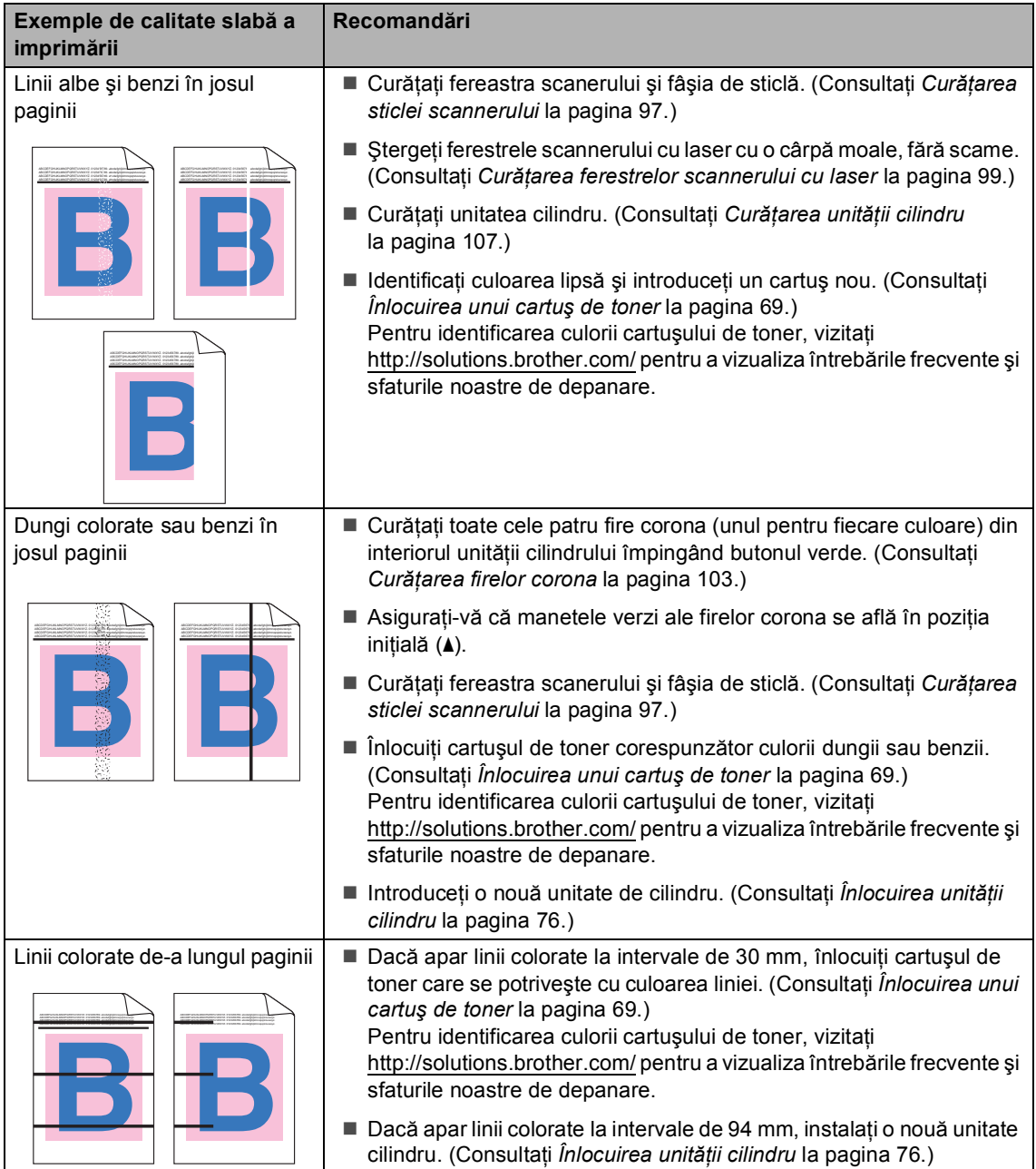

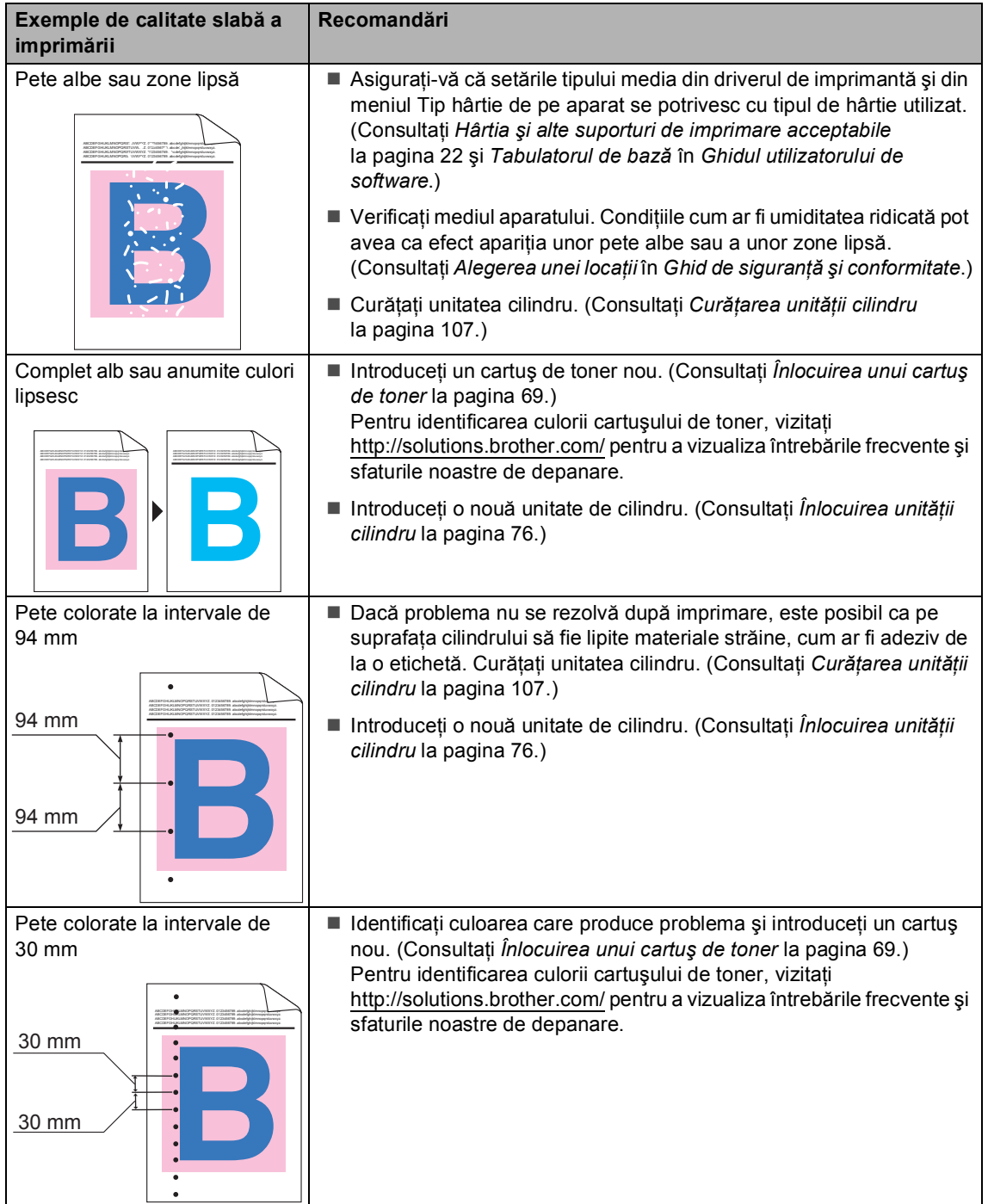

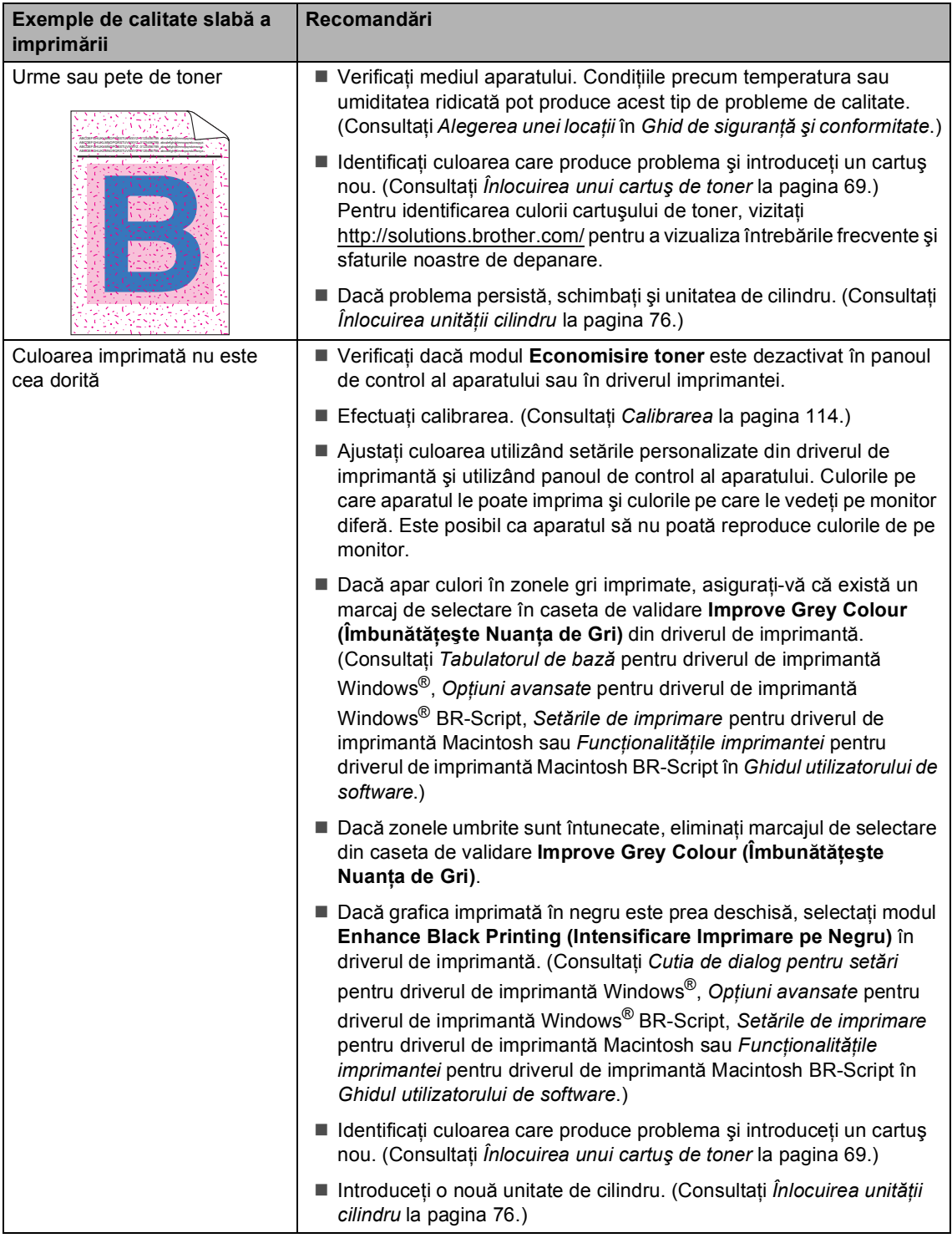

#### Depanarea

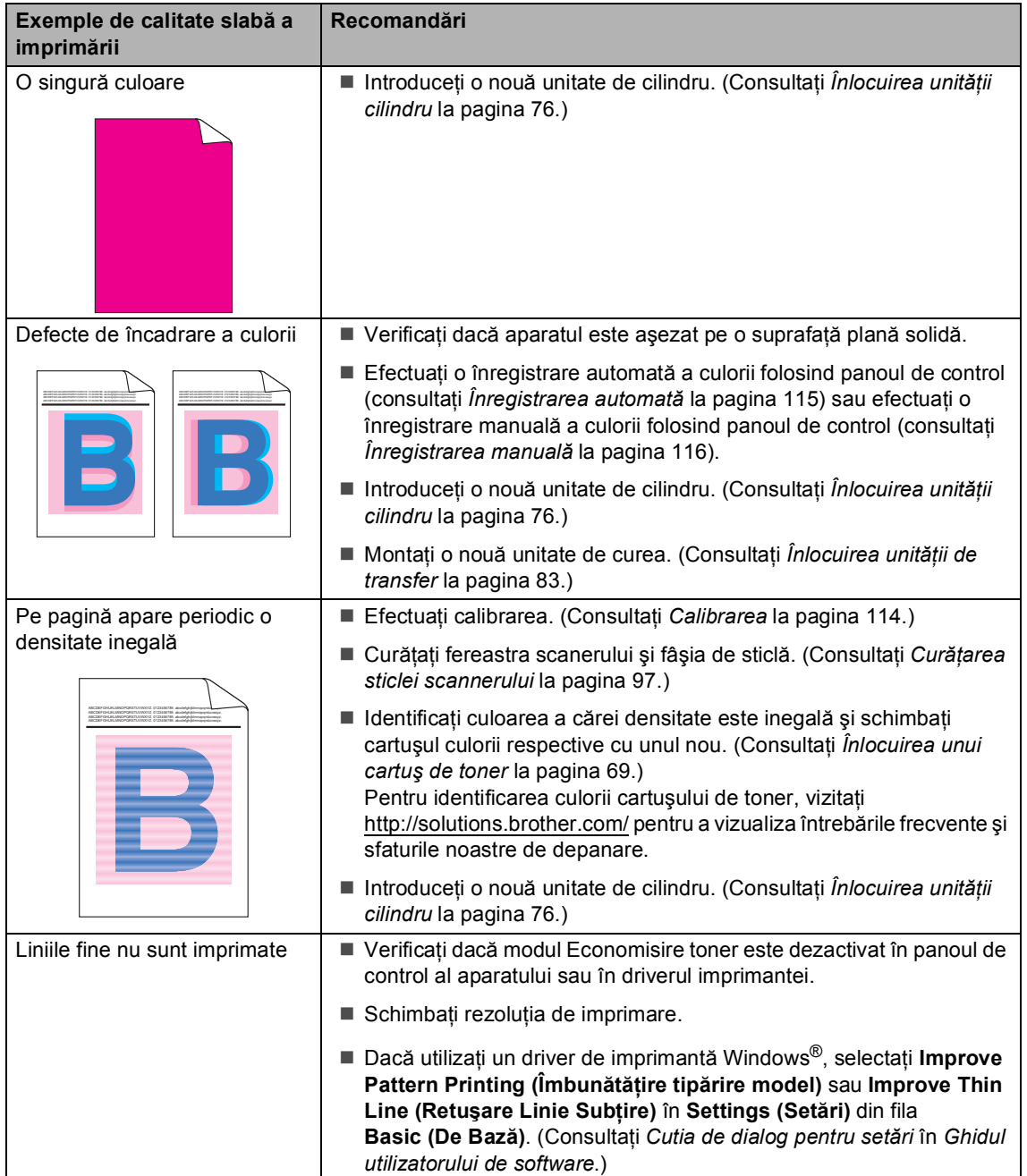

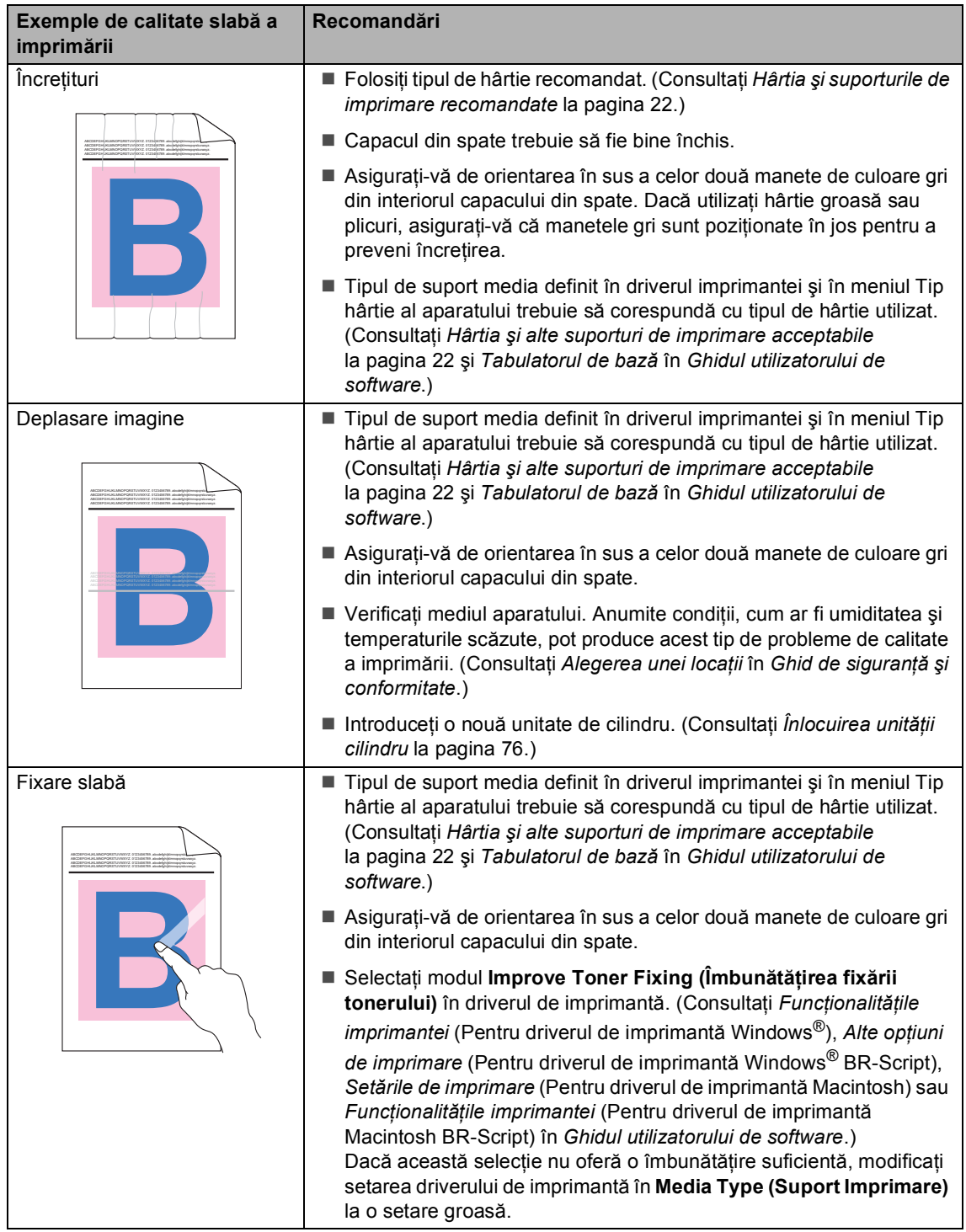

#### Depanarea

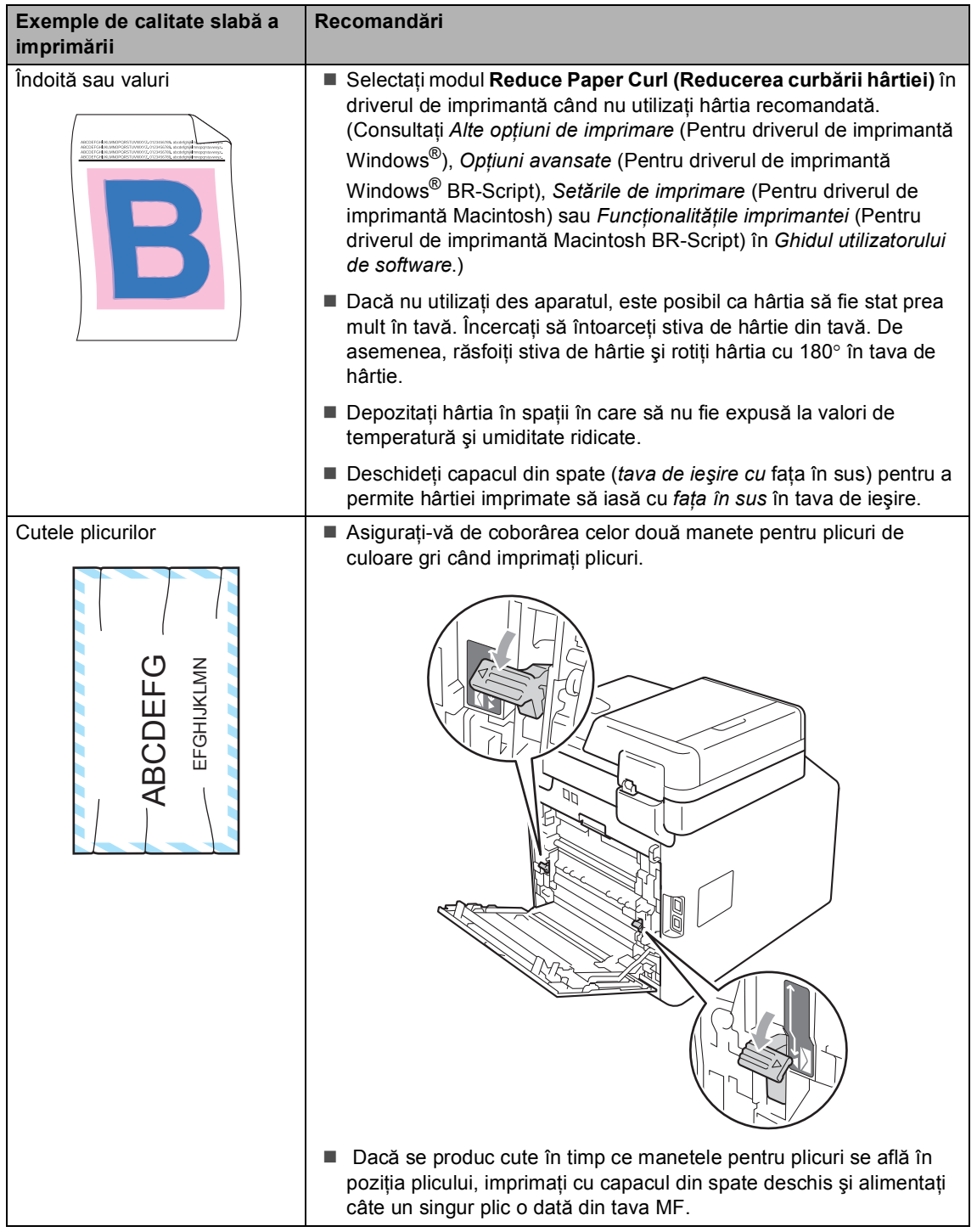

**B**

# **Informaţii despre aparat <sup>B</sup>**

# **Verificarea numărului serial <sup>B</sup>**

Puteţi vedea seria şi numărul aparatului pe ecranul LCD.

- Apăsați MENIU.
- **b** Apăsați **▲** sau ▼ pentru a afișa Info. aparat. Apăsați Info. aparat.
- <sup>3</sup> Aparatul va afişa numărul serial pe ecranul LCD.
- d Apăsaţi **Stop/Exit (Stop/Ieşire)**.

# **Funcțiile de resetare**

Sunt disponibile următoarele funcții de resetare:

1 Reţea

Puteti reseta serverul de imprimare intern la setările implicite din fabrică, cum ar fi parola şi informaţiile de adresă IP.

2 Adresă şi fax

Resetarea adresei şi numărului de fax determină resetarea următoarelor valori:

■ Agendă

(Apelare One Touch/Apelare rapidă/Configurare grupuri)

- Comenzile de fax programate în memorie
	- (Transmisie comunicată, fax întârziat)
- Identificatorul stației
	- (nume şi număr)
- Mesaj prima pagină (comentarii)
- Opțiuni de fax la distanță

(Cod de acces la distantă, Păstrare fax, Directionare fax, Localizator, Expediere PC-Fax și Receptionare PC-Fax (numai pentru Windows®))

■ Configurarea raportului

(Raportul de verificare a transmisiei/ Lista cu indexul telefoanelor/Jurnalul de faxuri)

- Definirea parolei de blocare
- 3 Toate setările

Puteţi reseta toate setările aparatului înapoi la setările care erau setări implicite de fabricatie.

Brother recomandă să efectuați această operaţie când veţi vinde/elimina aparatul.

# **Notă**

Scoateţi cablul de interfaţă înainte de a selecta Rețea sau Toate setările.

# **Modul de resetare a aparatului <sup>B</sup>**

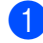

**1** Apăsați MENIU.

- Apăsați ▲ sau ▼ pentru a afișa Setare Initial. Apăsați Setare Initial.
- $3$  Apăsați  $\triangle$  sau  $\nabla$  pentru a afișa Reseteaza. Apăsați Reseteaza.
- 4 Apăsați Rețea, Adresă și fax sau Toate setările pentru a alege funcția de resetare dorită.
- **6** Procedați conform uneia dintre metodele de mai jos:
	- Pentru a reseta setările, apăsați pe Da şi [f](#page-164-0)aceți salt la pasul <sup>6</sup>.
	- Pentru a ieși fără a face modificări, apăsaţi pe Nu şi faceţi salt la pasul  $\bullet$ .
- <span id="page-164-0"></span>6 Vi se va solicita să reporniți aparatul. Procedaţi conform uneia dintre metodele de mai jos:
	- Pentru a reporni aparatul, apăsați pe Da timp de 2 secunde. Aparatul va începe repornirea.
	- Pentru a ieşi fără a reporni aparatul, apăsați pe Nu. Mer[g](#page-164-1)eți la pasul  $\bigcirc$ .

<span id="page-164-1"></span>g Apăsaţi **Stop/Exit (Stop/Ieşire)**.

# **Notă**

De asemenea, puteţi reseta setările de reţea apăsând pe MENIU, Reţea, Resetare reţea.

**B**

**C**

# **Meniul și funcțiile sale**

# **Programarea pe ecran**

Aparatul este conceput pentru a fi uşor de utilizat cu programare pe ecranul LCD utilizând butoanele de meniu ale ecranului tactil. Programarea prietenoasă vă ajută să beneficiaţi din plin de toate selecţiile de meniu oferite de aparat.

Deoarece programarea se face prin intermediul ecranului LCD, am creat instrucțiuni pas cu pas, afișate pe ecran, pentru a vă ajuta la programarea aparatului. Trebuie doar să urmaţi instrucţiunile, deoarece acestea vă vor ghida prin selecțiile meniurilor și prin opțiunile de programare.

# **Tabelul cu meniuri**

Puteţi programa aparatul utilizând tabelul cu meniuri care începe la [pagina 159](#page-166-0). Aceste pagini cuprind selecţiile şi opţiunile de meniu.

# **Butonul MENU (MENIU) şi tastele de mod <sup>C</sup>**

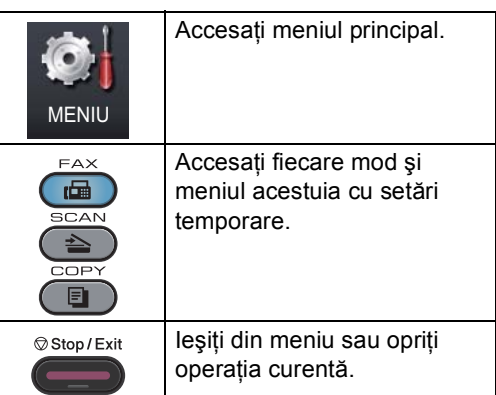

# <span id="page-166-0"></span>**Tabel cu meniuri**

Tabelul cu meniuri vă va ajuta să înţelegeţi selecţiile de meniu şi opţiunile care se găsesc în programele aparatului. Setările din fabrică sunt afişate cu caractere îngroşate şi un asterisc.

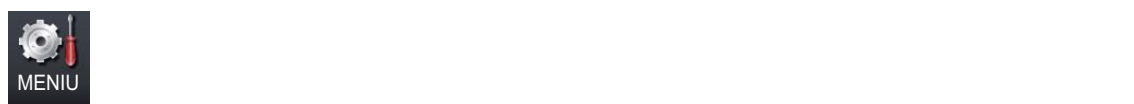

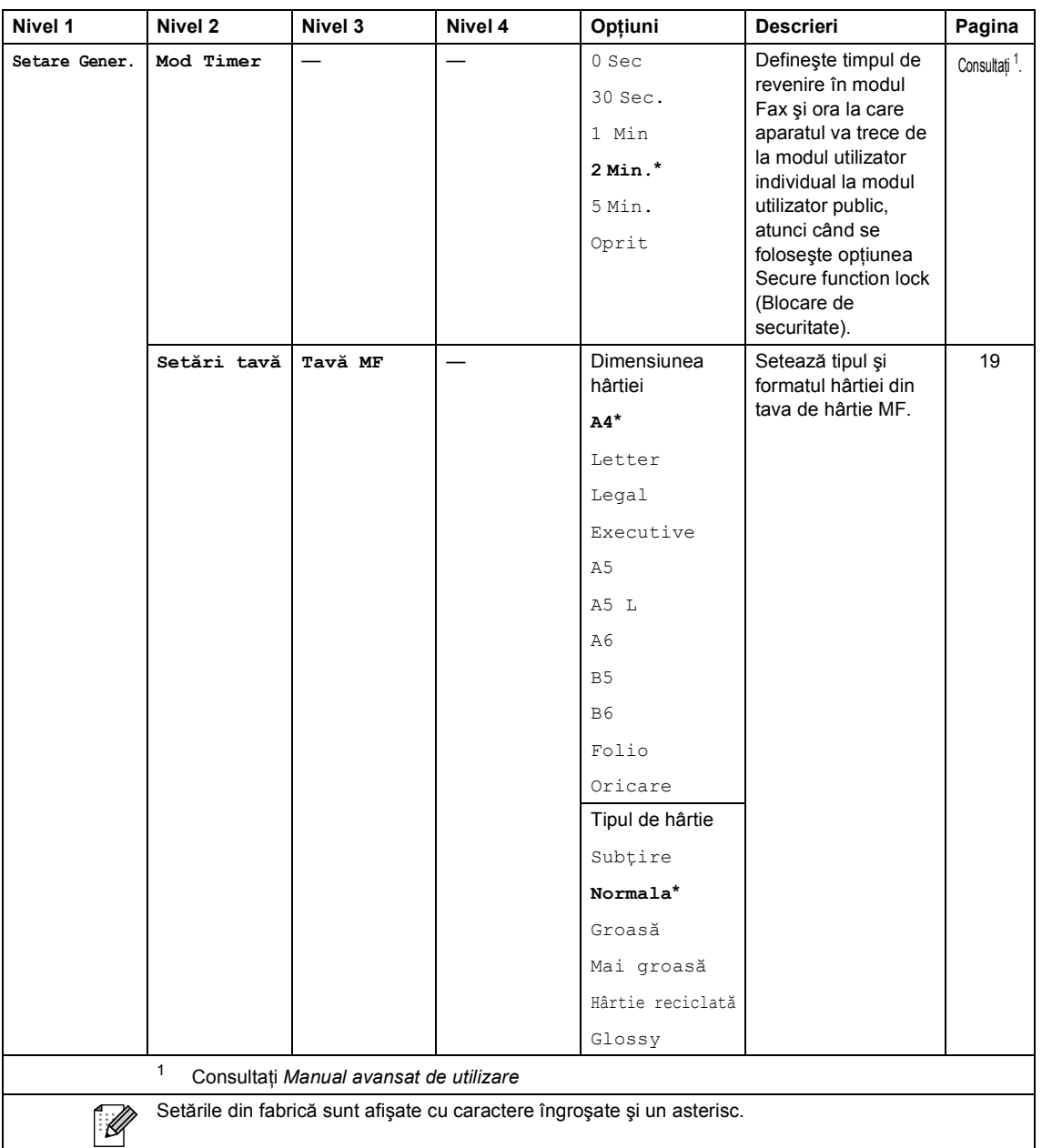

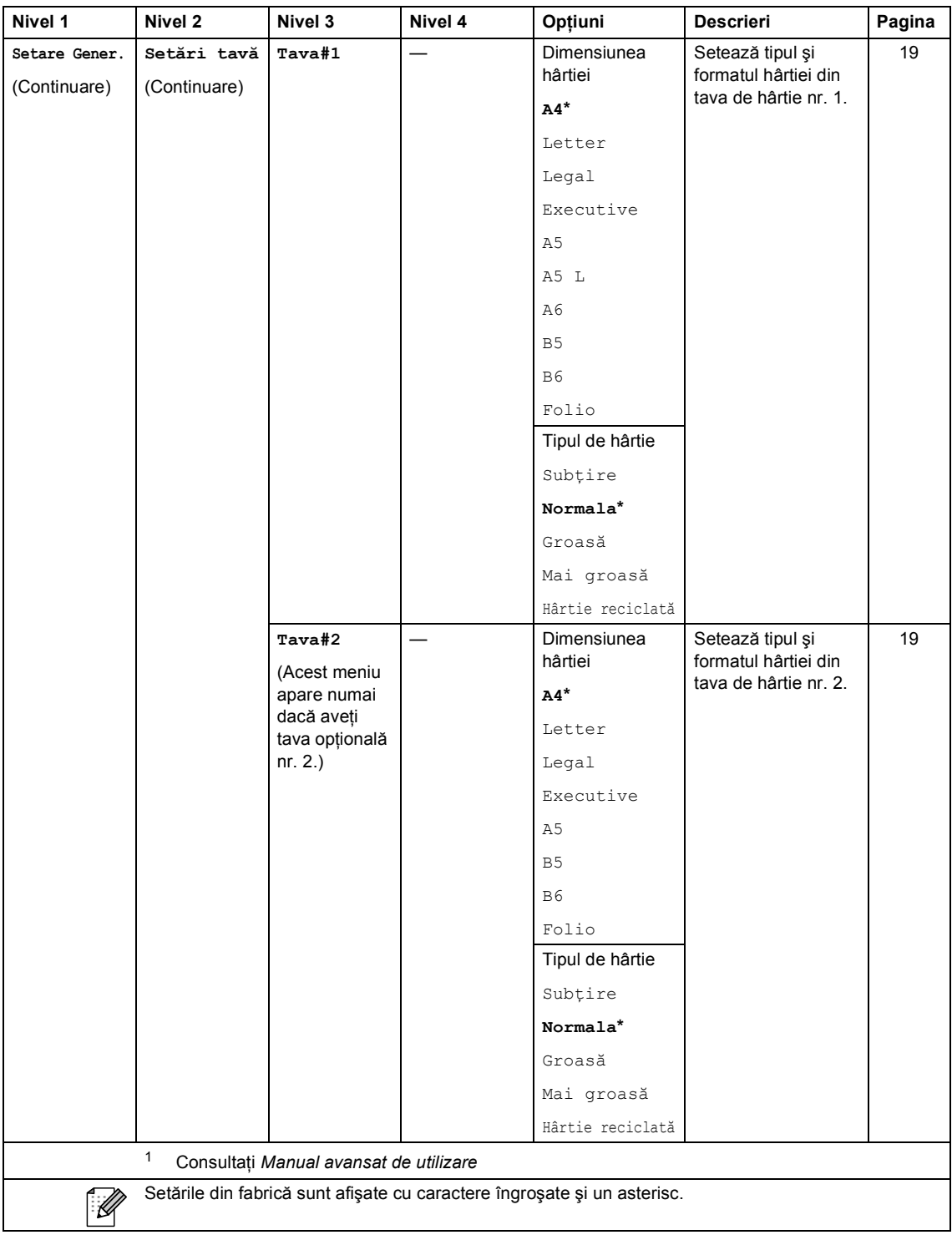

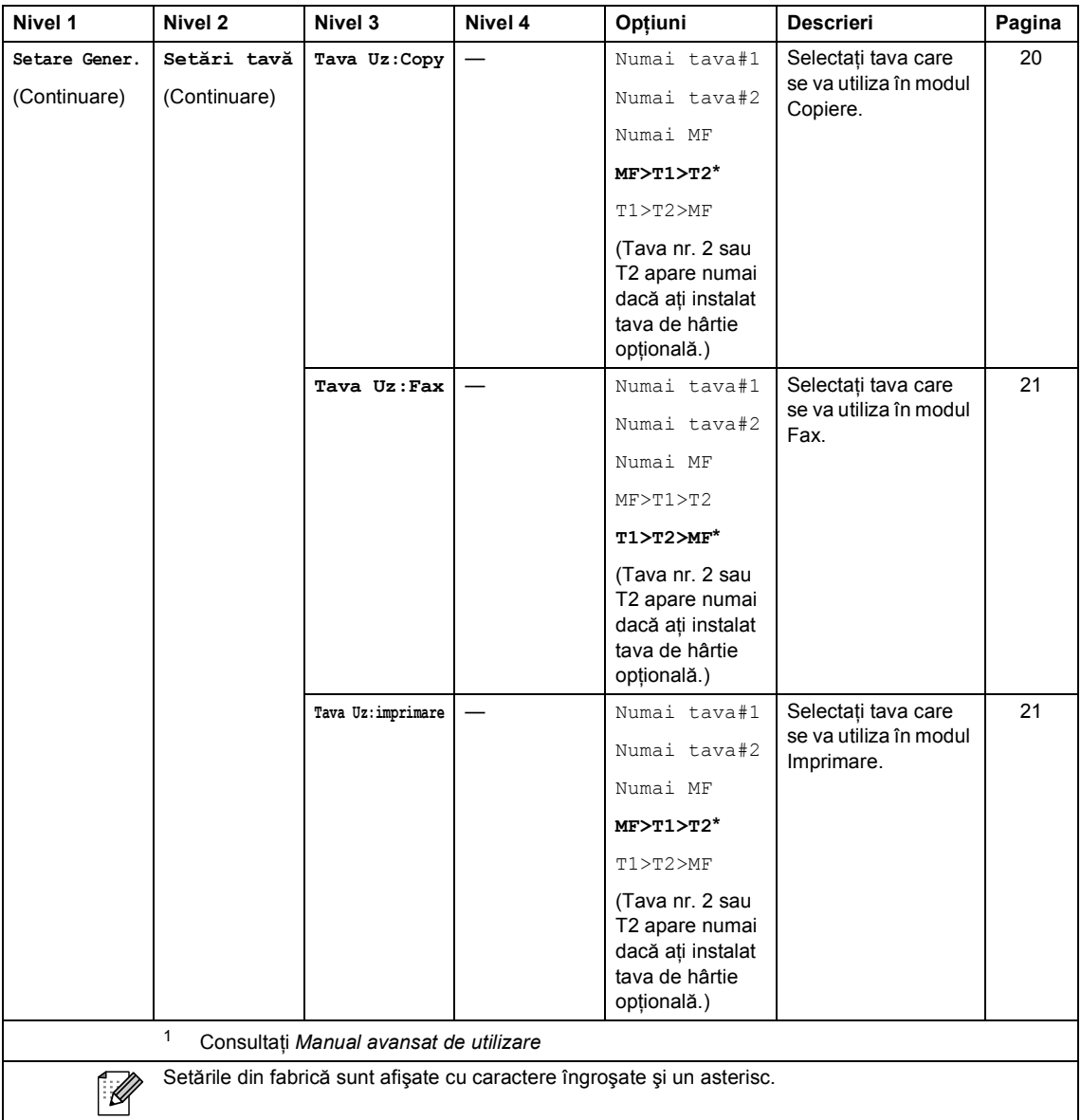

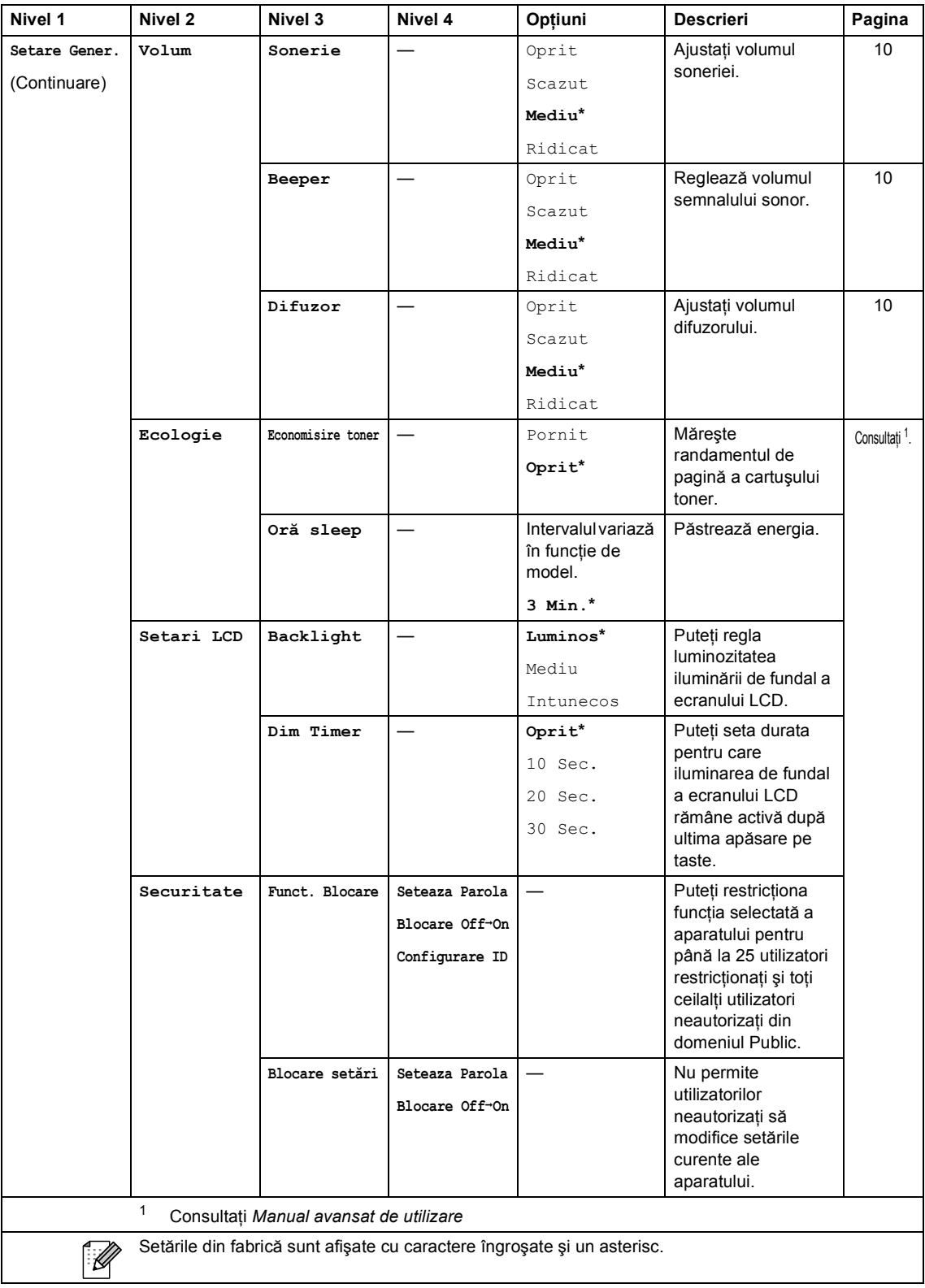

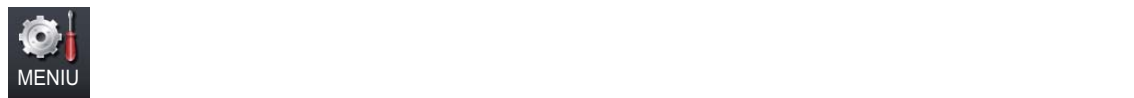

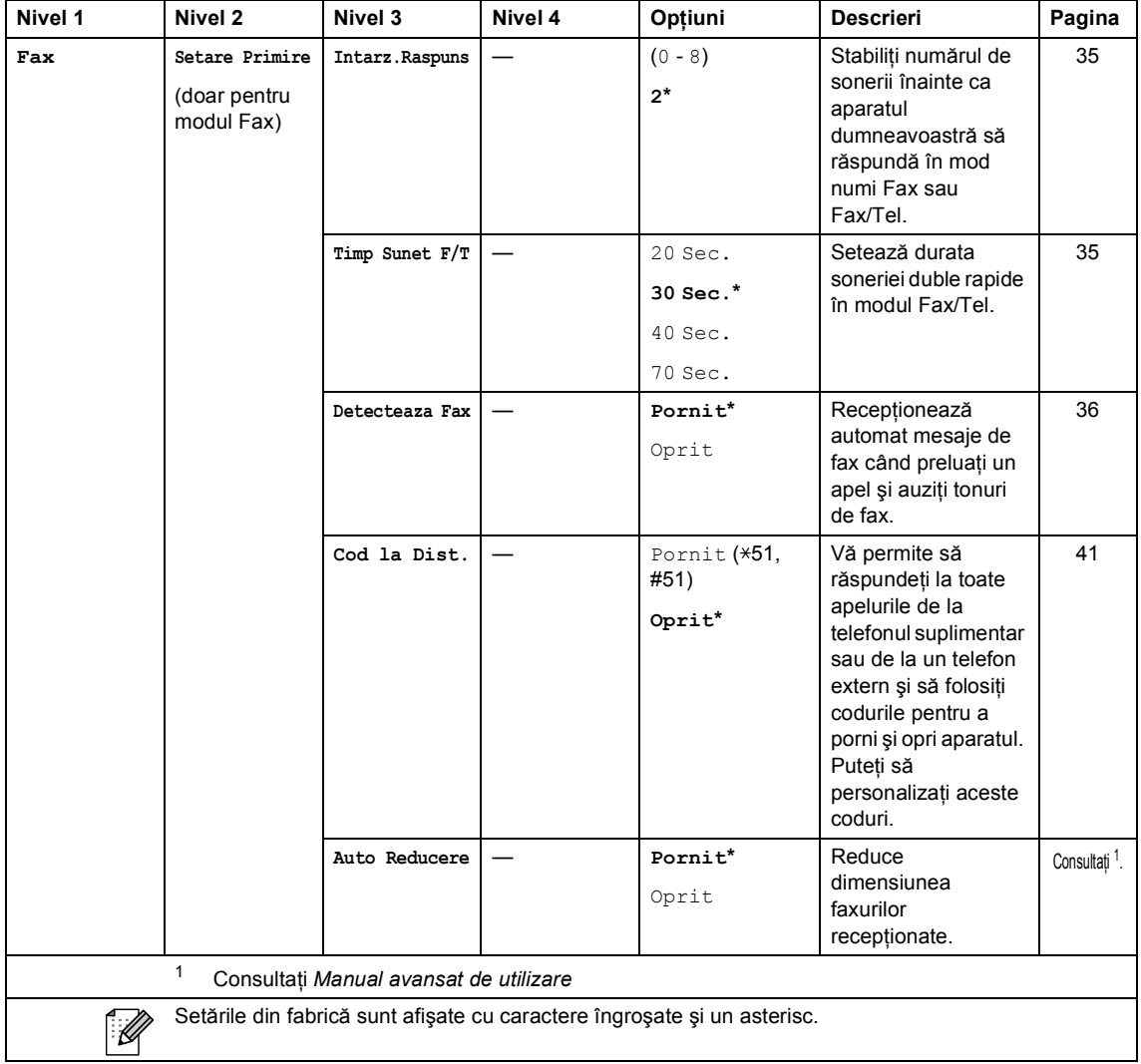

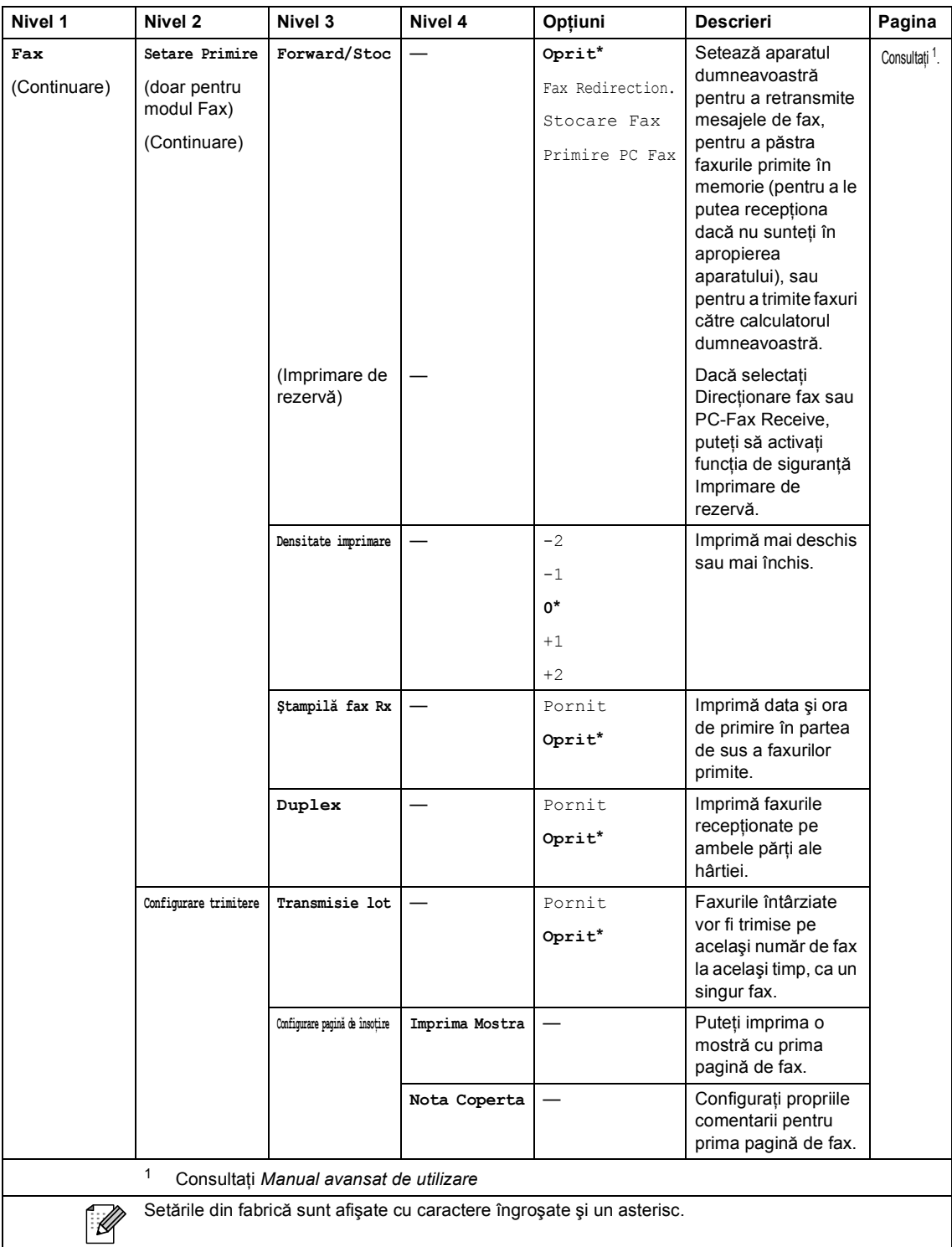

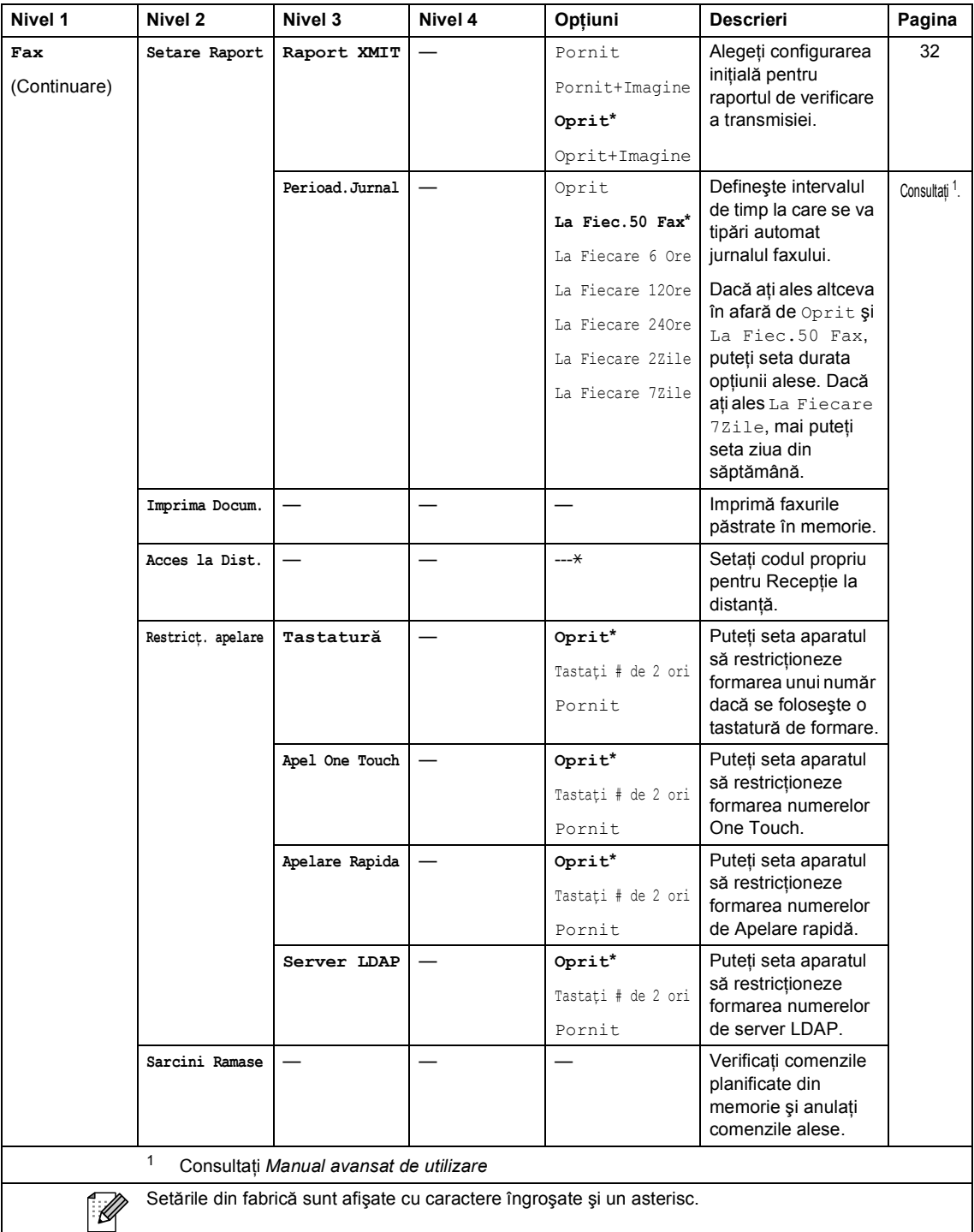

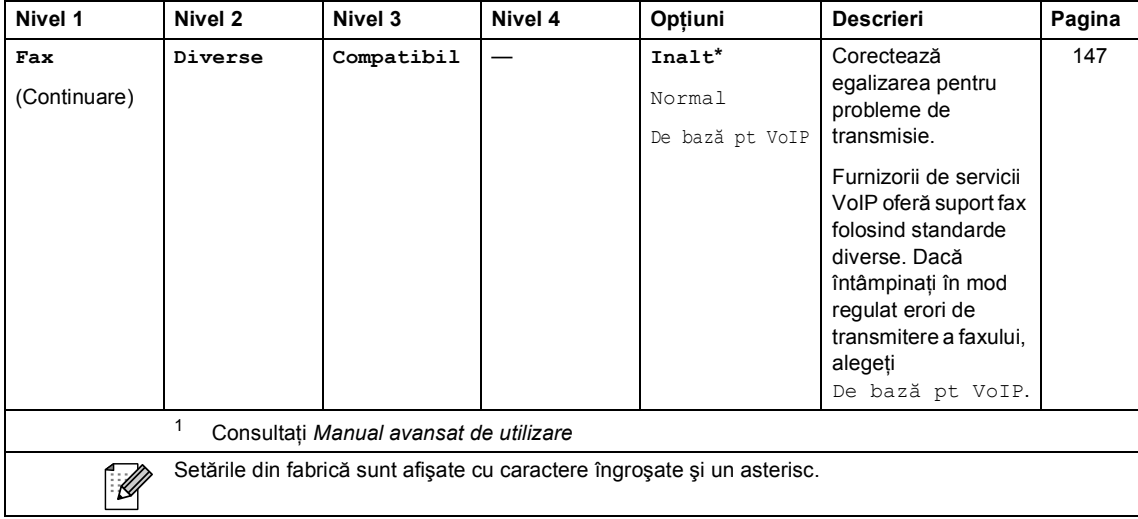

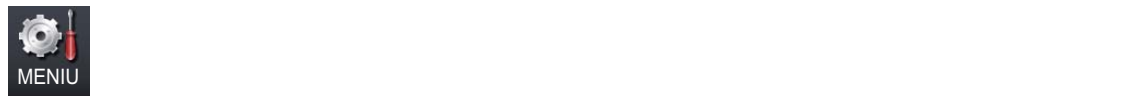

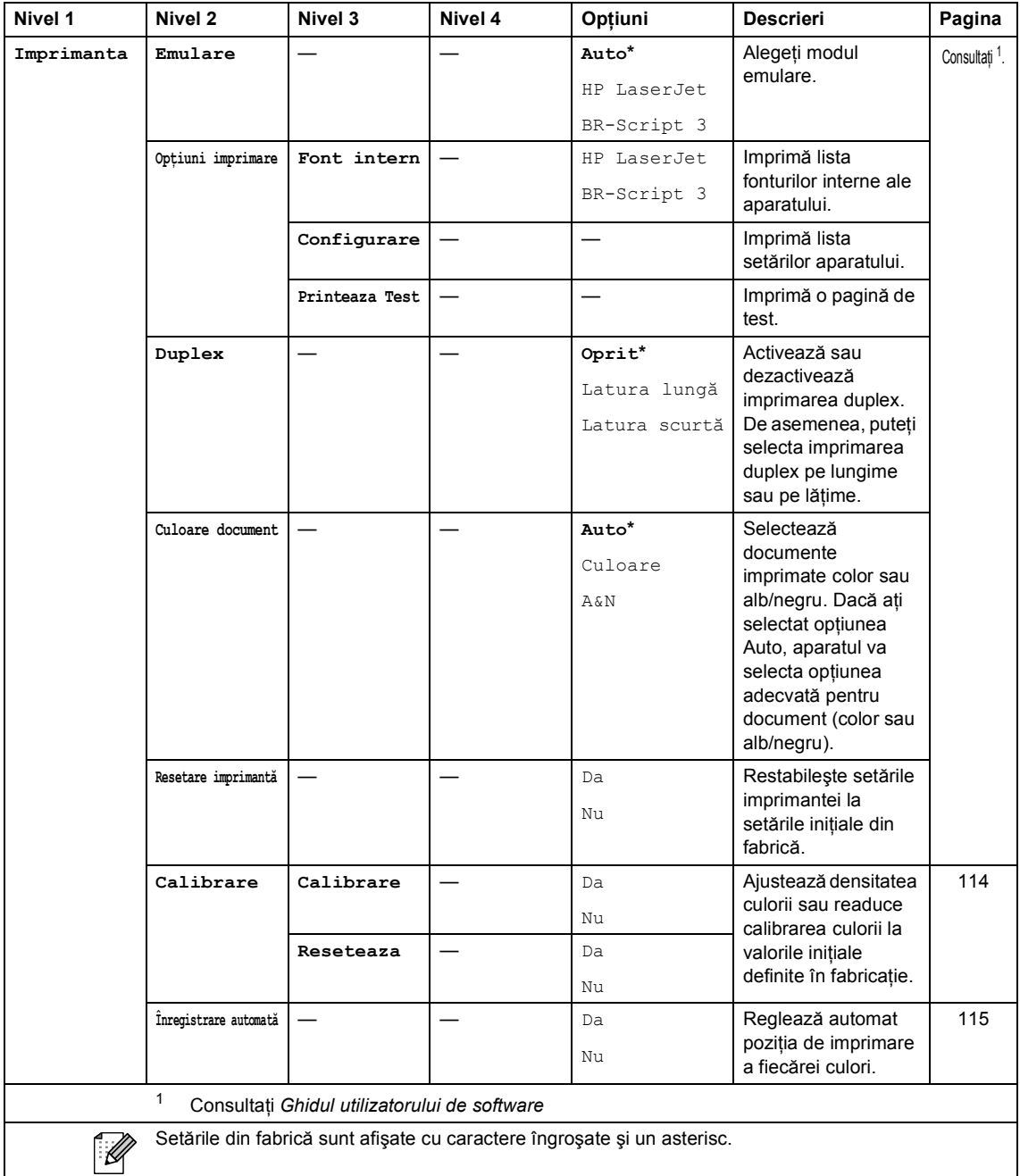

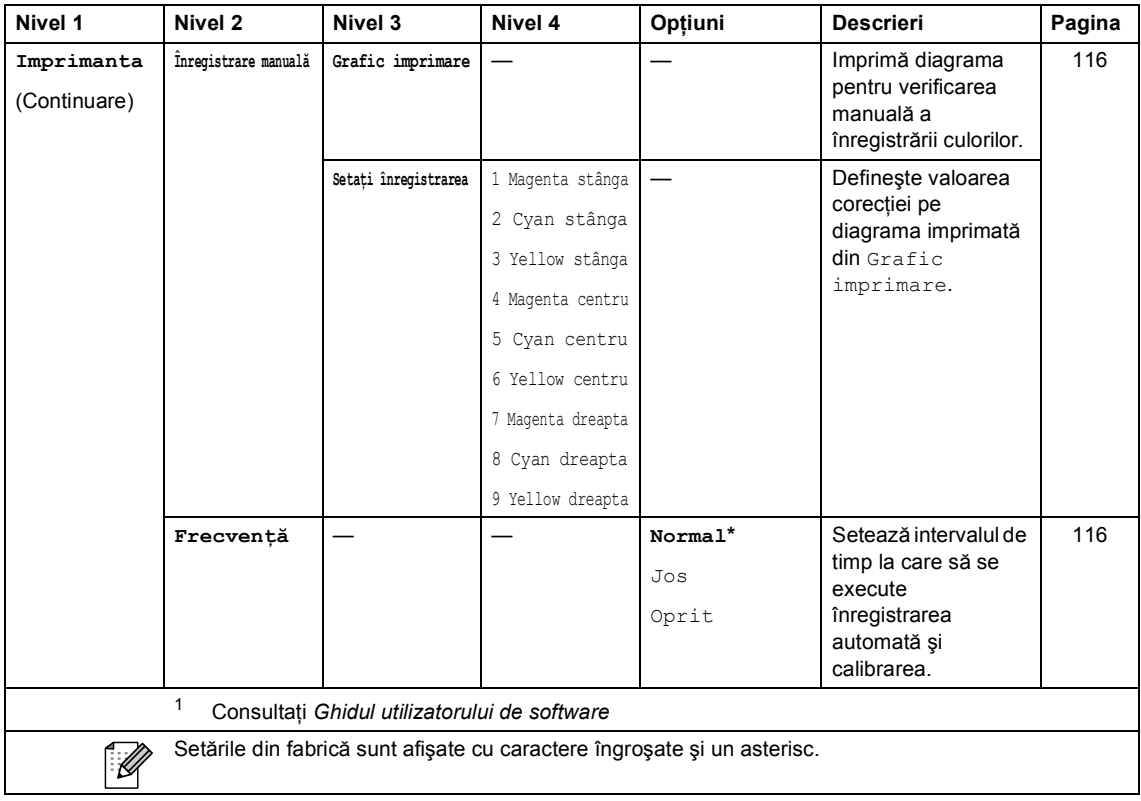

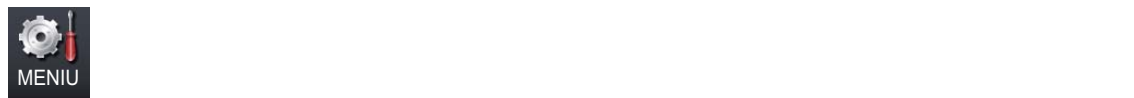

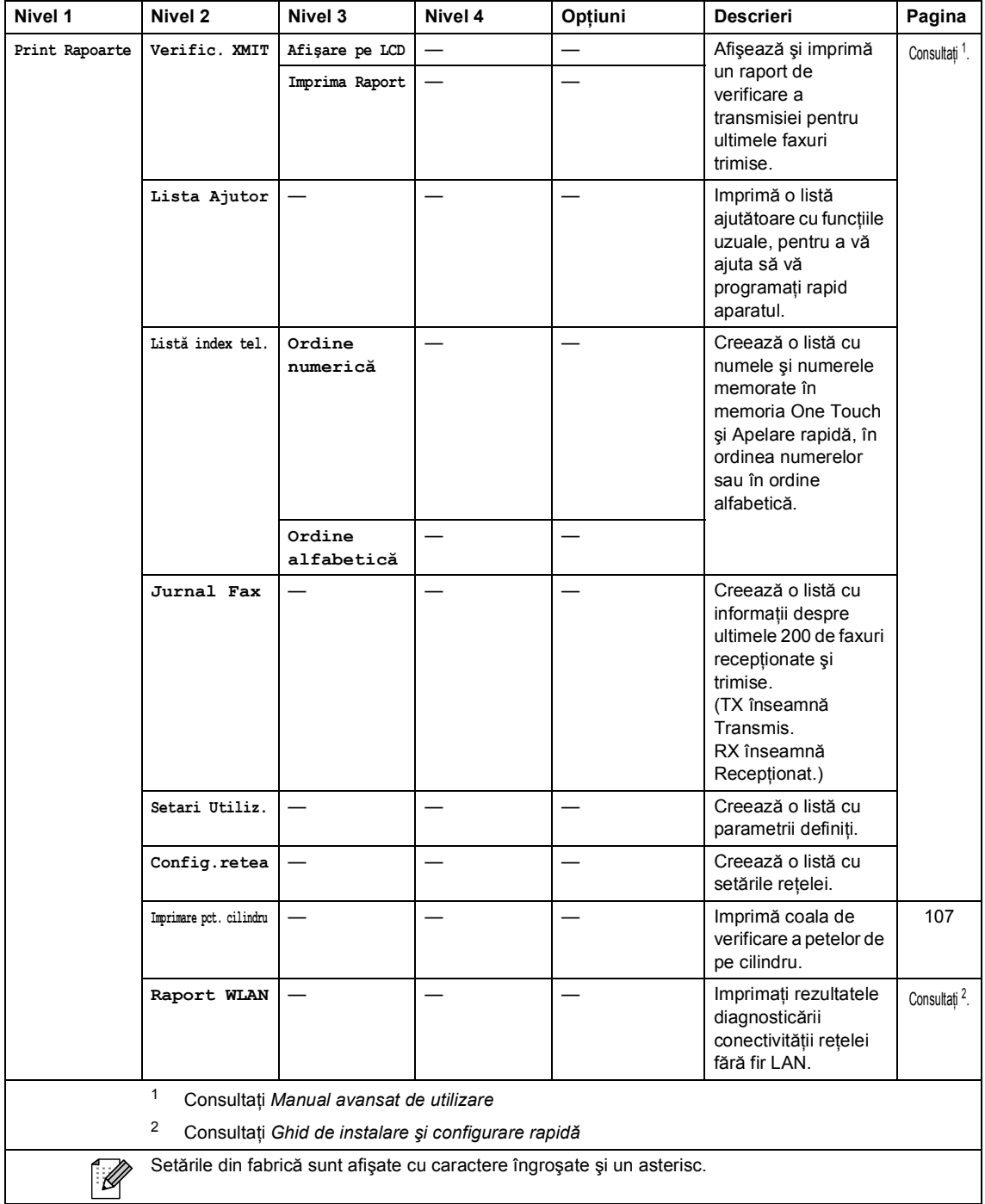

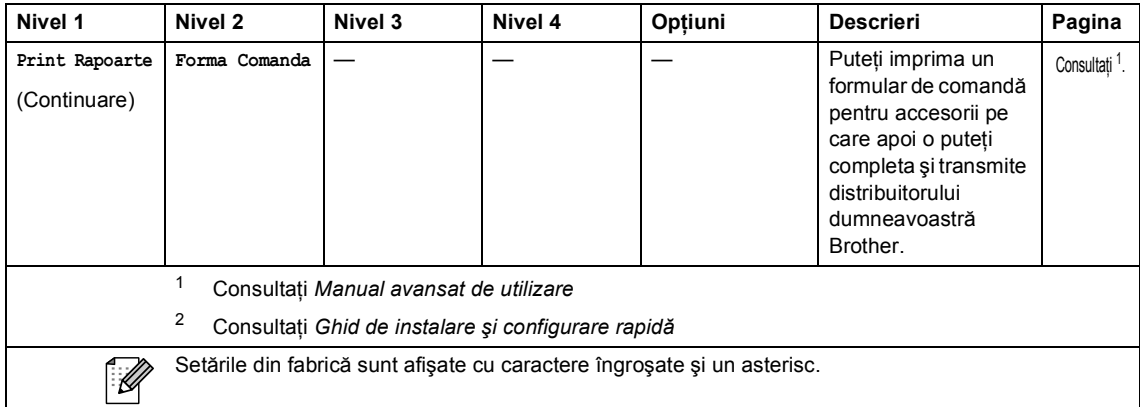

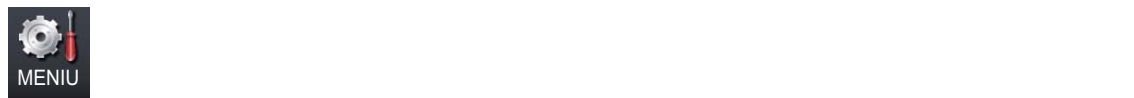

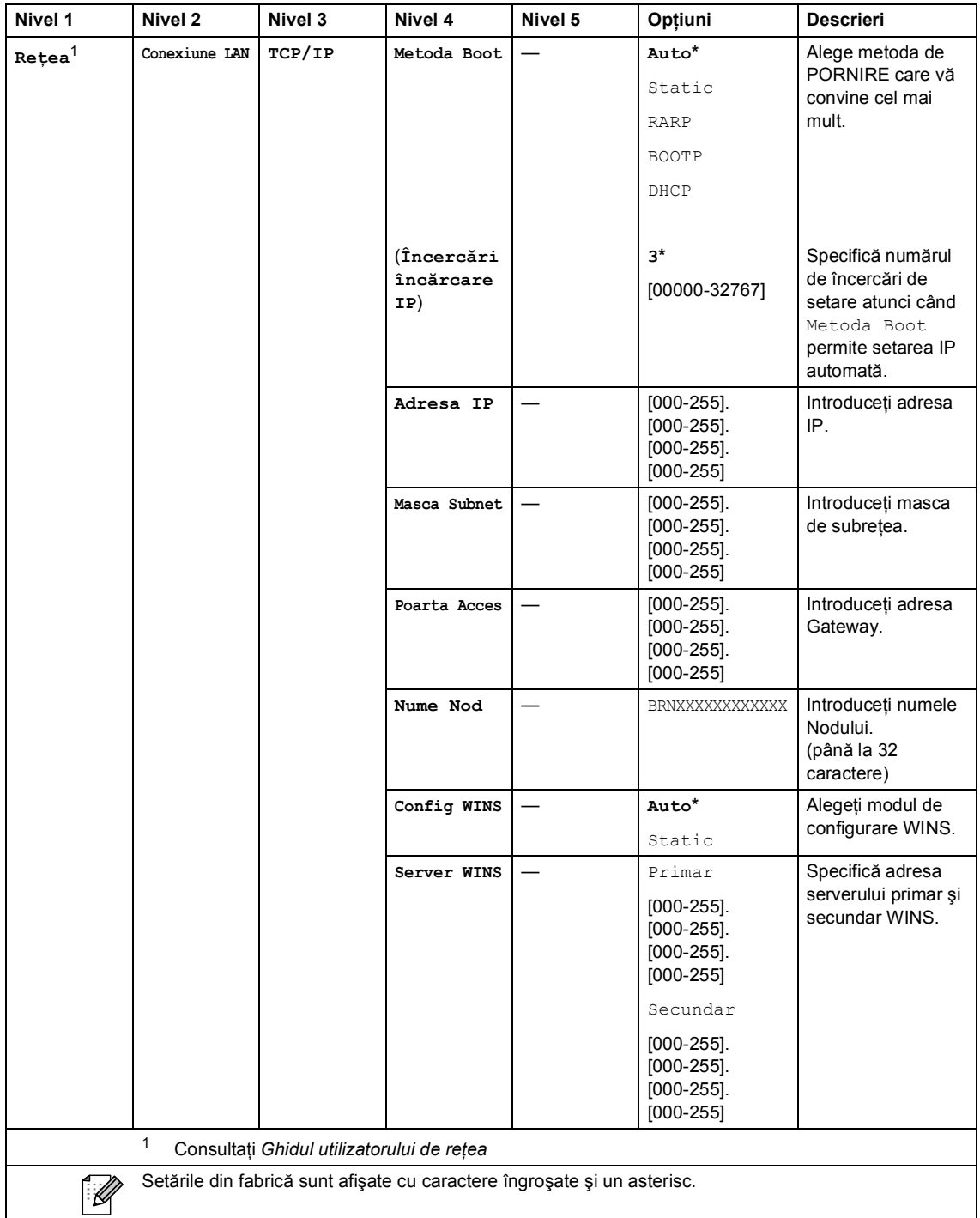

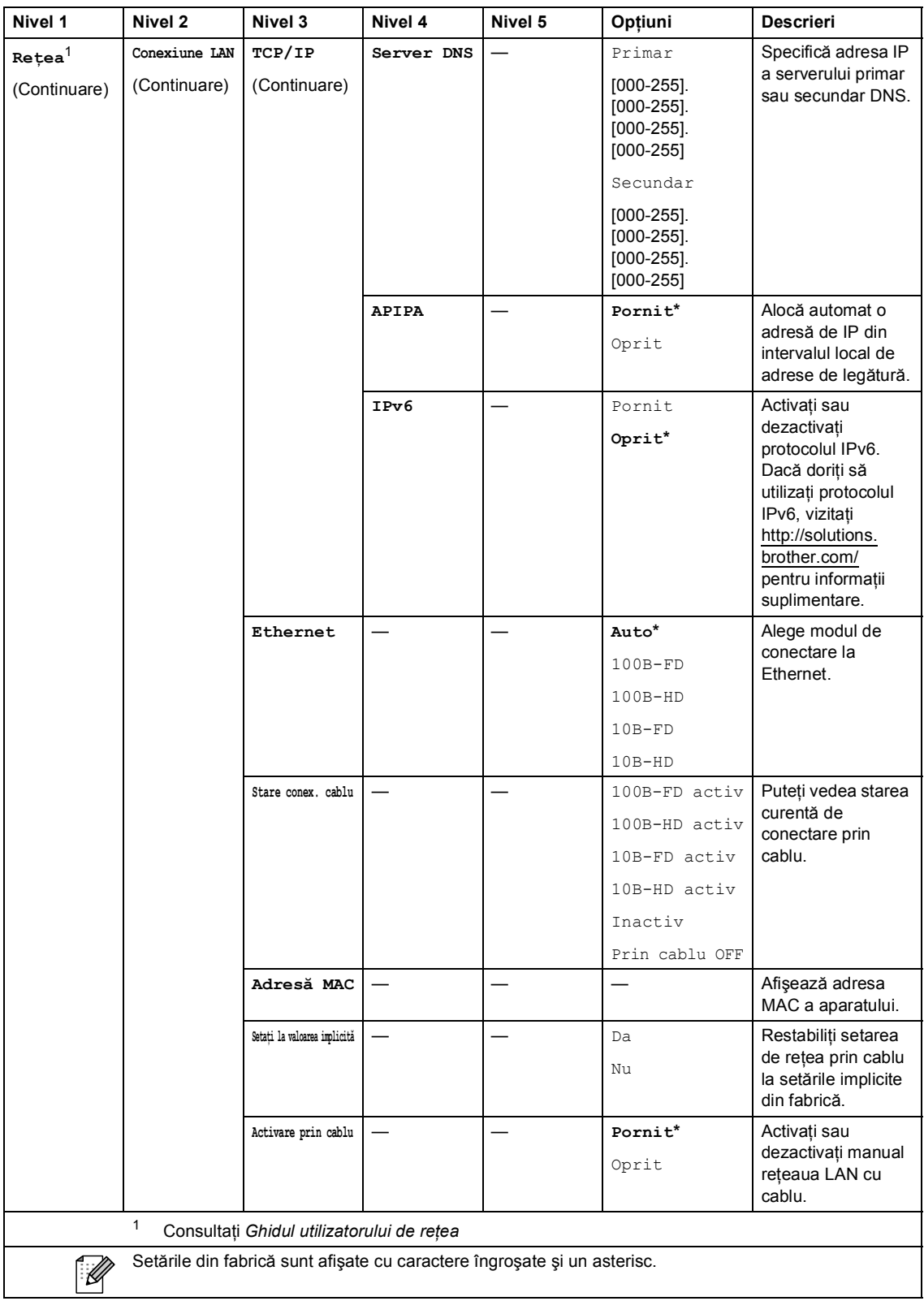
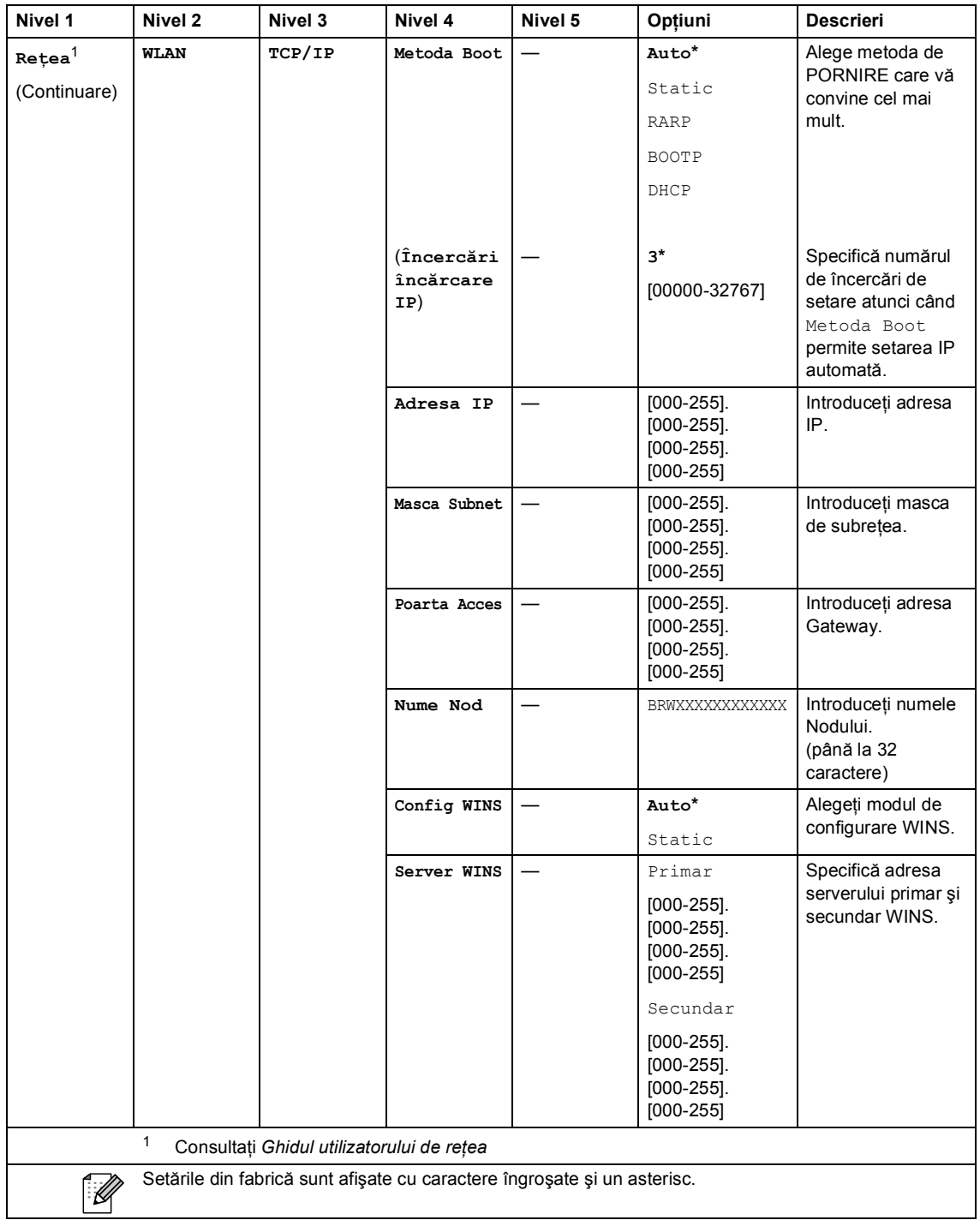

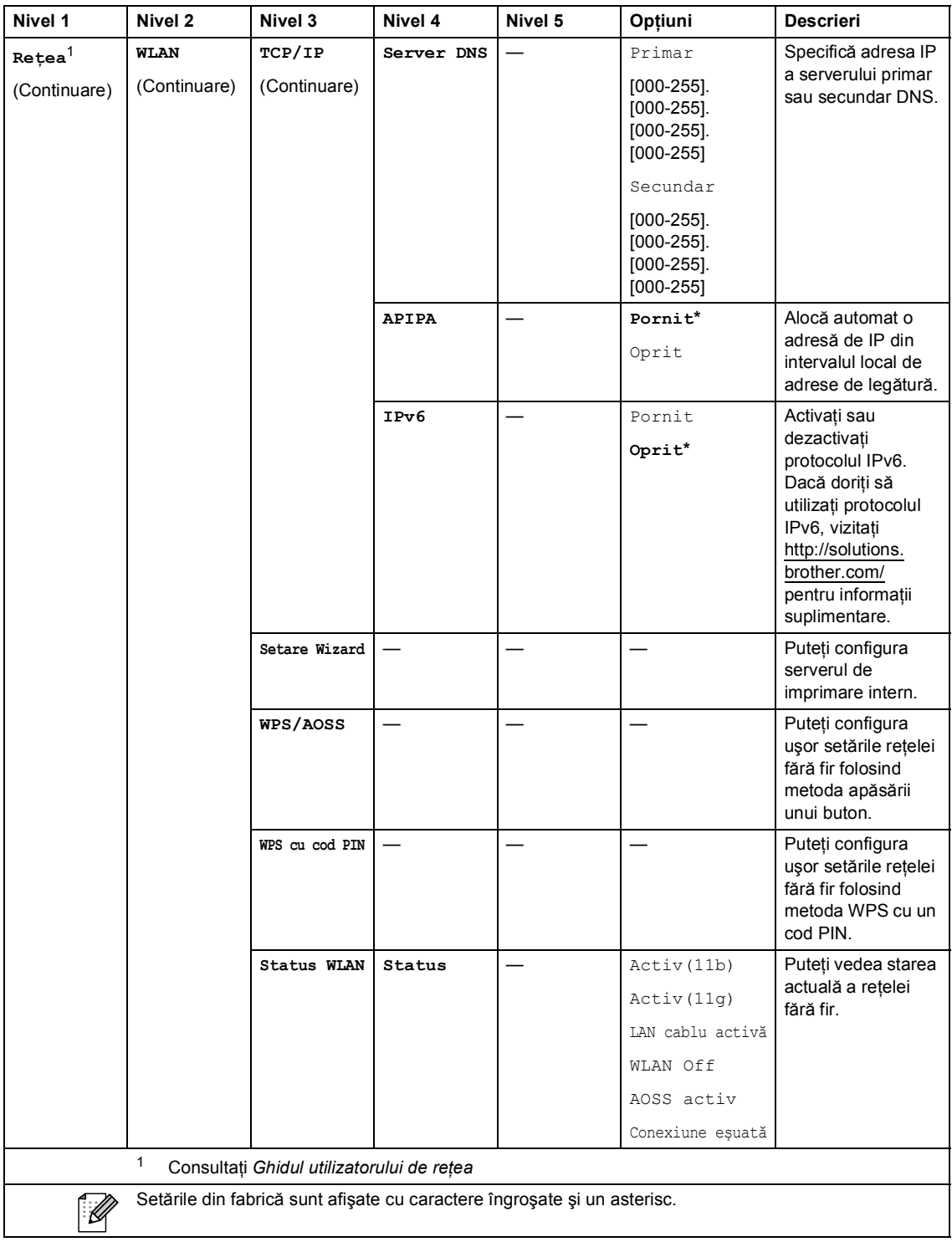

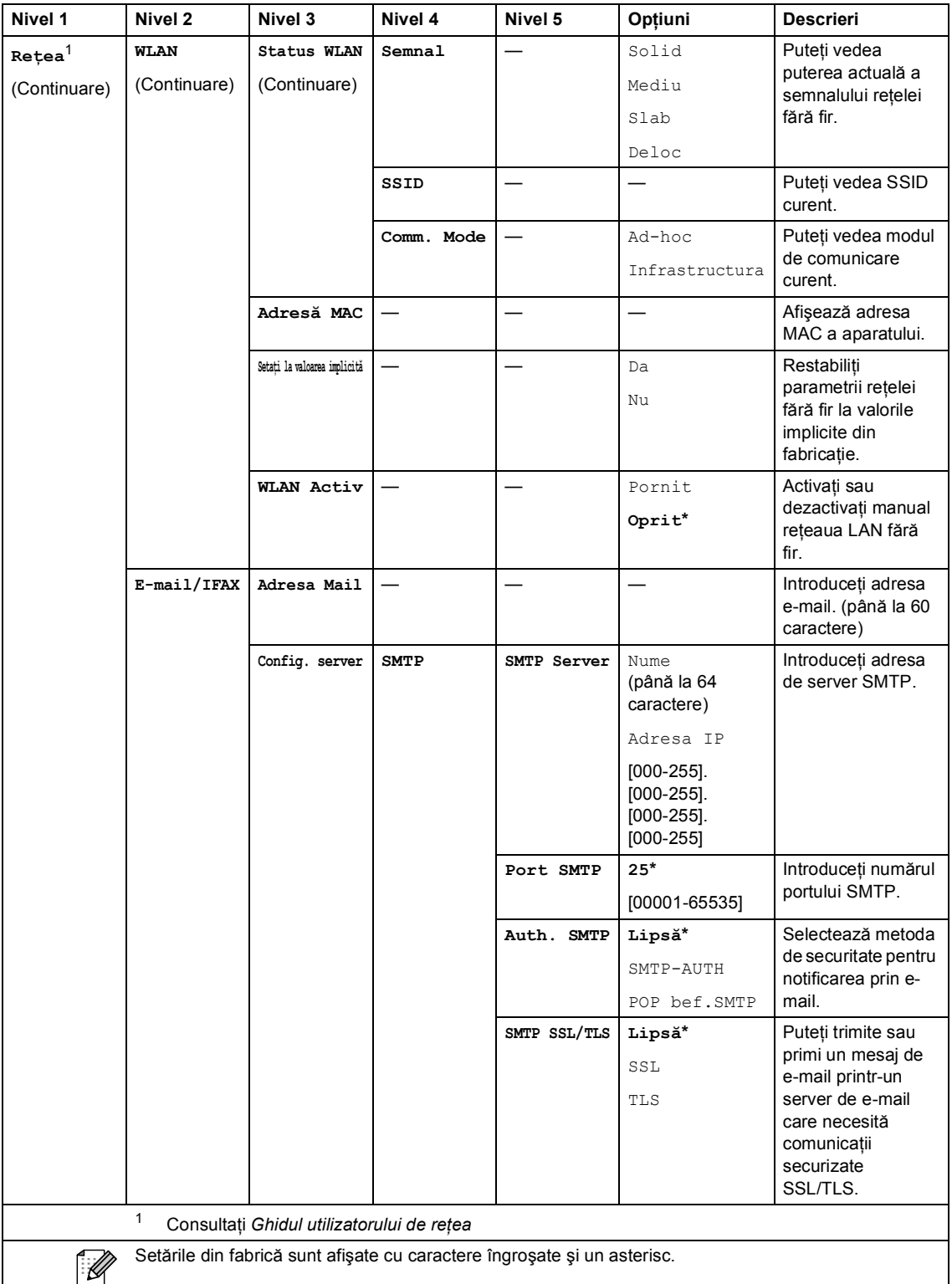

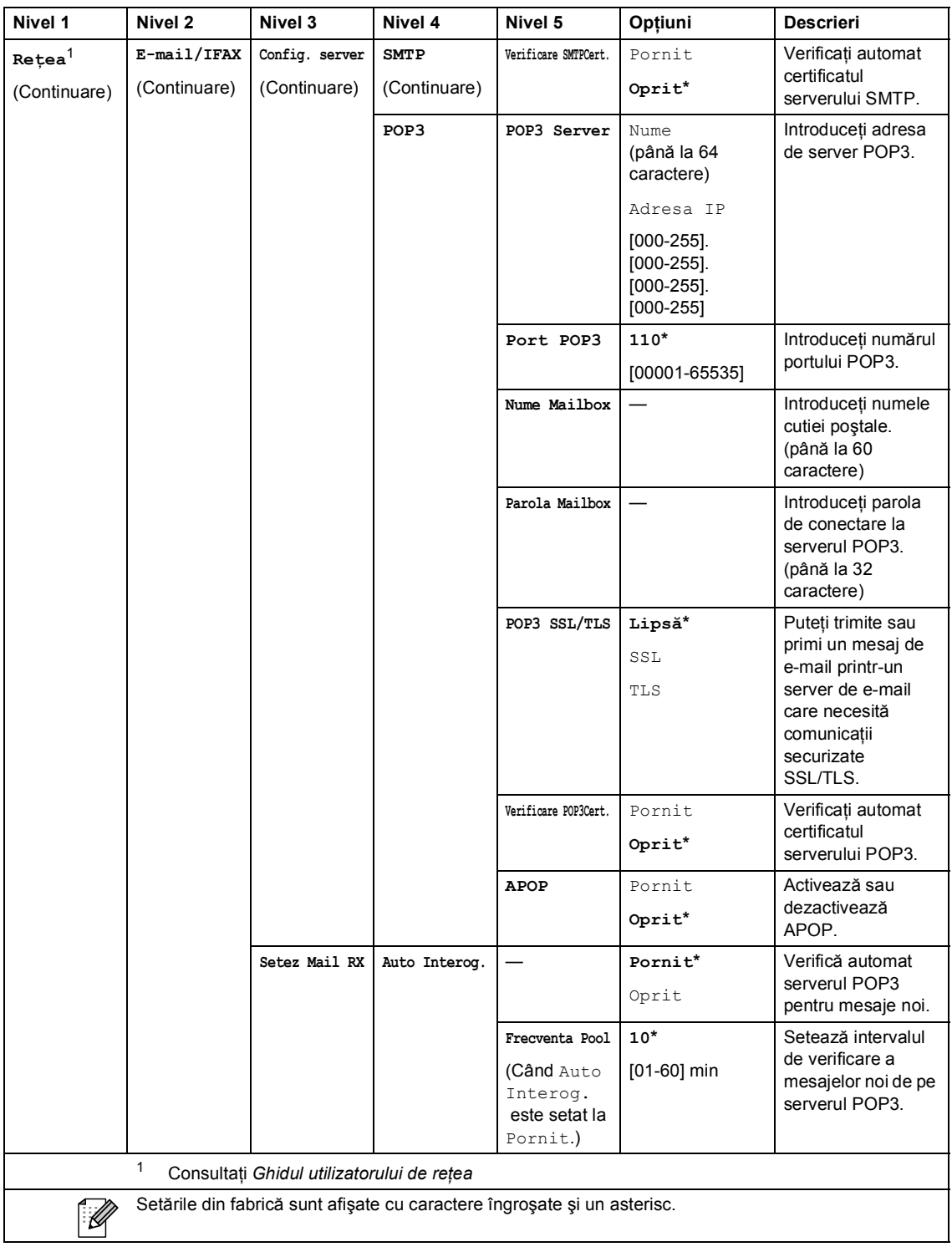

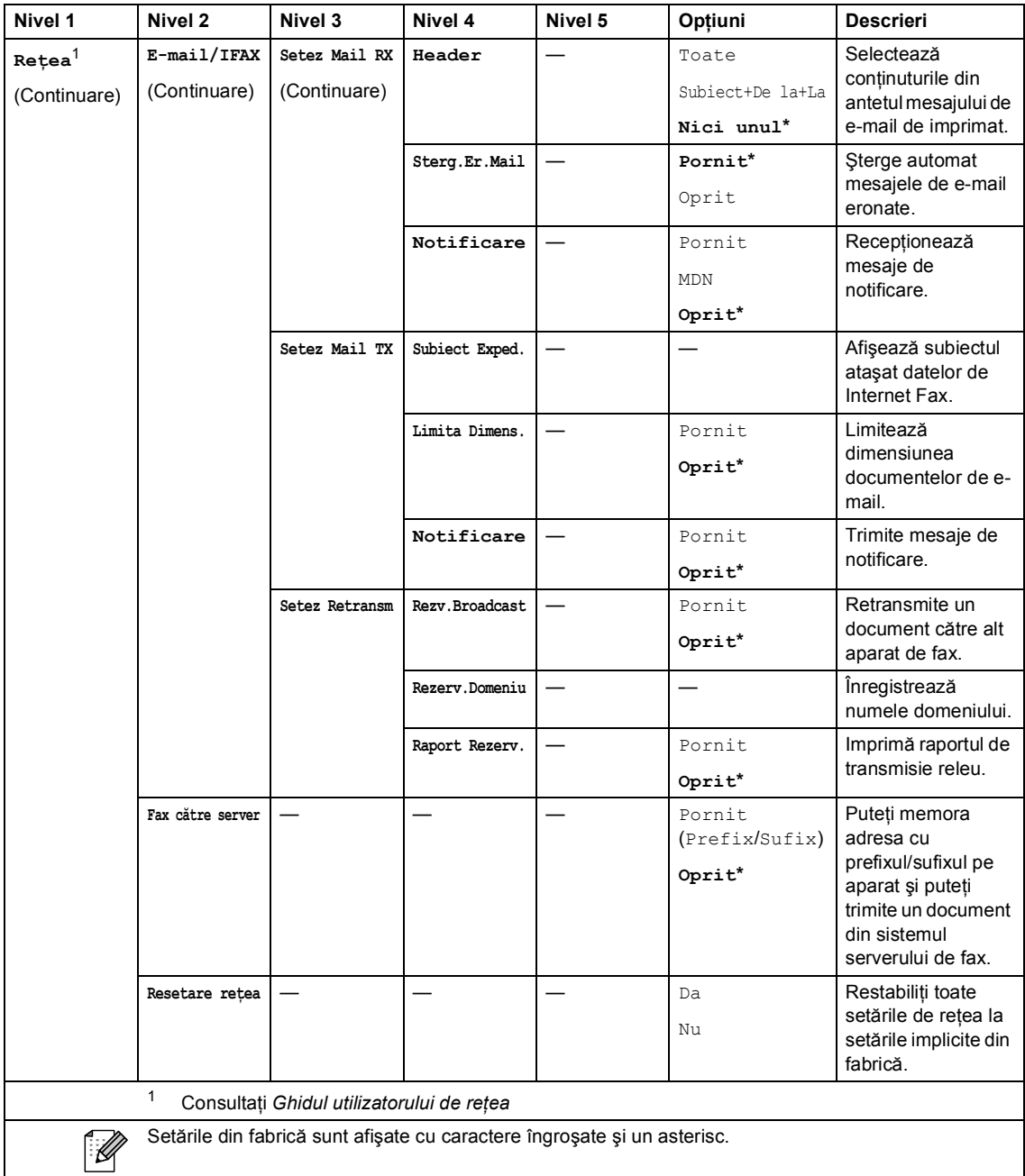

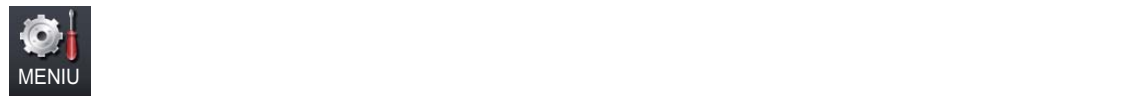

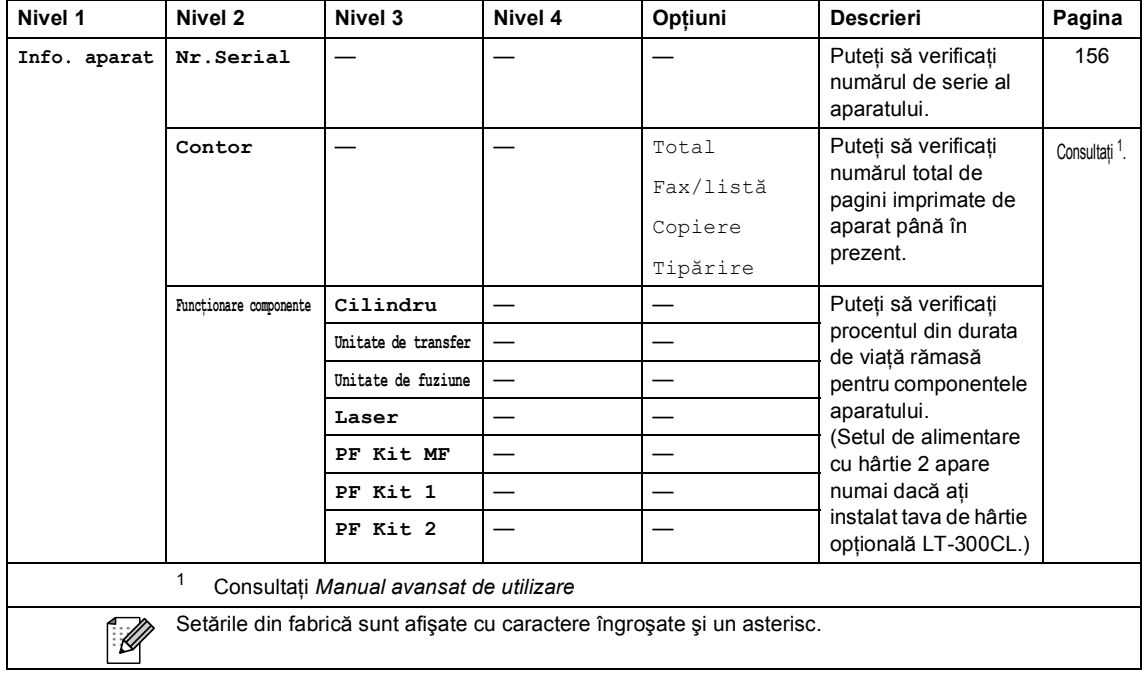

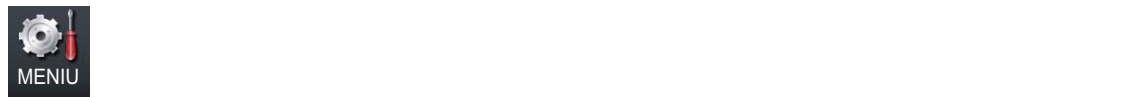

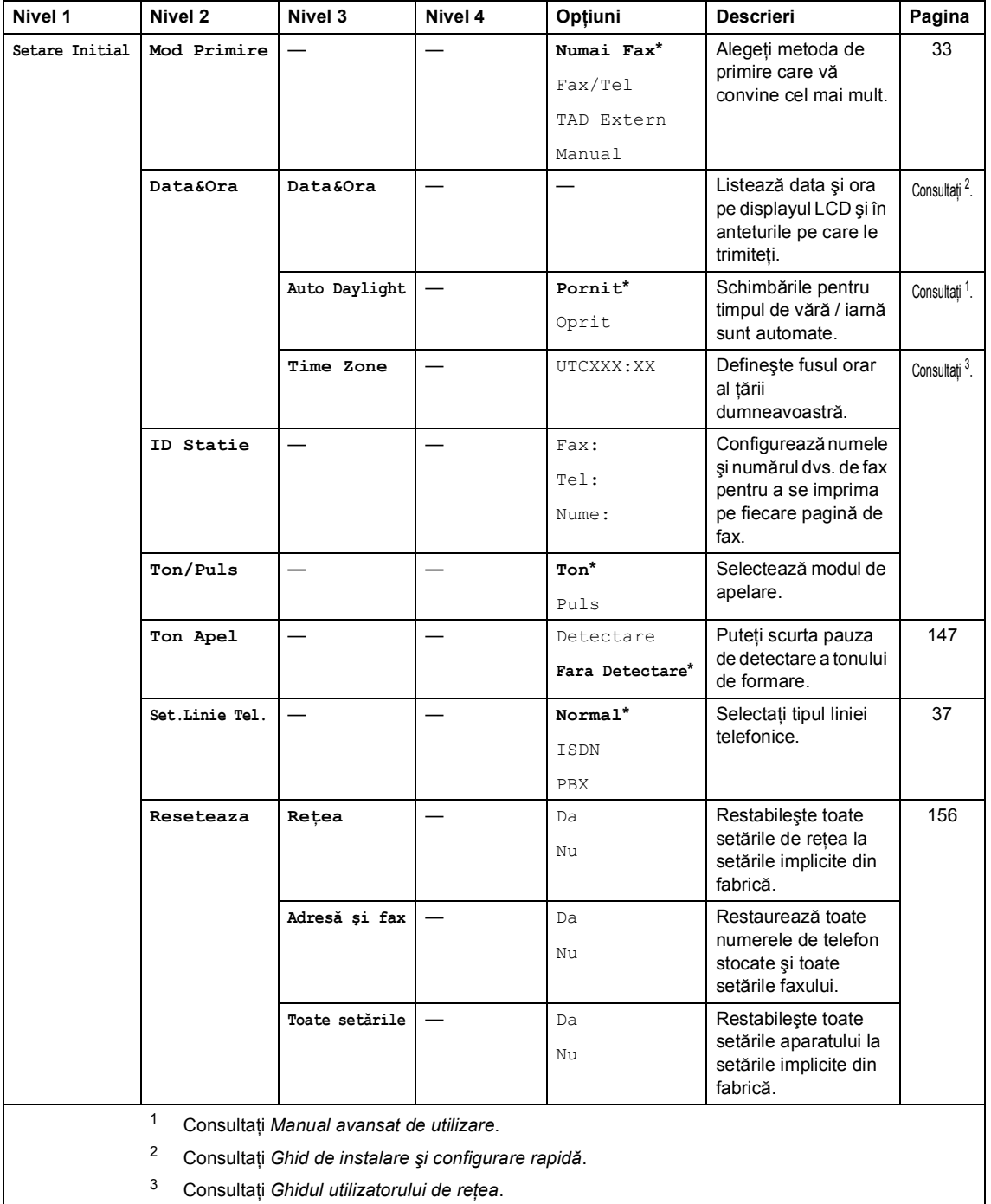

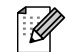

Setările din fabrică sunt afişate cu caractere îngroşate şi un asterisc.

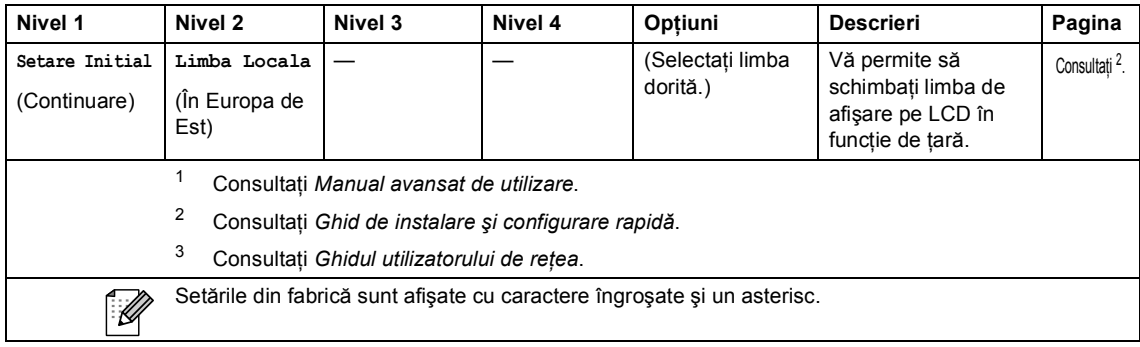

Meniul şi funcţiile sale

### **FAX** ( $\textcircled{f}$ )

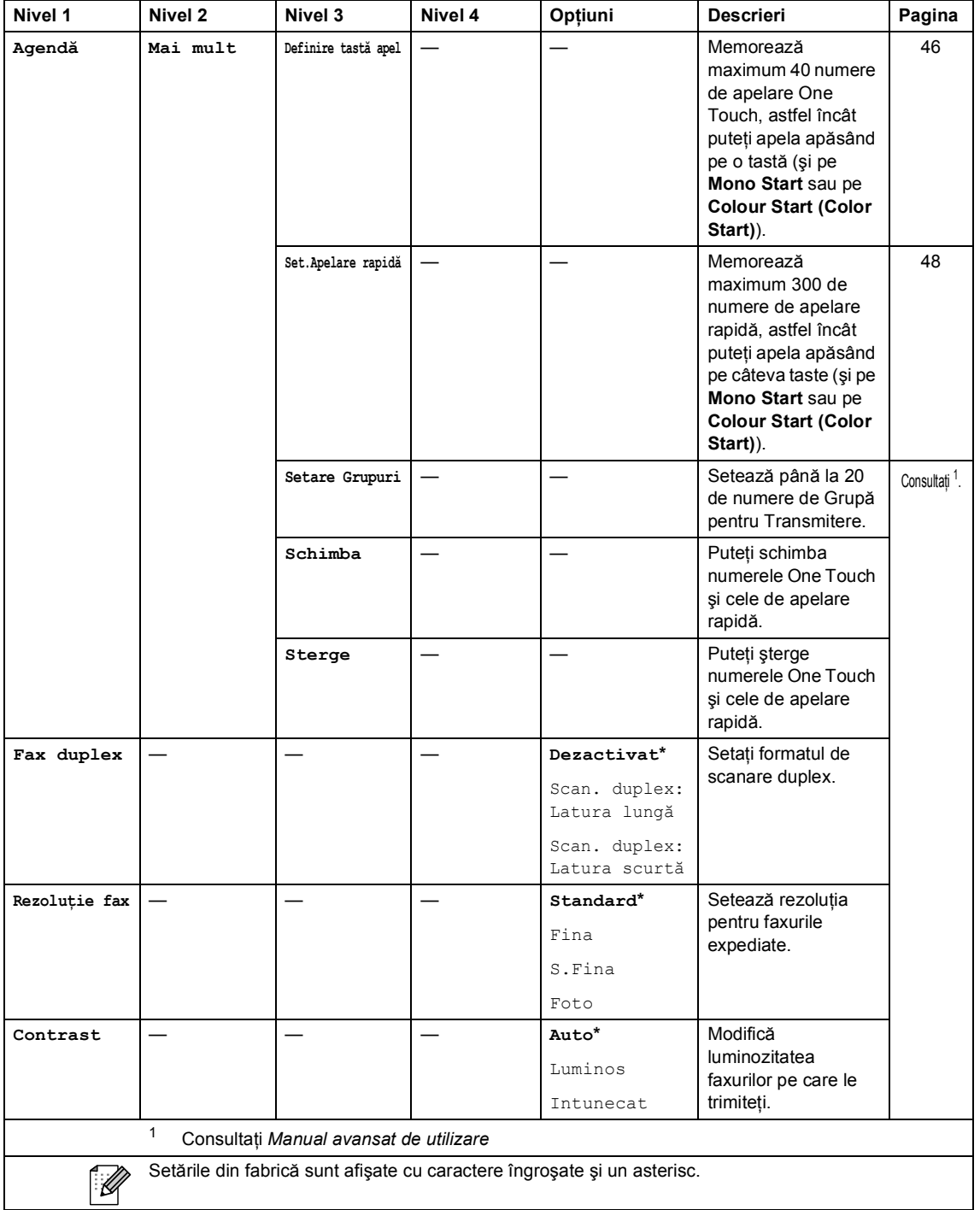

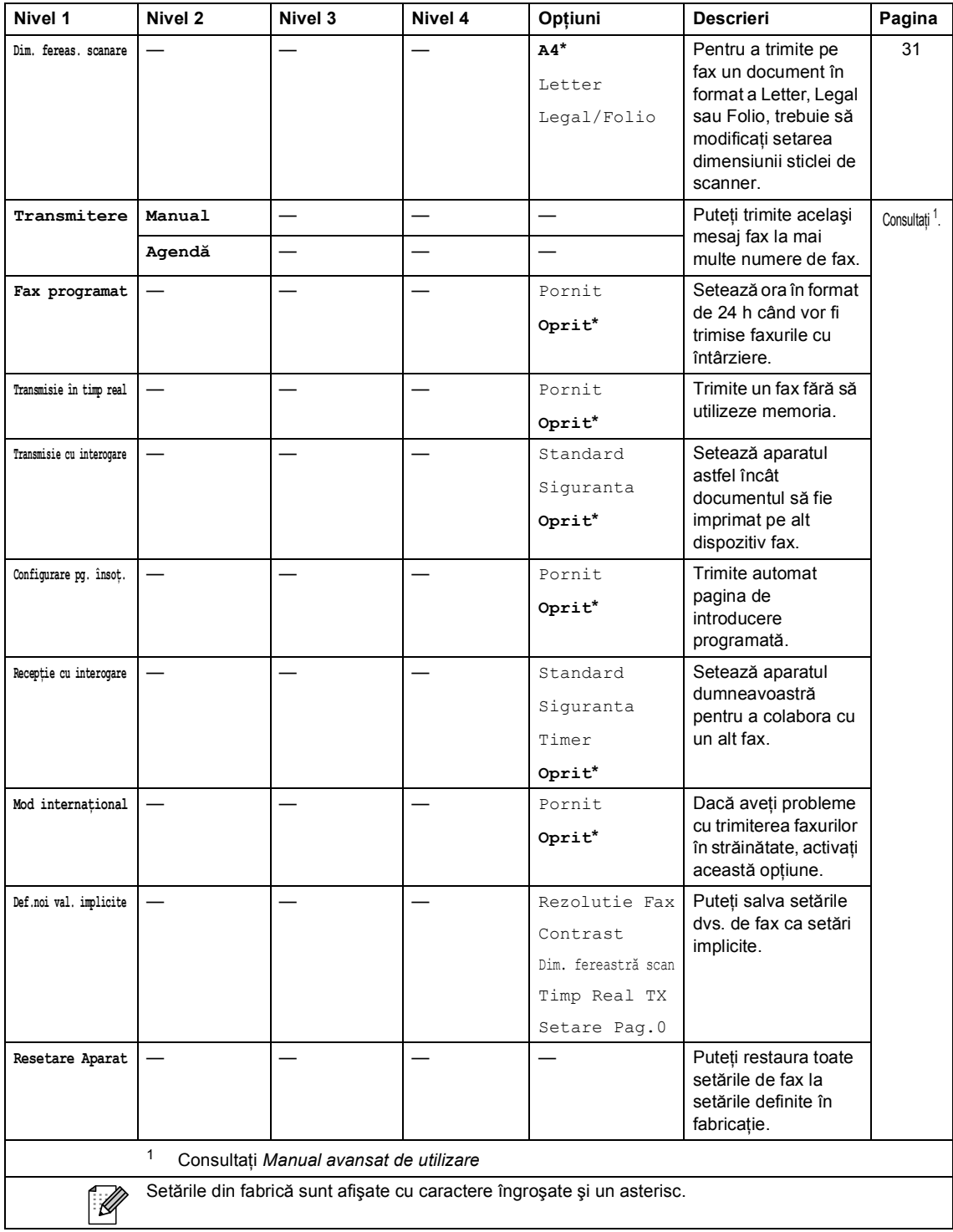

Meniul şi funcţiile sale

### **COPY (Copiere) (** $\textcircled{\scriptsize{\textcircled{\small{1}}}}$ **)**

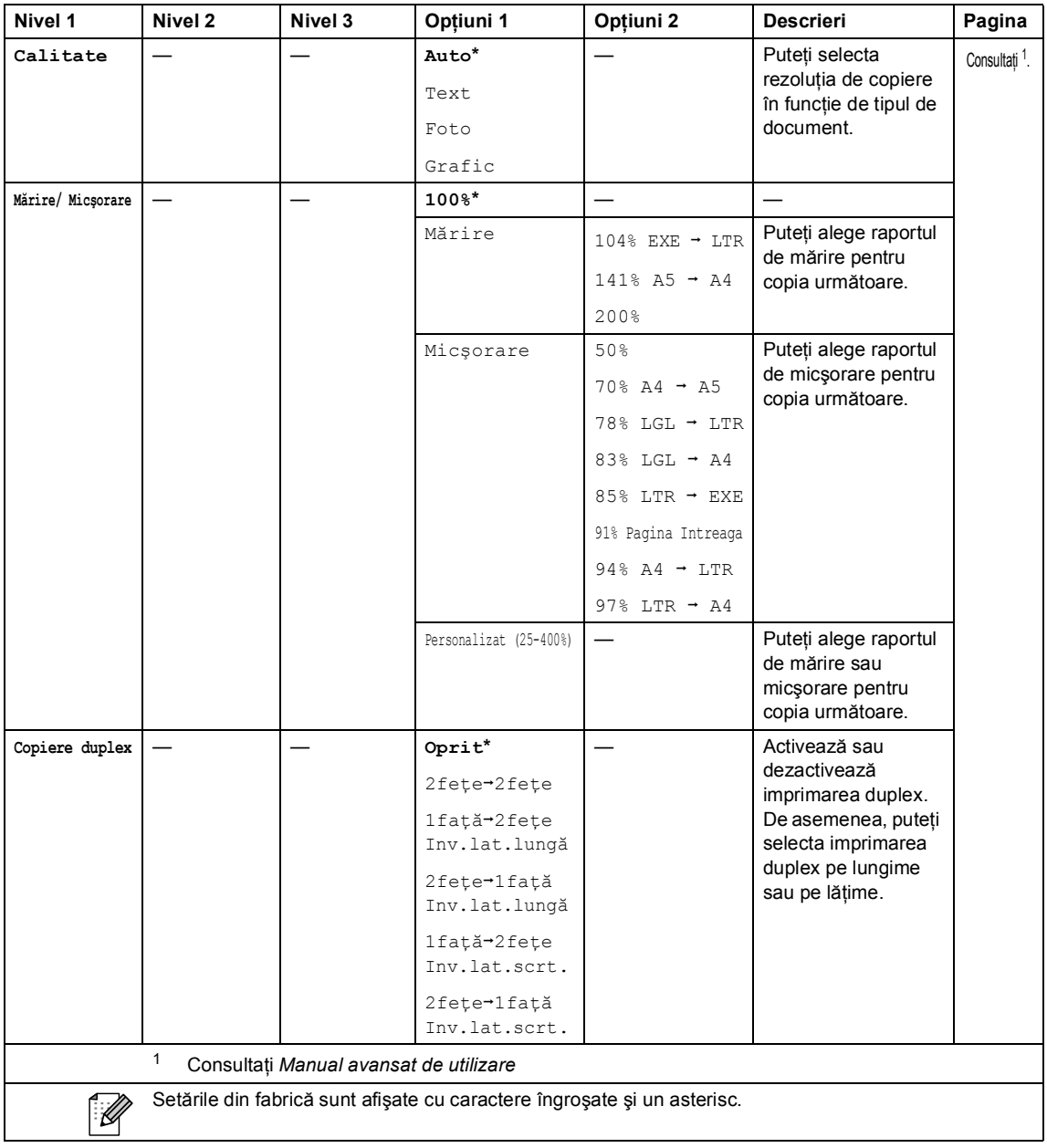

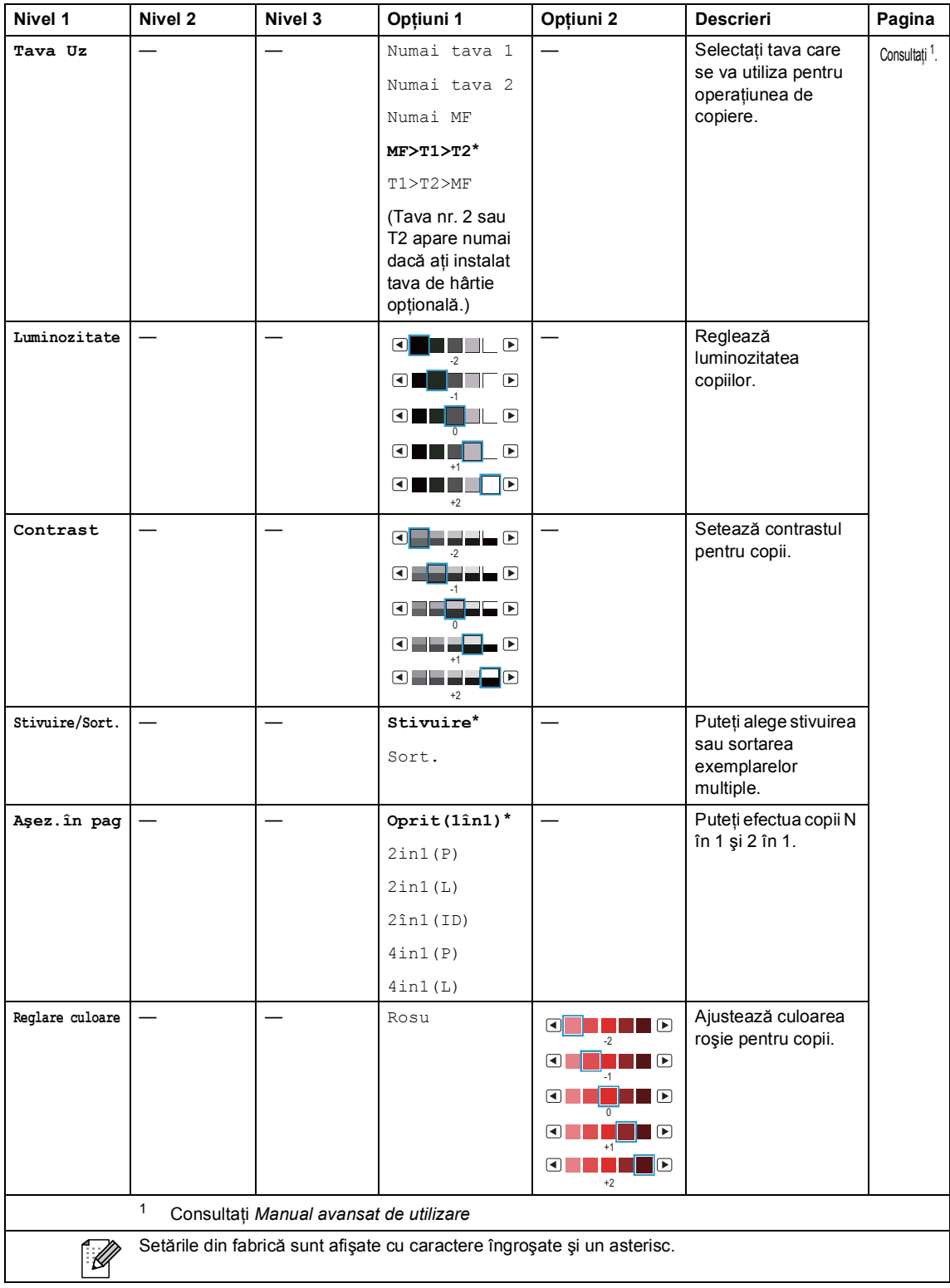

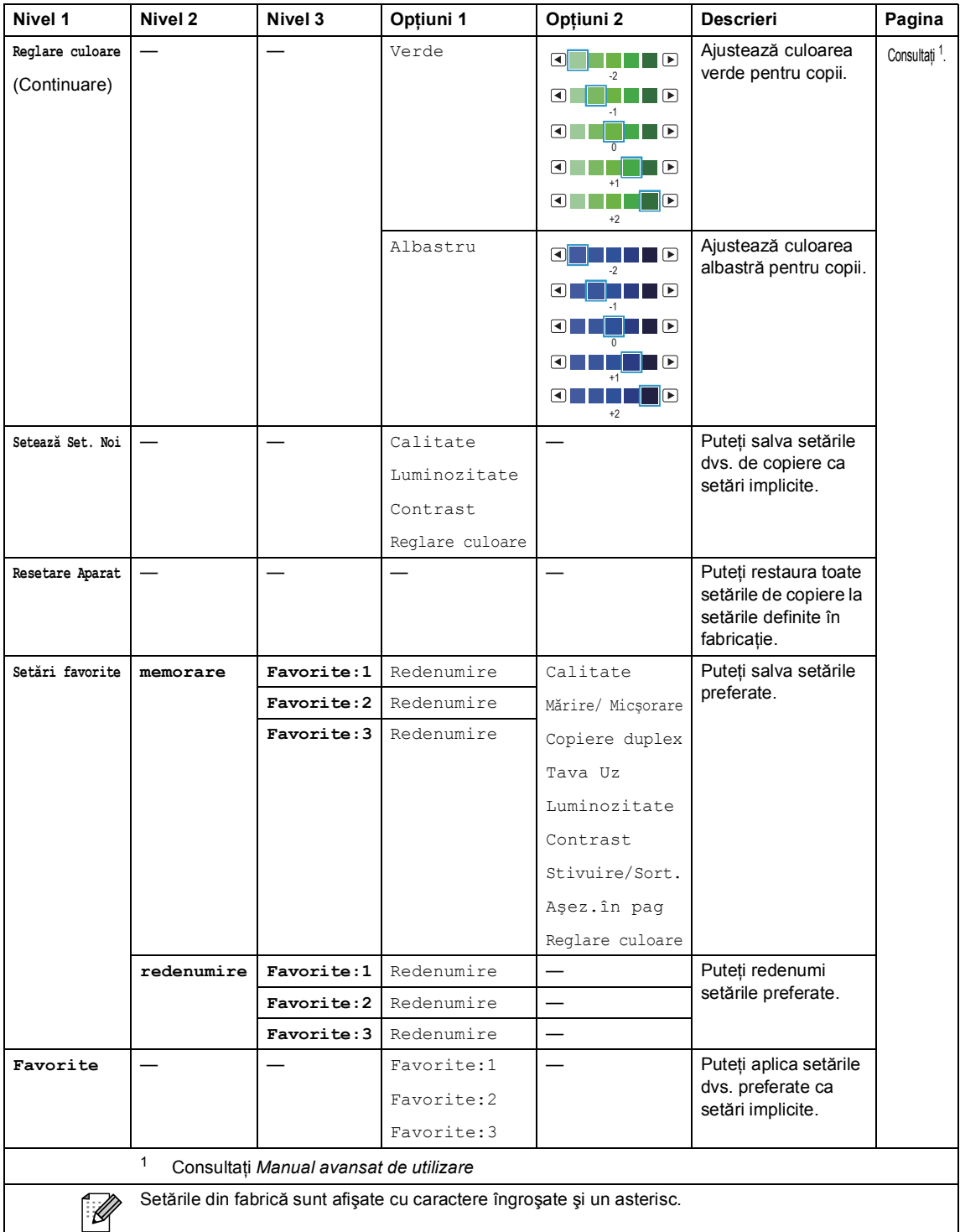

### SCAN (Scanare) ( $\textcircled{\textstyle\sum}$ )

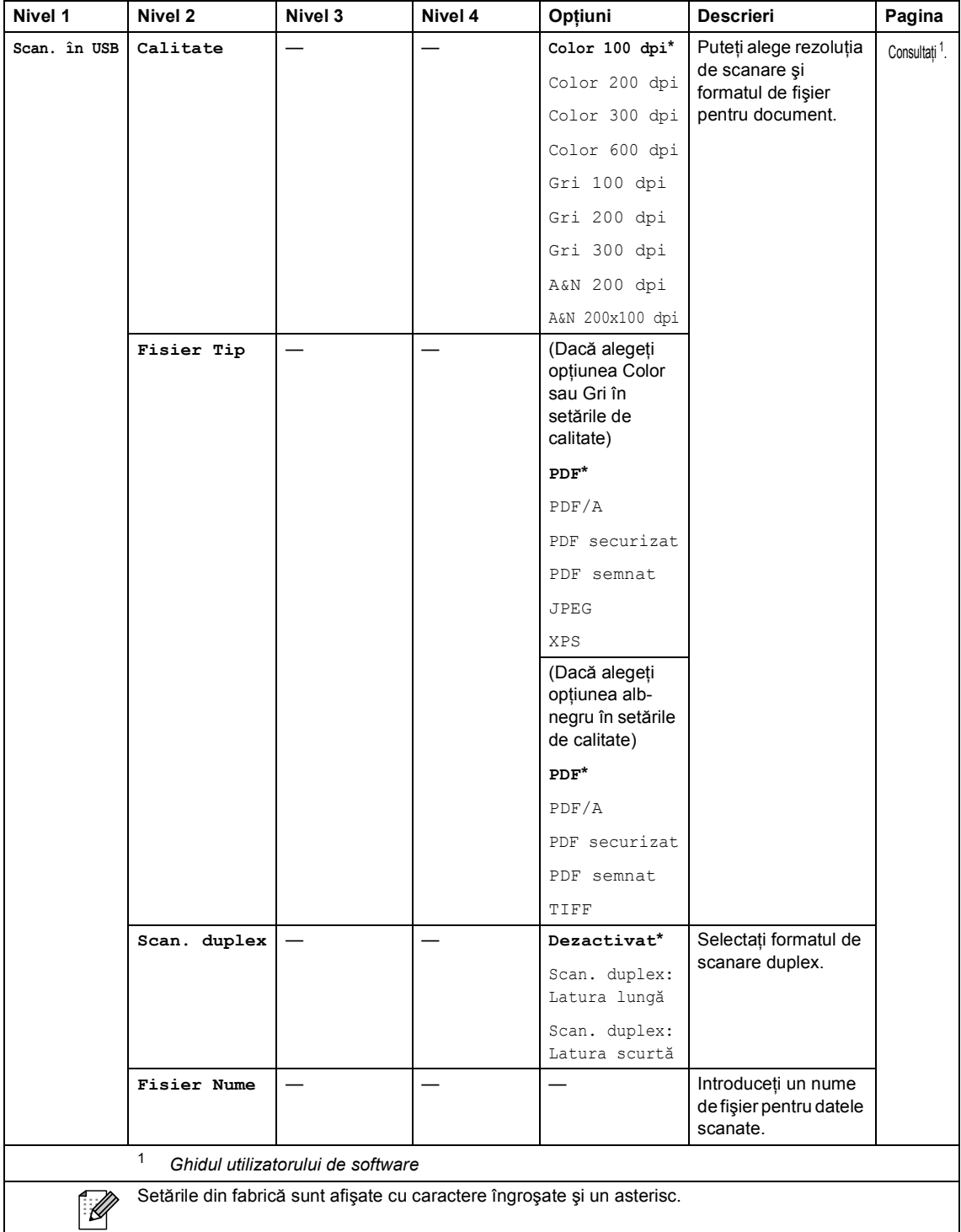

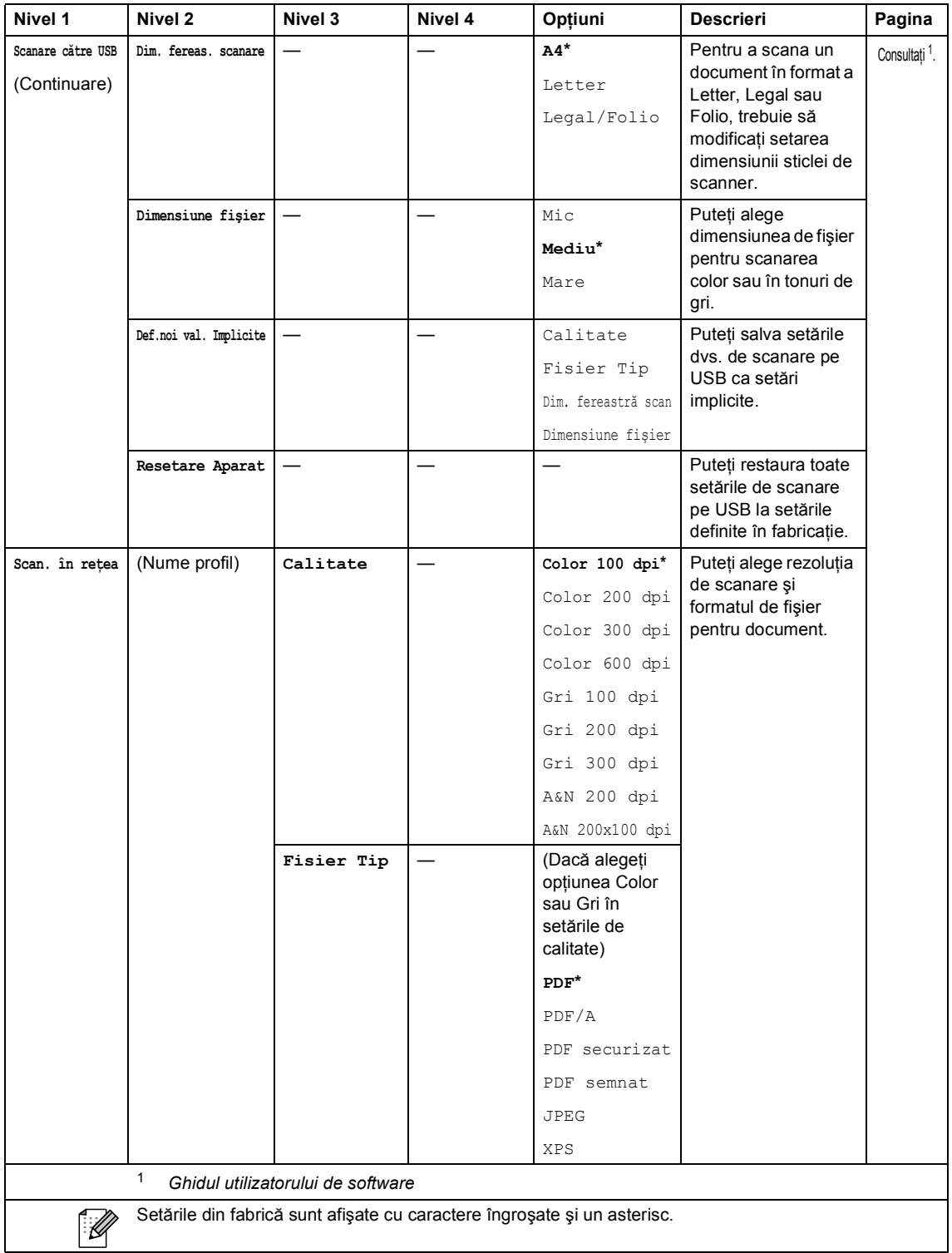

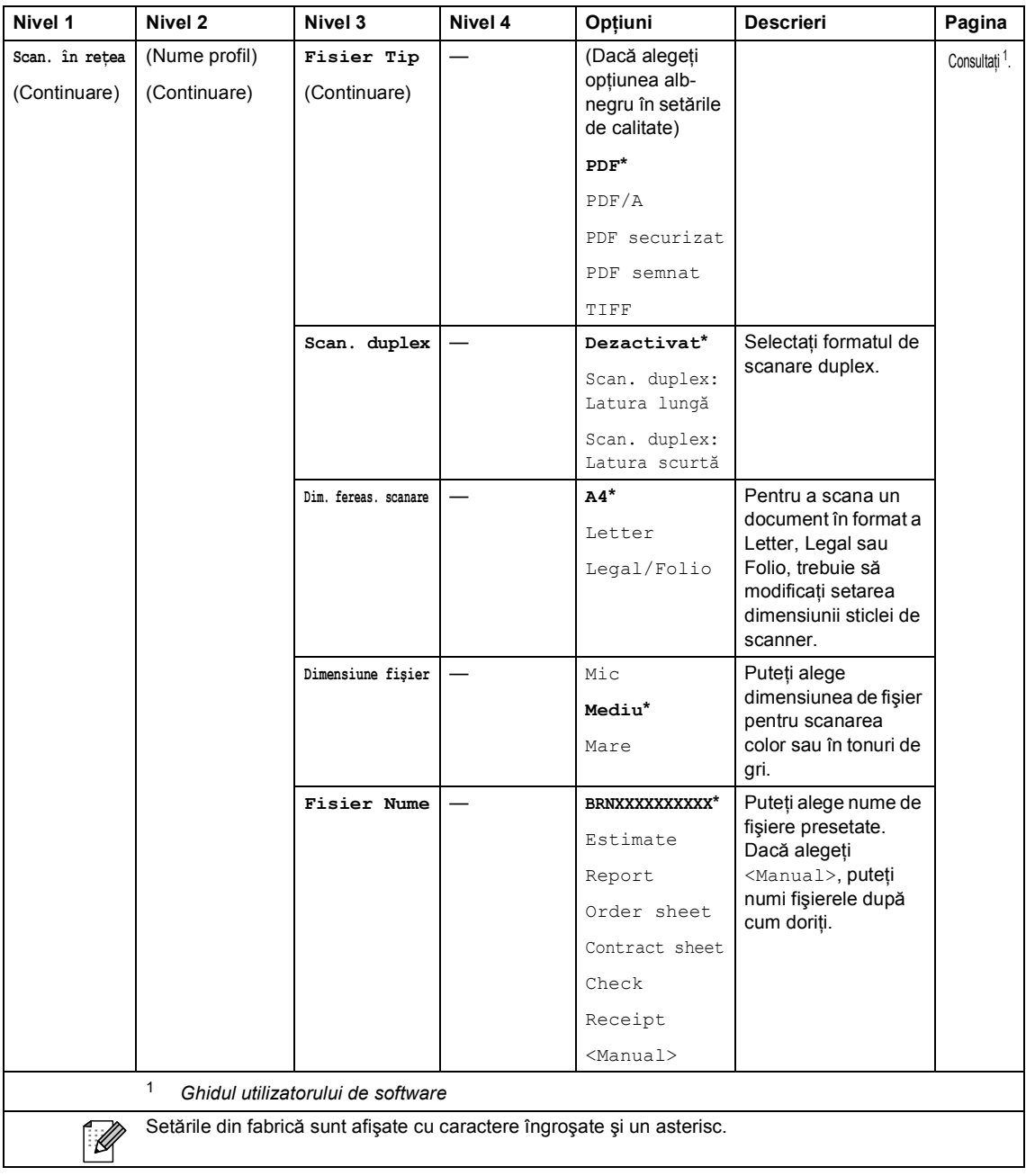

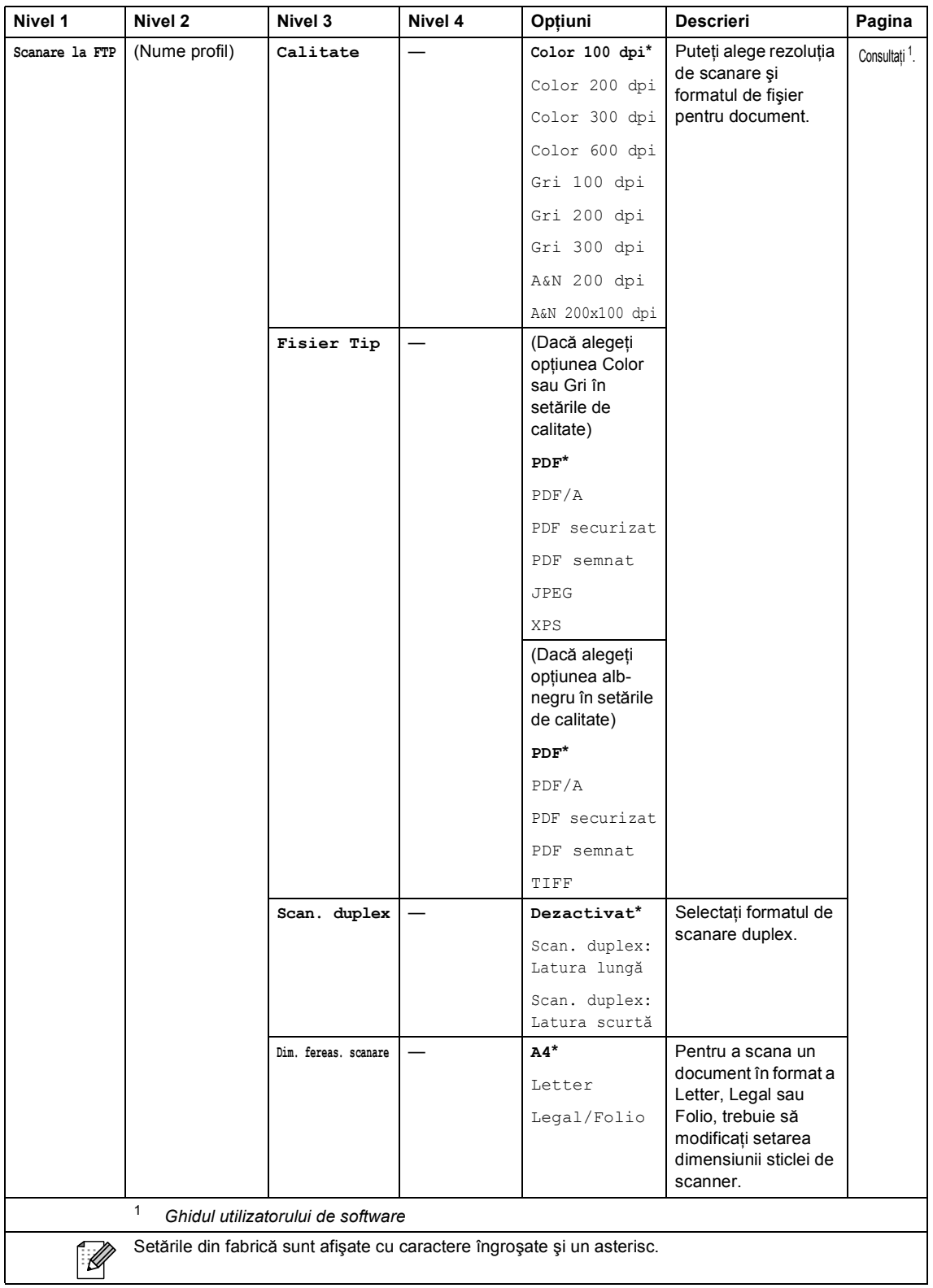

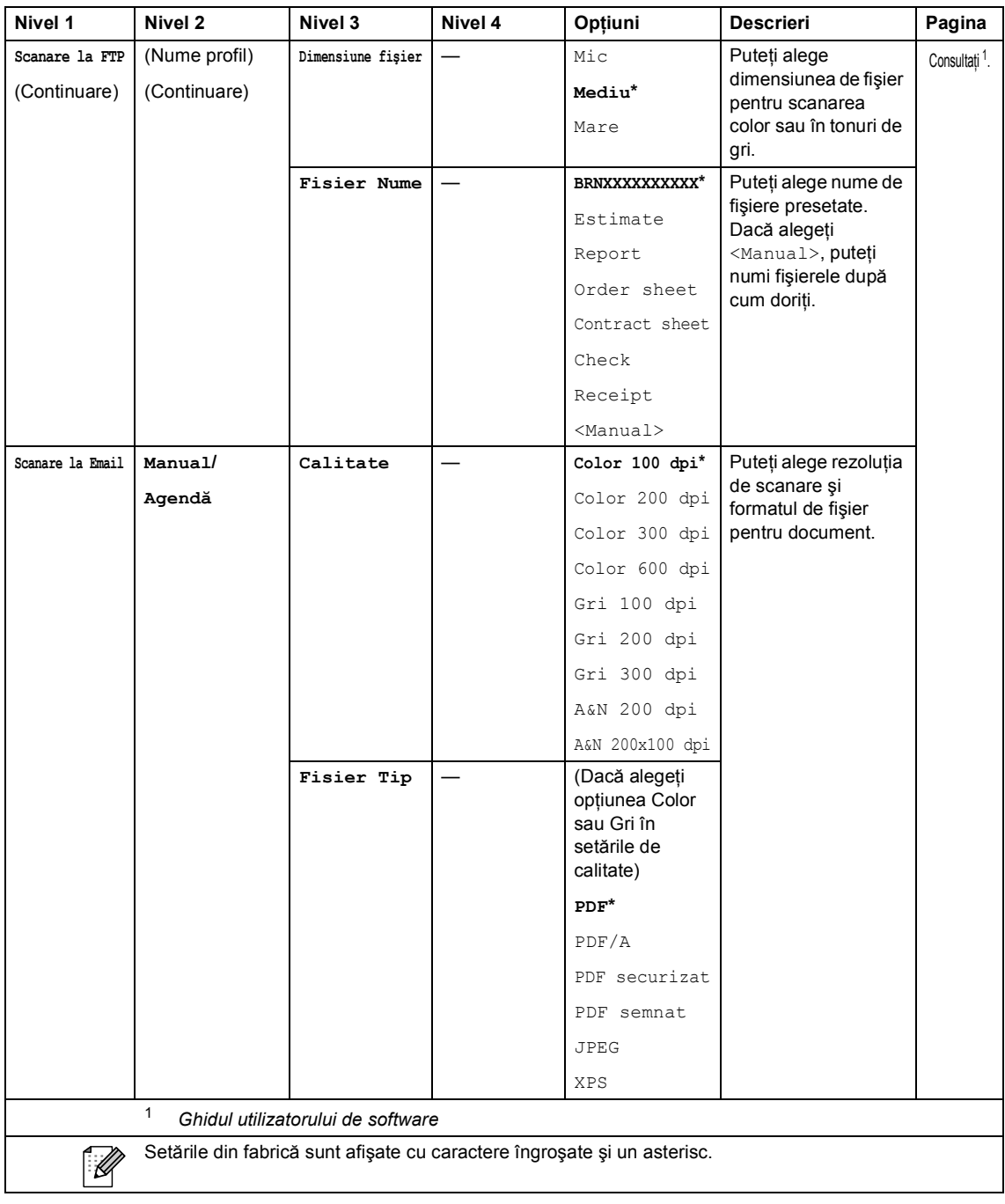

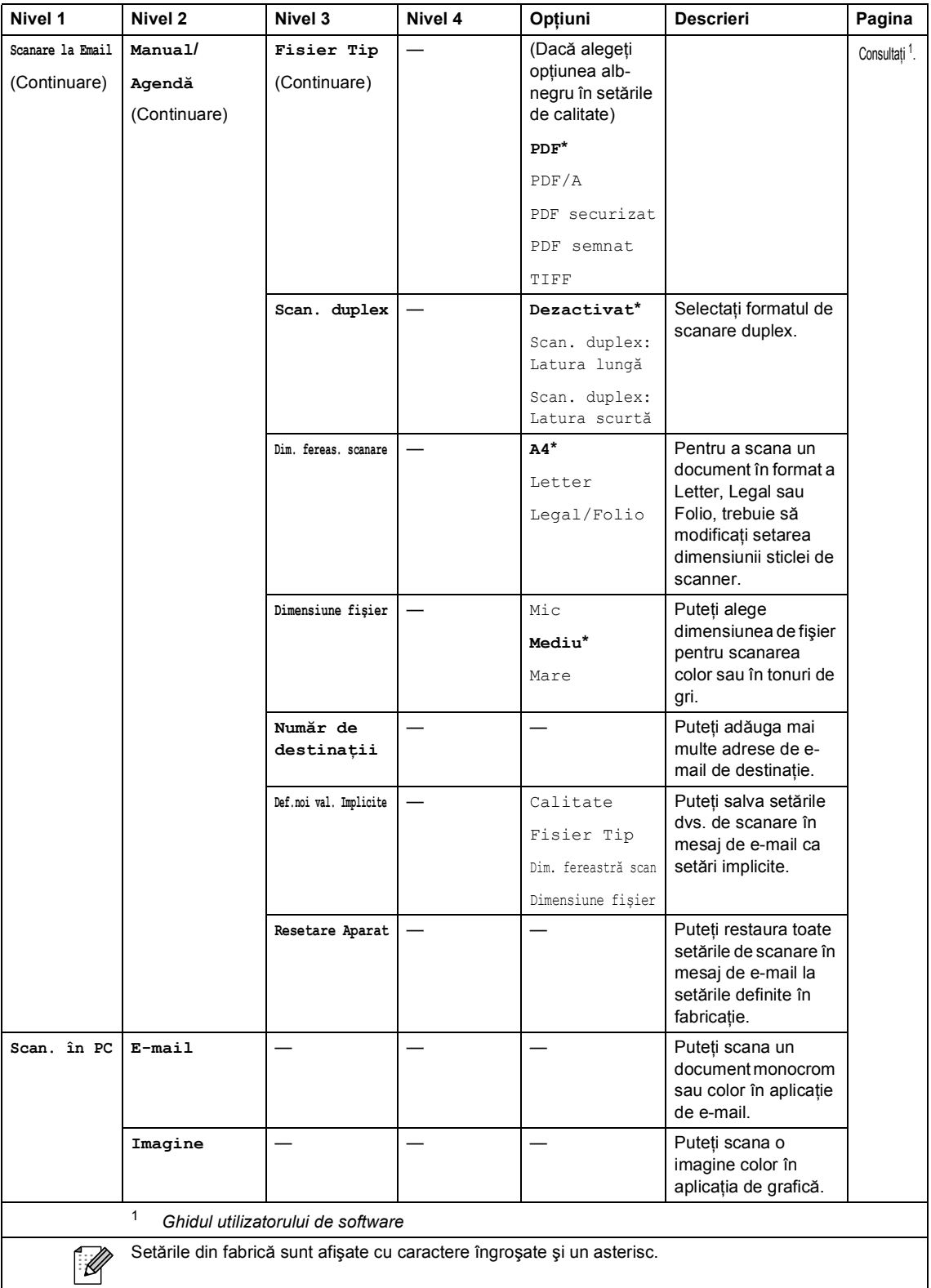

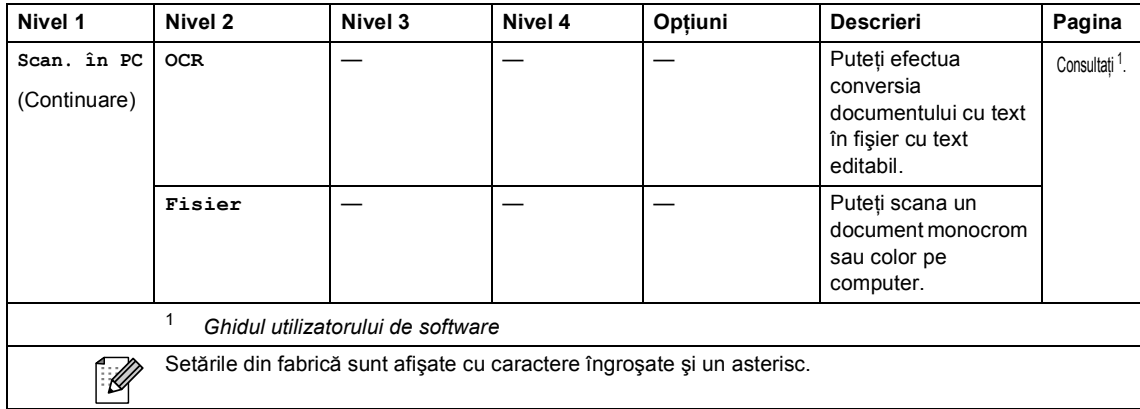

#### **Alte funcţii <sup>C</sup>**

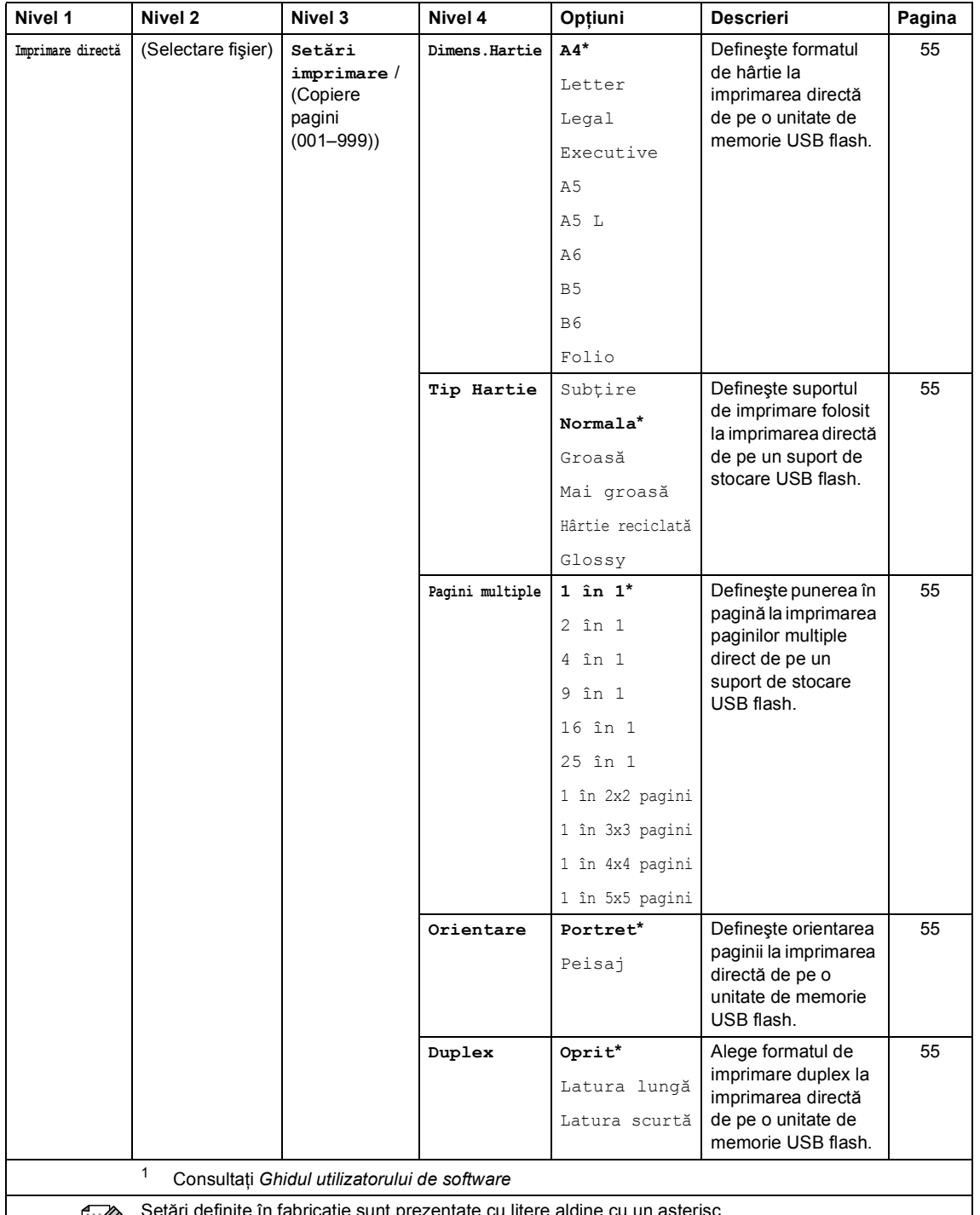

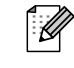

ări definite în fabricație sunt prezentate cu litere aldine cu un asterisc. Butonul Imprimare directă de pe ecranul LCD devine activ atunci când la interfaţa directă USB se conectează un suport de stocare USB Flash.

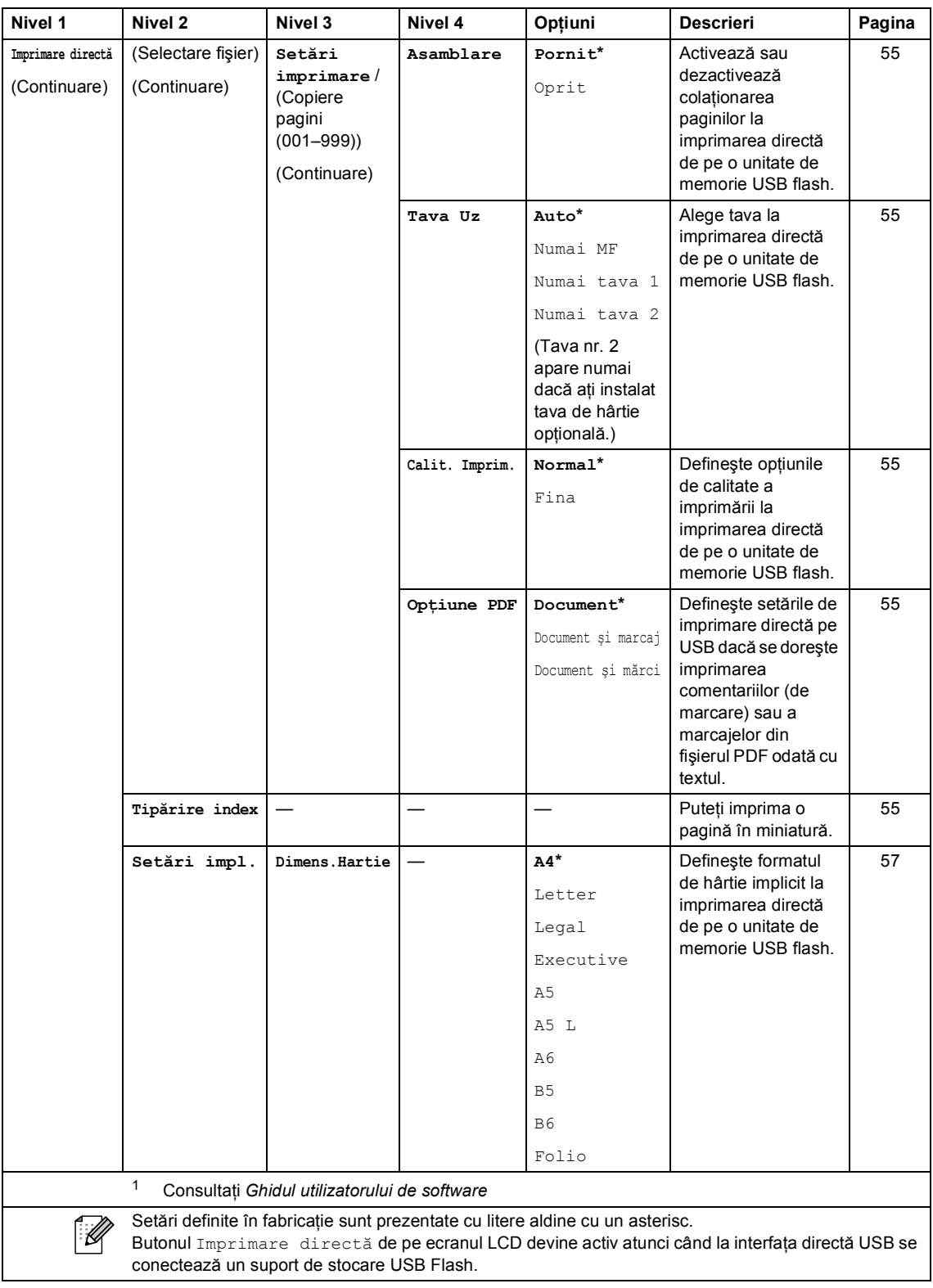

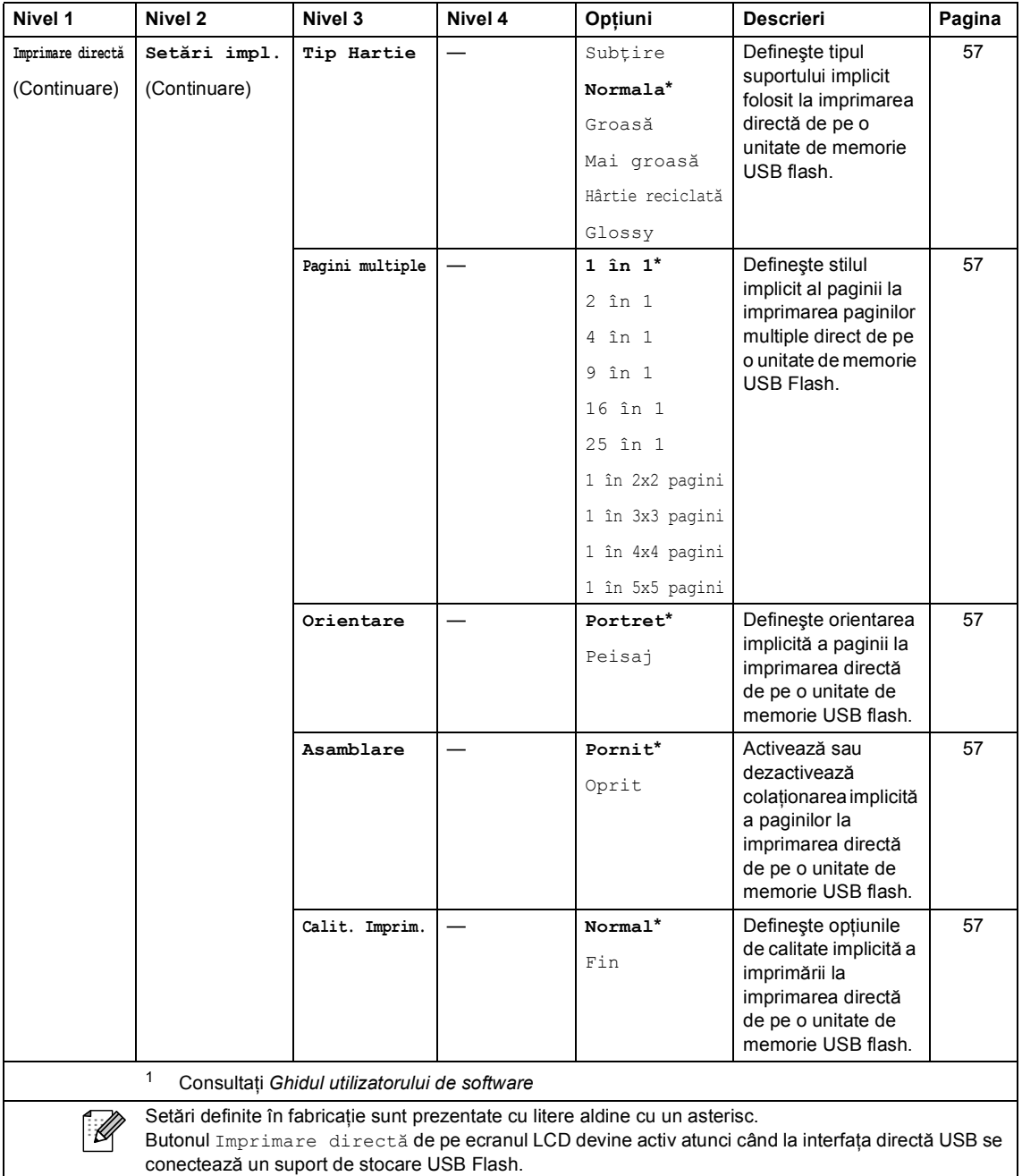

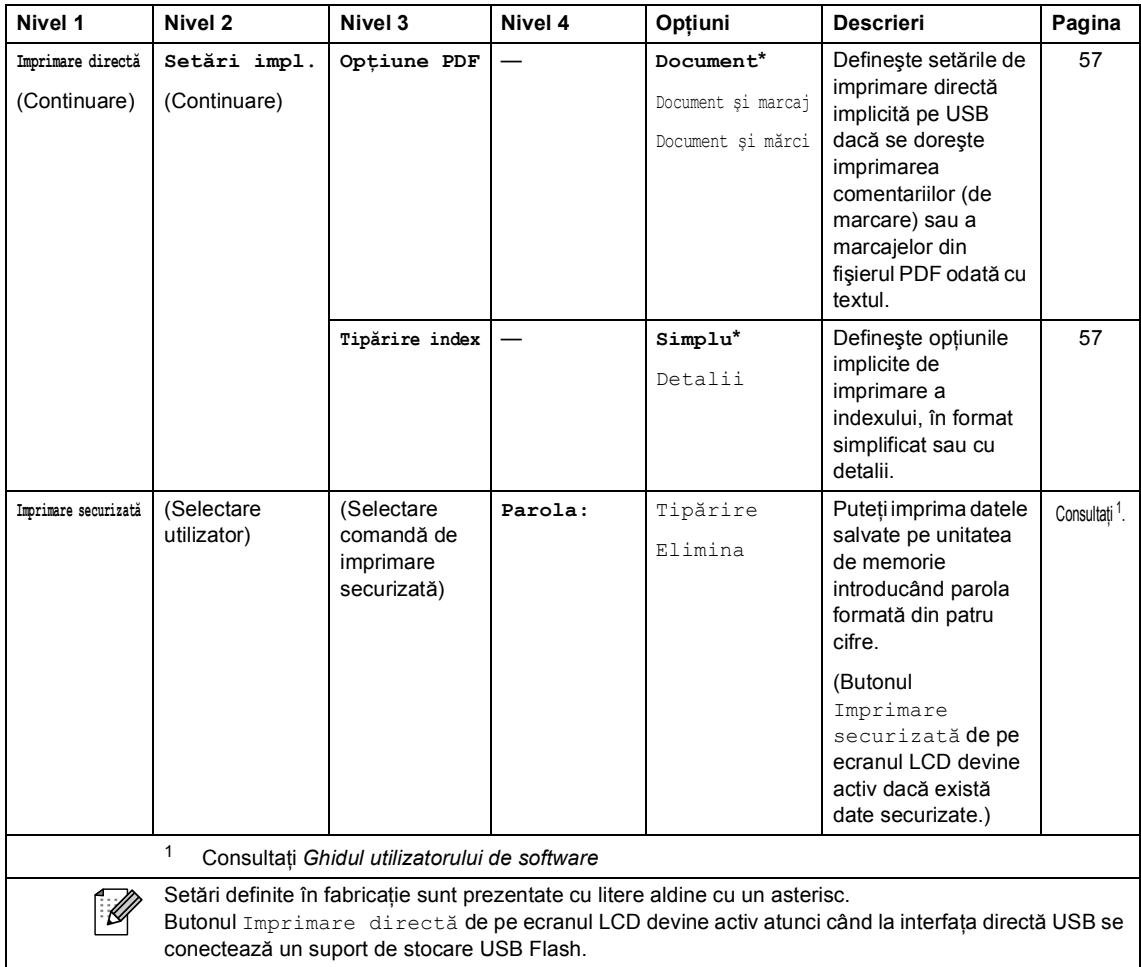

## **Introducerea textului**

Când setați anumite selecții de meniu, probabil va trebui să introduceți text în aparat.

Apăsați în mod repetat pe  $\mathbb{A}^{\text{te}}$  pentru a selecta litere, cifre sau caractere speciale. Apăsați pe  $\overrightarrow{A}$ pentru a schimba între litere mari şi litere mici.

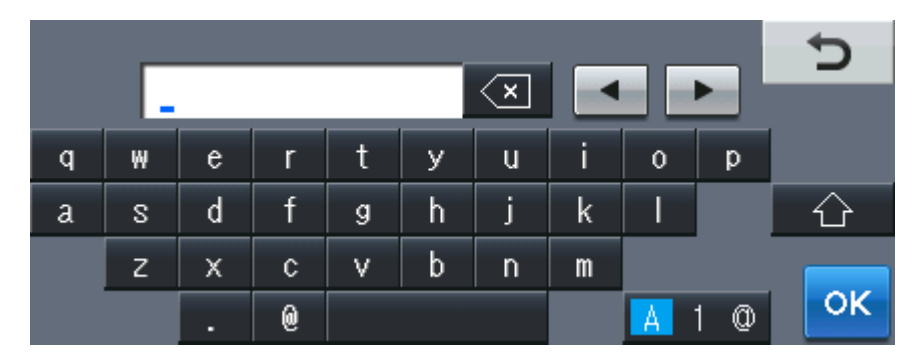

#### **Introducerea de spaţii**

Pentru a introduce un spațiu, apăsați pe tasta Space sau pe ▶.

#### **Efectuarea de corecţii**

Dacă ați introdus un caracter incorect și doriți să-l modificați, utilizați butoanele săgeată pentru a deplasa cursorul sub caracterul incorect. Apoi apăsați pe  $\overline{\otimes}$ . Introduceți caracterul corect. De asemenea, puteţi introduce litere deplasând cursorul şi introducând un caracter.

#### K **Notă**

- Caracterele disponibile pot fi diferite, în funcție de țara dvs.
- Aspectul tastaturii poate diferi după funcţia pe care o setaţi.

**Specificaţii <sup>D</sup>**

# **Informaţii generale <sup>D</sup>**

### **Notă**

**D**

Acest capitol oferă un rezumat al specificaţiilor aparatului. Pentru specificaţii suplimentare, vizitaţi adresa <http://www.brother.com/> pentru detalii.

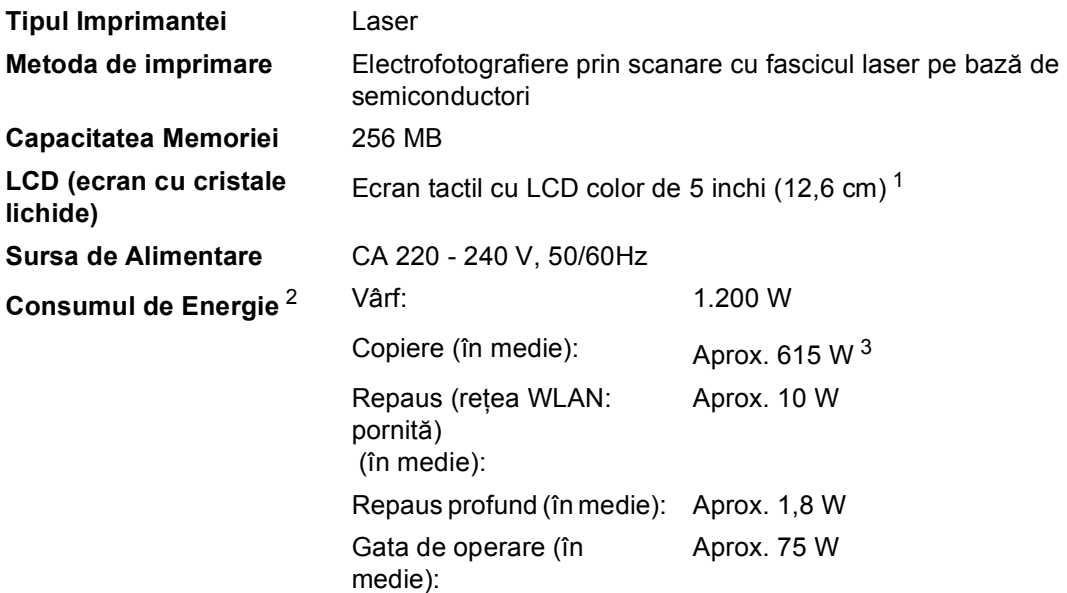

- <span id="page-205-0"></span><sup>1</sup> Măsurat pe diagonală
- <span id="page-205-1"></span><sup>2</sup> Conexiune USB la PC
- <span id="page-205-2"></span><sup>3</sup> Când se efectuează o copie de pe o coală

#### **Dimensiuni**

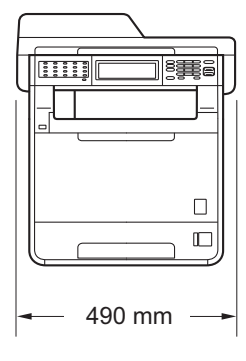

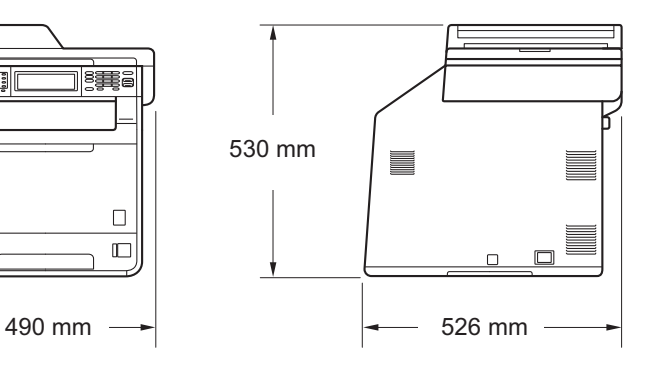

**Masă** Cu consumabile: 28,5 kg

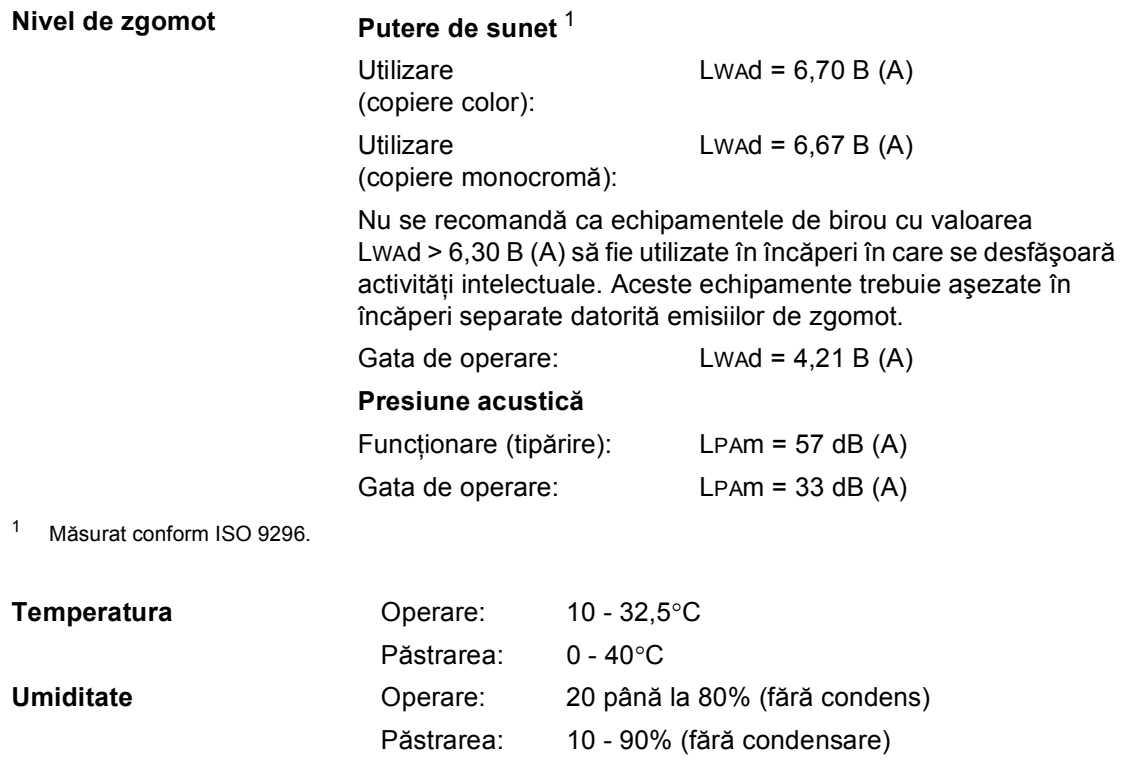

<span id="page-206-0"></span>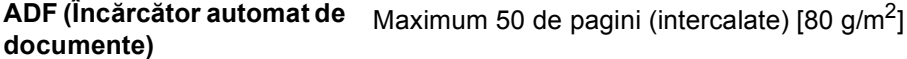

## **Dimensiunea documentului**

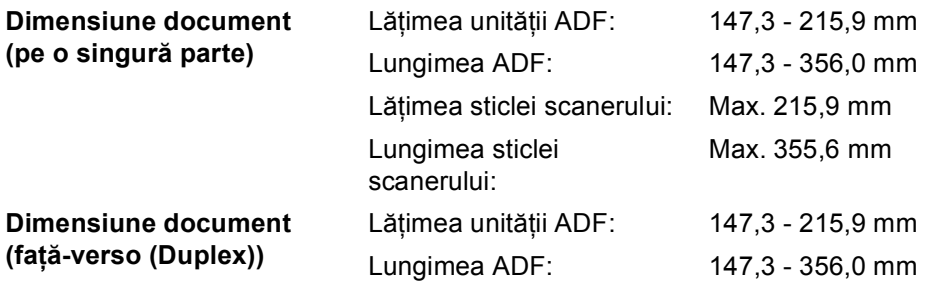

# **Suporturi de imprimare**

#### **Intrare hârtie Tava de hârtie**

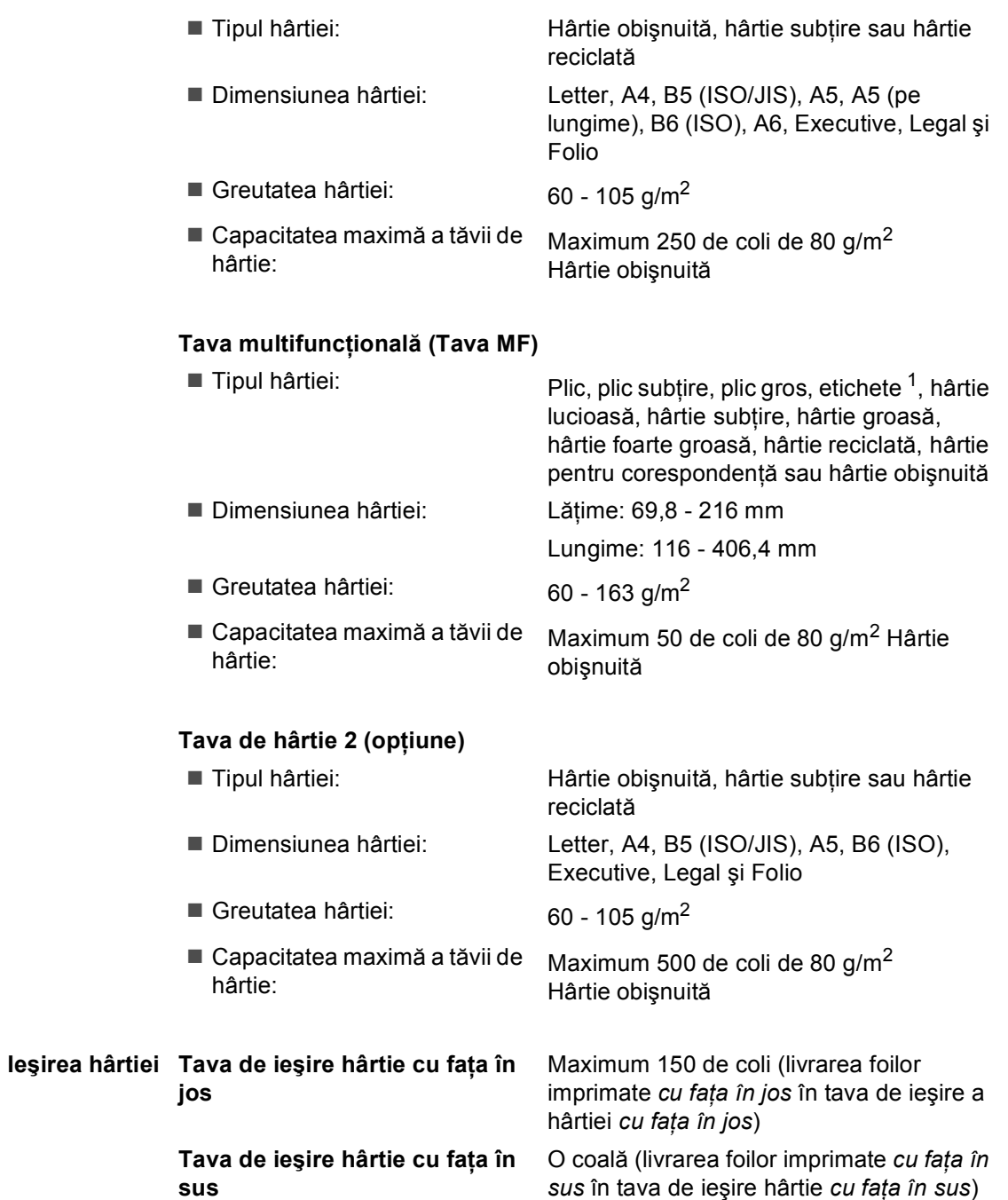

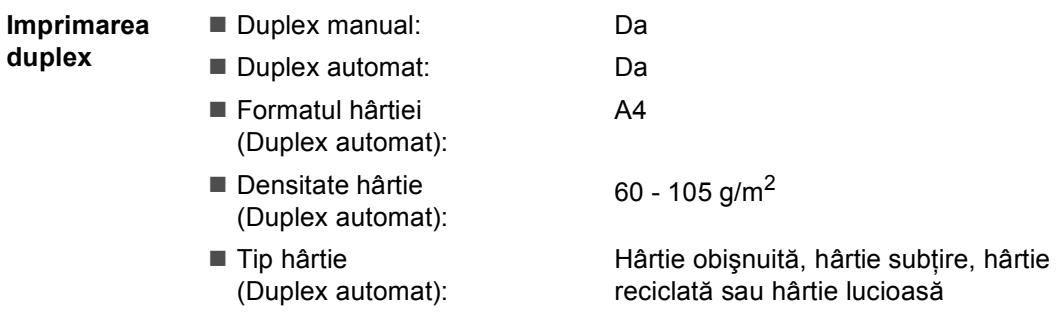

<span id="page-209-0"></span><sup>1</sup> Pentru etichete, vă recomandăm să îndepărtați paginile imprimate din tava de ieșire a hârtiei imediat după ce acestea ies din aparat, pentru a evita posibilitatea de pătare.

### **Fax <sup>D</sup>**

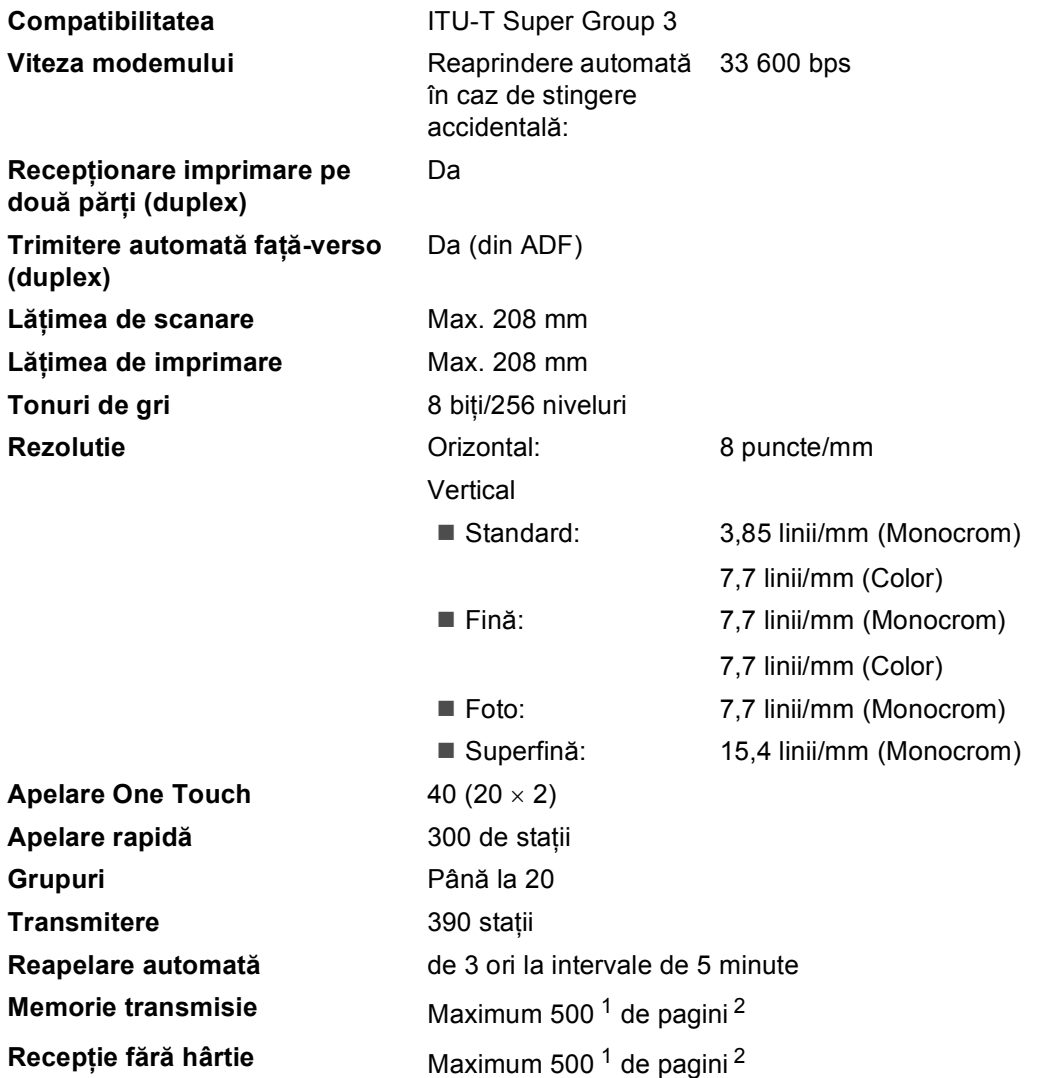

<span id="page-210-0"></span> $1$  "Pagini" se referă la "Tabelul de test ITU-T (Sector de standardizare a comunicației din partea Uniunii internaționale a telecomunicaţiilor) nr.1" (o scrisoare comercială tipică, rezoluţie standard, cod JBIG). Specificaţiile şi materialele imprimate pot fi schimbate fără notificare prealabilă.

<span id="page-210-1"></span><sup>2</sup> Numai alb/negru

# $C$ opiere

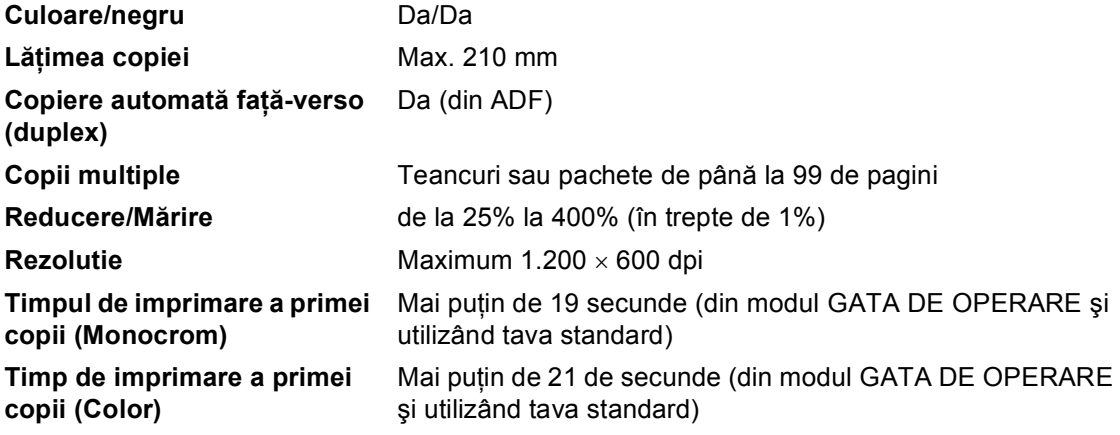

## **Scanare**

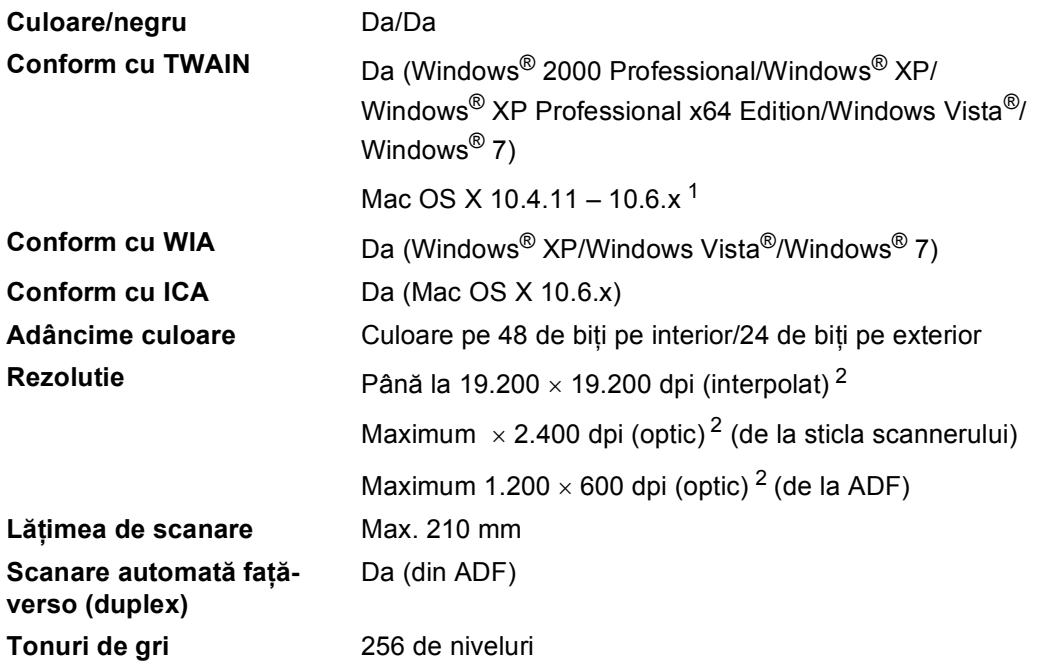

<span id="page-212-0"></span><sup>1</sup> Pentru cele mai recente actualizări ale driverelor pentru sistemul de operare Mac OS X utilizat, vizitaţi [http://solutions.brother.com/.](http://solutions.brother.com/)

<span id="page-212-1"></span><sup>2</sup> Scanare la maximum 1.200  $\times$  1.200 dpi folosind un driver WIA în Windows® XP, Windows Vista® și Windows® 7(rezoluția de până la 19.200  $\times$  19.200 dpi poate fi selectată folosind utilitarul scanerului)

# **Imprimantă <sup>D</sup>**

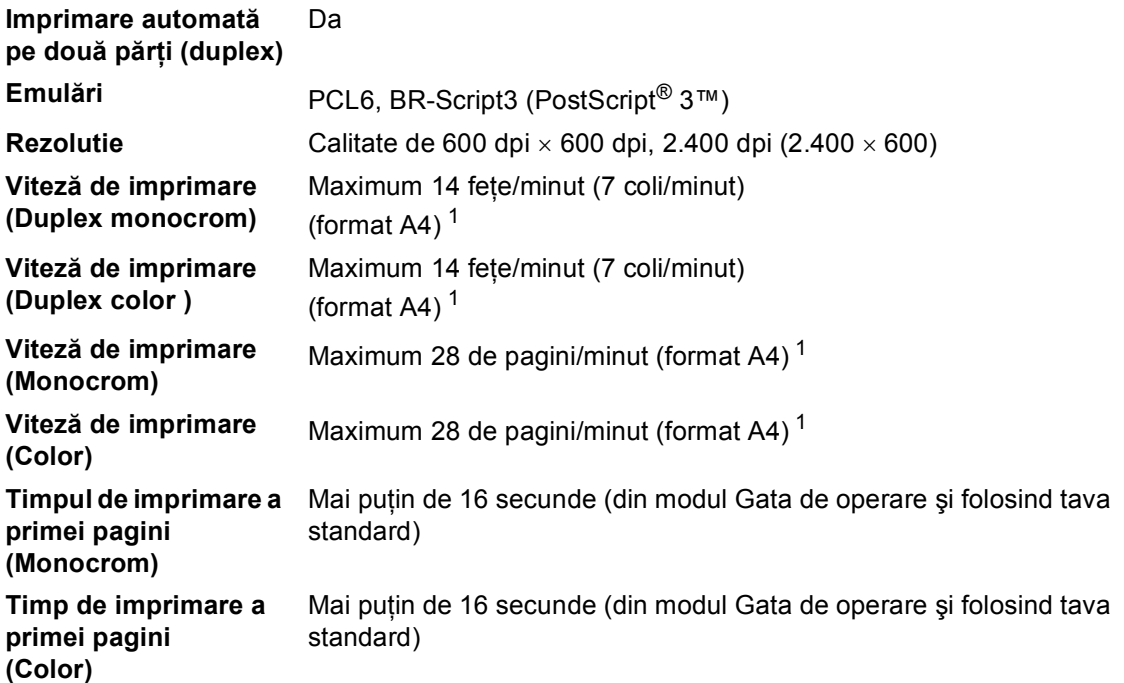

<span id="page-213-0"></span><sup>1</sup> Este posibil ca viteza de imprimare să difere în funcție de tipul de document pe care îl imprimați.

## $I$ **nterfețe**

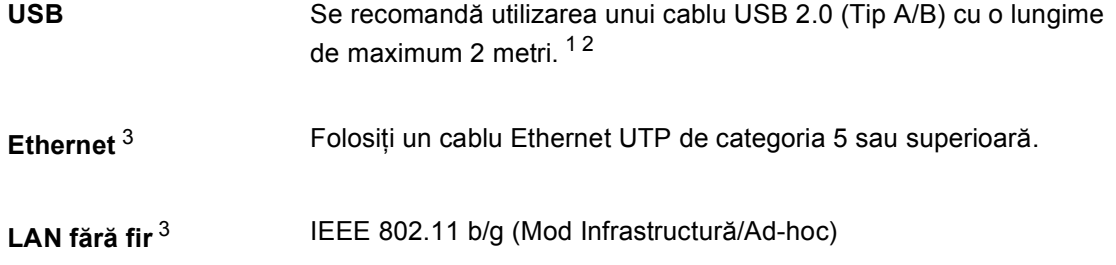

- <span id="page-214-0"></span><sup>1</sup> Aparatul are o interfaţă Hi-Speed USB 2.0. Aparatul poate fi conectat şi la un computer care are o interfaţă USB 1.1.
- <span id="page-214-1"></span><sup>2</sup> Porturile USB produse de alţi producători nu sunt suportate.
- <span id="page-214-2"></span><sup>3</sup> Consultaţi *Reţea (LAN)* [la pagina 214](#page-221-0) şi Ghidul utilizatorului de reţea pentru specificaţii de reţea detaliate.

## **Caracteristica Imprimare directă <sup>D</sup>**

**Compatibilitatea** PDF versiunea [1](#page-215-0).7<sup>1</sup>, JPEG, Exif + JPEG, PRN (create utilizând driverul de imprimantă Brother), TIFF (scanate de toate modelele Brother MFC sau DCP), PostScript® 3™ (create utilizând driverul de imprimantă Brother BR-Script 3), XPS versiunea 1.0. **Interfaţă** Interfaţă directă USB

<span id="page-215-0"></span><sup>1</sup> Nu se acceptă date PDF, inclusiv fișiere imagine JBIG2, fișiere imagine JPEG2000 sau fișiere transparente.
### **Caracteristica Scanare pe USB**

**Formate de fişier** Alb-negru TIFF, PDF, PDF/A, Secure PDF, Signed PDF Document color şi în tonuri de gri JPEG, PDF, PDF/A, Secure PDF, Signed PDF, XPS

**D**

## <span id="page-217-0"></span>**Cerințe privind computerul**

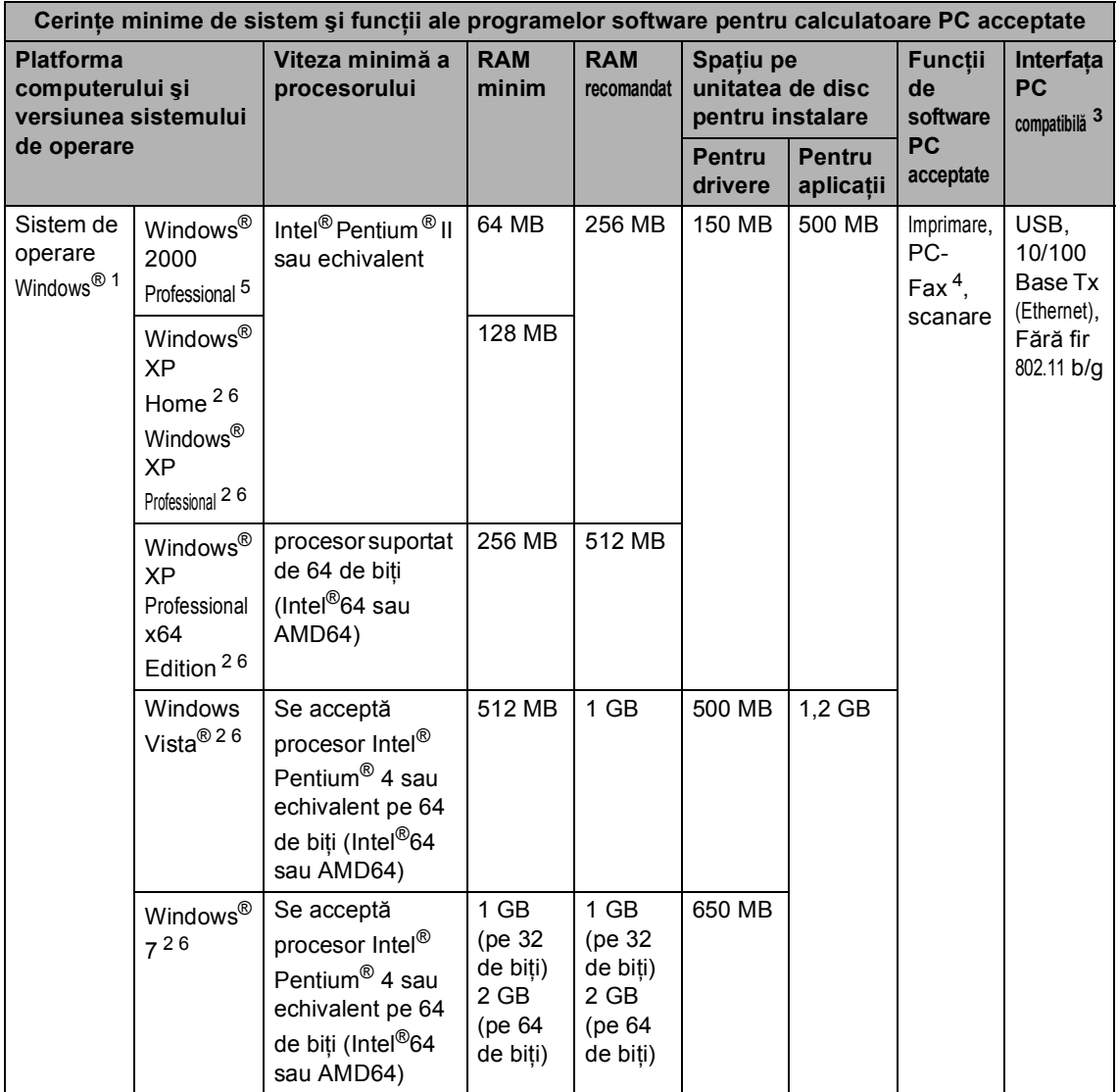

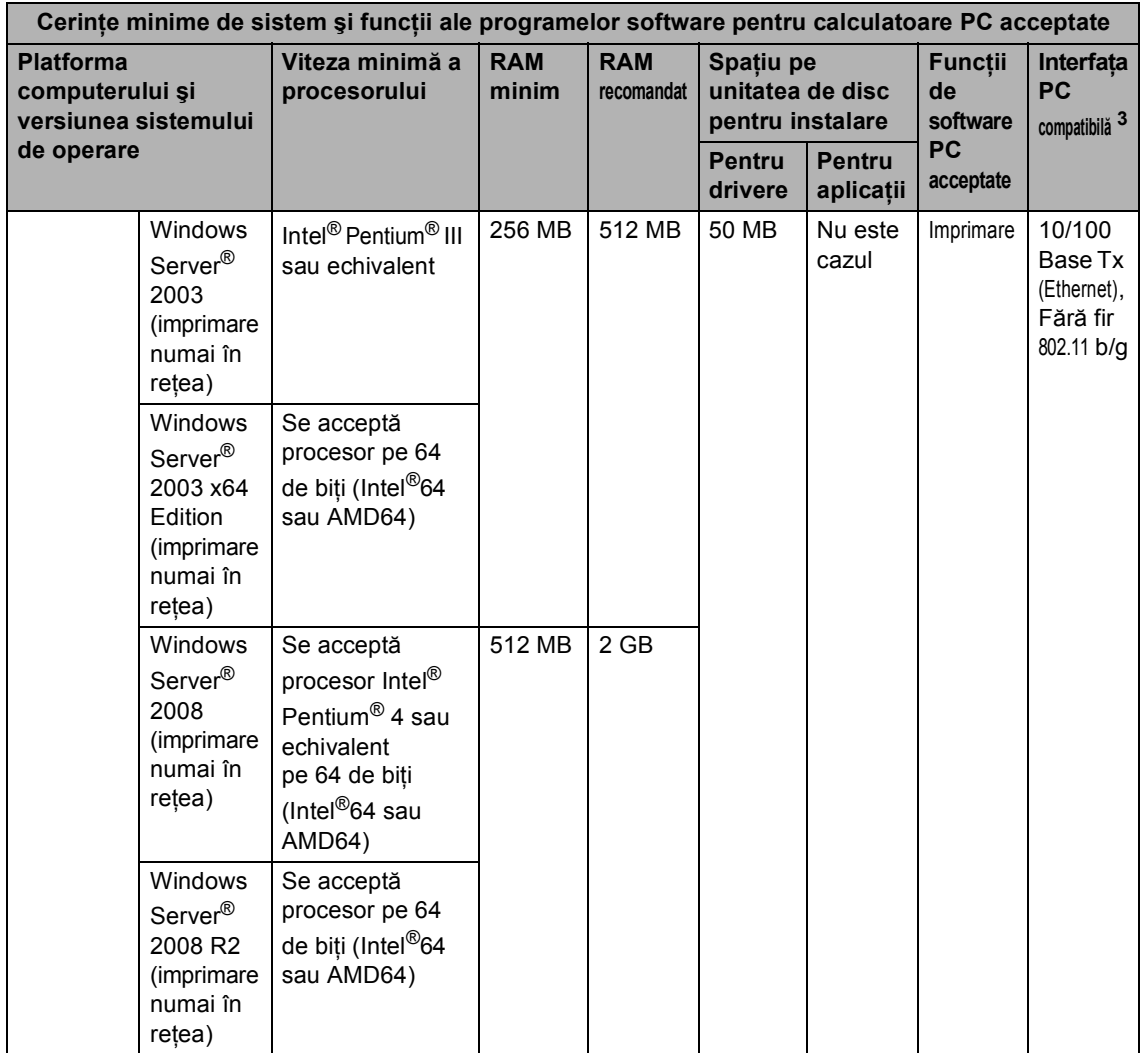

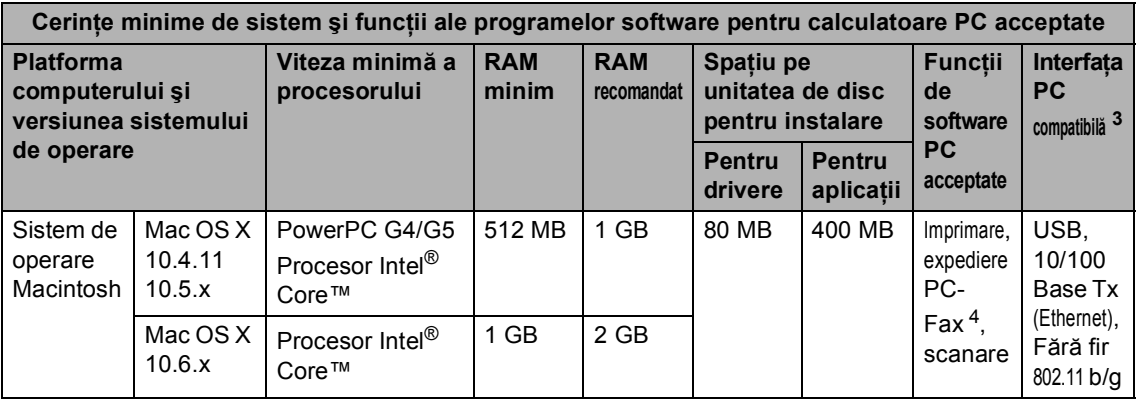

<span id="page-219-1"></span>1 Internet Explorer<sup>®</sup> 6.0 sau o versiune superioară.

<span id="page-219-4"></span><sup>2</sup> Pentru WIA, rezoluție de 1.200 × 1.200. Utilitarul de scaner Brother permite îmbunătățirea până la 19.200 x 19.200 dpi.

<span id="page-219-0"></span><sup>3</sup> Porturile USB produse de alți producători nu sunt suportate.

<span id="page-219-3"></span><sup>4</sup> PC-Fax acceptă numai alb/negru. (Format Letter/A4)

<span id="page-219-2"></span><sup>5</sup> PaperPort™ 11SE acceptă Microsoft® SP4 sau o versiune superioară pentru Windows® 2000. (Disponibile pe Internet)

<span id="page-219-5"></span><sup>6</sup> PaperPort™ 12SE acceptă Microsoft® SP3 sau o versiune superioară pentru Windows® XP şi SP2 sau o versiune superioară pentru Windows Vista® și Windows® 7.

Pentru a vedea care sunt cele mai noi versiuni ale driverului, vizitați <http://solutions.brother.com/>.

Toate mărcile comerciale, denumirile de mărci şi de produse sunt proprietatea companiilor respective.

### **Articole consumabile**

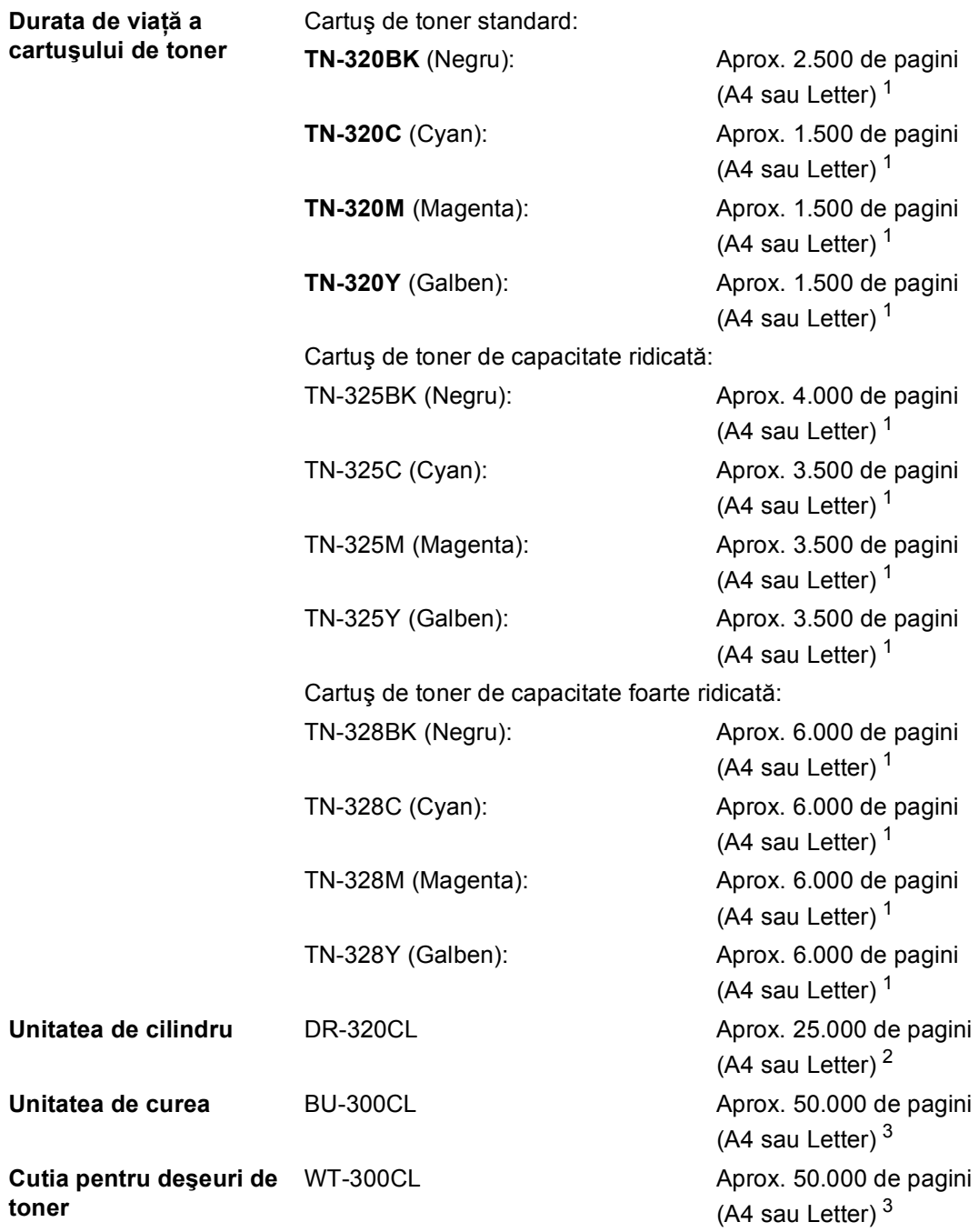

<span id="page-220-0"></span><sup>1</sup> Randamentul aproximativ al cartuşului este declarat în conformitate cu ISO/IEC 19798.

<span id="page-220-1"></span><sup>2</sup> Randamentul cilindrului este aproximativ și poate varia în funcție de tipul de utilizare.

<span id="page-220-2"></span><sup>3</sup> Capacitatea aproximativă s-a calculat în funcție de paginile cu imprimare pe o singură față în format A4 sau Letter.

**D**

### **Reţea (LAN) <sup>D</sup>**

### **Notă**

Pentru detalii despre specificaţii de reţea complete, consultaţi *Ghidul utilizatorului de reţea*.

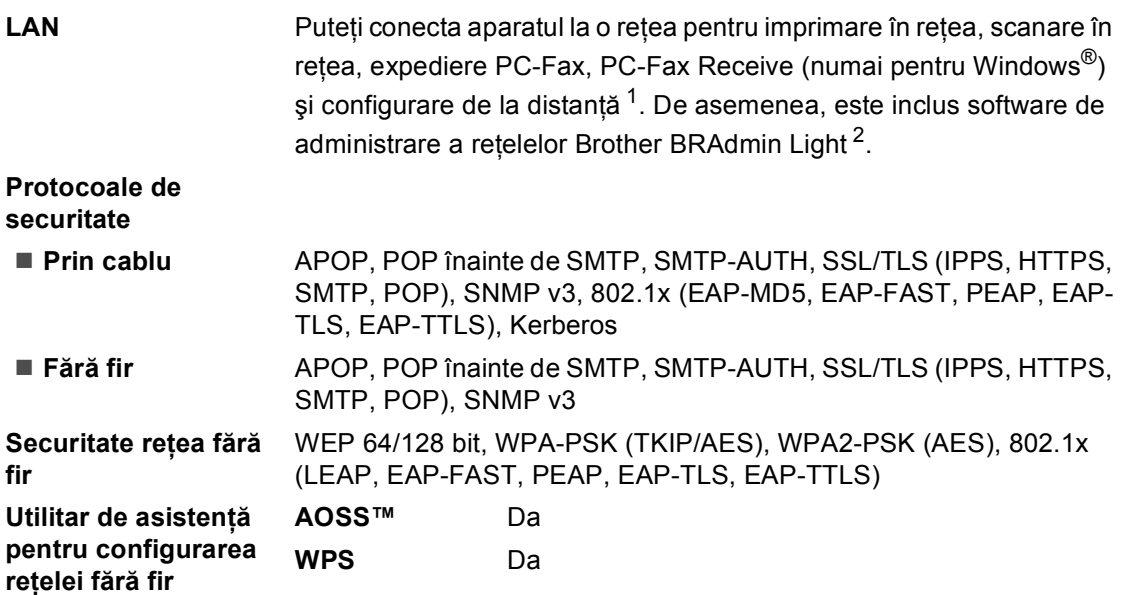

<span id="page-221-0"></span><sup>1</sup> Consultaţi *Cerinţ[e privind computerul](#page-217-0)* la pagina 210.

<span id="page-221-1"></span><sup>2</sup> BRAdmin Professional și Web BRAdmin sunt disponibile pentru descărcare de la [http://solutions.brother.com/.](http://solutions.brother.com/)

# **E Index**

#### **A E D**

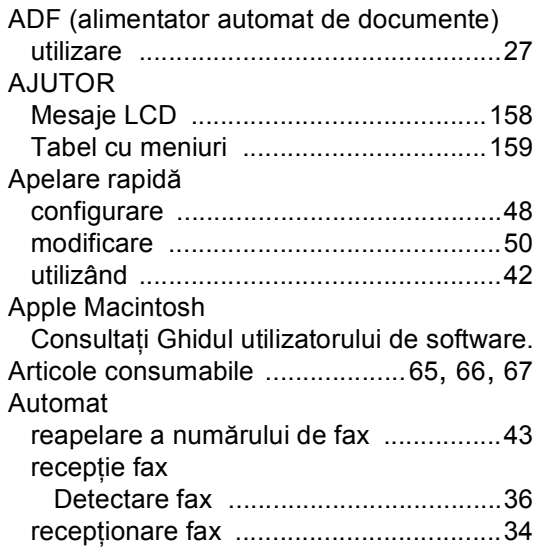

#### **C**

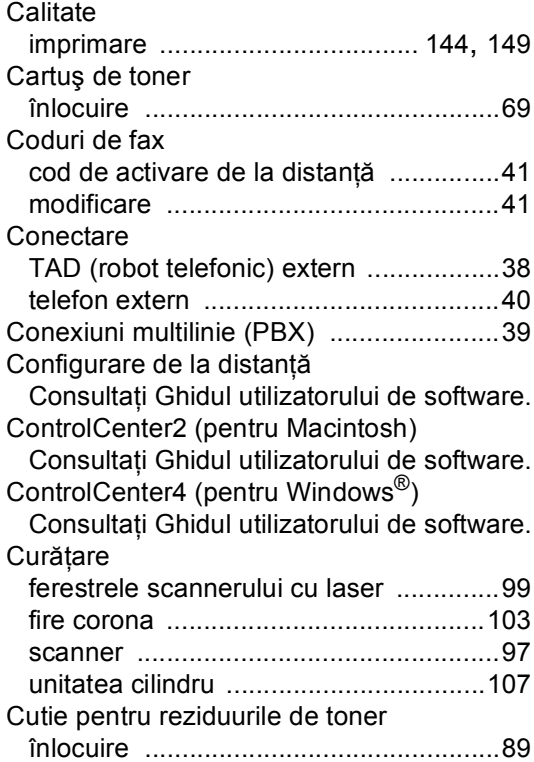

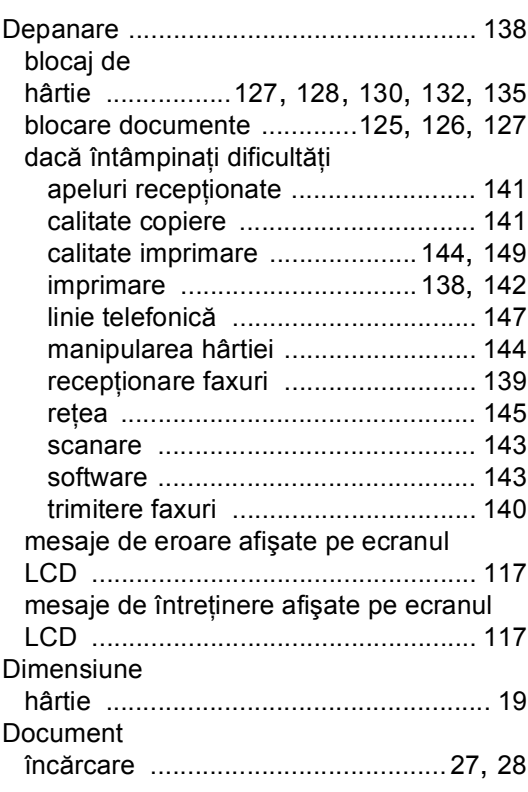

## **E**

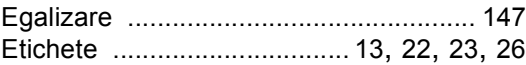

#### **F**

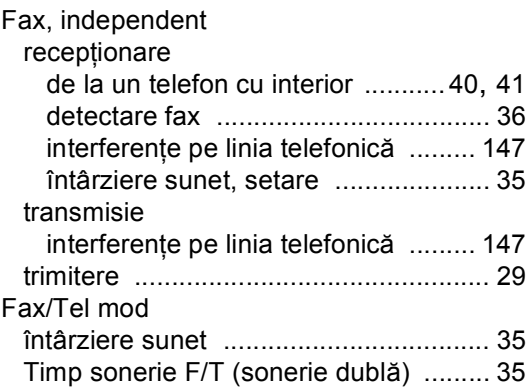

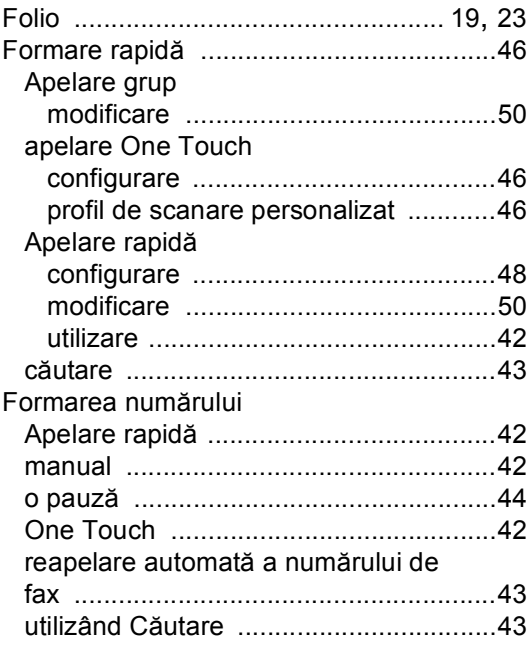

#### **H**

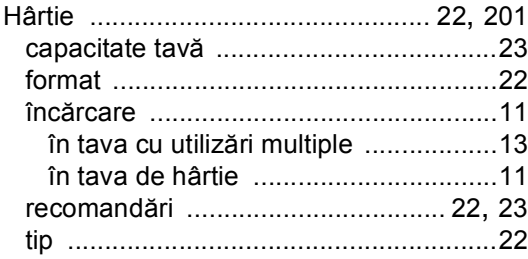

### **I**

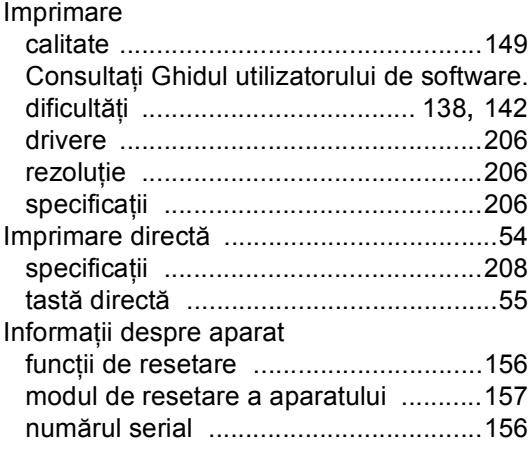

### **Î**

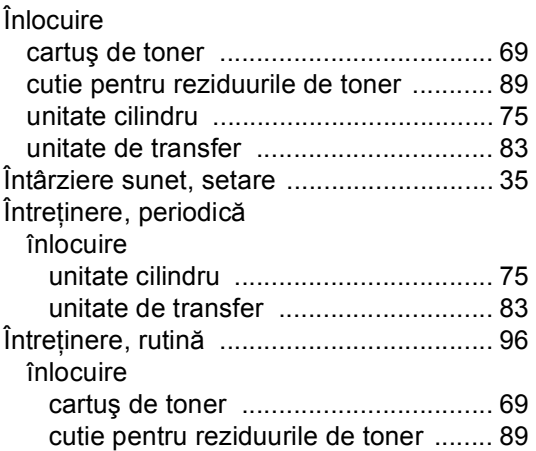

#### **L**

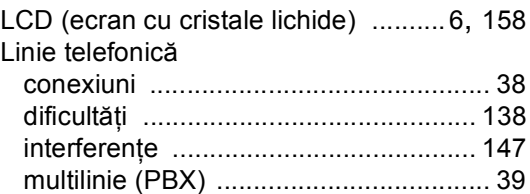

#### **M**

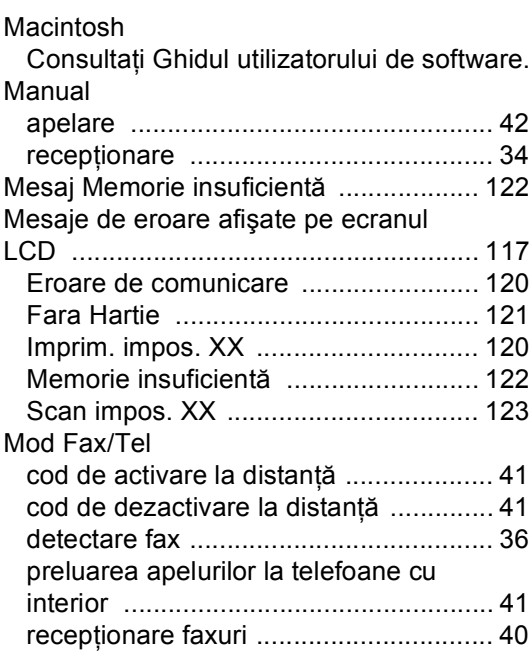

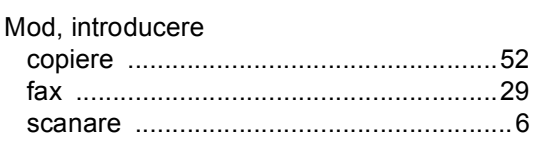

#### **N**

Număr serial identificare Căutaţi în interiorul capacului frontal

### **O**

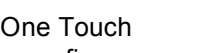

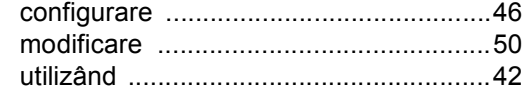

#### **P**

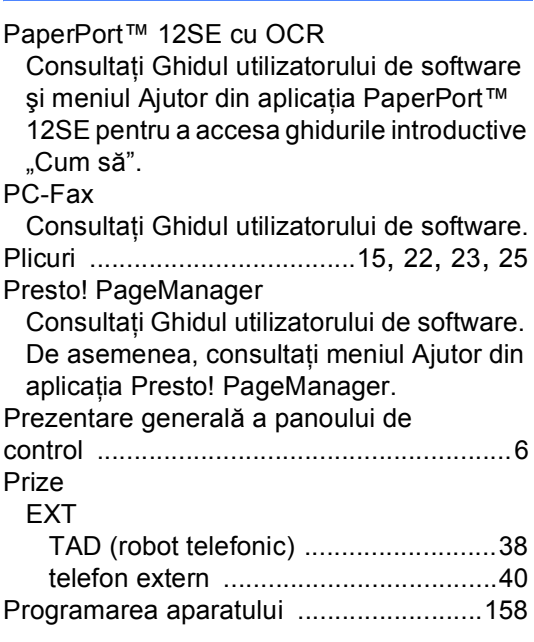

#### **Q**

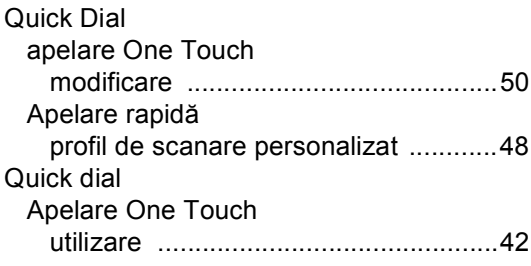

### **R**

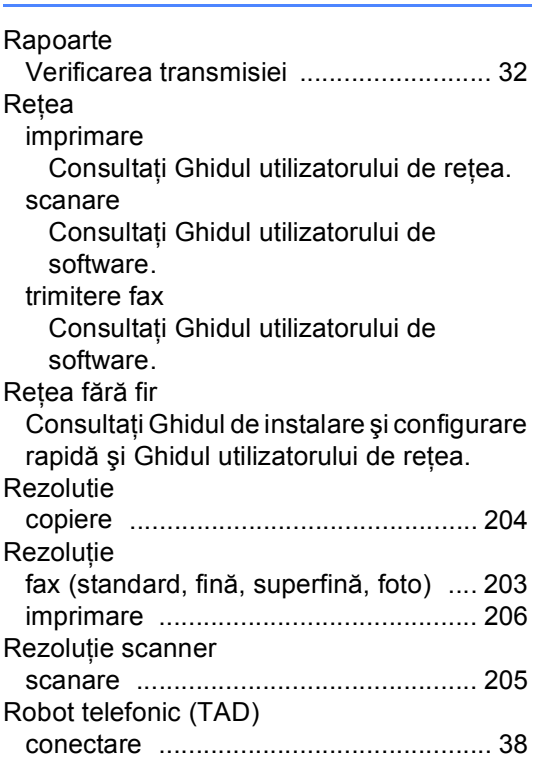

#### **S**

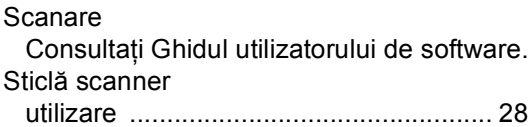

<u> 1980 - Johann Barbara, martxa a</u>

#### **T**

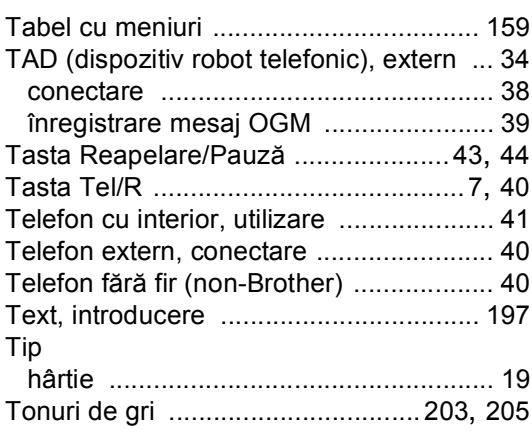

#### **U**

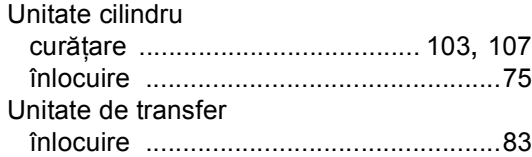

#### **V**

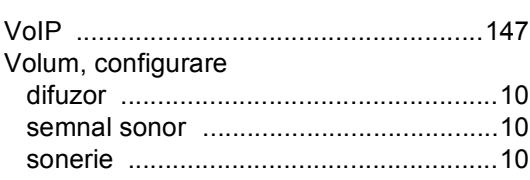

#### **W**

Windows® Consultaţi Ghidul utilizatorului de software.

# brother

Acest aparat este aprobat pentru utilizare numai în ţara de achiziţie. Companiile Brother locale sau distribuitorii acestora vor acorda asistență numai pentru aparatele achiziționate în propriile ţări.